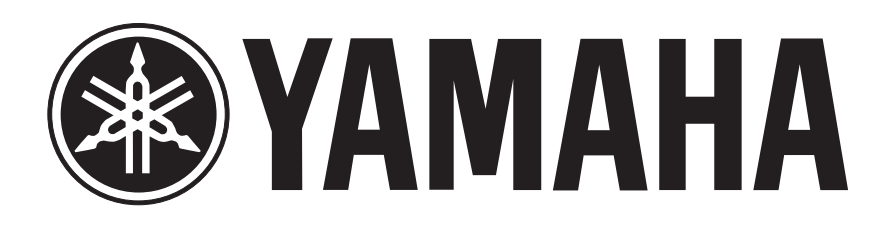

# **Sintetizador Musical**

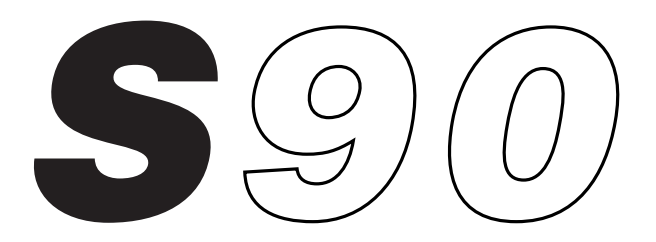

# *MANUAL DEL USUARIO*

# **GUIA DE INSTALACIÓN**

### **AVISOS ESPECIALES**

- El software y la Guía de instalación son propiedad exclusiva de Yamaha Corporation.
- El uso del software y de esta guía están sujetos al Acuerdo de licencia de software, que el usuario acepta en su totalidad al abrir el embalaje del software (lea cuidadosamente el Acuerdo que se halla al final de esta guía antes de proceder a instalar la aplicación).
- Se prohíbe expresamente la copia del software o la reproducción total o parcial de esta guía sin el consentimiento previo por escrito del fabricante.
- Yamaha no admite representaciones o garantías respecto al uso del software y de la documentación, y no puede asumir ninguna responsabilidad por los resultados derivados del uso de esta guía y del software.
- Se prohíbe terminantemente la copia de datos musicales comerciales, excepto para uso personal.
- Los nombres de compañías y de productos de esta Guía de instalación son marcas comerciales o registradas de sus respectivos titulares.
- Las futuras actualizaciones del software de sistema y de aplicación, y cualesquiera cambios de las especificaciones y funciones, se anunciarán por separado.

### **3 Avisos importantes sobre el CD-ROM**

#### **Tipo de datos**

Este CD-ROM contiene software.

El programa Voice Editor permite editar las voces del S90 con una interfaz gráfica muy intuitiva. Con el software de secuenciación SQ01, podrá crear y editar sus propias canciones en el ordenador con toda facilidad.

No intente reproducir el CD-ROM en un reproductor de CD audio. Puede dañar los altavoces de audio/reproductor de CD y su sistema auditivo.

#### **Sistema operativo (OS)**

Puede utilizar las aplicaciones de este CD-ROM en los sistema Windows y Macintosh (PowerPC o superior). El procedimiento de instalación y las aplicaciones son distintas en función del sistema operativo que utilice. Siga las instrucciones de instalación correspondientes.

 $\Rightarrow$  Windows  $\Rightarrow$  Páginas 3 a 7  $\Rightarrow$  Macintosh  $\Rightarrow$  Páginas 8 a 10

### **Contenido del CD-ROM**

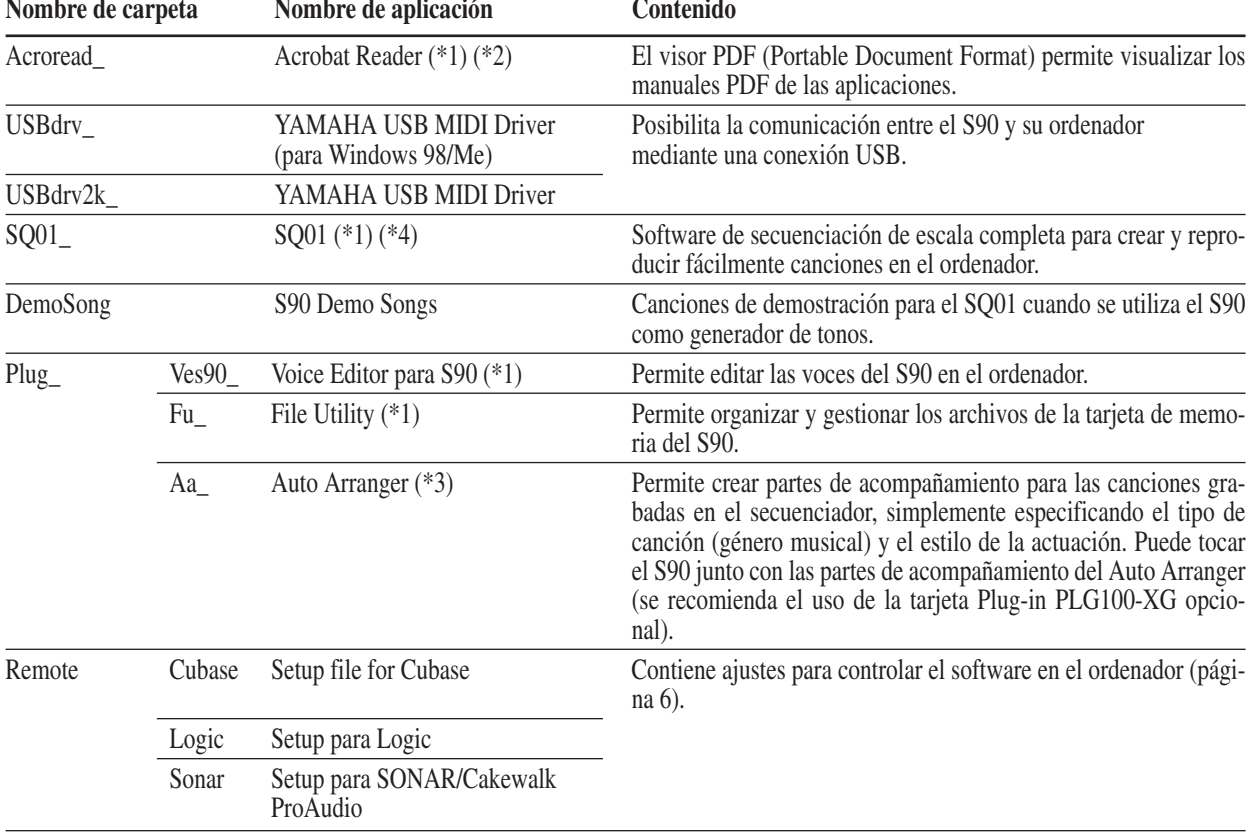

El CD-ROM contiene las aplicaciones (y programas de instalación) que se indican a continuación.

(\*1) Estas aplicaciones se ofrecen con los manuales en línea/PDF. Para abrir el manual en PDF, seleccione [Manual] en el menú [Help] del programa de que se trate.

(\*2) Lamentablemente, Yamaha no puede garantizar la estabilidad de estos programas ni ofrecer apoyo técnico.

(\*3) Este software es un programa Plug-in para la aplicación anfitrión (SQ01, etc.).

\* Adobe, el logotipo de Adobe, Acrobat y el logotipo de Acrobat son marcas registradas de Adobe Systems Incorporated.

### **Requisitos mínimos del sistema**

Según el sistema operativo que se utilice, los requisitos mínimos pueden ser superiores a los especificados a continuación. **NOTA**

#### **SQ01/Voice Editor for S90/File Utility**

**S.O.:** Windows 98/98SE/Me/2000/XP Home Edition/XP Profesional

**CPU:** Pentium (o Celeron)/450MHz o más rápido (166 MHz o más rápido si se usa Voice Editor o File Utility como aplicación independiente) **Memoria:** 64 MB mínimo (se recomiendan 128 MB o más; 32 MB o más si se usa Voice Editor o File Utility como aplicación independiente) **Espacio libre en disco duro:** 300 MB mínimo

**Pantalla:** 800 x 600, color de alta densidad (16 bits) mínimo

#### **Controlador USB MIDI**

**Ordenador:** IBM/AT o compatible (con interfaz USB) **S.O.:** Windows 98/98SE/Me/2000/XP Home Edition/XP Profesional **CPU:** Pentium (o Celeron)/166MHz o más rápido **Memoria disponible:** 32 MB mínimo Espacio disponible en disco duro: 2 MB mínimo

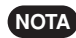

**NOTA** Encontrará más información sobre otros requisitos de equipo en los manuales en línea de los programas implicados.

### **Instalación del software**

#### **Acrobat Reader**

Es preciso tener instalado Acrobat Reader para poder leer los manuales PDF que acompañan a cada una de las aplicaciones.

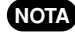

**NOTA** Si tiene instalada en su ordenador una versión anterior de Acrobat Reader, antes de proseguir tendrá que desinstalarla ejecutando "Uninstall".

- **1.** Haga doble clic en la carpeta "Acroread\_". Aparecerán cuatro carpetas en distintos idiomas.
- **2.** Pulse dos veces en la carpeta del idioma que desea utilizar.
- **3.** Pulse dos veces en el archivo "ar\*\*\*.exe".

Aparecerá la ventana de diálogo de instalación de Acrobat Reader (los caracteres del nombre de archivo representados por asteriscos indican la versión de software y el idioma seleccionado).

**4.** Ejecute la instalación siguiendo las instrucciones de pantalla. Una vez realizada la instalación, verá la carpeta Acrobat en Mi PC (Archivos de programa, por omisión).

En Guía del lector [Reader Guide], menú de ayuda [Help], encontrará las instrucciones de uso de Acrobat Reader.

#### **USB MIDI Driver**

Para manejar el S90 desde el ordenador a través de USB, tendrá que instalar los controladores adecuados.

El controlador USB-MIDI es un software que transfiere los datos MIDI entre el software de secuenciación y el S90, y viceversa, a través del cable USB.

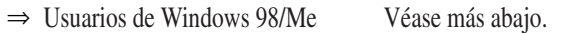

Véase la página 5.  $\Rightarrow$  Usuarios de 2000/XP

#### ● **Instalación del controlador en un sistema Windows 98/Me**

- **1.** Arranque el ordenador.
- **2.** Inserte en la unidad de CD-ROM el CD-ROM suministrado.
- **3.** Compruebe que el S90 está apagado y conecte el terminal USB del ordenador (o concentrador USB) al terminal USB del S90 con el cable USB. Al encender el S90, en el ordenador aparecerá automáticamente el asistente para agregar nuevo hardware ("Add New Hardware Wizard"); si no es así, haga clic en "Agregar nuevo hardware" del panel de control.
	- Los usuarios de Windows ME deben activar el botón situado **NOTA** a la izquierda de la búsqueda automática recomendada de un controlador, y pulsar [Siguiente]. El sistema iniciará automáticamente la búsqueda e instalación del controlador. Continúe hasta el paso 8. Si el sistema no detecta el controlador, seleccione "Especifique la ubicación del controlador (Avanzado)" y especifique el directorio raíz de la unidad de CD-ROM (por ejemplo, D:\) para instalar el controlador.

#### Windows 98

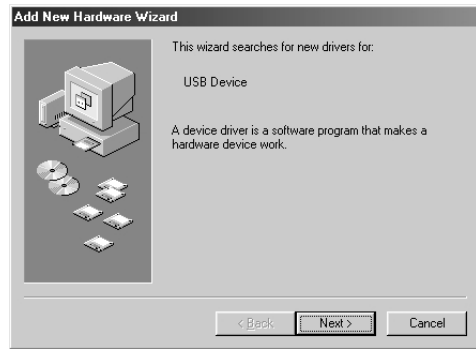

#### Windows Me

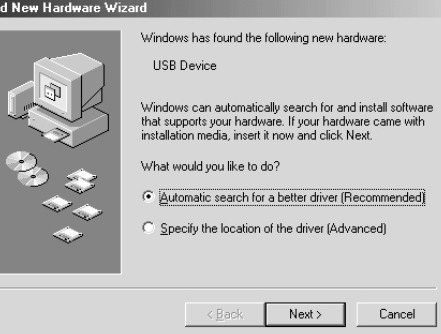

#### 4. Pulse [Siguiente].

Esta ventana le permite seleccionar el método de búsqueda.

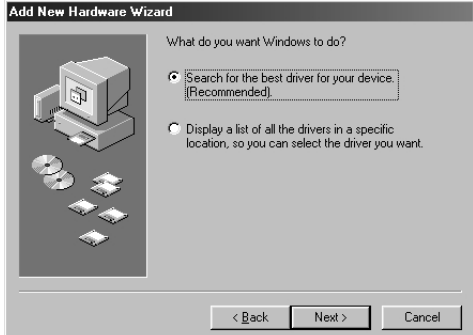

**5.** Active el botón situado a la izquierda de "Búsqueda del mejor controlador para su dispositivo (recomendado)". Pulse [Siguiente].

La ventana siguiente permite seleccionar una ubicación para instalar el controlador.

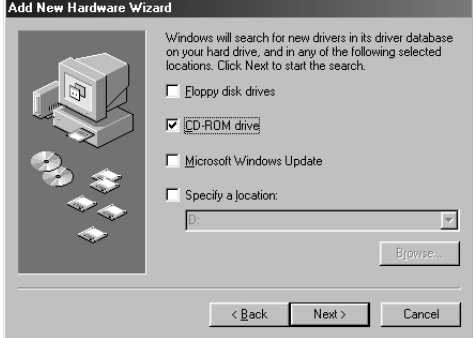

**6.** Active el recuadro "Unidad de CD-ROM" (CD-ROM drive) y desactive el resto. Pulse [Siguiente].

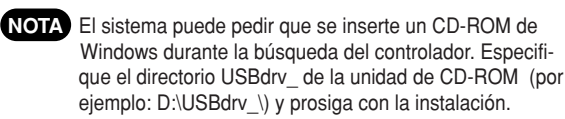

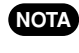

Si usa Windows 98, especifique el directorio USBdrv\_ de **NOTA** la unidad de CD-ROM (por ejemplo: D:\USBdrv\_\) y prosiga con la instalación.

**7.** Cuando el sistema detecta el controlador en el CD-ROM y está listo para su instalación, muestra la siguiente pantalla. Compruebe que "YAMAHA USB MIDI Driver" se encuentra en la lista, y pulse [Siguiente]. El sistema procederá a realizar la instalación.

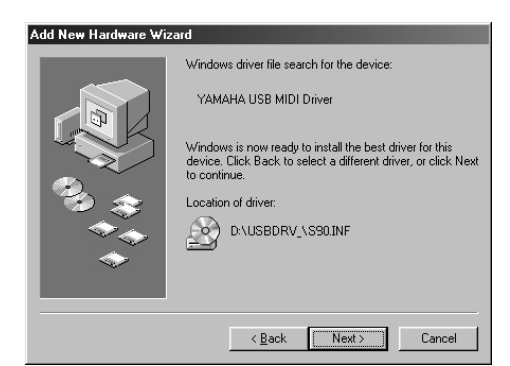

**8.** Una vez finalizada la instalación, aparecerá la siguiente pantalla. Pulse [Finalizar].

En algunos ordenadores, la aparición de esta pantalla una vez **NOTA** finalizada la instalación puede demorarse unos diez segundos.

YAMAHA USB MIDI Drive 40 .<br>Vindows has finished installing the software that your new Finish ) Cancel

El controlador ha sido instalado.

- **Instalación del controlador en un sistema con Windows 2000**
- **1.** Arranque el ordenador y utilice la cuenta de administración (Administrator) para acceder a Windows 2000.
- **2.** Seleccione [Mi PC | Panel de control | Sistema | Hardware | Firma del controlador | Verificación de la firma del archivo], active el botón situado a la izquierda de "Desestimar – Instalar todos los archivos, independientemente de la firma" y pulse [OK].
- **3.** Introduzca el CD-ROM suministrado en la unidad de disco.
- **4.** Compruebe que el interruptor de encendido del S90 está en OFF y use el cable USB para conectar el terminal USB del

ordenador (o concentrador USB) al terminal USB del S90. Cuando se enciende el S90, en el ordenador aparecerá automáticamente la indicación de que se ha encontrado un nuevo asistente de hardware. Pulse [Siguiente].

**5.** Active el botón situado a la izquierda de "Búsqueda de un controlador adecuado para el dispositivo (recomendado)" y pulse [Siguiente].

En la ventana que aparezca, podrá seleccionar la ubicación en la que desea instalar el controlador.

**6.** Active el recuadro "Unidades de CD-ROM" y desactive el resto de las opciones. Pulse [Siguiente].

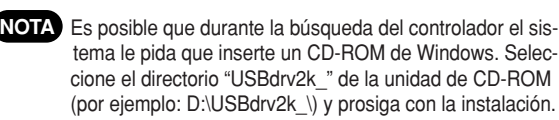

**7.** Una vez finalizada la instalación, aparecerá la indicación de que se ha completado la búsqueda de nuevo hardware. Pulse [Finalizar].

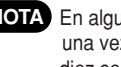

En algunos ordenadores, la aparición de esta pantalla **NOTA** una vez finalizada la instalación puede demorarse unos diez segundos.

**8.** Reinicie el ordenador. El controlador está instalado.

#### ● **Instalación del controlador en un sistema Windows XP**

- **1.** Encienda el ordenador.
- **2.** Vaya a [Inicio | Panel de control]. Si está seleccionado "Ver por categorías", pulse "Cambiar a vista clásica" en la parte izquierda de la ventana. Aparecerán todos los elementos del panel de control (iconos).
- **3.** [Sistema | Hardware | Firma de controlador | Opción de firma de controlador], active el botón situado a la izquierda de la indicación de la indicación "Desestimar – Instalar el software y no pedir mi aprobación", y pulse [OK].
- **4.** Pulse [OK] para cerrar la ventana de "Propiedades del sistema", y pulse el botón "x" de la esquina superior derecha para cerrar el panel de control.
- **5.** Introduzca en la unidad el CD-ROM suministrado.
- **6.** Compruebe que el interruptor del S90 está apagado y conecte el terminal USB del ordenador (o concentrador USB) al terminal USB del S90 con el cable USB. Al encender el S90, en el ordenador aparecerá automáticamente la indicación de que se ha encontrado un nuevo asistente de hardware.
- **7.** Active el botón situado a la izquierda de "Buscar un controlador adecuado para mi dispositivo (recomendado)". Pulse [Siguiente]. El sistema empezará con la instalación.
- **8.** Una vez finalizada la instalación, aparecerá la indicación de que se ha completado la operación con el asistente. Pulse [Finalizar].

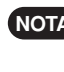

- En algunos ordenadores, la aparición de esta pantalla **NOTA** una vez finalizada la instalación puede demorarse unos diez segundos.
- **9.** Reinicie el ordenador. El controlador ha quedado instalado.

#### **SQ01**

Además de su función de secuenciación, el SQ01 puede utilizarse para la edición de voces una vez instalada la aplicación Plugin "Voice Editor para S90".

- **1.** Pulse dos veces sobre "SQ01\_". Aparecerán varios archivos con "setup.exe".
- **2.** Pulse dos veces sobre "Setup.exe".

Aparecerá la ventana de diálogo de configuración del SQ01. **3.** Ejecute la instalación siguiendo las instrucciones que apare-

cen en pantalla.

Después de la instalación, seleccione <Reinicio>.

Una vez reiniciado Windows, podrá localizar el archivo de YAMAHA en Mi PC (Archivos de programa, por omisión) y el archivo del SQ01 en la carpeta YAMAHA.

En los manuales en línea encontrará instrucciones para utilizar la aplicación.

#### **Configuración MIDI del SQ01**

**1.** Arranque el SQ01.

Seleccione [Programas] en el menú de Inicio, y después [YAMAHA SQ01] ‡[SQ01]

- **2.** En el menú de Configuración, seleccione [MIDI] ‡ [DEVICE] para acceder a la página de "dispositivo" del diálogo "MIDI".
- **3.** Seleccione el puerto de entrada apropiado (por ejemplo, "YAMAHA USB OUT 0-1") en el recuadro [OUT] para utilizar la conexión USB con el S90.
- **4.** Seleccione el puerto de entrada apropiado (por ejemplo, "YAMAHA USB IN 0-1") en el recuadro [IN], y pulse [OK] para cerrar la ventana de diálogo.

Puede seleccionar el controlador de audio y el dis-**NOTA** positivo de entrada/salida de audio si es necesario. En el menú de Configuración, seleccione [Audio] ‡ [Dispositivo] para acceder a la página "Dispositivo" (o "Device") de "Audio".

La conexión USB al S90 sólo puede utilizarse para **NOTA** la transferencia de datos MIDI. No pueden enviarse datos de audio a través de USB.

#### **Voice Editor, File Utility, Auto Arranger**

Puede editar las voces del S90, gestionar los archivos de la tarjeta de memoria o crear una parte de acompañamiento para la melodía que introduzca. Una vez instalada la base de datos del S90, podrá visualizar su lista de voces (Voice List) mientras utiliza el SQ01.

**1.** Pulse dos veces sobre la carpeta "Plug\_".

Aparecerán tres carpetas: "Ves90\_," "Fu\_" y "Aa\_".

- **2.** Pulse dos veces sobre la carpeta deseada.
	- Ves90 ....Voice Editor for S90, S90 Database
	- Fu\_..........File Utility
	- Aa\_ .........Auto Arranger

Aparecerán diversos archivos con los distintos "Setup.exe".

- **3.** Pulse dos veces sobre "Setup.exe".
	- Se mostrará la ventana de diálogo de configuración del software.
- **4.** Ejecute la instalación siguiendo las instrucciones que aparecen en la pantalla. Una vez completado el procedimiento de instalación, encontrará cada software en la carpeta designada

y verá que las aplicaciones se han añadido al menú [Plugin]/[View] del SQ01.

En los manuales en línea encontrará instrucciones para utilizar la aplicación.

#### **Archivos de configuración (Setup Files) para el control a distancia del software de secuenciación**

Para usar estos archivos, deberá tener instalado en su ordenador el software de secuenciación adecuado.

En función de la versión de software que se utilice, las ope-**NOTA** raciones y pantallas pueden diferir de las aquí descritas. Si desea una información más detallada, consulte el manual de uso (o la sección de ayuda) del software utilizado.

#### ● **Archivos de configuración (Setup Files) para Cubase**

- **1.** Arranque Cubase.
- **2.** Seleccione Option en la barra de menús y Setup en Remote Setup.
- **3.** Ajuste el valor en la ventana VST Remote seleccionada en el paso 2, según se ilustra abajo, y pulse el botón [OK]. **Remote:** Generic Remote **Input:** YAMAHA USB IN 0-3 **Output:** YAMAHA USB OUT 0-3

**NOTA** Si el S90 está conectado al ordenador a través de MIDI, ajuste el puerto a 1 (por ejemplo, "0-1").

- **4.** Pulse el botón [EDIT] en la ventana Generic Remote seleccionada en el paso 3.
- **5.** Pulse el botón [Import] en Generic Remote Setup seleccionada en el paso 4.
- **6.** Seleccione el archivo de configuración para el control a distancia de Cubase (Yamaha S90 Remote.xml) en el diálogo abierto en el paso 5, y pulse el botón [Open].
- **7.** Cierre la ventana Generic Remote Setup.

#### ● **Archivo de preferencias para Logic**

- **1.** Inicie Logic.
- **2.** Seleccione Key Commands... en Settings desde el menú Option.
- **3.** Seleccione Import Key Commands... desde el menú Option de la ventana "Key Commands" seleccionada en el paso 2.
- **4.** En la ventana de diálogo activada en el paso 3, seleccione del CD-ROM suministrado un archivo de preferencias para Logic denominado "Logic32.prf" y pulse [Open].

Una vez importado el archivo, aparecerá la siguiente configuración:

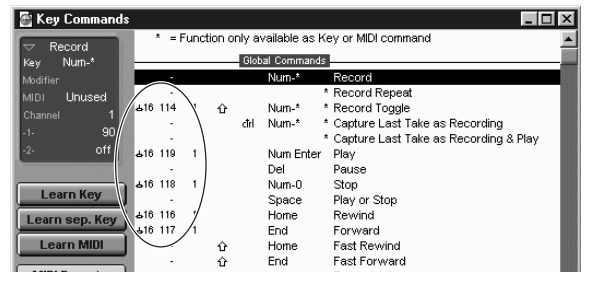

Tenga en cuenta que los ajustes Key Command se sustituirán por el archivo de preferencia seleccionado.

- **Plantilla para SONAR/Cakewalk Pro Audio (instalación)**
- **1.** Copie el archivo de plantillas (template) del CD-ROM en la carpeta donde está instalado SONAR/Cakewalk Pro Audio.
- **2.** Inicie Start SONAR/Cakewalk Pro Audio.
- **3.** Seleccione Option en la barra de menú, y después Audio. Aparecerá el diálogo "Direct

Show Audio (Cakewalk Direct Show Audio)".

**4.** Ajuste el cuadro de texto de buses auxiliares "Number of Aux Busses" a 3 (el ajuste por omisión es 2) y pulse [OK]. La configuración para cargar una plantilla ha sido instalada.

#### ● **Plantilla para SONAR/Cakewalk Pro Audio (importación)**

- **1.** Inicie SONAR/Cakewalk Pro Audio.
- **2.** Seleccione "Open (SONAR)/New (Cakewalk)" en el menú File (Archivo).

Aparecerá el diálogo Open/New Project File.

**3.** Seleccione "Cakewalk Template" en el menú "Files of type" (cuando esté utilizando SONAR), y "Yamaha S90 Synthesizer" en la lista de diálogo, y pulse [OK].

La plantilla será importada y aparecerán las tres ventanas (de pista, control y panel).

La configuración ha sido realizada y ya puede controlar SONAR/Cakewalk Pro Audio desde el S90.

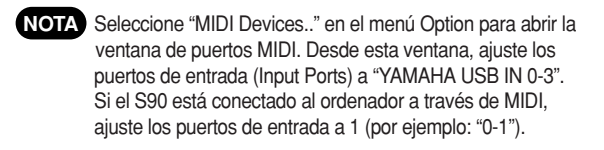

#### ■ **Si se modifica la estructura de pista desde el ajuste de plantilla...**

- **1.** Pulse el botón [CONFIG] de la ventana Panel (arriba).
- **2.** Especifique el número de la primera pista MIDI con el mando [SET MIDI First Track].
- Con esta plantilla, las pistas MIDI se ordenarán numéricamente. Si no, no podrá controlar SONAR/Cakewalk Pro Audio desde el S90.
- Si para la primera pista especifica un número no utilizado anteriormente, es posible que los mandos, botones y deslizantes de la ventana se difuminen en gris. Si es el caso, especifique el número de la primera pista disponible que contenga datos.

#### ● **Pro Tools**

No se precisa el archivo de configuración especial para utilizar Pro Tools. Puede controlar Pro Tools desde el S90 cambiando los ajustes en Pro Tools. El método para realizarlos es el mismo que el de Macintosh. Véase la página 10.

### **Ajuste del puerto MIDI (MIDI SETUP)**

Antes de ajustar el puerto MIDI de Voice Editor o File Utility, deberá especificarlo desde la barra de herramientas MIDI SETUP.

- **1.** Inicie Voice Editor o File Utility.
- **2.** Pulse el botón MIDI Setup en la barra de herramientas seleccionada en el paso 1.

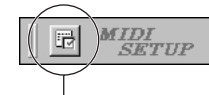

Botón de configuración MIDI

**3.** En la ventana de configuración MIDI seleccionada en el paso 2, utilice el cuadro [IN]/[OUT] y especifique el dispositivo apropiado para poder utilizar el S90 conectado al terminal USB (por ejemplo, "YAMAHA USB IN 0-1" y "YAMA-HA USB OUT 0-1").

```
Para poder disponer de los puertos MIDI, tendrá que
NOTA
        seleccionar el apropiado en cada software de aplicación
       (Voice Editor o File Utility). Éste es el puerto que usará
       con los distintos software. Encontrará más información
       sobre el ajuste del puerto MIDI en los diversos manua-
       les de uso del software.
```
#### **Reproducción de la canción de demostración con el software de secuenciación suministrado**

#### ● **Archivos**

Los archivos de la carpeta "DemoSong" son los datos de demostración del software de secuenciación suministrado. Puede reproducir las canciones de demostración de la siguiente manera.

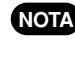

Encontrará más información sobre el software en **NOTA** la ayuda en línea incluida en el mismo software.

Algunas de las canciones demo incluidas pueden **NOTA** ser las mismas que las de su instrumento (o todas ellas, dependiendo del instrumento). En todo caso, puede usar las canciones de demostración para probar y confirmar las operaciones y funciones del software de secuenciación.

#### ● **Procedimiento**

- **1.** Compruebe que su sistema cumple los requisitos operativos del software (página 3).
- **2.** Conecte el instrumento al ordenador (consulte el manual de uso para conocer más detalles sobre las conexiones).
- **3.** Instale el controlador adecuado a su ordenador y realice los ajustes necesarios (página 4).
- **4.** Instale el software de secuenciación (página 6).
- **5.** Arranque el programa y efectúe los ajustes MIDI necesarios (página 6).
- **6.** Copie el archivo o archivos de demostración del CD-ROM en el disco duro.
- **7.** En el menú [File] seleccione [Open] para acceder al cuadro de diálogo "Open". Seleccione la canción demo copiada en el disco duro y pulse el botón [Open]. Aparecerá la ventana de visualización de nueva pista (consulte la ayuda en línea del software).
- **8.** Pulse el botón de reproducción de la barra de transporte (consulte la ayuda en línea del software) para iniciar la reproducción de la canción de demostración. Para otras operaciones, consulte la ayuda en línea del software de secuenciación.

### **Para usuarios de Macintosh**

### **Contenido del CD-ROM**

El CD-ROM incluye dos carpetas: "International" y "Japanese". Pulse dos veces en la carpeta International para abrirla y acceder a las aplicaciones (con sus instaladores) que se indican a continuación.

#### ■ **Carpeta "International"**

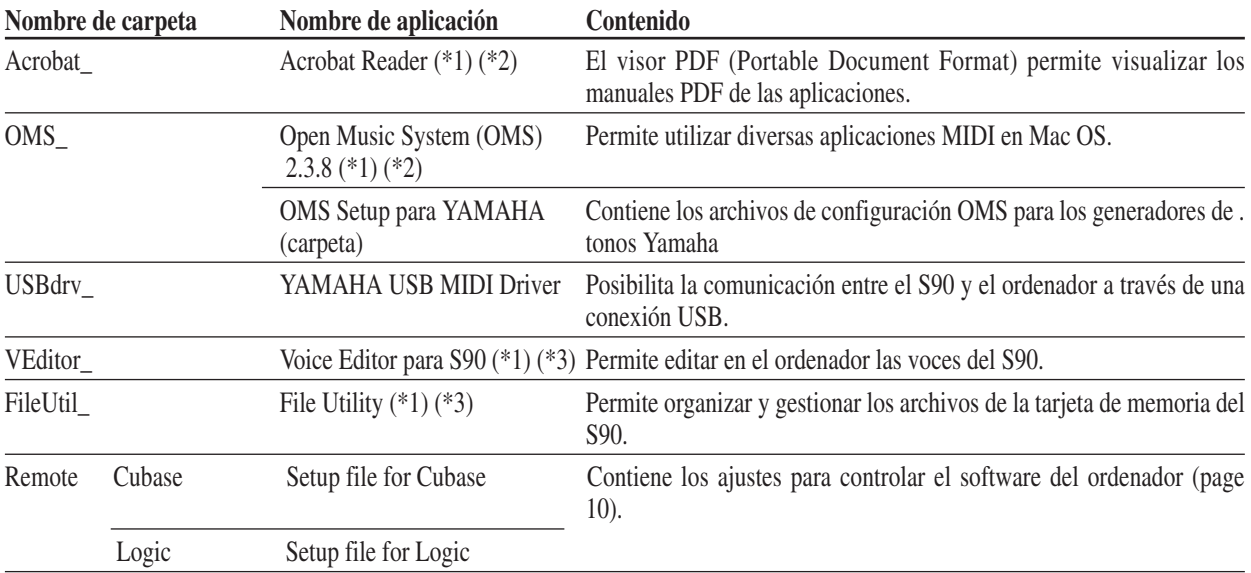

(\*1) Estas aplicaciones se ofrecen con los manuales en línea/PDF.

(\*2) Lamentablemente, Yamaha no puede garantizar la estabilidad de estos programas ni ofrecer apoyo técnico.

(\*3) Para abrir el manual en PDF, seleccione [Manual] en el menú [Help] del programa de que se trate.

\* OMS® y  $\widehat{\text{CMS}}$  son marcas registradas de Opcode Systems, Inc.

### **Requisitos mínimos del sistema**

#### **Voice Editor para S90**

**S.O.:** Mac OS 8.6 a 9.2.2 **CPU:** PowerPC o más rápido **Memoria disponible:** 8 MB mínimo **Espacio disponible en el disco duro:** 16 MB mínimo **Pantalla:** 800 x 600, 256 colores mínimo **OMS:** OMS 2.3.3 o posterior (incluido)

#### **File Utility**

**S.O.:** Mac OS 8.0 a Mac OS 9.1 **CPU:** Power PC o más rápido **Memoria disponible:** 6 MB mínimo **Espacio disponible en disco duro:** 4 MB mínimo **Pantalla:** 640 x 480, 256 colores mínimo **OMS:** OMS 2.3.3 o posterior (incluido)

#### **USB MIDI Driver**

**Ordenador:** Macintosh con puerto USB **S.O.:** Mac OS 8.6 a 9.2.2 **CPU:** Power PC o más rápido **Memoria:** 64 MB mínimo (se recomienda 128 MB o más) **Espacio disponible en disco duro:** 2 MB mínimo **OMS:** OMS 2.3.3 o posterior (incluido)

**NOTA** Inhabilite la memoria virtual.

### **Instalación de software**

#### **Acrobat Reader**

Necesita tener instalado Acrobat Reader para poder ver los manuales en PDF que se incluyen con las aplicaciones.

- **1.** Pulse dos veces en la carpeta "Acrobat\_". Aparecerán tres carpetas por idiomas: inglés, francés y alemán.
- **2.** Seleccione el idioma que desee y pulse dos veces en la carpeta correspondiente. Aparecerá "Reader Installer". El nombre del instalador puede variar según el idioma seleccionado.
- **3.** Pulse dos veces sobre "Reader Installer". Aparecerá el diálogo de configuración de Acrobat Reader.
- **4.** Ejecute la instalación siguiendo las instrucciones que aparecen en la pantalla.

Una vez instalado, hallará la carpeta de "Adobe Acrobat" en su ordenador (en disco duro, por omisión).

Encontrará las instrucciones de uso de Acrobat Reader en [Reader Guide], en el menú de ayuda [Help].

#### **Open Music System (OMS)**

OMS permite utilizar varias aplicaciones MIDI de Mac OS al mismo tiempo.

**1.** Pulse dos veces en la carpeta "OMS\_" (sólo versión en inglés).

Aparecerá "Install OMS 2.3.8".

- **2.** Pulse dos veces sobre "Install OMS 2.3.8". Aparecerá el diálogo de configuración OMS.
- **3.** Ejecute la instalación siguiendo las instrucciones de la pantalla. Una vez completada la instalación, seleccione <Restart>.

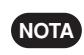

Una vez finalizada la instalación, es posible que un mensaje de error indique que no se ha cerrado el instalador. En este caso, vaya al menú "File" (Archivo) y seleccione "Quit" (Salir) para cerrar el instalador. Reinicie el ordenador.

Una vez reiniciado Macintosh, tendrá la carpeta "Opcode"/"OMS Applications" en el ordenador (en disco duro, por omisión).

**4.** Copie el archivo "OMS 2.3.8 Manual.pdf" del CD-ROM en la carpeta "OMS Applications" con una operación de arrastrar y soltar.

Consulte en "OMS 2.3.8 Mac.pdf" (sólo versión en inglés) cómo usar la aplicación.

**5.** Copie el archivo "OMS Setup for YAMAHA" del CD-ROM en la carpeta "OMS Applications" con la función de arrastrar y soltar. En la carpeta "OMS Setup for YAMAHA" encontrará los archivos para los generadores de tonos de Yamaha, que puede utilizar como plantilla.

Encontrará más información sobre la configuración de OMS en el manual de uso de Voice Editor (PDF).

#### **Controlador MIDI USB**

Para manejar el S90 desde el ordenador a través de USB, deberá tener instalado el software controlador apropiado.

El controlador USB-MIDI es software que transfiere los datos MIDI entre el software de secuenciación y el S90, y viceversa, a través de un cable USB.

Instale OMS antes de proceder a la instalación del controlador USB-MIDI. También tendrá que configurarlo después de instalar el controlador.

**1.** Pulse dos veces el icono "Install USB Driver" en la carpeta "USBdrv\_".

Aparecerá "Install USB Driver".

- **2.** Ejecute la instalación siguiendo las instrucciones de pantalla.
- **3.** Una vez finalizada la instalación, aparecerá un mensaje indicando que la instalación se ha llevado a cabo con éxito y que debe reiniciar el ordenador.

Pulse [Restart] y el ordenador se reiniciará automáticamente. Puede localizar los archivos instalados en las siguientes ubicaciones (disco duro por omisión):

- System Folder | Control Panels | YAMAHA USB MIDI Patch
- System Folder | Extensions | USB YAMAHA MIDI Driver
- System Folder | OMS Folder | YAMAHA USB MIDI OMS Driver

#### **File Utility**

File Utility permite almacenar los datos del S90 en el ordenador .

- **1.** Pulse dos veces en la carpeta "FileUtil\_". Aparecerá el archivo "Install File Utility".
- **2.** Pulse dos veces en "Install File Utility". Aparecerá el diálogo de configuración de File Utility.
- **3.** Ejecute la instalación siguiendo las instrucciones de la pantalla. Si selecciona "Custom Install" (una opción de instalación) en el menú desplegable, podrá especificar el idioma del manual: inglés, francés o alemán. Cuando termine, la carpeta "YAMAHA Tools" habrá quedado instalada en su ordenador (disco duro, por omisión). En el archivo "FileUtility.pdf" de la carpeta "help" encontrará las instrucciones sobre cómo utilizar la aplicación.

#### **Voice Editor para S90**

Voice Editor permite editar las voces del S90 en el ordenador.

- **1.** Pulse dos veces en la carpeta "VEditor\_". Aparecerá "Install Voice Editor for S90".
- **2.** Pulse dos veces en "Install Voice Editor for S90". Aparecerá el diálogo de configuración de Voice Editor para S90.
- **3.** Ejecute la instalación siguiendo las instrucciones de la pantalla. En el menú desplegable "Custom Install" (instalación personalizada, una de las opciones), podrá especificar el idioma del manual: inglés, francés o alemán.

Cuando termine, la carpeta "YAMAHA Tools" habrá quedado instalada en su ordenador (disco duro, por omisión).

En el archivo "S90.pdf" de "VEditor" en la carpeta "Voice Editor for S90" encontrará las instrucciones sobre cómo utilizar la aplicación.

#### **Archivos de configuración para el control a distancia del software de secuenciación**

Para usar estos archivos deberá tener instalado en el ordenador el software de secuenciación apropiado.

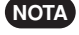

Las operaciones y pantallas aquí descritas pueden variar **NOTA** según la versión de software que se utilice. Encontrará información más detallada en el manual de uso (o en la sección de ayuda) del software correspondiente.

#### I **Archivos de configuración para Cubase**

Igual que para Windows. Véase la página 6.

#### $\bullet$  Archivo de preferencias para Logic

- **1.** Inicie Logic.
- **2.** Seleccione Key Commands... en Settings desde el menú Option.
- **3.** Seleccione Import Key Commands... en el menú Option de la ventana

"Key Commands" seleccionada en el paso 2.

**4.** En la ventana de diálogo especificada en el paso 3, utilice el CD-ROM suministrado para seleccionar el archivo de preferencias para Logic, denominado "Logic Preferences", y pulse [Open].

Una vez importado el archivo, aparecerá la configuración siguiente:

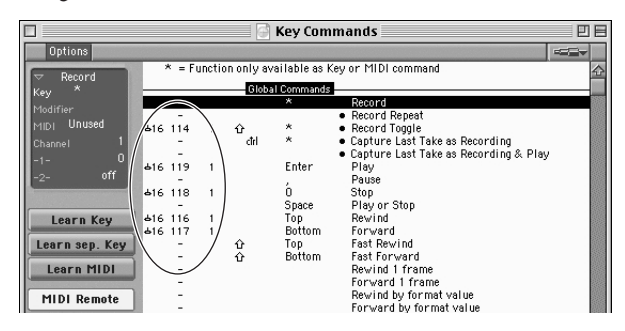

Tenga en cuenta que los ajustes Key Command se sustituirán por el archivo de preferencias.

#### **• Pro Tools**

Para usar Pro Tools no se precisa el archivo de configuración especial.

- **1.** Seleccione Peripherals... en el menú "Setup".
- **2.** Pulse el botón [MIDI Controllers] en la ventana "Peripherals" seleccionada en el paso 1.

La ventana MIDI Controllers aparecerá de la siguiente manera.

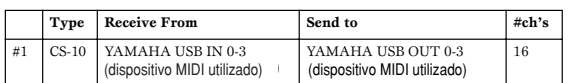

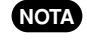

Si el S90 está conectado al ordenador a través de MIDI, ajuste el puerto a 1 (por ejemplo "0 -1").

La configuración se ha completado y ya puede controlar Pro Tools desde el S90.

### **Para usuarios Windows/ Macintosh**

#### **Acerca de la ventana de configuración del controlador USB**

Desde esta ventana puede modificar el número de puerto MIDI transmitido al S90 desde el especificado en el software de secuenciación del ordenador.

Los ajustes por omisión son los siguientes:

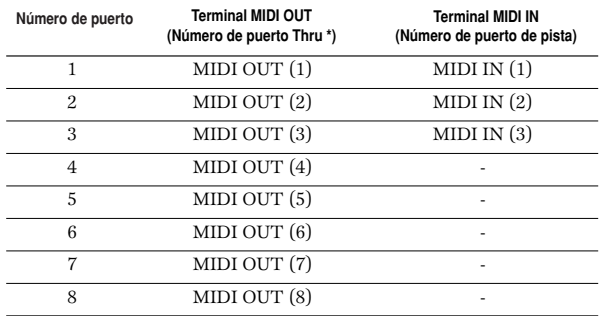

\* En realidad se trata del número de puerto MIDI ajustado en la pantalla MIDI/OTHER del modo Utility.

### **Solución de problemas**

#### **No puede instalarse el controlador.**

- ¿Está el cable USB correctamente conectado?
- --> Compruebe la conexión del cable USB.
- --> Desconecte el cable USB y vuelva a conectarlo.
- [Windows] ¿Está habilitada la función USB en el ordenador?
	- --> Cuando se conecta el S90 al ordenador por primera vez, si no aparece el asistente para agregar nuevo hardware es posible que la función USB del ordenador esté inhabilitada. Siga estos pasos:
		- **1** Pulse dos veces "Sistema" en Panel de control para abrir la ventana Propiedades del sistema.
		- **2** Pulse dos veces la pestaña de gestión de dispositivos (Device Manager) y compruebe que no aparece ni una exclamación "!" ni una "x" junto a "Universal serial bus controller" o "USB Root Hub". Si ve cualquiera de estos signos, el controlador USB está desactivado. Encontrará más información en el manual de uso del ordenador.
- [Windows] ¿Hay registrado algún dispositivo desconocido? --> Si falla la instalación del controlador, el S90 aparecerá
- marcado como dispositivo desconocido (Unknown device) y no podrá instalar el controlador. Borre "dispositivo desconocido" siguiendo estos pasos:
	- **1** Pulse dos veces sobre el archivo "Sistema" en el panel de
	- **2** Pulse dos veces la pestaña de gestión de dispositivos ("Device Manager"). Con el recuadro "Ver tipo de dispositivo" (View devices by type) activado, busque "Otros dispositivos" (Other devices).

control para abrir la ventana de propiedades de sistema.

- **3** Si encuentra "Otros dispositivos", púlselo dos veces para ampliar el árbol y buscar "dispositivo desconocido". Si aparece, selecciónelo y pulse el botón de eliminación [Remove].
- **4** Retire el cable USB del S90 y vuelva a efectuar la conexión.
- **5** Instale de nuevo el controlador.

#### **Al controlar el S90 desde el ordenador a través de USB, el S90 no funciona correctamente o no se oye nada.**

- ¿Ha instalado el controlador?
- ¿Está correctamente conectado el cable USB?
- ¿Están en sus niveles correctos los ajustes de volumen del generador de tonos, del dispositivo de reproducción y del programa de la aplicación?
- ¿Ha seleccionado un puerto adecuado en el software de secuenciación?
- Compruebe si el ajuste MIDI IN/OUT del modo de utilidades (Utility mode) se corresponde con el cable utilizado (USB o MIDI).

#### **Hay retardo en la respuesta de reproducción.**

- ¿Cumple su ordenador los requisitos de sistema?
- ¿Se está utilizando alguna otra aplicación o dispositivo?

#### **[Macintosh]**

- --> Inhabilite la memoria virtual.
- --> Inhabilite AppleTalk.

#### **No puede apagar (suspender) o reanudar el ordenador correctamente.**

- No apague el ordenador mientras la aplicación MIDI esté en funcionamiento.
- Si utiliza Windows 2000, y en función del entorno (USB Host Controller, etc.), es posible que no pueda apagar/reanudar el ordenador normalmente. Si desconecta y vuelve a conectar el cable USB, podrá volver a utilizar las funciones del S90.

#### **¿Cómo puedo eliminar o reinstalar el controlador? [Windows Me/98]**

- **1** Si el S90 es reconocido correctamente, pulse dos veces "Sistema" en el panel de control para abrir la ventana de sistema.
- **2** Pulse dos veces la pestaña de gestión de dispositivos (Device Manager), seleccione "YAMAHA USB MIDI Driver" y elimínelo.
- **3** Utilice MS-DOS (línea de órdenes) o Explorer para eliminar los tres archivos siguientes. **NOTA**

Para eliminar estos archivos con el Explorer, seleccione "Opciones de carpeta" en el menú de herramientas y Ver, y después "Mostrar todos los archivos (y carpetas)".

- \WINDOWS\INF\OTHER\YAMAHAS90.INF
- \WINDOWS\SYSTEM\Xgusb.drv
- \WINDOWS\SYSTEM\Ymidusb.sys
- **4** Desconecte el cable USB.
- **5** Reinice el ordenador.
- **6** Reinstale el controlador.

#### **[Macintosh]**

- **1** Elimine los archivos de las siguientes ubicaciones:
- System Folder | Control Panels | YAMAHA USB MIDI Patch
- System Folder | Extensions | USB YAMAHA MIDI Driver
- System Folder | OMS Folder | YAMAHA USB MIDI OMS Driver
- **2** Reinice el ordenador.
- **3** Instale el controlador y configure OMS.

# **Voice Editor para S90 Manual de uso**

### **Indice**

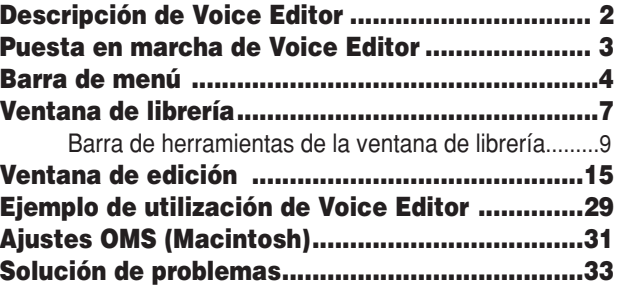

- Se prohíbe estrictamente la copia de datos de secuencias musicales o archivos de audio digital disponibles en comercios, excepto para uso personal.
- Este software y el manual de uso que le acompaña están protegidos por derechos de autor exclusivos de Yamaha Corporation.
- La copia del software o la reproducción de este manual en todo o en parte por cualquier medio está expresamente prohibida sin el consentimiento por escrito del fabricante.
- Yamaha no ofrece ninguna representación ni garantía con respecto al uso del software y de la documentación, y no se considerará responsable por las consecuencias derivadas del uso de este manual y del software.
- Las pantallas que aparecen en este manual poseen exclusivamente un carácter ilustrativo, por lo que pueden diferir de alguna manera de las visualizadas en la pantalla de su ordenador.
- Haga clic en el texto de color rojo para dirigirse al elemento relacionado del manual.
- Los símbolos OMS<sup>®</sup> y  $\overline{COMD}^m$  que aparecen en este manual son marcas comerciales o registradas de Opcode Systems, Inc.
- Los nombres de empresas y productos que aparecen en este manual de uso son marcas comerciales o registradas de sus respectivas compañías

En el manual de uso se da por sentado que el usuario ya está familiarizado con el funcionamiento básico de Windows/Macintosh. De no ser así, consulte el manual de uso que se adjunta con el software del SO de Windows/Mac antes de proceder a utilizar Voice Editor.

Si desea más información sobre los requisitos de hardware, interconexión de dispositivos o instalación del software de Voice Editor, consulte el "Manual de instalación" adjunto y el manual de uso del dispositivo MIDI correspondiente.

Las ilustraciones de pantallas de este manual han sido tomadas principalmente de Windows. Las diferencias existentes en la versión para Macintosh están debidamente indicadas y explicadas.

1

# **Descripción de Voice Editor**

El programa Voice Editor permite editar las voces y los efectos de sintetizador desde un ordenador. Con una interfaz gráfica muy sencilla de utilizar, podrá editar prácticamente todos los parámetros de voces del S90 desde su ordenador, ajustando los mandos, deslizadores y botones virtuales con el ratón e introduciendo los valores desde el teclado del ordenador. Por último, todos los cambios realizados en las voces pueden guardarse en el ordenador. Si ha guardado los procesos de edición en una tarjeta de memoria (SmartMedia) con el ordenador, podrá insertar la tarjeta de memoria en el sintetizador y leer su contenido directamente, seleccionando el tipo de archivo "Voice Editor".

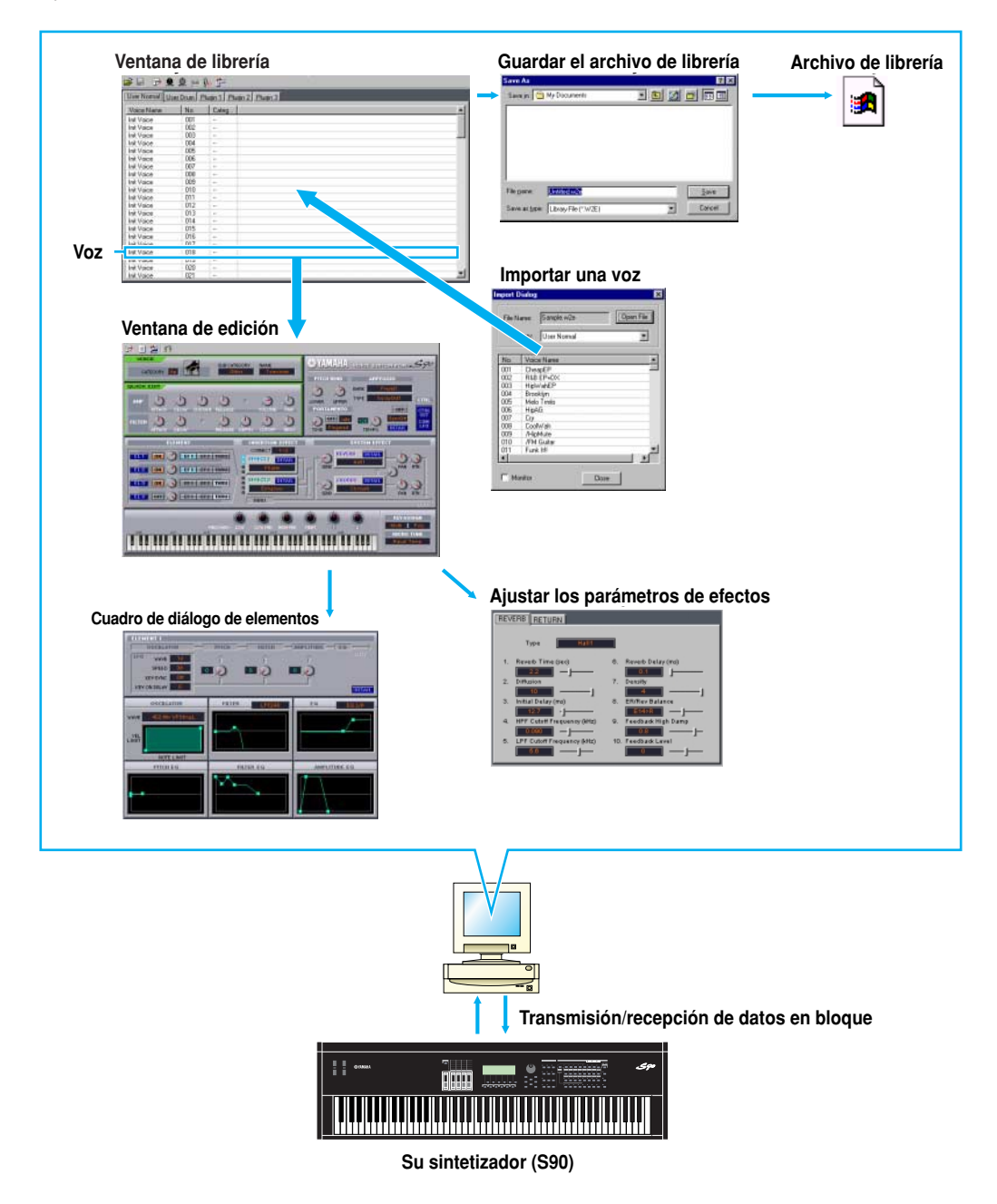

# **Puesta en marcha de Voice Editor**

Después de instalar Voice Editor y de realizar las conexiones necesarias, siga las instrucciones que se ofrecen a continuación para poner en marcha el editor de voces.

### **Windows**

**Para poder utilizar Voice Editor con su sintetizador, deberá instalar el controlador USB MIDI (página 11). NOTA**

- <sup>I</sup> **Puesta en marcha de Voice Editor como aplicación independiente**
	- 1 En el menú [Inicio], seleccione [Programas] --> [YAMAHA Opt Tools] --> [Voice Editor for S90] --> [Voice Editor for S90].
	- 2 Haga clic en el botón [MIDI SETUP] seleccionado en el paso 1, y luego ajuste el puerto MIDI correspondiente.

#### <sup>I</sup> **Puesta en marcha de Voice Editor en la aplicación anfitrión como software Plug-in.**

El editor de tarjeta Plug-in puede utilizarse como software Plug-in en cualquier aplicación anfitrión compatible con la tecnología Plug-in abierta (OPT). Consulte el manual de uso de la aplicación anfitrión (secuenciador, etc.) para conocer los detalles de uso del software Plug-in.

#### **Acerca de la tecnología Plug-in abierta**

La tecnología Plug-in abierta (OPT) es un formato de software recientemente desarrollado que se utiliza para el control de dispositivos MIDI desde un programa de software musical. Por ejemplo, podrá iniciar y controlar diversas partes de su sistema musical, como editores de tarjeta Plug-in y editores de control de mezcla, directamente desde un secuenciador compatible con OPT, sin tener que utilizar cada uno por separado. Además, no será necesario ajustar los controladores MIDI para cada aplicación, simplificando su sistema de producción musical y haciendo más sencillas y cómodas todas las operaciones.

#### **Acerca de los niveles OPT**

La aplicación cliente y su compatibilidad con OPT puede dividirse en tres niveles, como se indica a continuación.

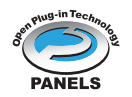

**Nivel 1** – Los paneles OPT son el soporte básico para la apertura y visualización de los paneles de control OPT que pueden transmitir datos por los puertos MIDI externos de la aplicación cliente. De esta manera podrá conseguir que los paneles de control del editor de hardware funcionen correctamente. Procesadores

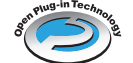

**Nivel 2** – Los procesadores OPT son el soporte para la automatización en tiempo real de los procesadores MIDI y del panel. De esta manera podrá conseguir el funcionamiento correcto de los efectos MIDI, en tiempo real o no, y la automatización de los paneles OPT. Visualizaciones

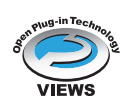

**Nivel 3** – Las visualizaciones OPT son el soporte para las visualizaciones de edición y de procesadores/paneles MIDI que requieren acceso directo a las estructuras de almacenamiento del programa cliente. Así podrá conseguir el soporte de sofisticadas visualizaciones de edición MIDI.

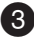

#### **Implantación de los niveles OPT para Voice Editor**

La tabla siguiente muestra la compatibilidad OPT de Voice Editor.

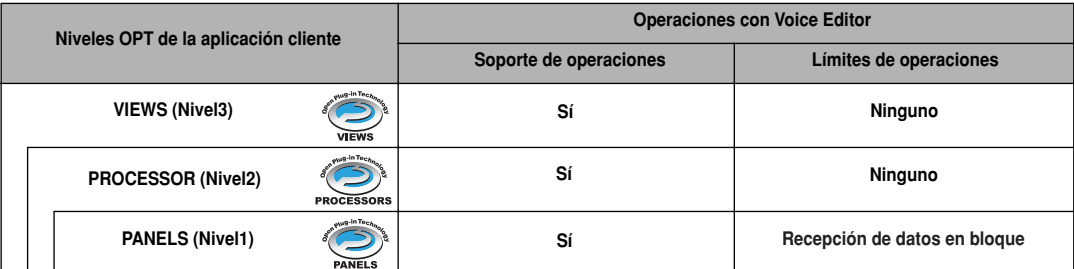

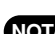

Es posible que algunas operaciones no funcionen según lo esperado si no hay una función correspondiente en la **NOTA** aplicación cliente (secuenciador, etc.). El nivel más alto de implantación de la aplicación cliente viene indicado en el logotipo OPT (que aparece junto con la información de la versión de la aplicación).

### **Macintosh**

Si utiliza Voice Editor en un ordenador Macintosh, abra "Chooser" en el menú de Apple y desactive "AppleTalk". **NOTA**

Abra la carpeta "YAMAHA Tools" y haga doble clic en el icono "VoiceEditorforS90" de la carpeta "Voice Editor for S90".

# **Barra de menús**

La barra de menús contiene diversas funciones/órdenes de edición y configuración. Haga clic en el nombre deseado para abrir el menú desplegable correspondiente y seleccionar la función/orden que desee aplicar. Las funciones/órdenes no disponibles aparecen en gris apagado.

Los menús más utilizados de la barra aparecen como botones en la barra de herramientas de Voice Editor. **NOTA**

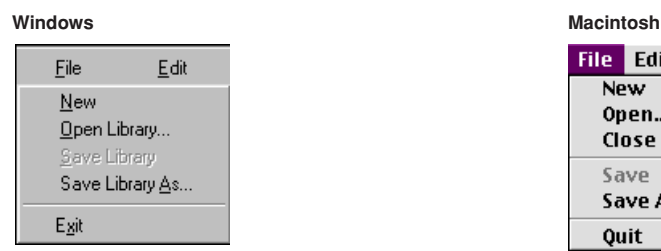

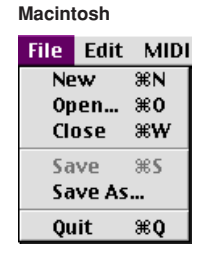

### **Archivo**

#### **Nuevo**

4

Crea y abre un archivo de librería nuevo.

#### **Abrir librería... (Abrir...)**

Es igual que el botón "Abrir" de la barra de herramientas (página 9).

#### **Guardar librería (Guardar)**

Es igual al botón "Guardar" de la barra de herramientas (página 10).

#### **Guardar como... (Guardar como...)**

Permite guardar el archivo de librería con un nombre diferente.

#### **Cerrar (sólo Mactintosh)**

Cierra la ventana. Es igual que el cuadro "Cerrar" de la barra de títulos

#### **Salir**

Para salir de Voice Editor. Este menú sólo está disponible cuando se utiliza Voice Editor como Plug-in de la aplicación anfitrión.

### **Edición**

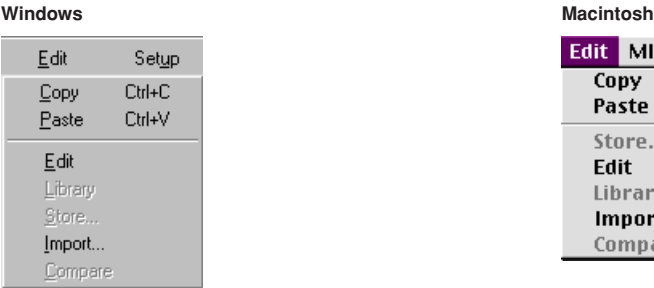

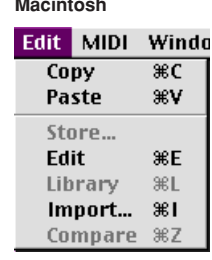

#### **Copiar**

Copia la voz seleccionada en el portapapeles. Si no se selecciona nada, este elemento queda en color gris apagado.

#### **Pegar**

Copia la voz del portapapeles en Voice Editor.

#### **Editar**

Es igual que el botón "Ventana de edición" de la barra de herramientas (página 14)

#### **Librería**

Es igual que el botón "Ventana de librería" de la barra de herramientas (página 16).

#### **Guardar**...

Es igual que el botón "Guardar" de la barra de herramientas (página 28).

#### **Importar**

Es igual que el botón "Importar" de la barra de herramientas (página 14).

#### **Comparar**

Es igual que el botón "Comparar" de la barra de herramientas (página 29).

# **Configuración (Windows) / MIDI (Macintosh)**

#### **Windows** Macintosh

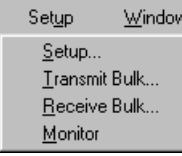

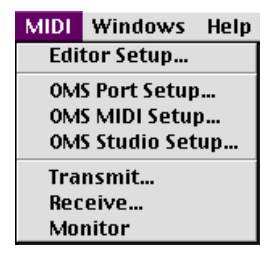

#### **Configuración... (Configuración del editor...)**

Es igual que el botón "Configuración de editor" de la barra de herramientas (página 11).

#### **Transmisión de datos en bloque... (Transmisión...)**

Es igual que el botón "Transmisión de datos en bloque" de la barra de herramientas (página 12).

#### **Recepción de datos en bloque... (Recepción...)**

Es igual que el botón "Recepción de datos en bloque" de la barra de herramientas (página 13).

#### **Monitor**

6

Es igual que el botón "Monitor" de la barra de herramientas (página 14).

#### **Configuración de puerto OMS... (sólo Macintosh)**

Abre la ventana de configuración del puerto OMS para Voice Editor. Más detalles en la sección "Configuración de puerto OMS" (página 32).

#### **Configuración MIDI OMS... (sólo Macintosh)**

Abre la ventana de configuración MIDI OMS. Más detalles en la documentación que acompaña al sistema operativo OMS.

#### **Configuración de estudio OMS... (sólo Macintosh)**

Abre la ventana de configuración de estudio OMS. Más detalles en la documentación que acompaña al sistema operativo OMS.

# **Ventana de librería**

Al iniciar Voice Editor, lo primero que verá será la ventana de librería y sus etiquetas, cada una de las cuales representa una memoria del bloque de generador de tonos. En cada etiqueta figura una lista con todos los nombres, números y categorías de voces de la memoria seleccionada. Si hace doble clic en el nombre de una ventana de librería, se abrirá la ventana de edición de la voz.

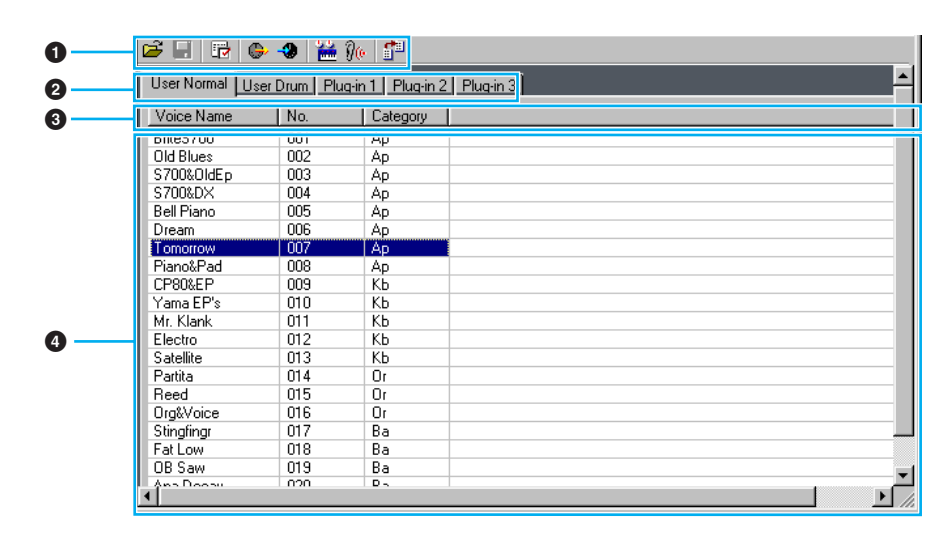

#### **Puede guardar los ajustes como archivo de librería NOTA**

#### 1 **Barra de herramientas**

Esta zona contiene los botones que controlan Voice Editor (página 9)

#### 2 **Etiquetas**

Haga clic en una de ellas para ver la lista de voces del banco de memoria correspondiente.

#### 3 **Lista de voces**

Esta zona muestra todas las voces de la memoria seleccionada en forma de lista desplegable. Se indica el nombre, número y categoría de cada voz. Es posible volver a ordenar las voces arrastrando y soltando sus números en una nueva posición. Puede cambiar el nombre de una voz en Windows seleccionando el nombre de la voz y luego haciendo clic sobre ella otra vez para introducir un nuevo nombre. En Macintosh, haga clic en el nombre de la voz mientras mantiene pulsado [control]. Seleccione "Editar nombre de voz" en el menú desplegable e introduzca el nuevo nombre en el cuadro de diálogo.

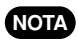

Para seleccionar un bloque continuo de voces, haga clic en el nombre de la primera voz, mantenga pulsada la tecla [Mayúsculas] y luego haga clic en el último número.

7

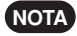

**NOTA** Los nombres de voces pueden contener hasta 10 caracteres.

#### **Barra de división (sólo Windows)**

Si coloca el puntero del ratón sobre la línea (barra de división) que separa la sección de parámetros de pista de la sección de bloques, el puntero cambiará su forma a una herramienta de división. Con ella podrá arrastrar la barra de división hacia delante y hacia atrás y cambiar el ancho de las dos secciones.

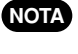

8

Puede cambiar el tamaño de cualquiera de las ventanas colocando el puntero del ratón en las líneas de límite superior, inferior, izquierdo o derecho de la ventana y luego arrastrando la línea hasta que la ventana tenga el tamaño que desee.

#### **Visualización de los nombres de voces únicamente (sólo Windows)**

Es posible visualizar únicamente los nombres de todas las voces de la memoria sin que aparezca información sobre su "número" y "categoría". Haga clic con el botón derecho en cualquier parte de la lista de voces para seleccionar "Lista". Resulta muy útil para seleccionar voces rápidamente, ya que disminuye la cantidad de pasos.

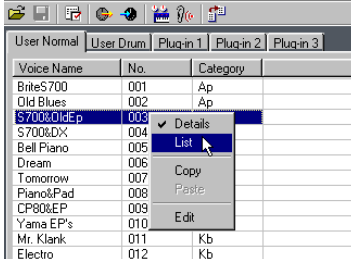

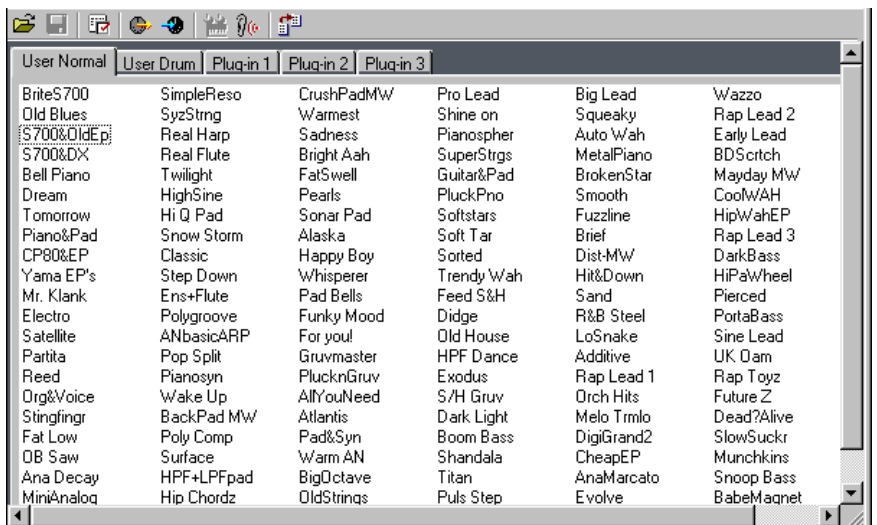

NOTA Para volver a la lista completa de nombre/número/categoría de voces, haga clic con el botón derecho en cualquier parte de la lista de voces y seleccione "Detalles".

### **Barra de herramientas de la ventana de librería**

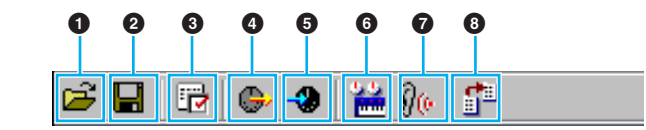

#### 1 **Botón "Abrir"**

Haga clic para abrir el cuadro de diálogo y seleccione el archivo de librería que desee abrir.

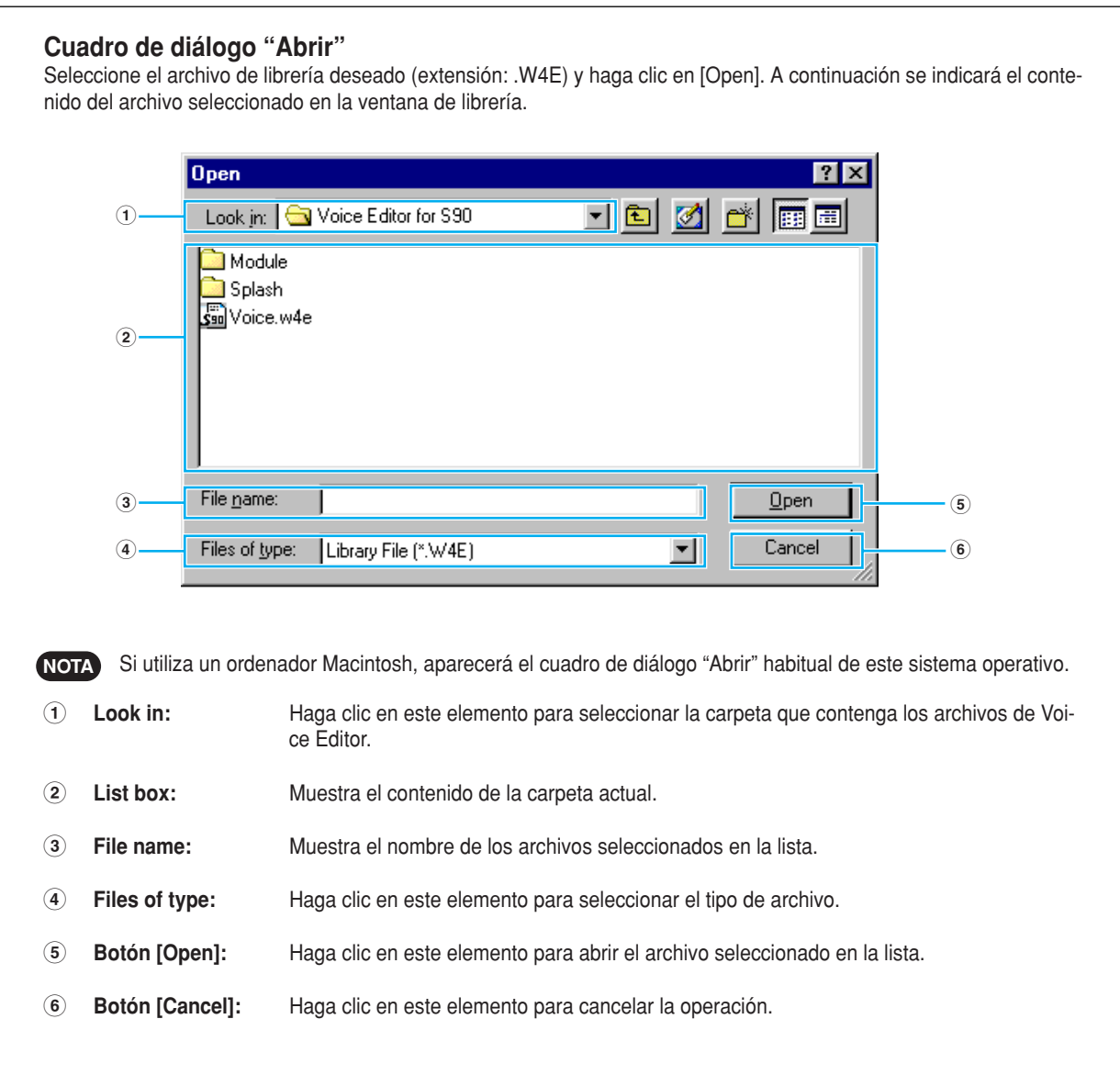

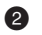

#### 2 **Botón "Guardar"**

Haga clic en este botón para guardar el archivo de librería existente con los nuevos ajustes. Si está trabajando en un archivo nuevo, el botón abrirá el cuadro de diálogo "Guardar como", en el que podrá asignar un nombre y guardar los ajustes como un nuevo archivo de librería (\*.W4E).

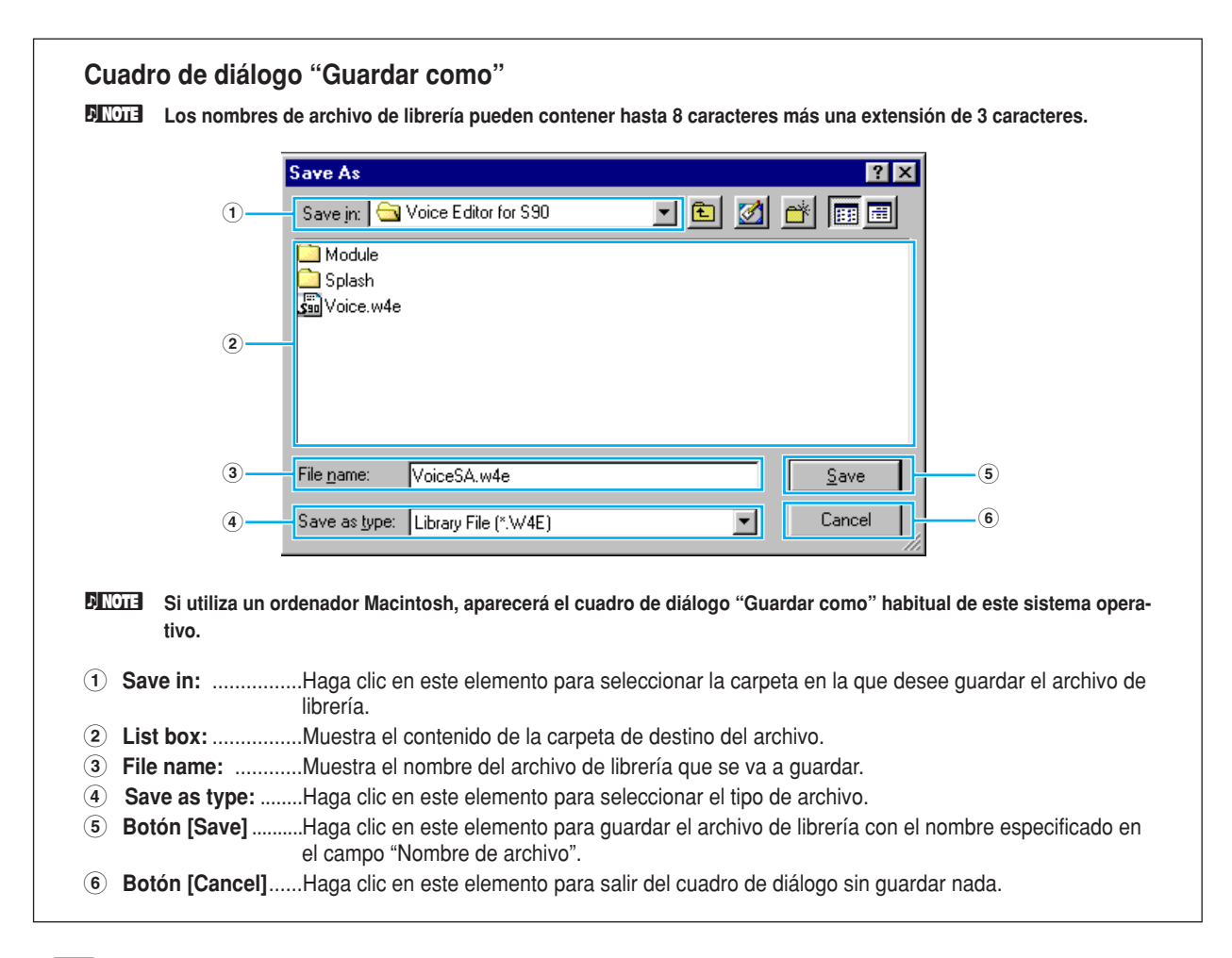

**Cuando guarde un nuevo archivo de librería ".W4E", se creará automáticamente una archivo con la extensión (.W5E). Este NOTAarchivo ".W5E" es necesario para cargar el archivo de librería desde una tarjeta de memoria a un sintetizador.**

**Si guarda el archivo en un ordenador Macintosh, la extensión ".W4E" no se añadirá automáticamente. Antes de cargar los NOTA archivos en su sintetizador, deberá añadir manualmente la extensión ".W4E" a los nombres de archivo.**

#### **3 Botón "Configuración del editor"**

Haga clic en este botón para abrir el cuadro de diálogo "Configuración de editor" y efectuar los ajustes del puerto de salida MIDI.

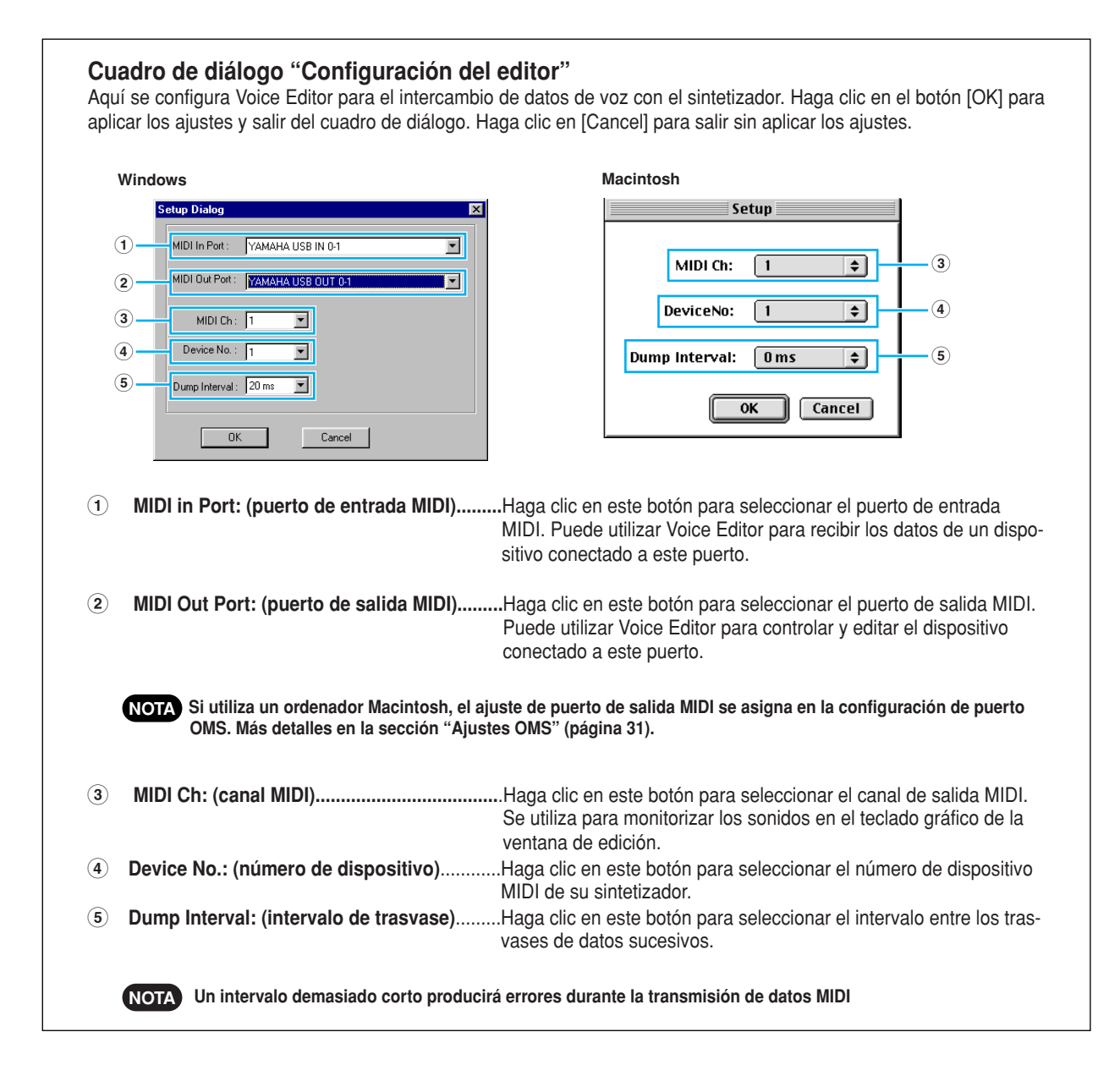

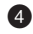

#### 4 **Botón "Transmisión"**

Haga clic en este botón para abrir el cuadro de diálogo y transmitir todos los ajustes a su sintetizador.

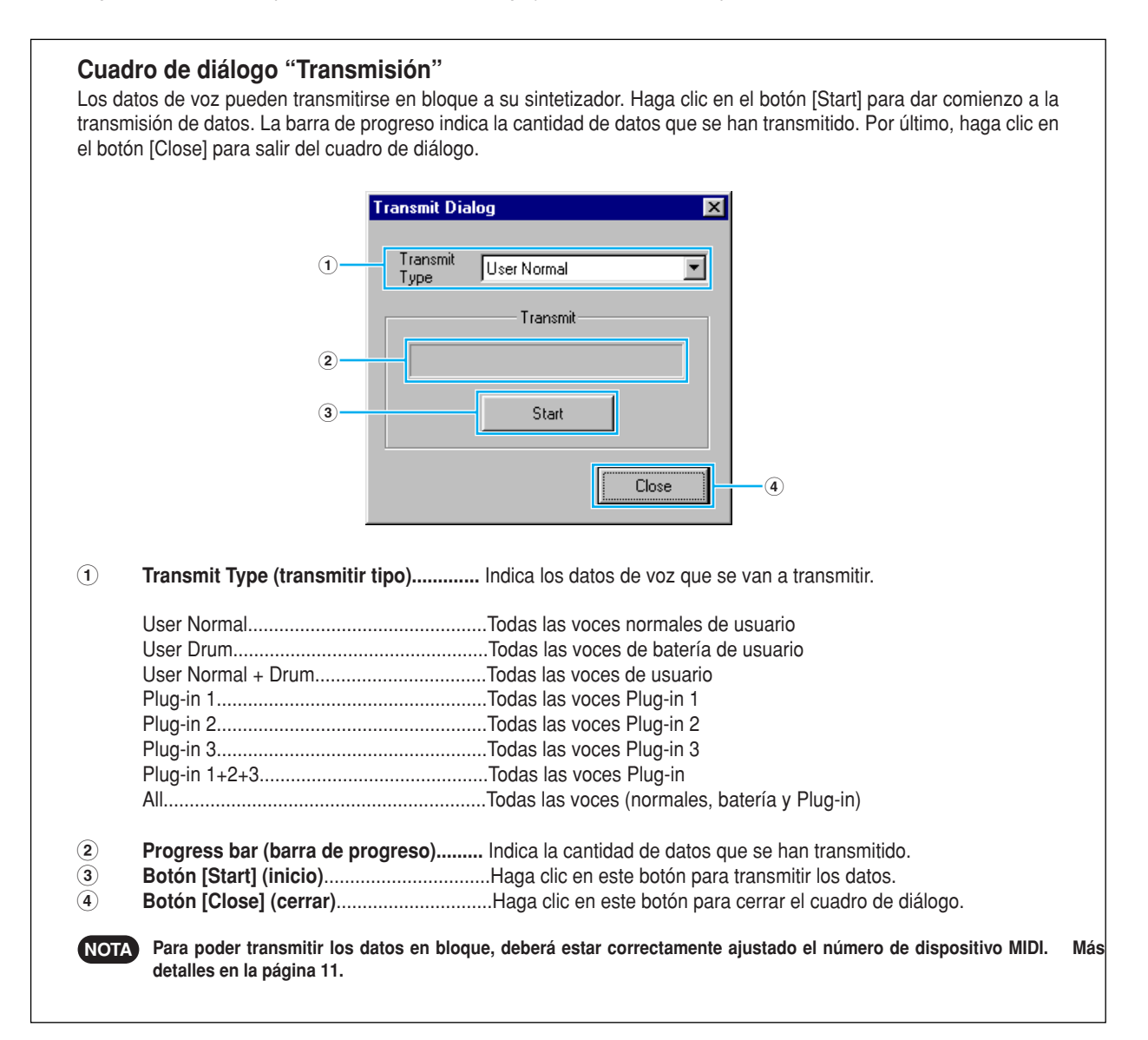

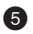

#### 5 **Botón "Recepción"**

Haga clic en este botón para abrir el cuadro de diálogo y recibir todos los ajustes desde su sintetizador.

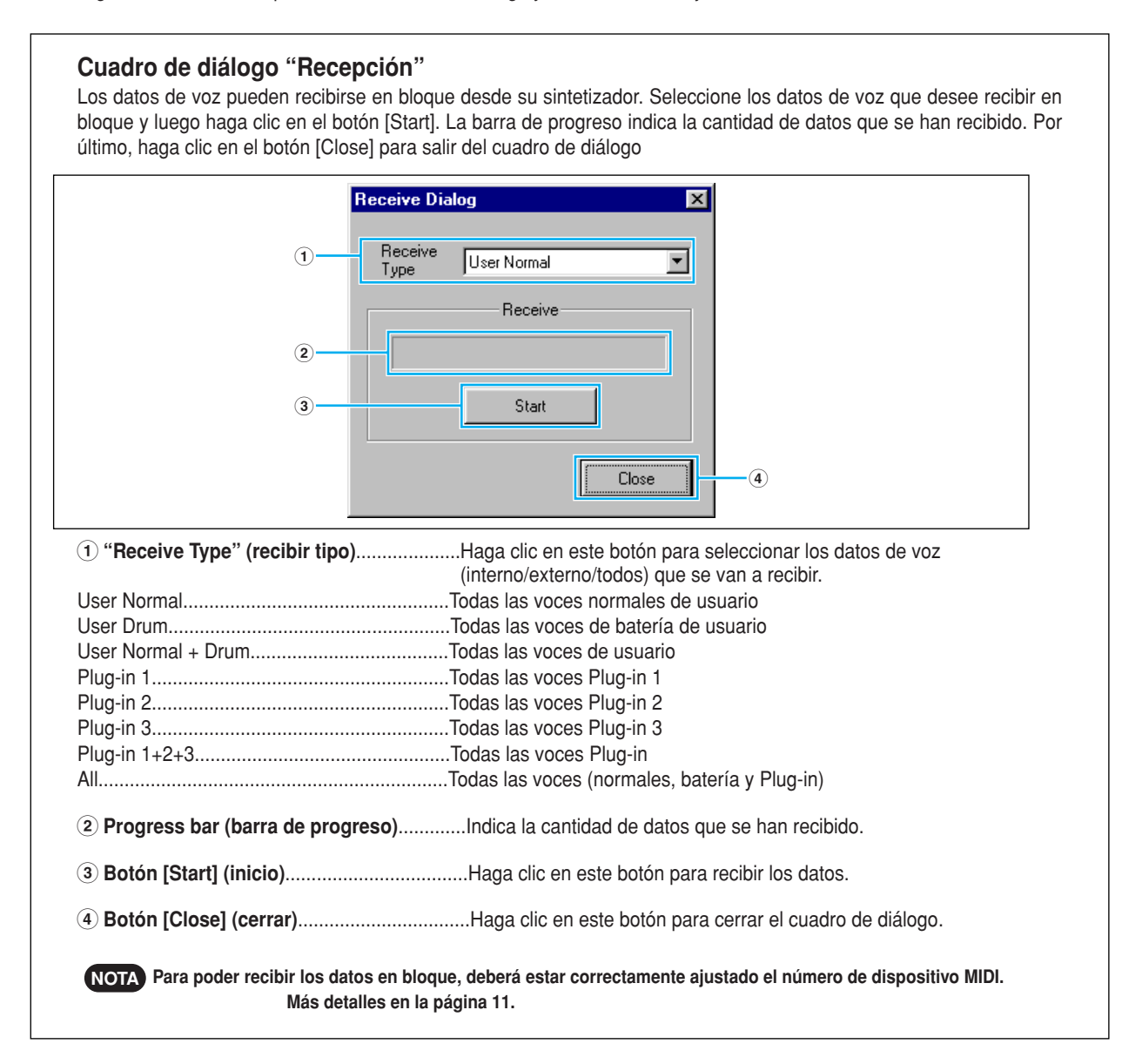

#### 6 **Botón "Ventana de edición"**

Haga clic en este botón para abrir la ventana de edición (común) de la voz seleccionada de la lista. Más detalles en la página 15.

#### 7 **Botón "Monitor"**

Si hace clic en este botón, los datos de voz en bloque serán enviados para ser monitorizados en el sintetizador cada vez que seleccione una voz. Haga clic otra vez desactivar la monitorización.

Para monitorizar la voz, deberá tocar el teclado del sintetizador o conectado a él. **NOTA**

#### 8 **Botón "Importar"**

Haga clic en este botón para abrir el cuadro de diálogo e importar las voces de un archivo de librería. Puede arrastrar y soltar las voces en la ventana de librería.

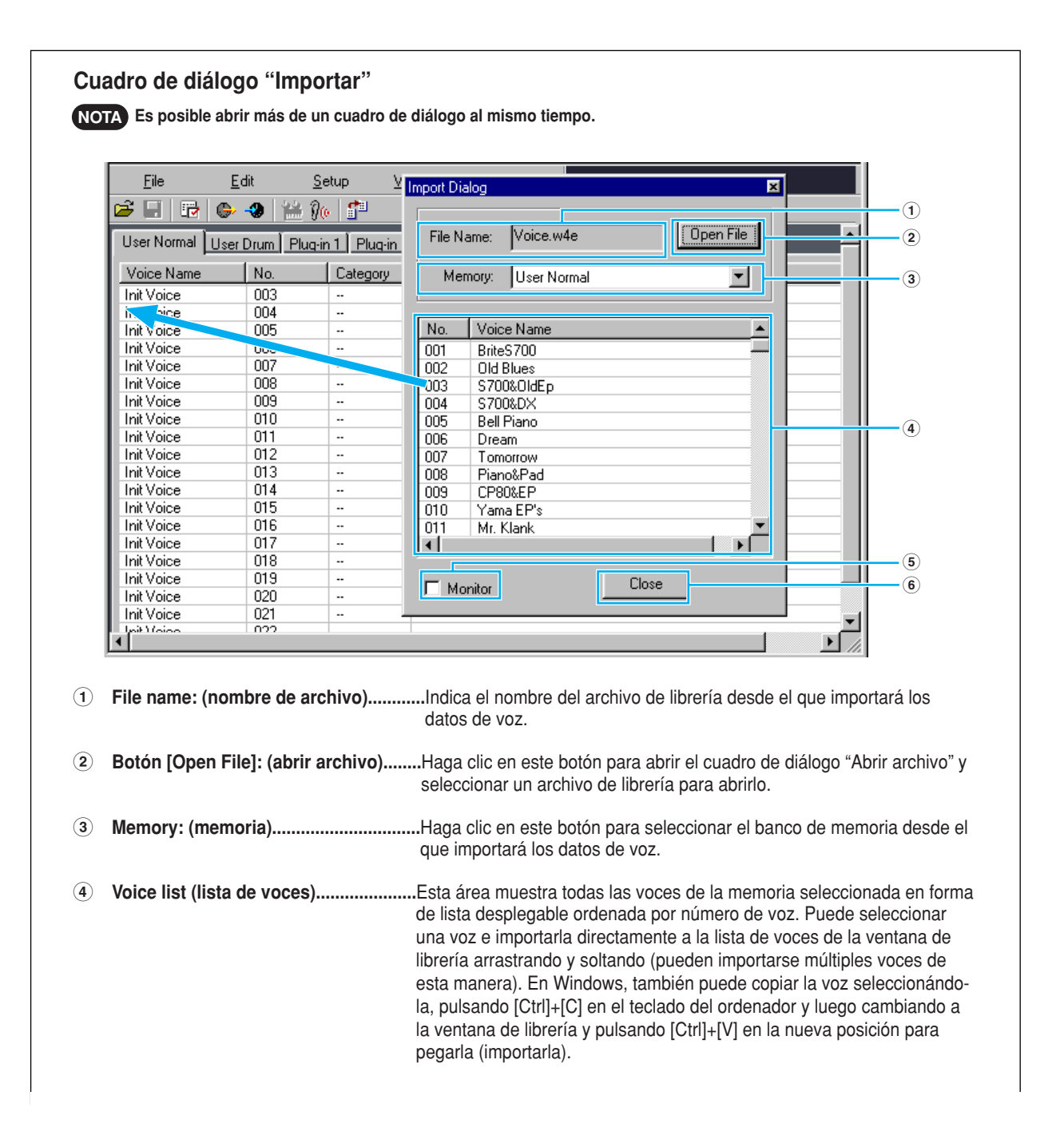

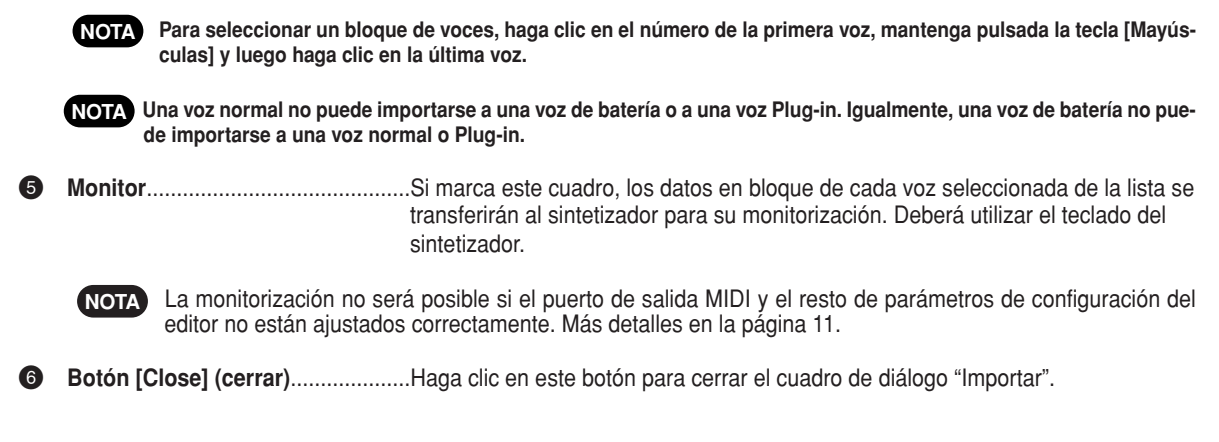

# **Ventana de edición**

Existen tres tipos de voces que pueden editarse con Voice Editor: normales, de batería y Plug-in. En la ventana de librería, haga clic en la etiqueta que contiene la voz normal, de batería o Plug-in que desee editar. A continuación, haga doble clic en la voz (o selecciónela y haga clic en el botón "Ventana de edición") para abrir la ventana de edición.

- $\bullet$  Los ajustes de la ventana de edición son transmitidos por MIDI desde el ordenador al sintetizador en tiempo real.
- Los ajustes de la ventana de edición puede guardarse en un archivo de librería.
- Si desea conocer más detalles acerca de los parámetros, consulte el manual de uso y la lista de datos del S90.

# **Ventana de edición de voces**

Cuando edite una voz, se visualizará la siguiente pantalla:

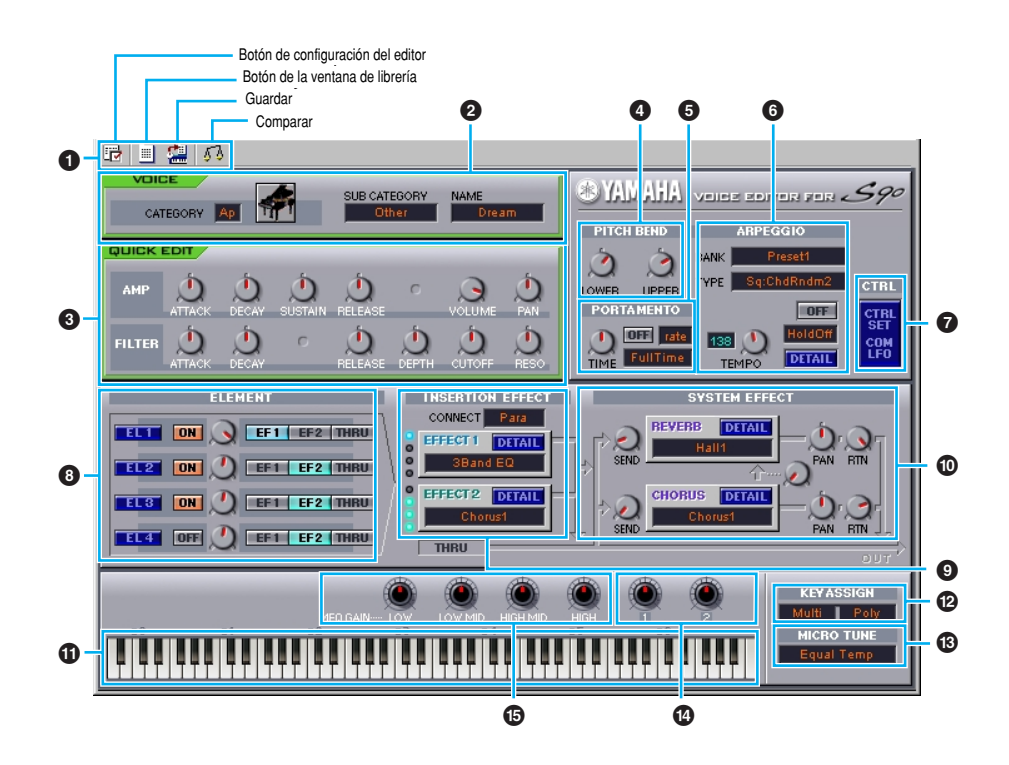

#### 1 **Barra de herramientas**

Esta barra contiene botones para la ejecución de diversas funciones básicas del programa. Dispone de los cuatro botones siguientes:

- $\bullet$  Botón de configuración del editor.........Véase la página 11.
- Botón de la ventana de librería.............Haga clic en este botón para visualizar la ventana de librería.
- <sup>I</sup> Botón guardar........................................Haga clic en este botón para abrir el cuadro de diálogo "Guardar", en el que podrá asignar un nombre a la voz editada y seleccionar un sitio en el que guardarla. <sup>I</sup> Botón comparar.....................................Haga clic en este botón y los datos en bloque de la voz original (antes de su edición) serán enviados al instrumento conectado. Haga clic otra vez para enviar los datos en bloque de la voz editada. Este botón resulta útil para realizar comparaciones A/B entre las voces originales y editadas.

#### 2 **Panel VOICE (voz)**

**16** 

Este panel muestra el nombre y la categoría o subcategoría de instrumentos de la voz. También puede volver a asignar un nombre a la voz editada y cambiar la categoría de instrumentos en el menú desplegable "Categoría de voz".

**Los nombres de las voces pueden contener hasta 10 caracteres. NOTA**

#### 3 **Panel QUICK EDIT (edición rápida)**

Este panel le permite ajustar los parámetros de edición rápida.

**Los parámetros serán diferentes según la voz seleccionada (normal, batería o Plug-in). Durante la edición, estarán dispo-NOTA nibles los parámetros para los que aparezcan mandos.**

#### **Funcionamiento de los mandos de parámetros**

Es posible cambiar el funcionamiento de los mandos de parámetros. Haga clic con el botón derecho en cualquier mando para seleccionar "Girar" o "Arriba/abajo o izquierda/derecha"

Si selecciona "Girar", los valores de parámetro (de los "mandos" del panel) cambian haciendo clic y arrastrando el ratón en sentido circular.

Si selecciona "Arriba/abajo o izquierda/derecha", los valores de parámetro (de los "mandos" del panel) cambian haciendo clic y arrastrando el ratón en sentido vertical u horizontal.

**NOTA El ajuste realizado aquí afecta a todos los mandos.**

#### 4 **Ajustes PITCH BEND (inflexión de tono)**

Utilice el mando "LOWER" para especificar el punto más grave del margen de la rueda de inflexión de tono, y el mando "UPPER" para el punto más agudo.

#### 5 **Bloque PORTAMENTO**

Utilice el interruptor para activar/desactivar el portamento, y el mando "TIME" para especificar el tiempo de portamento. Haga clic en el cuadro de texto para seleccionar el modo de portamento. El bloque "PORTAMENTO" no está disponible para las voces de batería.

#### 6 **Bloque ARPEGGIO (arpegio)**

Utilice el interruptor para activar/desactivar el arpegiador, y el mando "TEMPO" para especificar la velocidad del arpegiador. Haga clic en el cuadro de texto situado debajo del interruptor para seleccionar el modo de arpegio. Los parámetros específicos del arpegiador se encuentran en el cuadro de diálogo "ARPEGGIO", que se abre haciendo clic en el botón [DETAIL].

#### **8** Botón [CTRL SET/COM LFO]

Haga clic en este botón para abrir el cuadro de diálogo "CONTROLLER SET/COMMON LFO". En el panel superior, puede especificar los parámetros de todos los controladores, como las ruedas de inflexión de tono y de modulación. El panel inferior permite especificar los parámetros del LFO común.

El panel "COMMON LFO" está disponible sólo para las voces normales.

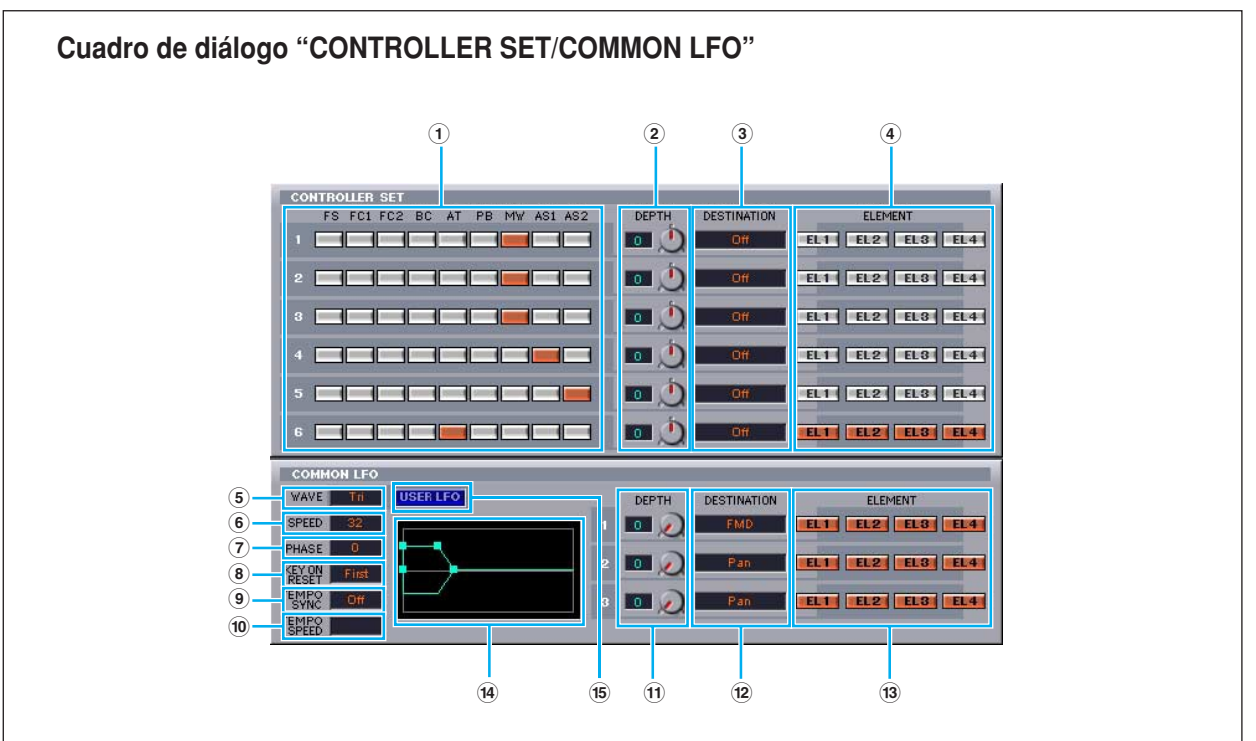

#### **Panel CONTROLLER SET (panel del grupo de controladores)**

Los controladores del sintetizador, tales como la rueda de modulación o el aftertouch de teclado, se pueden asignar a diversos parámetros para su modificación en tiempo real. Por ejemplo, puede asignar la rueda de modulación al parámetro de resonancia del filtro cuando seleccione una voz normal. En total, pueden asignarse hasta seis controladores.

**1 SOURCE (fuente)**.................................Seleccione uno de estos controladores: FS (pedal conmutador), "FC1" (pedal controlador 1), "FC2" (pedal controlador 2), "BC" (controlador de soplido), "AT" (aftertouch), "PB" (rueda de inflexión de tono), "MW" (rueda de modulación) o "AS1/2" (asignable 1/2).

&

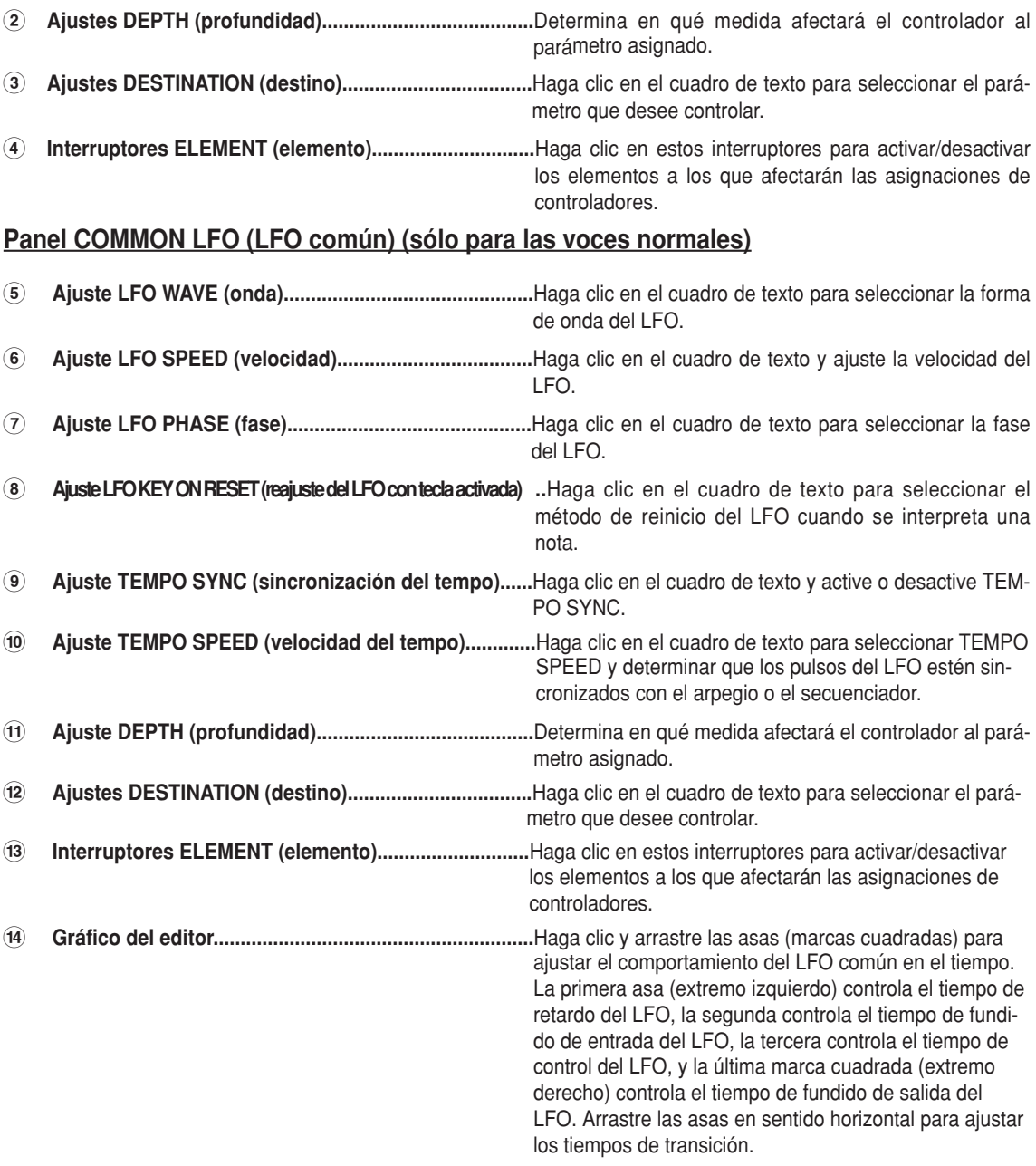

**% Botón USER LFO (LFO de usuario).................................**Haga clic para abrir el cuadro de diálogo USER LFO.

#### **Panel de LFO de usuario (sólo para las voces normales)**

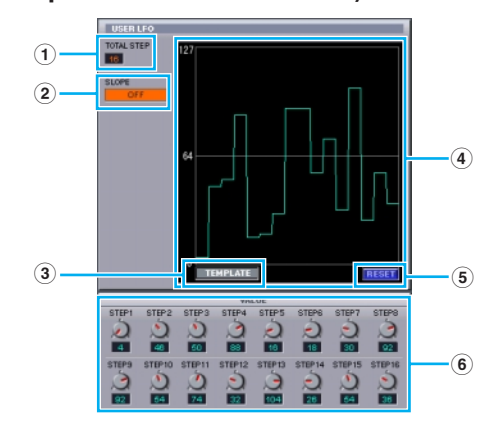

**1 TOTAL STEP (pasos totales).........................................**Determina el número de pasos de la onda del LFO editada, hasta un máximo de dieciséis.

- **2 SLOPE (pendiente)**.....................Determina la pendiente característica de la onda del LFO. <sup>I</sup>OFF..................Sin pendiente; el LFO salta inmediatamente al nivel de cada paso. <sup>I</sup>UP....................El LFO traza una curva ascendente al siguiente paso cuando éste tiene un valor superior. No hay pendiente para los pasos inferiores. <sup>I</sup>DOWN.............El LFO traza una curva descendente al siguiente paso cuando éste tiene un valor inferior. No hay pendiente para los pasos superiores. <sup>I</sup>UP & DOWN.....El LFO traza una curva tanto hacia arriba como hacia abajo, al nivel de cada paso. **3 TEMPLATE (plantilla)**.................Es posible seleccionar una plantilla predeterminada para la onda del LFO. En el cuadro de diálogo aparecerá el gráfico de onda de la plantilla seleccionada Irandom...........Los valores de paso se generan aleatoriamente, creándose una onda de LFO diferente cada vez.  $\bullet$  All0..................Los valores de todos los pasos se ajustan a 0.  $\bullet$  All64................Los valores de todos los pasos se ajustan a 64.  $\bullet$  All127.............Los valores de todos los pasos se ajustan a 127.  $\bullet$  saw up............Crea una onda con forma de sierra hacia arriba.  $\bullet$  saw down........Crea una onda con forma de sierra hacia abajo. <sup>I</sup>even step........Los valores de todos los pasos pares se ajustan a 127, y los de todos los pasos impares se ajustan a 0. <sup>I</sup>odd step..........Los valores de todos los pasos impares se ajustan a 127, y los de todos los pasos pares se ajustan a 0. **4 Wave graph (gráfico de ondas)**....Haga clic en el cuadro de texto para seleccionar el método de reinicio del LFO al interpretar una nota. **5 RESET (puesta a 0)**.......................Los valores de todos los pasos son reajustados a 0. **6 VALUE (valor)**................................Edite el valor de cada paso con el mando correspondiente. **CONTROLLER (controlador) (sólo para las voces Plug-in)** Determina la profundidad del tono, corte, modulación del tono, modulación de corte y modulación de la amplitud. 8 **Unidad ELEMENT (elemento)** Esta sección se explica con más detalle en "Unidad de elemento" (página 21). 9 **Unidades INSERTION EFFECT (efecto de inserción)** Esta sección se explica con más detalle en "Efecto de inserción" (página 26). ) **Ajustes SYSTEM EFFECT (efecto de sistema)** Esta sección se explica con más detalle en "Efectos de sistema" (página 26).
- **1** Teclado

Haga clic en cualquier tecla del teclado para monitorizar con ella la voz editada.

@ **Ajustes KEY ASSIGN (asignación de tecla)**

Haga clic en el cuadro de texto izquierdo para seleccionar un ajuste de asignación de tecla. Haga clic en el cuadro de texto derecho para seleccionar el modo monofónico o polifónico. Los ajustes "KEY ASSIGN" no están disponibles para las voces de batería.

#### $\bullet$  Aiustes MICRO TUNE (microafinación)

Haga clic en el cuadro de texto para seleccionar un preajuste de microafinación. Los ajustes "MICRO TUNE" no están disponibles para las voces de batería.

**19** 

#### $\bullet$  Ajustes ASSIGNABLE 1/2

Utilice los mandos para ajustar el valor del parámetro asignado a cada uno de los controladores asignables \_.

#### $\bigcirc$  **Ajustes MEQ GAIN CONTROL (control de ganancia del ecualizador)**

Utilice los mandos para ajustar la ganancia de cada una de las bandas de frecuencia del ecualizador de cuatro bandas.

#### **Unidad ELEMENT (elemento)**

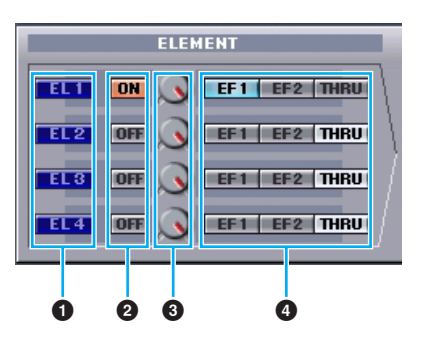

#### **1 Botones EL (elemento) 1 a 4**

Haga clic en estos botones para abrir el cuadro de diálogo "ELEMENT" correspondiente.

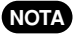

20

**Con las voces de batería, aparecerá el siguiente panel. Haga clic en [KEY C0...C6) para abrir el cuadro de diálogo "Tecla de batería" (página 24).**

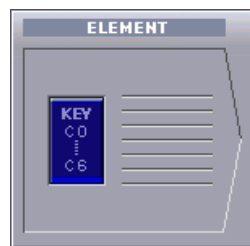

**Con las voces Plug-in, aparecerá el siguiente panel. Haga clic en [DETAIL] para abrir el cuadro de diálogo "Detalle de voz NOTA Plug-in".**

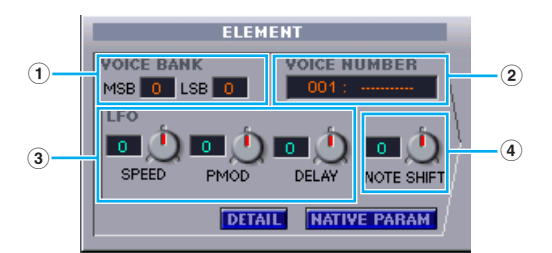

**1 VOICE BANK (banco de voces)**....................Determina el banco de voces Plug-in.

- **2 VOICE NUMBER (número de voz)**............... Determina el número de voz Plug-in.
- **3 LFO (oscilador de baja frecuencia)**..............Determina la velocidad del LFO, la modulación del tono y el retardo.
- **4 NOTE SHIFT (cambio de nota)**..................... Determina el alcance del cambio de nota (transposición de nota).

Haga clic en [NATIVE PARAM] para abrir el cuadro de diálogo "Parámetro NATIVO". Seleccione la tarjeta Plug-in que va a editar en la parte superior izquierda del teclado gráfico de la ventana.

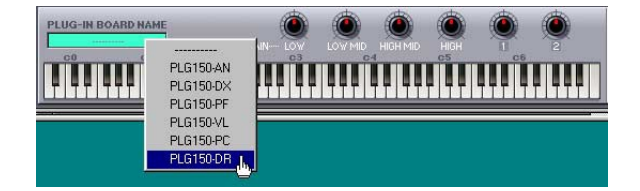

#### 2 **Interruptores ON/OFF**

Haga clic en estos interruptores para activar o desactivar cada elemento. 3 **Mandos de nivel de elemento**

Utilice estos mandos para ajustar el nivel de cada elemento. 4 **Interruptores EF 1 / EF 2 / THRU**

Haga clic en estos interruptores para asignar cada elemento al efecto de inserción 1 o al efecto de inserción 2, o para no pasar por las unidades de efectos de inserción.

#### $\bullet$  Cuadro de diálogo ELEMENT

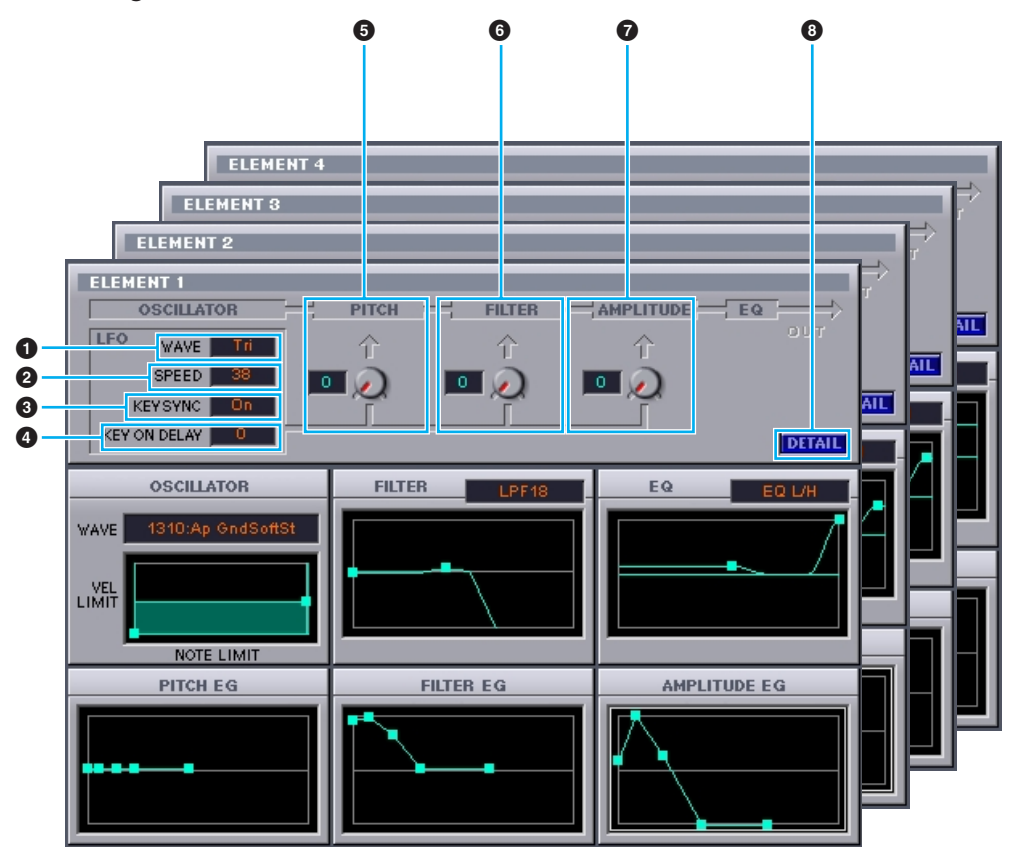

#### 1 **LFO WAVE (onda del LFO)**

Haga clic en el cuadro de texto "WAVE" para seleccionar la forma de onda del LFO.

#### **2** LFO SPEED

Haga clic en el cuadro de texto "SPEED" para especificar la velocidad del LFO.

#### 3 **KEY SYNC (sincronización de tecla)**

Haga clic en el cuadro de texto "KEY SYNC" para activar o desactivar la sincronización de tecla del LFO (si está activada, la forma de onda del LFO se reiniciará cada vez que toque una nota).

#### 4 **KEY ON DELAY (retardo de tecla activada)**

Determina el tiempo transcurrido (retardo) entre el momento en que se pulsa una nota en el teclado y el punto en que el LFO entra en acción.

¡

#### 5 **Mando LFO PITCH (tono del LFO)**

Utilice este mando para ajustar la profundidad de modulación del tono del LFO. También puede introducir un valor directamente en el cuadro de texto situado a la izquierda del mando.

#### 6 **Mando LFO FILTER (filtro del LFO)**

Utilice este mando para ajustar la profundidad de modulación del filtro del LFO. También puede introducir un valor directamente en el cuadro de texto situado a la izquierda del mando.

#### 7 **Mando LFO AMPLITUDE (amplitud del LFO)**

Utilice este mando para ajustar la profundidad de modulación de la amplitud del LFO. También puede introducir un valor directamente en el cuadro de texto situado a la izquierda del mando.

#### 5 **Botón [DETAIL]**

Haga clic en este botón para abrir el cuadro de diálogo "EL DETAIL" e introducir el parámetro de cada elemento. De esta manera dispondrá de un control sobre los parámetros mayor y más preciso que con los gráficos del editor.

#### **Gráficos del editor**

Dentro de estos gráficos, haga clic y arrastre las "asas" (marcas cuadradas) para ajustar visualmente los parámetros de cada elemento.

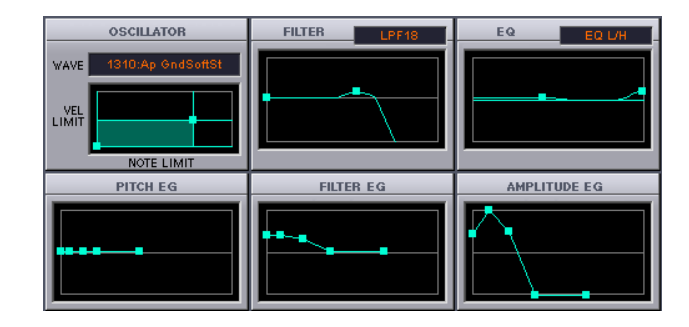

#### **Ajustes OSCILLATOR (oscilador)**

Haga clic en el cuadro de texto "WAVE" y seleccione la forma de onda de la fuente. Una de las marcas cuadradas se utiliza para ajustar "VEL LIMIT LOW" (límite inferior de velocidad de pulsación) y "NOTE LIMIT LOW" (límite inferior de nota). Ajuste la respuesta de la velocidad de pulsación a la nota más baja arrastrando esta asa en sentido horizontal, y la nota inferior del margen de teclas arrastrándola en sentido vertical. De manera similar, ajuste el límite superior de velocidad de pulsación ("VEL LIMIT HIGH") y de nota ("NOTE LIMIT HIGH") con la otra asa.

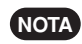

™

**Cuando arrastre las asas, los valores se dan como coordenadas (X, Y), en los que X es NOTE LIMIT (como número de nota MIDI) e Y es VEL LIMIT. Para ver el nombre de la nota, en vez de su número, seleccione la etiqueta "OSCILLATOR" del cuadro de diálogo "EL DETAIL".**

#### **Ajustes FILTER (filtro)**

Haga clic en el cuadro de texto para seleccionar el tipo de filtro. En un principio, el gráfico muestra los ajustes predefinidos, aunque pueden editarse. Con el tipo de LPF como ejemplo, arrastre el asa izquierda en sentido vertical para ajustar la ganancia del filtro, y el asa derecha en sentido horizontal para ajustar la frecuencia de corte del filtro.

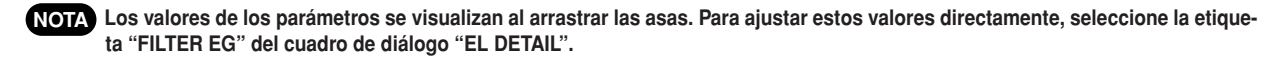

#### **Ajustes EQ (ecualizador)**

Haga clic en el cuadro de texto para seleccionar el tipo de ecualizador. Con el tipo EQ/LH como ejemplo, el asa izquierda controla las frecuencias graves y el asa derecha controla las frecuencias agudas. Arrastre el asa en sentido vertical para ajustar la ganancia, y en sentido horizontal para ajustar la frecuencia.

**Para ajustar estos valores directamente, seleccione la etiqueta "OSCILLATOR" en el cuadro de diálogo "EL DETAIL". NOTA**

#### **Ajustes PITCH EG (generador de envolvente del tono)**

PITCH EG (generador de envolvente del tono) determina la transición del tono mientras se mantiene pulsada una nota. Hay cinco asas, cada una de las cuales controla una etapa diferente de la envolvente.

La primera marca cuadrada (extremo izquierdo) controla el tiempo/nivel de sostenimiento (hold). La segunda controla el tiempo/nivel de ataque. La tercera controla el tiempo/nivel de caída 1. La cuarta controla el tiempo de caída 2/nivel de sustain. La última asa (extremo derecho) controla el tiempo/nivel de abandono. Arrastre las asas en sentido vertical para ajustar los niveles, y en sentido horizontal para ajustar los tiempos de transición.

**Para ajustar estos valores directamente, seleccione la etiqueta "PITCH" en el cuadro de diálogo "EL DETAIL". NOTA**

#### **Ajustes FILTER EG (generador de envolvente del filtro)**

FILTER EG (generador de envolvente del filtro) determina la transición del timbre mientras se mantiene pulsada una nota. Hay cinco asas, cada una de las cuales controla una etapa diferente de la envolvente. La primera asa (extremo izquierdo) controla el tiempo/nivel de sostenimiento (hold). La segunda controla el tiempo/nivel de ataque. La tercera controla el tiempo/nivel de caída 1. La cuarta controla el tiempo de caída 2/nivel de sustain. La última asa (extremo derecho) controla el tiempo/nivel de abandono. Arrastre las asas en sentido vertical para ajustar los niveles, y en sentido horizontal para ajustar los tiempos de transición.

**Para ajustar estos valores directamente, seleccione la etiqueta "FILTER EG" en el cuadro de diálogo "EL DETAIL". NOTA**

#### **Ajustes AMPLITUDE EG (generador de envolvente de la amplitud)**

AMPLITUDE EG (generador de envolvente de la amplitud) determina la transición de la amplitud en el tiempo. Hay cinco asas, cada una de las cuales controla una etapa diferente de la envolvente. La primera asa (extremo izquierdo) controla el nivel inicial. La segunda controla el tiempo de ataque del EG. La tercera controla el tiempo/nivel de caída 1. La cuarta controla el tiempo de caída 2/nivel de sustain. La última asa (extremo derecho) controla el tiempo de abandono del EG. Arrastre las asas en sentido vertical para ajustar los niveles, y en sentido horizontal para ajustar los tiempos de transición.

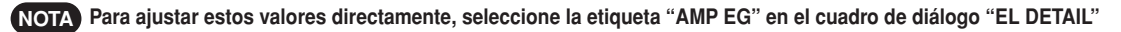

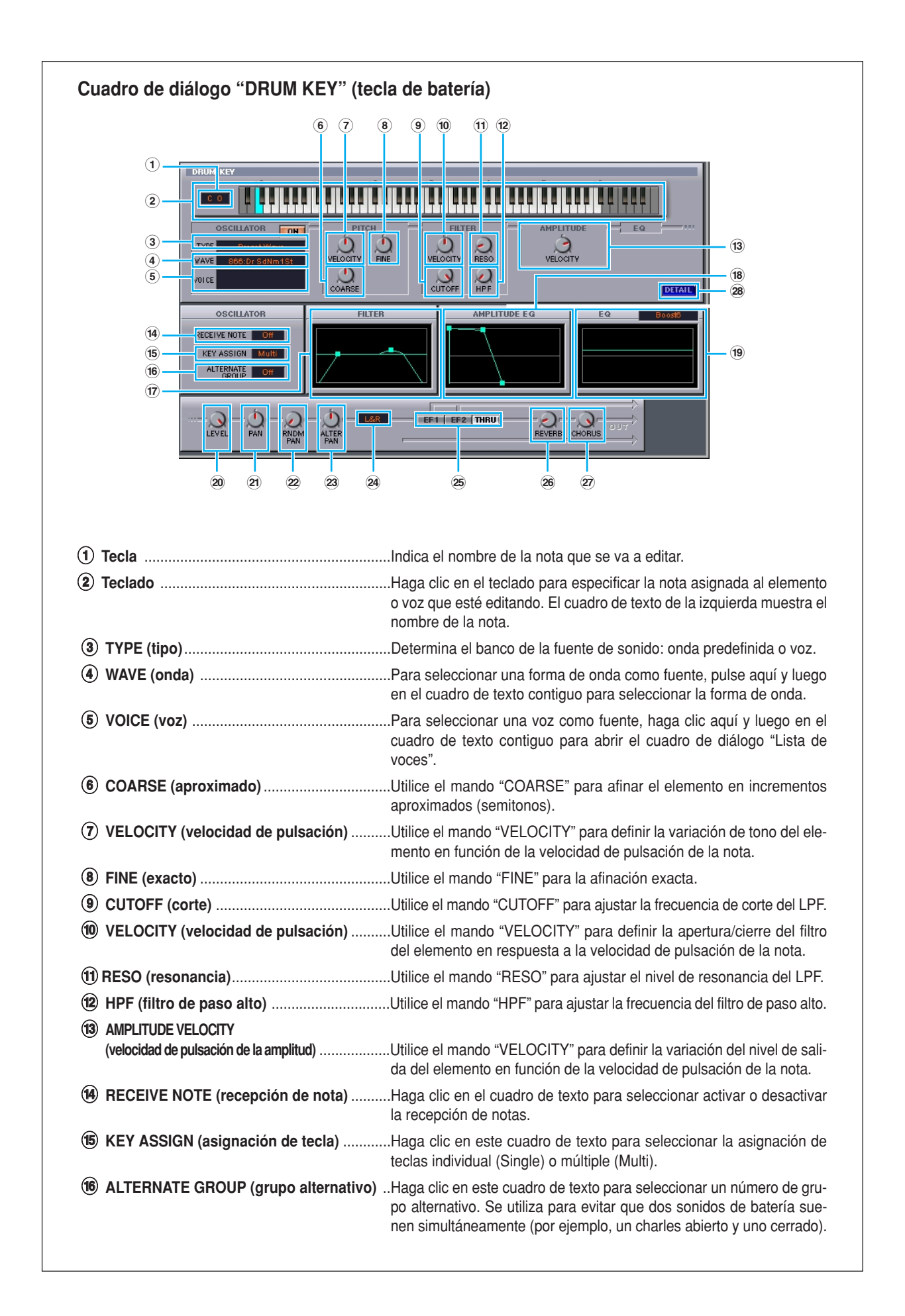

 $\mathcal{D} \Lambda$
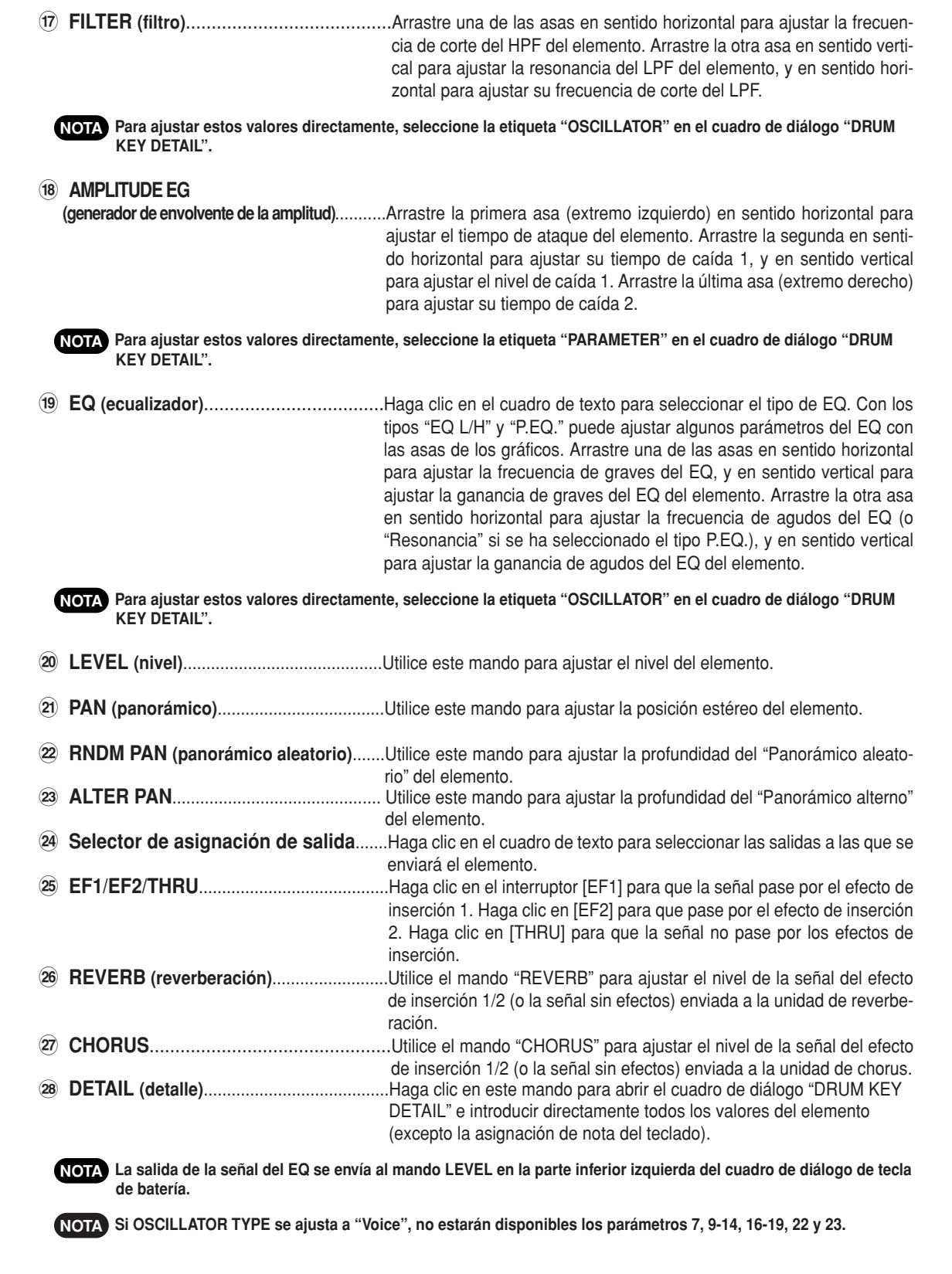

∞

#### **Unidad de efecto de inserción 1**

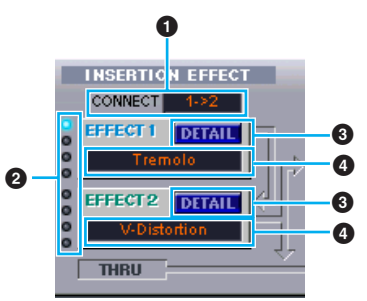

#### 1 **Selector CONNECT (conexión)**

Haga clic en el cuadro de texto para seleccionar el orden de paso de la señal desde una unidad de efecto de inserción a la otra.

#### 2 **Indicadores luminosos**

Estos indicadores señalan qué elementos han sido asignados a la unidad de efecto de inserción correspondiente. Los indicadores no están disponibles para las voces de batería.

#### 3 **Botón [DETAIL]**

Haga clic en este botón para abrir el cuadro de diálogo del efecto de inserción y ajuste los parámetros detallados.

#### 4 **Selector de tipo de efecto**

Haga clic en el cuadro de texto para seleccionar el tipo de efecto de inserción.

#### **Unidad de efecto de inserción 2**

Igual que la unidad de efecto de inserción 1. Véase el apartado anterior.

#### **Efectos de sistema**

#### I**Unidad de reverberación**

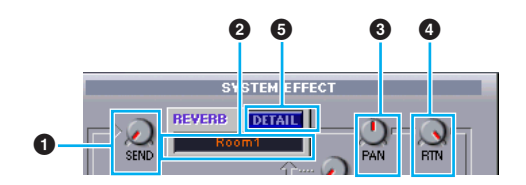

#### 1 **Envío de reverberación**

§

Utilice este mando para ajustar el nivel de la señal del efecto de inserción 1/2 (o la señal sin efecto) enviada al efecto de reverberación.

#### 2 **Selector de tipo de efecto de reverberación**

Haga clic en el cuadro de texto para seleccionar el tipo de efecto de reverberación.

#### 3 **Controles de panorámico de reverberación**

Utilice estos mandos para ajustar la posición estéreo del efecto de reverberación.

#### 4 **Controles de retorno de reverberación**

Utilice estos mandos para ajustar la cantidad de reverberación que se aplicará a la señal final.

#### 5 **Botón [DETAIL]**

Haga clic en este botón para abrir el cuadro de diálogo de reverberación y ajustar los parámetros detallados.

#### I**Unidad de chorus**

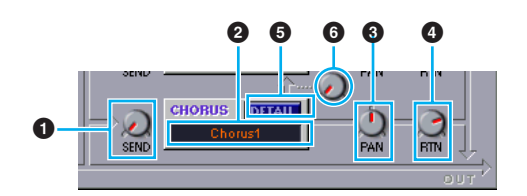

#### 1 **Envío de chorus**

Utilice este mando para ajustar el nivel de la señal del efecto de inserción 1/2 (o la señal sin efecto) enviada al efecto de chorus.

#### 2 **Selector de tipo de efecto de chorus**

Haga clic en el cuadro de texto para seleccionar el tipo de efecto de chorus.

#### 3 **Control de panorámico de chorus**

Utilice estos mandos para ajustar la posición estéreo del efecto de chorus.

#### 4 **Controles de retorno de chorus**

Utilice estos mandos para ajustar la cantidad de chorus que se aplicará a la señal final.

#### 5 **Botón [DETAIL]**

Haga clic en este botón para abrir el cuadro de diálogo de chorus y ajustar los parámetros detallados.

#### 6 **Control CHORUS REVERB (chorus a reverberación)**

Utilice este mando para ajustar el nivel de la señal enviada desde la unidad de chorus a la unidad de reverberación.

## **Barra de herramientas**

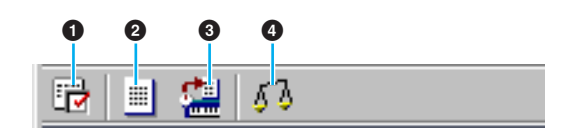

#### 1 **Botón "Configuración del editor"**

Haga clic en este botón para abrir el cuadro de diálogo "Configuración del editor". Más detalles en la página 11.

#### 2 **Botón "Ventana de librería"**

Haga clic en este botón para visualizar la ventana de librería. Más detalles en la página 16.

#### 3 **Botón "Guardar"**

23

Haga clic en este botón para abrir el cuadro de diálogo "Guardar". Más detalles a continuación.

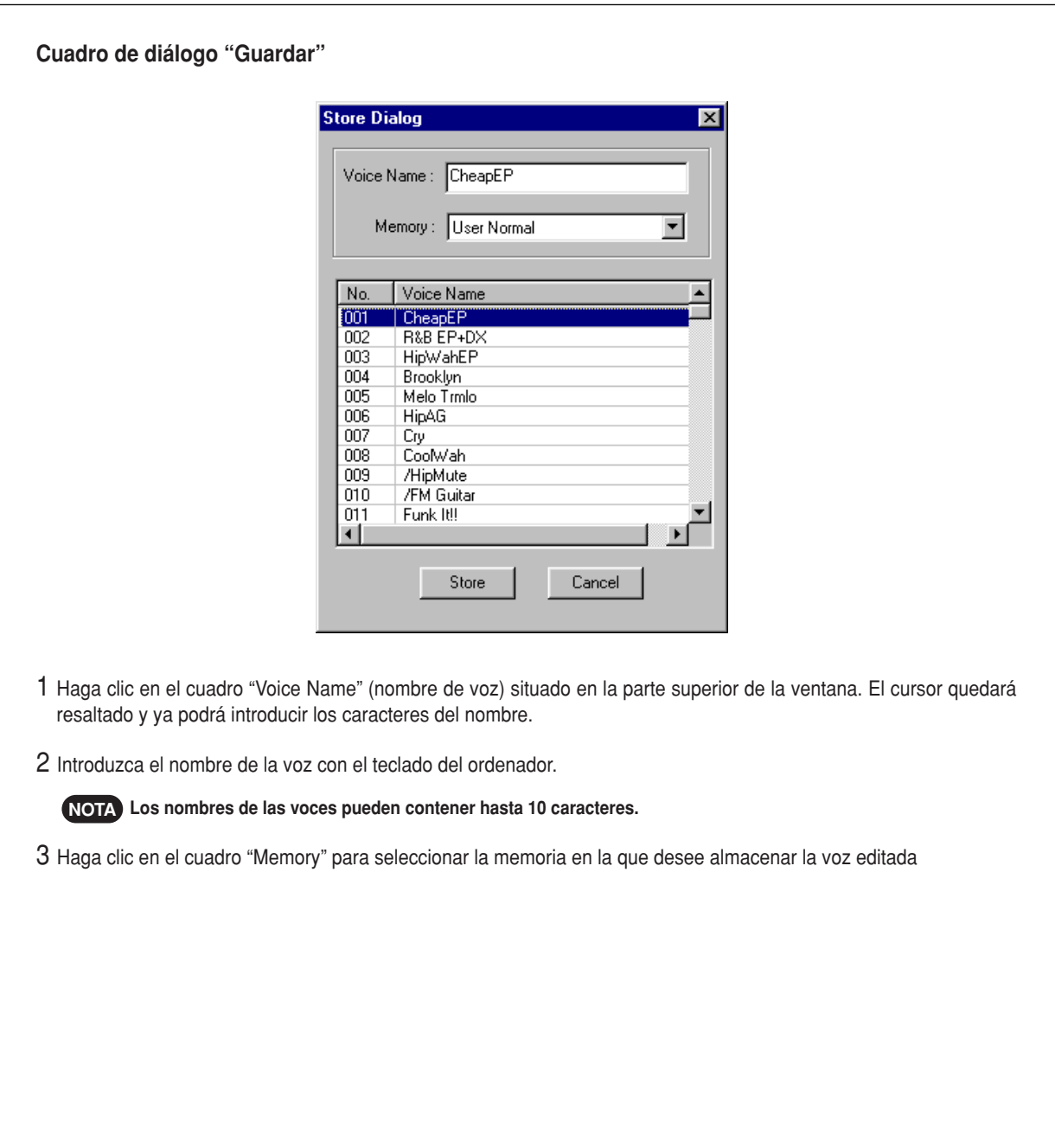

**4** En la lista de nombres de voces, haga clic en la voz donde guardará la voz editada.

### **PRECAUCIÓN**

Después de realizar la operación de almacenamiento en un archivo de librería, los datos de la voz original serán borrados y reemplazados por los nuevos.

**5** Haga clic en el botón [Store] para almacenar la voz editada en el sitio especificado en el paso 4.

### **PRECAUCIÓN**

El cuadro de diálogo "Store" se utiliza para guardar temporalmente un archivo de librería. Después de realizar la operación de almacenamiento, no olvide guardar el archivo de librería. De lo contrario, las operaciones de edición realizadas no se guardarán.

#### 4 **Botón "Compare"**

Si hace clic en este botón, los datos en bloque de la voz original (antes de su edición) serán enviados al sintetizador. Haga clic otra vez para enviar los datos en bloque de la voz ya editada. Este botón resulta útil para realizar comparaciones A/B entre las voces originales y las editadas.

## **Ejemplo práctico de Voice Editor**

No existe una única manera de usar los muchos componentes de Voice Editor. Aunque las necesidades y preferencias de edición pueden diferir, el siguiente ejemplo le servirá de guía para utilizar el editor de voces. La ventana de librería es la primera que se abre, y desde ahí comenzará la explicación.

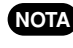

En la ventana de librería puede abrir los archivos que contengan las voces que desee editar, o bien importar voces **NOTA** específicas.

**1** Haga clic en el botón "Configuración del editor" de la barra de herramientas de la ventana de librería para abrir el cuadro de diálogo "Editor Setup". A continuación seleccione los ajustes puerto de salida MIDI y de número de dispositivo correspondientes al sintetizador (consulte la sección del cuadro de diálogo "Configuración del editor").

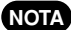

**Si utiliza un ordenador Macintosh, deberá realizar también los ajustes en el OMS (página 31). NOTA**

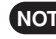

**Si utiliza Windows, también deberá realizar ajustes en la barra de herramientas de configuración MIDI o en el puerto MIDI de NOTA la aplicación anfitrión.**

**2** Proceda con la recepción de los datos de voz de usuario del sintetizador.

- **1** Seleccione [Receive Bulk... (Receive)] (página 6) en el menú [Setup (MIDI)].
- **2** Seleccione "All" en "Receive Type" y luego haga clic en el botón [Start] (página 13). Cierre el cuadro de diálogo después de la recepción. A continuación se visualizará la voz recibida.
- **3** En la lista de voces de la ventana de librería, haga doble clic en la voz que desee editar. A continuación se abrirá la ventana de dicha voz.

**4** En la ventana de edición figuran diversos bloques. Primero ajustaremos los parámetros de los elementos 1 a 4 en el bloque de elementos que constituyen la voz. Abra los cuadros de los elementos 1 a 4. Seleccione las formas de onda y ajuste las características tonales de la voz con los filtros y los ecualizadores. Puede utilizar los editores gráficos de cada cuadro de diálogo para editar los parámetros visualmente.

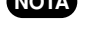

**Es posible editar los parámetros del elemento con mayor detalle en los cuadros de diálogo "EL DETAIL". Los cuadros de ele-NOTA mento están enlazados con los cuadros de diálogo "EL DETAIL", por lo que los cambios de un cuadro de diálogo se reflejan inmediatamente en el otro. Es posible ver simultáneamente los gráficos y los cuadros de diálogo "EL DETAIL" unos junto a otros durante la edición.**

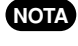

**Además, dentro de la unidad de elementos puede ajustar el nivel de salida de cada elemento y la ruta de salida a través de los NOTA efectos de inserción 1/2.**

**5** Utilice [Quick Edit] para ajustar todos los niveles y características tonales de las voces.

**Pulse o arrastre los botones del teclado situado en la parte inferior de la ventana para monitorizar la voz editada. NOTA**

**Si activa el botón "Compare" de la barra de herramientas, podrá realizar comparaciones A/B entre la voz original y la voz edi-NOTA tada.**

**6** Seleccione el tipo de efecto de la unidad de inserción 1/2 y ajuste los parámetros restantes.

**7** Seleccione el tipo de efecto de sistema en la unidad de reverberación/chorus y ajuste los parámetros restantes.

**8** Ajuste los parámetros de arpegio y portamento si es necesario.

**9** Haga clic en el botón "Store" de la barra de herramientas de la ventana de edición para abrir el cuadro de diálogo del mismo nombre. En él podrá almacenar las operaciones de edición realizadas en la voz actual del archivo de librería.

**Las operaciones de edición de la voz se almacenan en el archivo de librería sólo temporalmente. Tenga en cuenta que si con-NOTA tinúa y no guarda el archivo de librería, perderá las operaciones de edición realizadas.**

**10** Vuelva a la ventana de librería y haga clic en el botón "Save" de la barra de herramientas para guardar (reemplazar y borrar) el archivo de librería. Las operaciones de edición de la voz se guardarán con la propia voz en el lugar especificado de la lista de voces.

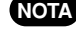

**El archivo de librería guardado puede abrirse en la ventana de librería en el momento que lo desee. Las voces de la ventana NOTA de librería pueden enviarse al sintetizador.**

**Es posible crear archivos de librería diferentes, cada uno adaptado para una aplicación distinta, como actuaciones en direc-NOTA to, grabaciones, etc. De esta forma, podrá modificar cómodamente las voces para diferentes situaciones y necesidades.**

## **Ajustes OMS (Macintosh)**

El software Voice Editor utiliza el OMS (sistema musical abierto) para la entrada/salida MIDI. Para utilizar el editor de voces, previamente deberá instalar el OMS.

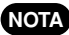

**Si desea información sobre la instalación del OMS, consulte el manual correspondiente. NOTA**

#### **Acerca del OMS**

El editor de voces utiliza el OMS (sistema musical abierto) para transferir datos MIDI a un dispositivo MIDI externo. OMS es una extensión que se ubica en la carpeta de sistema de Mac OS para gestionar la corriente de datos MIDI (entrada y salida) de un ordenador y permitir la transferencia de datos MIDI entre el software y el hardware MIDI conectado al ordenador. OMS es una norma de facto del entorno MIDI en entornos Mac, y diversos fabricantes de software musical comercializan programas de secuenciador y otros programas compatibles con OMS.

El sistema OMS posee las siguientes ventajas:

- $\bullet$  Como las aplicaciones MIDI compatibles con OMS se comunican con diversos dispositivos MIDI a través del OMS, ya no será necesario configurar múltiples controladores para las aplicaciones. Así se pueden evitar conflictos entres controladores con el mismo propósito (control MIDI).
- $\bullet$  Una vez que una configuración de estudio es leída en OMS, cualquier aplicación compatible con OMS tendrá conocimiento de ello, incluso si necesita volver a configurar la ruta de la corriente de datos MIDI o cambiar la configuración de estudio. Las aplicaciones compatibles con OMS normalmente reconocerán la nueva configuración.
- <sup>I</sup>Puede disponer de diferentes configuraciones de estudio para elegir, y cambiar instantáneamente a una ruta MIDI distinta (patches entre dispositivos y software MIDI).
- Cada vez que se abre la aplicación de configuración OMS, cualquier dispositivo MIDI conectado al ordenador es detectado automáticamente y se visualiza su icono con el estado MIDI actual (número de canal, número de puerto, patches, etc.) Una vez que los dispositivos están debidamente configurados con OMS, no deberá preocuparse por el estado.
- OMS puede controlar varias interfaces MIDI, incluyendo el tipo estándar (16 canales) y el tipo de puerto múltiple (16 canales por puerto). Si utiliza un tipo de puerto múltiple, podrá controlar más de 16 canales simultáneamente a través del OMS.

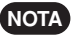

**Si desea más información sobre las características del OMS, consulte el archivo READ ME (léame) incluido con dicho sistema.**

#### **Configuración OMS**

Ya hay disponibles archivos de configuración para el S90 y para ser utilizados con el editor de voces. Utilice el archivo adecuado a su dispositivo.

**1** Conecte un cable USB a los puertos correspondientes del S90 y el ordenador Macintosh, y después ajuste "MIDI IN/OUT" (UTI-LITY [F5] -> [SF4]) en el S90 a USB.

**2** Haga doble clic en el icono de configuración OMS de la carpeta "Aplicación OMS".

**3** Seleccione "Abrir" en el menú de archivo, y "S90-USB" en la carpeta "Configuración OMS para YAMAHA".

- **4** Seleccione "Make current" (establecer como actual) en el menú de archivo. La configuración del S90 quedará guardada como configuración de estudio actual.
- **5** Seleccione "Quit" (salir) en el menú de archivo para cerrar la configuración OMS.

**El editor de voces no es compatible con las versiones OMS anteriores a la 2.0. NOTA**

#### **Configuración de puerto OMS**

Después de configurar OMS, deberá iniciar el editor de voces y ajustar los puertos OMS.

**1** Inicie el editor de voces haciendo doble clic en su icono.

- **Si está activado AppleTalk, aparecerá un mensaje de alerta. Haga clic en "OFF". Transcurrirán unos instantes y AppleTalk se NOTA desactivará.**
- **2** Seleccione "Configuración de puerto OMS" en el menú "MIDI" de Voice Editor y luego seleccione los ajustes de puerto. En el ejemplo siguiente, el generador de tonos es un S90 y sus ajustes se aplican a OMS.

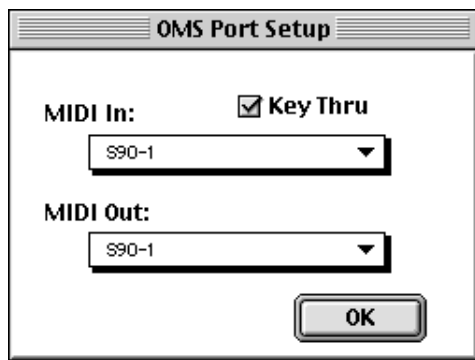

**Key Thru**....................Marque este campo si está monitorizando un módulo de generador de tonos con un teclado externo. **MIDI In:**.......................Seleccione "S90-1"

**MIDI Out:**.....................Seleccione "S90-1"

<u>වෙ</u>

**3** Haga clic en [OK] para cerrar la configuración de puerto OMS.

## **Solución de problemas**

Si surge algún problema, como la falta de sonido o algún comportamiento extraño, revise las conexiones antes de comprobar los siguientes puntos.

#### **<Windows / Macintosh>**

#### **El sonido no cambia al usar los mandos o deslizadores.**

I ¿Están el puerto de salida MIDI y el número de dispositivo correctamente ajustados en la configuración del editor? (páginas 11, 32)

#### **No se transmiten los datos en bloque.**

- I ¿Están el puerto de salida MIDI y el número de dispositivo correctamente ajustados en la configuración del editor? (páginas 11, 32).
- <sup>I</sup>¿Es demasiado corto el intervalo del trasvase de datos en la configuración del editor? Asegúrese de que este intervalo sea al menos de 20 ms.

#### **El sonido suena duplicado al tocar el teclado.**

**•** En su sintetizador, ajuste Local a OFF.

#### **No se oye ningún sonido al hacer clic en el teclado gráfico de la ventana de edición.**

● ¿Está correctamente ajustado el canal MIDI en la configuración del editor?

#### **El sonido no cambia cuando se pulsa el botón "Monitor".**

■ ¿Están el puerto de salida MIDI y el número de dispositivo correctamente ajustados en la configuración del editor? (páginas 11, 32)

#### **Los archivos de librería creados en el editor de voces no pueden leerse directamente en el S90.**

I Asigne la extensión de archivo "W4E" para poder leer los archivos de librería de Voice Editor directamente en su sintetizador. Deberá copiarse el archivo correspondiente (extensión "W5E") en la misma ubicación (carpeta) que "W4E".

#### **<Windows>**

#### **No se recibe el trasvase de datos en bloque.**

I Abra el cuadro de diálogo de configuración del editor y compruebe que el número de dispositivo se ha asignado correctamente (página 11).

#### **El puerto MIDI In/Out no está disponible en la configuración del editor.**

<sup>I</sup>El puerto MIDI In/Out de la configuración del editor se selecciona en los puertos MIDI In/Out de la configuración MIDI. Compruebe los ajustes MIDI In/Out en la barra de herramientas de configuración MIDI de la aplicación anfitrión.

#### **<Macintosh>**

#### **No se reconoce el puerto USB.**

<sup>I</sup>Compruebe si se ha instalado correctamente el controlador USB en el ordenador. Consulte el manual de instalación.

#### **No se reconoce el puerto del módem/impresora**

- Compruebe la conexión y los ajustes la interfaz MIDI.
- $\bullet$  En algunos modelos de Macintosh, como la serie Performa, el puerto del módem no se puede utilizar y sólo está disponible el puerto de impresora.
- El puerto del módem/impresora no se reconocerá si AppleTalk está activado. Observe que con algunos modelos Macintosh, AppleTalk se activa automáticamente durante el arranque.
- <sup>I</sup>Verifique que el cuadro "Módem" o "Impresora" ha sido marcado en la ventana de configuración OMS.

#### **No hay datos MIDI In/Out**

- $\bullet$  Compruebe si el ajuste MIDI IN/OUT del modo de utilidades corresponde al cable realmente utilizado (USB o MIDI).
- En la configuración de puerto OMS, ¿está ajustado MIDI In/Out a "desconocido"? Si cambia de puerto OMS o de configuración, los puertos de salida OMS deberán ajustarse en consonancia en la ventana de configuración de puerto OMS de Voice Editor. Seleccione el dispositivo de recepción correspondiente.
- Si las asignaciones de puerto y configuración se alteran frecuentemente, es posible que OMS no reconozca fácilmente el puerto. Reinicie el ordenador Macintosh, configure OMS correctamente y luego inicie Voice Editor.

#### **No se recibe el trasvase de datos en bloque.**

- <sup>I</sup>Abra la ventana de configuración de puerto OMS y compruebe que se ha asignado correctamente la entrada MIDI (página 32).
- <sup>I</sup>Abra el cuadro de diálogo del editor y compruebe que se ha asignado correctamente el número de dispositivo (página 11).

#### **No se inicia Voice Editor al hacer doble clic en el archivo de librería (extensión .W4E).**

- <sup>I</sup>Cambie los ajustes de tipo y creador de los archivos de librería como se indica a continuación, y luego pruebe a hacer de nuevo doble clic en el archivo.
	- Tipo: W4E\_ Creador: YS90

 $64$ 

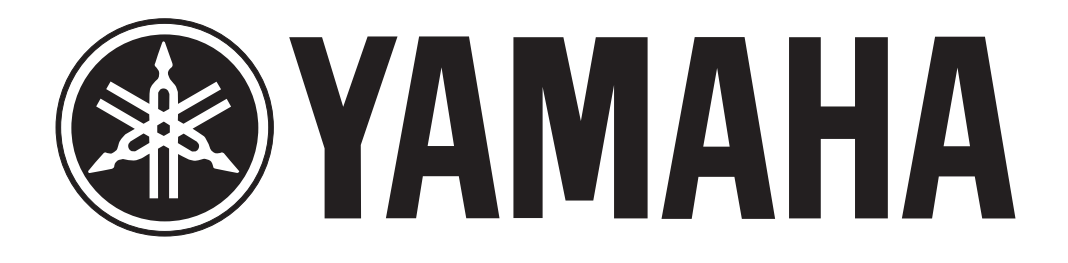

# **Sintetizador Musical**

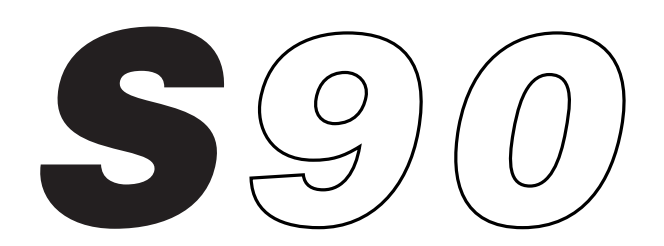

# **SECCION DE MENSAJES ESPECIALES**

#### **IDENTIFICACIONES DE SEGURIDAD DE PRODUCTO:**

Los productos electrónicos Yamaha pueden exhibir etiquetas similares a las abajo ilustradas o facsímiles moldeados o estampados en la carcasa. En esta página se explica el significado de estos rótulos. Observe todas las precauciones indicadas en esta página, así como las facilitadas en las instrucciones de seguridad.

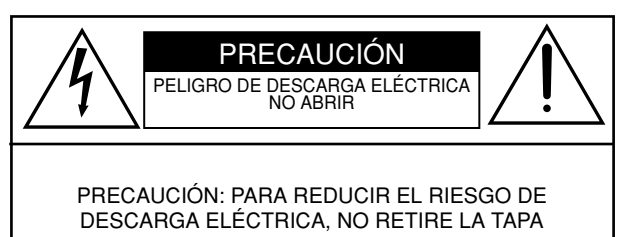

(NI LA CUBIERTA POSTERIOR). EN EL INTERIOR NO HAY PIEZAS UTILIZABLES POR EL USUARIO. CUALQUIER REPARACIÓN DEBERÁ SER REALIZADA POR PERSONAL TÉCNICO CUALIFICADO.

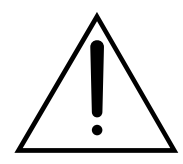

El signo de exclamación dentro de un triángulo equilátero alerta al usuario de la existencia de importantes instrucciones sobre funcionamiento y mantenimiento (asistencia) en el manual que acompaña al equipo.

El símbolo del relámpago con punta de flecha, dentro de un triángulo equilátero, alerta al usuario de la presencia de "tensión peligrosa" sin aislar en el interior del producto, la cual puede ser de la suficiente magnitud como para constituir un riesgo de descarga eléctrica.

**AVISO IMPORTANTE:** Todos los productos electrónicos Yamaha son probados y homologados por un laboratorio de seguridad independiente para garantizar al usuario que, cuando se instala debidamente y se utiliza conforme a los usos normales, todos los riesgos previsibles han sido eliminados. NO altere el equipo personalmente ni por medio de terceros, a menos que disponga de autorización expresa de Yamaha. Las prestaciones del producto o las normas de seguridad podrían resultar perjudicadas. Las reclamaciones tramitadas al amparo de la garantía expresa pueden desestimarse si la unidad ha sido objeto de alteración. También pueden resultar afectadas las garantías implícitas. **EXAMPLE CALCE (FOUCH)**<br>
The proposition and interaction protection of a diversify the example in care and is the constrained and the subsection of the constrained constrained and the constrained and the state of the CRIC

**ESPECIFICACIONES SUJETAS A CAMBIO:** La información que contiene este manual es la que se tiene por correcta en el momento de la impresión. No obstante, Yamaha se reserva el derecho de cambiar o modificar cualquiera de las especificaciones sin previo aviso y sin obligación de actualizar las unidades existentes.

**CUESTIONES MEDIOAMBIENTALES:** Yamaha dedica todos sus esfuerzos a desarrollar productos que sean al mismo tiempo seguros para el usuario y respetuosos con el medio ambiente. Sinceramente creemos que nuestros productos y los métodos empleados para fabricarlos cumplen estos objetivos. De conformidad con la letra y el espíritu de la ley, es nuestro deseo dejar constancia de lo siguiente:

**Aviso sobre las pilas:** Este producto PUEDE contener una pequeña pila no recargable la cual (si es el caso) está soldada y fija en su sitio. El tiempo de vida medio de este tipo de pilas es de aproximadamente 5 años. Cuando sea necesaria su sustitución, contacte con un servicio técnico cualificado y autorizado para llevar a cambio dicha sustitución.

**Advertencia:** No intente recargar, desmontar ni incinerar esta clase de pila. Mantenga alejadas todas las pilas de los niños. Deshágase de inmediato de las pilas usadas, observando las leyes aplicables. Nota: en algunas zonas, la ley exige la devolución de las piezas defectuosas. No obstante, el usuario puede optar por delegar tal obligación en el proveedor.

**Nota para deshacerse de este producto:** En caso de que este producto se estropee y no sea posible su reparación o que por alguna razón usted considere que ya es inservible, por favor, observe todas las regulaciones locales, estatales y autonómicas en relación a la eliminación de productos que contengan plomo, pilas, plásticos, etc.

**AVISO:** La garantía del fabricante no cubre las cargas de servicio en que se incurra por desconocimiento de cómo funciona una operación o efecto (cuando la unidad actúa conforme a las especificaciones de diseño), siendo tales cargas, por tanto, responsabilidad de la propiedad. Estudie detenidamente el presente manual, y consulte a su distribuidor antes de solicitar asistencia.

**SITUACION DE LA PLACA DE IDENTIFICACION:** El gráfico que viene a continuación le indica la situación de la placa de identificación para este modelo. El número de modelo, el número de serie, los requisitos de alimentación, etc. se encuentran en esta placa. Deberá registrar el número de modelo, el número de serie y la fecha de compra en los espacios que a tal efecto le proporcionamos a continuación y conservar este manual como registro permanente de su compra

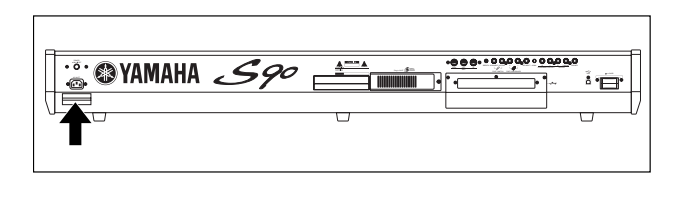

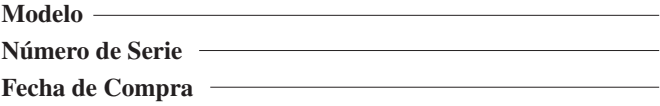

# **PRECAUCIONES**

### **LEA ATENTAMENTE LAS SIGUIENTES PRECAUCIONES ANTES DE CONTINUAR**

\* Conserve esta lista de precauciones en un lugar seguro para futuras consultas.

### **ADVERTENCIA**

**Observe siempre las precauciones básicas que se detallan a continuación para evitar la posibilidad de causar lesiones graves o incluso la muerte como consecuencia de una descarga eléctrica, cortocircuito, incendio, etc. Las precauciones que se deben observar son, entre otras, las siguientes:**

#### **Alimentación/cable de alimentación**

- Utilice únicamente la tensión especificada para el instrumento. La tensión requerida aparece rotulada en la placa de características de la unidad.
- Revise periódicamente el conector, y limpie la suciedad o el polvo que pueda haberse acumulado en él.
- Utilice exclusivamente el cable y el conector de alimentación facilitados con la unidad.
- No sitúe el cable de alimentación cerca de fuentes de calor (calentadores, radiadores...), ni lo doble o fuerce demasiado, ni coloque objetos pesados encima de él, ni lo deje en un lugar en el que alguien pueda pisarlo, tropezarse o enredar algún objeto.

#### **No abrir**

• El instrumento no contiene ninguna pieza utilizable por el usuario. No intente desmontar o modificar los componentes internos de ninguna manera.

#### **Agua y humedad**

- No exponga el instrumento a la lluvia, ni lo utilice cerca del agua o en entornos húmedos, ni coloque encima de él recipientes que contengan líquidos que podrían filtrarse por cualquiera de las aberturas.
- No inserte ni extraiga nunca un conector con las manos húmedas.

#### **Riesgo de incendio**

• No coloque objetos en combustión (velas, etc.) sobre la unidad, ya que podrían caerse y provocar un incendio.

#### **Si advierte alguna anomalía**

• Si el cable o el conector de alimentación se desgastan o resultan dañados, o si se produce una pérdida repentina de sonido durante la utilización del instrumento, o si despide olores extraños o humo, apague inmediatamente la unidad, desconecte el cable de la toma de corriente y haga revisar el instrumento por personal cualificado del servicio técnico de Yamaha.

## **ADVERTENCIA**

**Observe siempre las precauciones básicas que se detallan a continuación para evitar la posibilidad de causar daños personales o materiales, tanto en el instrumento como en otros bienes. Las precauciones que se deben observar son, entre otras, las siguientes:**

#### **Alimentación/cable de alimentación**

- Inserte siempre el conector de tres patillas a una toma de alimentación provista de la puesta a tierra adecuada (en la página 14 encontrará más información sobre la fuente de alimentación principal).
- Cuando retire el conector de alimentación del instrumento o de la toma de corriente, sosténgalo siempre por el propio conector, nunca por el cable, ya que podría resultar dañado.
- Desconecte el cable de alimentación de la toma de corriente cuando no vaya a utilizar el instrumento durante un largo período, así como durante las tormentas eléctricas.
- No conecte el instrumento a una toma eléctrica a través de una base múltiple. Tal acción podría dar lugar a una degradación de la calidad de sonido, o posiblemente a un sobrecalentamiento de la toma.

#### **Emplazamiento**

- No exponga el instrumento a un nivel excesivo de polvo o vibraciones, ni a temperaturas extremas (luz solar directa, proximidades de un radiador, en el coche durante el día) para evitar que se deforme el panel o sufran daños los componentes internos.
- No utilice el instrumento cerca de productos eléctricos tales como televisores, radios, equipos estéreo o teléfonos móviles, ya que podría generarse ruido.
- No coloque el instrumento en una posición inestable que pueda ocasionar una caída accidental.
- Antes de trasladar el instrumento, desconecte todos los cables.
- Utilice únicamente el estante o mueble especificado para el instrumento. Cuando proceda a su montaje, emplee exclusivamente los tornillos facilitados. De lo contrario, podría ocasionar daños en los componentes internos o provocar la caída del instrumento.
- No coloque ningún objeto delante de la abertura de ventilación, ya que podría impedir la correcta refrigeración de los componentes internos y posiblemente producir el sobrecalentamiento del instrumento.

#### **Conexiones**

• Antes de conectar el instrumento a otros componentes electrónicos, apague todos ellos. Antes de encenderlos o apagarlos, ajuste los niveles de volumen al mínimo. Así mismo, reduzca todos los niveles de volumen de los componentes al mínimo y vaya elevándolos gradualmente hasta el nivel deseado mientras toca el instrumento.

#### **Mantenimiento**

• Para la limpieza del instrumento, utilice un paño seco y suave. No utilice disolventes, diluyentes, líquidos de limpieza ni paños tratados con productos químicos.

#### **Manipulación**

- No introduzca los dedos ni las manos por ninguna abertura del instrumento.
- No inserte ni deje caer nunca objetos metálicos, de papel u otros materiales en los orificios del panel o el teclado. Si se introduce algún objeto, apague de inmediato la unidad y desconecte el cable de alimentación de la toma. A continuación haga revisar el instrumento por personal cualificado del servicio técnico de Yamaha.
- No coloque objetos de goma, plástico o vinilo encima del instrumento, ya que podrían decolorar el panel o el teclado.
- No apoye su peso sobre el instrumento ni coloque objetos pesados encima de él, ni aplique demasiada fuerza sobre los botones, interruptores o conectores.
- No utilice el instrumento durante largos períodos de tiempo a niveles de volumen elevados o incómodos, pues podría causar una pérdida irreversible de la capacidad auditiva. Si experimenta una pérdida de audición o campanilleo en los oídos, consulte a su médico.

#### **Almacenamiento de datos**

#### **Copia de seguridad de los datos del usuario**

• Los datos de la DRAM (véase la página 27) se perderán cuando apague el instrumento. Guarde los datos en la memoria Flash ROM (memoria USER, véase página 73).

Los datos guardados podrían perderse por alguna anomalía u operación incorrecta. Guarde todos los datos importantes en una tarjeta de memoria (SmartMedia).

No intente nunca apagar la unidad mientras se están grabando datos en la Flash ROM (mensaje "Executing..." o "Please keep power on"). Si lo hace, se perderán todos los datos de usuario y podría bloquear el sistema (por la corrupción de los datos de la Flash ROM).

Cuando salga del modo de utilidades o desactive la función Favorite Category, el parámetro modificado en la pantalla se almacenará automáticamente. No obstante, estos datos editados se perderán si apaga la unidad sin salir correctamente de la pantalla.

#### **Copia de seguridad de la tarjeta de memoria (Smart-Media) o soporte externo**

• Como medida de protección contra la pérdida de datos por anomalías en el soporte de almacenamiento, recomendamos guardar la información importante en dos tarjetas de memoria (SmartMedia) o soportes externos.

Yamaha no asume responsabilidad alguna por los daños debidos a una utilización incorrecta o a modificaciones realizadas en el instrumento, ni por la pérdida o destrucción de datos.

Apague el instrumento cuando no lo esté utilizando.

## **Introducción**

Gracias por adquirir el Sintetizador Musical Yamaha S90. Para obtener el máximo rendimiento del S90 y de sus sofisticadas funciones, le sugerimos que lea atentamente el manual. Además se recomienda guardarlo en un sitio seguro y cómodo para su consulta cada vez que sea necesario.

## **Contenido del embalaje**

- Cable de alimentación CD-ROM x 2 Guía de instalación • Manual de uso
	-
- 

\* Puede que no se incluya en su zona. Consulte al distribuidor Yamaha.

#### **Acerca del CD-ROM incluido**

Incluye software de aplicaciones para el sintetizador S90. La aplicación Voice Editor le permite editar las voces del sintetizador a través de una interfaz gráfica de usuario muy intuitiva, y con File Utility podrá transferir cómodamente datos entre la tarjeta de memoria y un ordenador. El software de secuenciación incluido (sólo Windows) le permitirá crear y editar fácilmente sus propias canciones en un ordenador. En la Guía de Instalación facilitada aparte se ofrecen más detalles, así como en el manual en línea incluido con el software.

**No intente nunca reproducir el CD-ROM en un lector de CD audio. Si lo hace, podría ocasionar daños en el oído y en los altavoces de audio o del equipo de CD.**

## **Características principales**

- Amplia variedad de voces dinámicas y auténticas, más de 512 en total, con 49 kits de batería (página 25). Utilice la búsqueda por categoría para localizar al instante los sonidos deseados por el tipo de instrumento (página 38).
- El modo Performance le permite usar conjuntamente cuatro voces diferentes, en superposición o con división de teclado (página 25).
- Amplio procesamiento de efectos, con reverberación (12 tipos), chorus (25 tipos), dos secciones independientes de inserción (total 104 tipos), una sección de variación (25 tipos), y un ecualizador general de 5 bandas (página 67).
- Completo control en tiempo real con cuatro deslizantes, para ajustar el filtro, los niveles, los efectos, el EG, etc., mientras toca (página 53).
- La función de arpegio no sólo ofrece un buen número de secuencias rítmicas, sino que incluye patrones "humanos" especiales, como rasgueos de guitarra o trinos de viento madera (página 45).
- Modo Máster para usar el S90 como controlador de teclado maestro (con zonas independientes), y para reconfigurar fácilmente el instrumento entre voz/actuación y secuencia durante las aplicaciones en directo (página 48).
- Interfaz excepcionalmente fácil de entender con los botones de función repartidos en dos filas: [F1] [F6] y [SF1] [SF5] (página 32).
- Control remoto para gestionar su programa de secuenciación favorito desde los controles del panel del S90. Silenciamiento de pistas, controles de transporte (reproducción, parada, etc.), mezcla de pistas MIDI y audio (hasta 16) con los deslizantes del S90, panorámico de pistas, control de EQ, o reajustes de los envíos de efectos, todo ello sin tocar el ratón (página 57).
- Tres ranuras de sistema Plug-in de síntesis modular para equipar el S90 con un sintetizador o procesador de sonido completamente nuevo. Estas tarjetas Plug-in aportan más voces, más efectos, más polifonía y más piezas instrumentales. Además, las voces Plug-in especiales ya han sido programadas y guardadas en el S90, listas para su reproducción en cuanto instale la tarjeta apropiada (página 25).
- Completos terminales de E/S, con salidas asignables, entradas de audio, MIDI, USB para la conexión de puerto múltiple a un ordenador, y ranura de tarjeta SmartMedia para el almacenamiento de datos.
- Bahía de expansion para mLAN opcional: la nueva tecnología de interconexión mLAN de Yamaha permite transferir todos los datos MIDI y de audio digital a través de un único cable de banda ancha.
- Teclado de respuesta natural de 88 teclas con efecto de macillos equilibrados (con aftertouch), basado en nuestra dilatada experiencia y amplios conocimientos en la fabricación de pianos.

### **Acerca de este manual**

El manual se divide en las siguientes secciones:

#### **Sección básica (página 12)**

Esta sección ofrece una visión general de las principales funciones y características del S90, e introduce las convenciones operativas básicas.

#### J**Guía rápida (página 36)**

En esta sección se explica cómo utilizar las funciones básicas.

#### J**Referencia (página 98)**

Es la enciclopedia del S90. En ella se explican todas las funciones y parámetros.

#### J**Apéndice (página 114)**

Esta sección incluye información detallada sobre el S90: MIDI, instrucciones para la instalación de equipos opcionales, mensajes de pantalla, solución de problemas y especificaciones.

#### J**Guía de instalación (cuaderno adjunto)**

En ella encontrará instrucciones para la instalación en el ordenador de los programas facilitados (en el CD-ROM).

#### ■ Lista de datos (cuaderno adjunto)

Incluye varias listas importantes, tales como voces, ondas y actuaciones, y la tabla de implementación MIDI.

#### **Acerca de los números de referencia**

Además de las páginas de referencia normales, este manual también incluye números de referencia especiales (por ejemplo, Ref. #15).Estos números le permiten consultar fácil y rápidamente los parámetros correspondientes de la tabla de la página 93. (Información adicional en la página 96.)

- Está terminantemente prohibida la copia de datos de secuencias musicales o de archivos de audio digital de uso comercial, excepto para uso personal.
- Este producto incorpora y utiliza programas y contenidos informáticos sobre los que Yamaha posee derechos de copyright o licencia para usar derechos de terceros. Este material protegido por la ley incluye, sin limitación, todo el software, archivos de estilos, archivos MIDI, datos WAVE y grabaciones de sonido. La legislación en esta materia prohíbe la utilización sin permiso de tales programas y contenidos salvo para uso personal. La vulneración de los derechos de copyright está perseguida por ley. NO REALICE, DISTRIBUYA NI UTILICE COPIAS ILEGALES.
- Las figuras y pantallas que aparecen en este manual poseen exclusivamente un carácter ilustrativo, por lo que pueden diferir de alguna manera de las visualizadas en el instrumento.
- El nombre "mLAN" y su logotipo son marcas comerciales de Yamaha Corporation.
- Los nombres de empresas y productos que aparecen en este manual de uso son marcas comerciales o registradas de sus respectivas compañías.

# **Indice de aplicaciones**

Este práctico y sencillo índice se divide por categorías generales para ayudarle a encontrar información sobre un determinado tema o función.

#### ■ **Audición/reproducción**

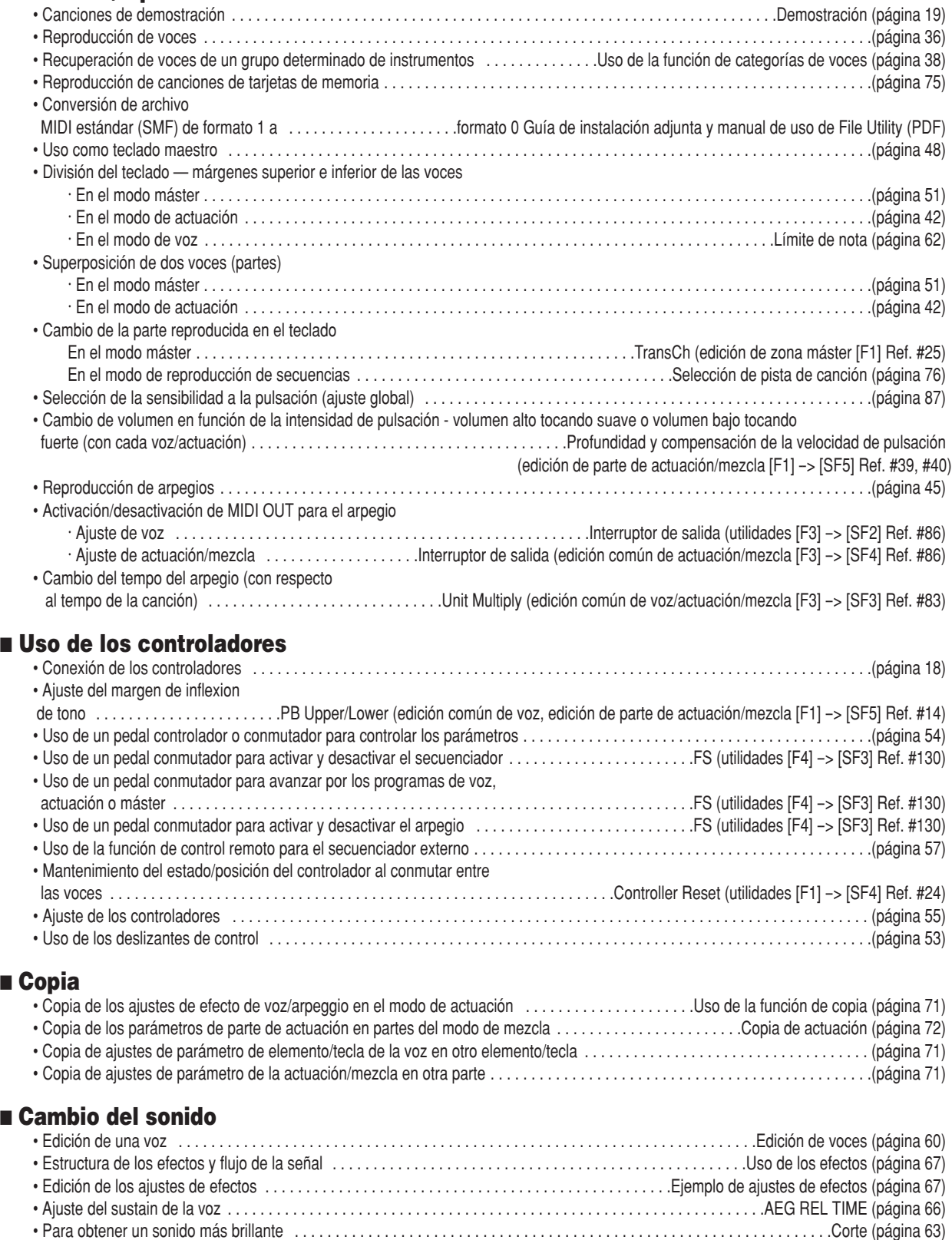

• Para obtener un efecto más pronunciado . . . . . . . . . . . . . . . . . . . . . . . . . . . . . . . . . . . . . . . . . . . . . . . . . . . . . . . . . .Resonancia (página 63)

■ **Copia**

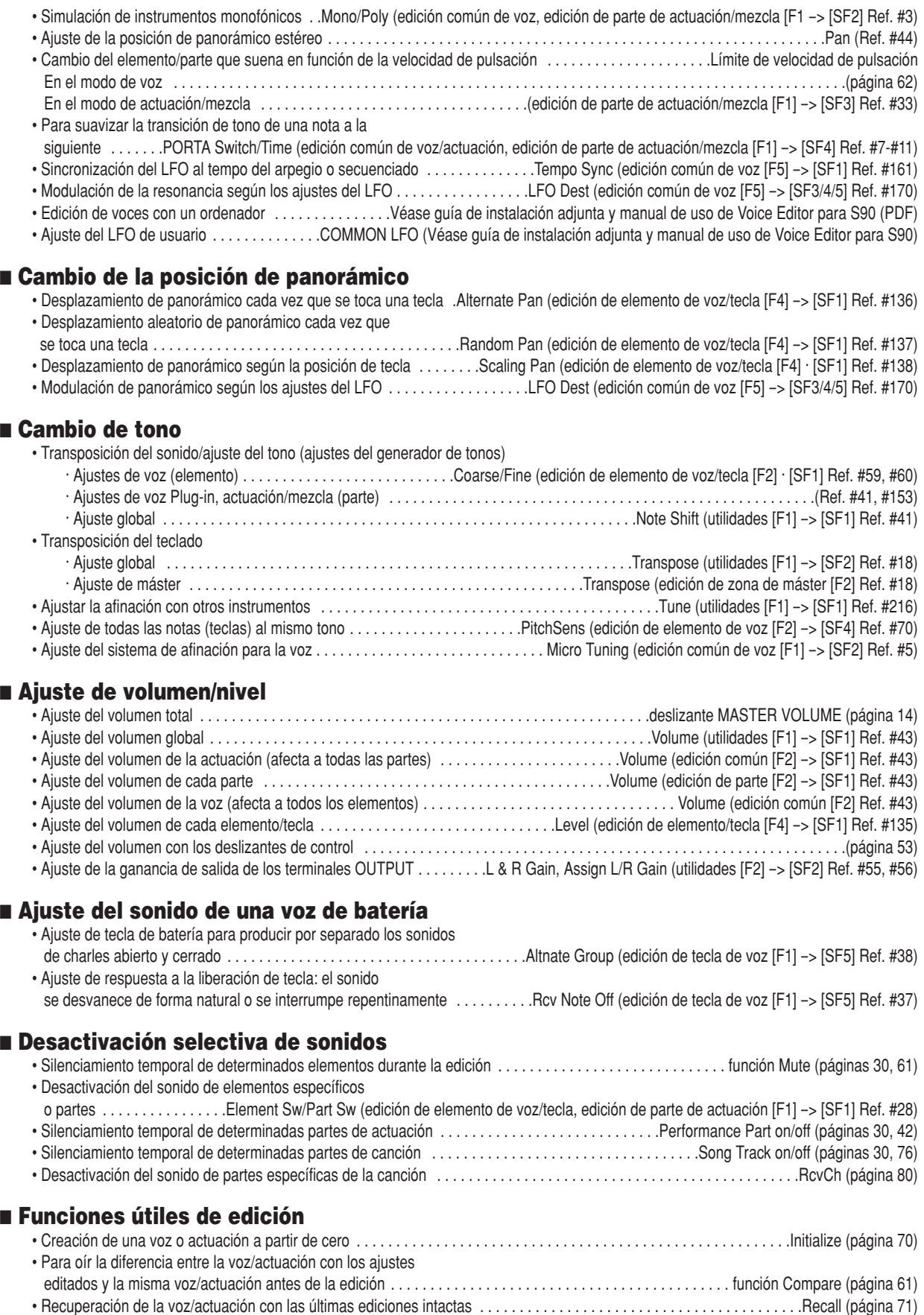

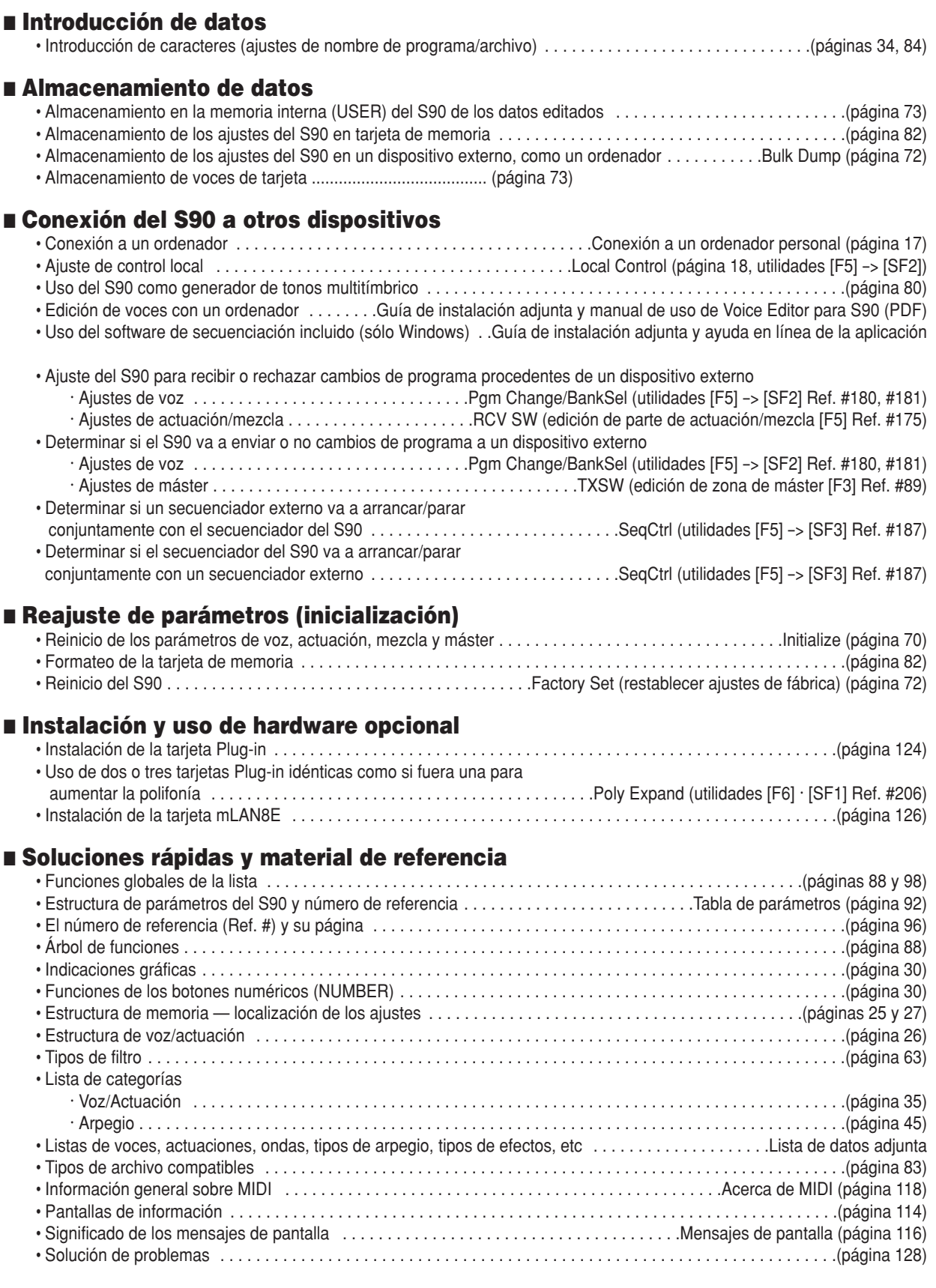

# **Indice**

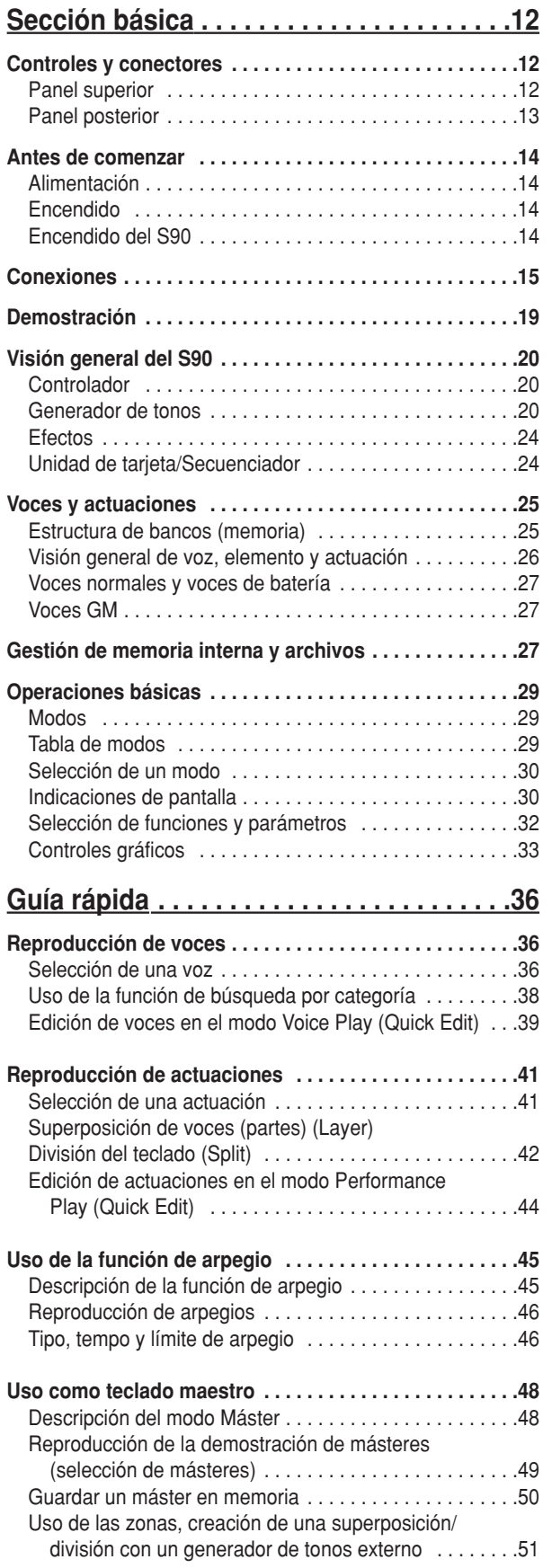

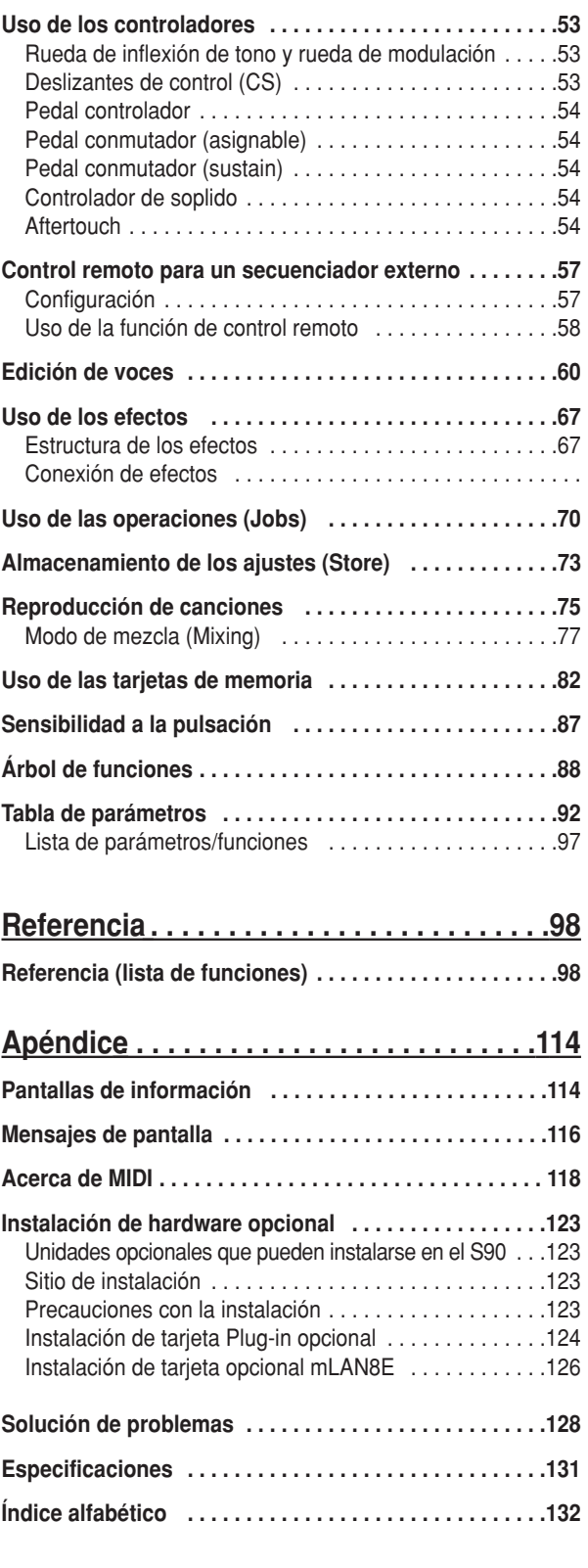

# **Sección básica**

## **Controles y conectores**

## **Panel superior**

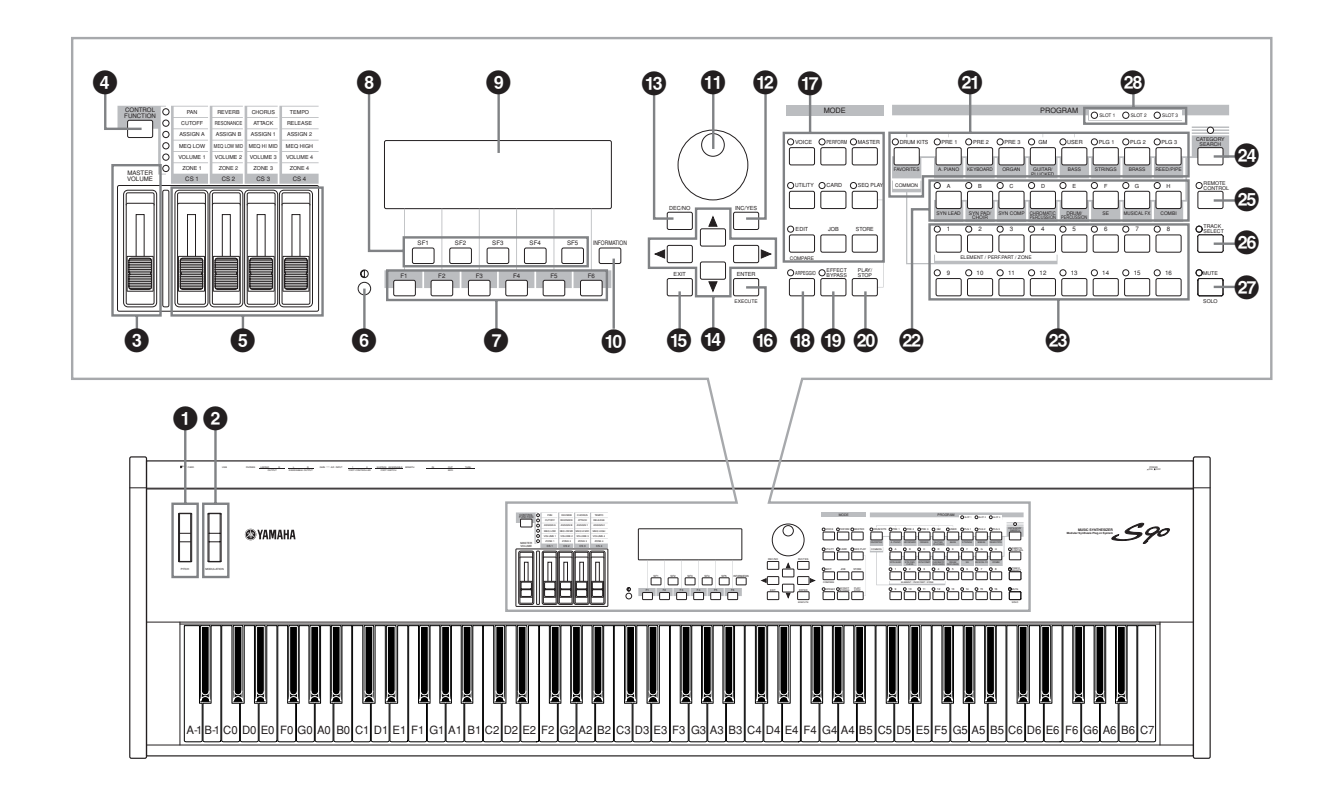

- **1 Rueda de inflexión de tono (página 53)**
- **2 Rueda de modulación (página 53)**
- **3 Deslizante [MASTER VOLUME] (página 14)**
- **4 Botón [CONTROL FUNCTION] (páginas 53, 59)**
- **5 [CS1] [CS4] (deslizantes de control) (páginas 53, 56)**
- **6 Contraste de LCD (página 14)**
- **7 [F1] [F6] (botones de función) (página 32)**
- **8 [SF1] [SF5] (botones de subfunción) (página 32)**
- **9 Pantalla de cristal líquido (LCD) (páginas 30, 114)**
- ) **Botón de información (páginas 33, 34, 35)**
- ! **Rueda de datos (páginas 33, 76)**
- @ **Botón [INC/YES] (página 33)**
- $\bigcirc$  Botón [DEC/NO] (página 33)
- **<sup>4</sup> Botones de cursor (página 33)**
- % **Botón [EXIT] (página 32)**
- ^ **Botón [ENTER] (página 32)**
- & **Botones MODE (página 29)**
- $\bigcirc$  Botón [ARPEGGIO] (página 45)
- ( **Botón [EFFECT BYPASS] (página 67)**
- º **Botón [PLAY/STOP] (página 75)**
- ¡ **Botones [BANK] (páginas 36, 38, 41)**
- ™ **Botones GROUP [A] [H] (páginas 37, 41)**
- £ **Botones numéricos [1] [16] (páginas 30, 37, 42, 49, 58, 61, 76, 80)**
- ¢ **Botón [CATEGORY SEARCH] (página 38)**
- ∞ **Botón [REMOTE CONTROL] (página 57)**
- § **Botón [TRACK SELECT] (páginas 30, 37, 76)**
- ¶ **Botón [MUTE] (páginas 30, 42, 61, 76)**
- **<sup>2</sup>** Indicadores luminosos de ranuras 1-3 (página 125)

## **Panel posterior**

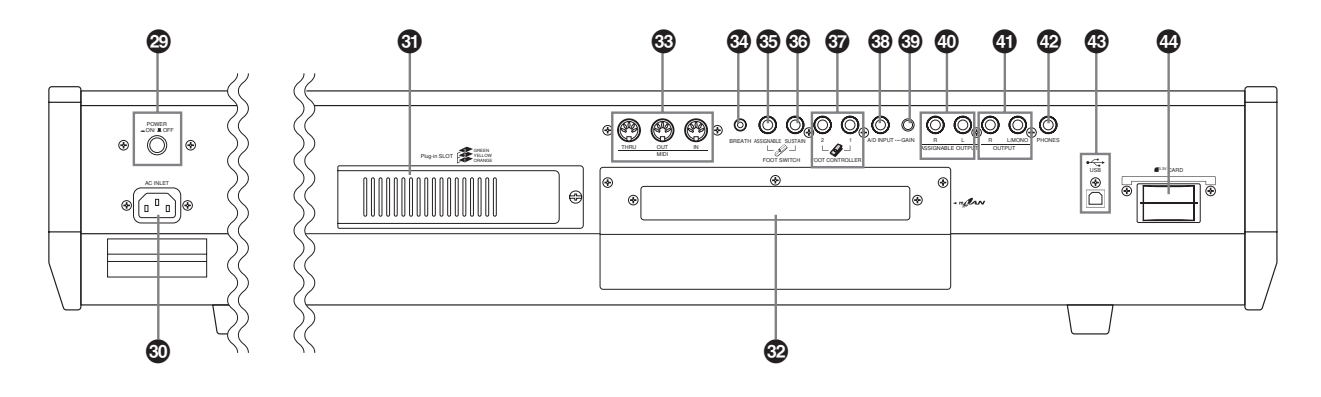

- ª **Interruptor [POWER] (página 14)**
- ' **AC INLET (conector del cable de alimentación) (página 14)**
- ⁄ **Tapa de la tarjeta Plug-in (página 126)**
- $\circledR$  **Tapa de la tarjeta de expansión mLAN (mLAN8E) (página 126)**
- **<sup>6</sup>** Terminales MIDI IN/OUT/THRU (página 16)
- › **Conector del controlador de soplido (página 18)**
- fi **Conector FOOT SWITCH (ASSIGNABLE) (páginas 18, 54)**
- **@ Conector FOOT SWITCH (SUSTAIN) (páginas 18, 54)**
- $$$  Conectores FOOT CONTROLLER 1, 2 (páginas 18, 54)
- ° **Conector A/D INPUT (página 15)**
- · **Mando [GAIN] (página 15)**
- **H Conectores ASSIGNABLE OUT L & R (página 15)**
- **I Conectores OUTPUT L/MONO & R (página 15)**
- **J Toma de auriculares (PHONE) (página 15)**
- **K Terminal USB (página 17)**
- **L Ranura de tarjeta (CARD) (página 82)**

**No intente nunca apagar la unidad mientras se están grabando datos en la Flash ROM (mensaje "Executing..." o "Please keep power on"). Si lo hace, se perderán todos los datos de usuario y podría bloquear el sistema (por la corrupción de los datos de la Flash ROM).**

#### USB<sup>as</sup> USB

USB significa "bus serie universal", una interfaz serie para conectar el ordenador y los dispositivos periféricos. Permite conectar y desconectar los equipos "sobre la marcha", es decir, con el ordenador encendido.

#### **USB** mLAN

Se trata de una red digital diseñada para aplicaciones musicales. Utiliza y amplía el bus serie de altas prestaciones IEEE 1394, considerado estándar industrial.

Si desea más detalles, consulte el manual de uso de la tarjeta mLAN8E.

## **Antes de comenzar**

## **Alimentación**

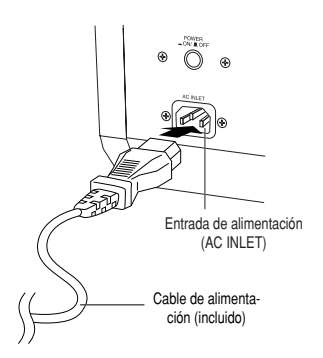

- **1** Asegúrese de que el interruptor POWER del S90 se encuentra en la posición OFF (apagado).
- **2** Conecte el cable de alimentación (incluido) al terminal AC INLET del panel posterior del instrumento.
- **3** Conecte el otro extremo del cable del cable a una toma de alimentación. Asegúrese de que el S90 se ajusta a los requisitos de tensión del país o zona en que se va a utilizar.

**Asegúrese de que el S90 admite el suministro de tensión de** *l***) Asegurese de que el 300 danno o comunicado en el segurese de la zona en la que va a utilizarlo (indicado en el que va a utilizarlo (indicado en el que va a utilizarlo (indicado en el que va a utilizarlo (indicado en panel posterior). Si conecta la unidad a un suministro indebido, podría ocasionar daños de consideración en los circuitos internos e incluso arriesgarse a sufrir descargas eléctricas.**

**Utilice exclusivamente el cable de alimentación facilitado con el S90. Si se pierde o resulta dañado y tiene que sustituirse, póngase en contacto con su distribuidor Yamaha. El uso de un repuesto inapropiado puede entrañar el riesgo de incendio o descarga eléctrica.**

**El tipo de cable de alimentación suministrado con el S90 puede variar en función del país de comercialización (es posible que incorpore una tercera patilla de puesta a tierra). La conexión incorrecta del conductor de tierra puede entrañar el riesgo de descarga eléctrica.**

**No modifique NUNCA el conector facilitado con el S90. Si no encaja en la toma, solicite a un electricista cualificado que instale una adecuada. No utilice ningún adaptador que anule el conductor de tierra.**

## **Procedimiento de encendido**

Una vez realizadas todas las conexiones necesarias entre el S90 y el resto de dispositivos (página 15), asegúrese de que todos los controles de volumen se encuentran a cero. A continuación vaya encendiendo todos los dispositivos conectados en el siguiente orden: maestros MIDI (transmisores), esclavos MIDI (receptores) y equipos de audio (mesas de mezclas, amplificadores, altavoces, etc.). De esta forma garantizará un recorrido fluido de la señal desde el primer al último dispositivo (primero MIDI, después audio). Para apagar, primero baje el volumen de todos los equipos de audio y proceda en orden inverso al encendido (primero los dispositivos de audio y después los equipos MIDI).

#### **Cuando el S90 actúe como receptor MIDI:**

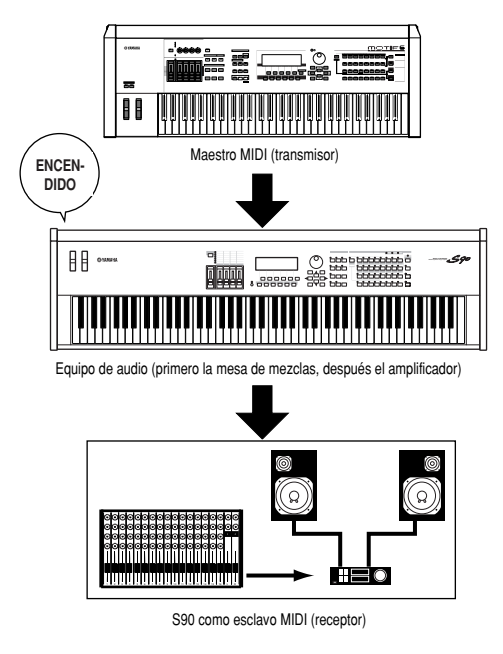

## **Encendido del S90**

**Antes de encender o apagar el S90, reduzca el volumen de todos los equipos de audio conectados.**

**1** Pulse el interruptor POWER.

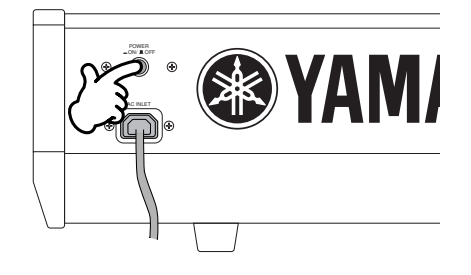

En unos instantes aparecerá la pantalla de presentación (definida en el parámetro Power On Mode Display del modo de utilidades).

**Para variar el contraste si la lectura de la pantalla no es NOTA correcta, utilice el mando correspondiente (página 12).**

- **2** Eleve el volumen del equipo de sonido a un nivel razonable.
- **3** Eleve gradualmente el mando MASTER VOLUME mientras toca el teclado hasta alcanzar un nivel adecuado.

## **Conexiones**

Antes de conectar el S90 a otros componentes electrónicos, apague todos ellos. Antes de encenderlos o apagarlos, ajuste los niveles de volumen al mínimo. De lo contrario, podrían producirse descargas eléctricas o daños en los componentes.

### **Conexión a un equipo de audio externo**

El S90 no tiene altavoces incorporados, por lo que la monitorización del sonido deberá realizarse mediante un equipo de audio externo o unos auriculares estéreo. Existen varias formas de conectar la unidad a un equipo de audio externo, tal como se muestra en las siguientes ilustraciones.

### **Conexión de altavoces estéreo activos**

Una pareja de altavoces activos puede reproducir fielmente los ricos sonidos del S90 con sus propios ajustes de panorámico y efectos. Conecte los altavoces a los terminales OUTPUT L/MONO y R del panel posterior.

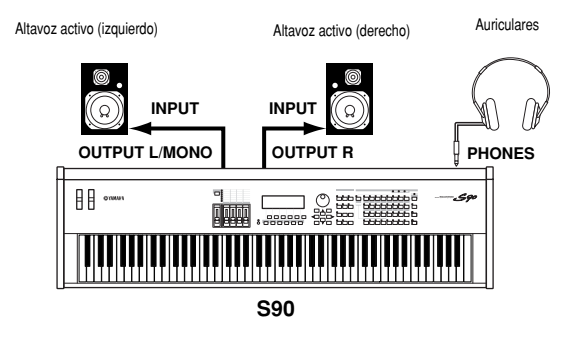

**Cuando utilice un solo altavoz activo, conéctelo al termi-NOTA nal OUTPUT L/MONO del panel posterior.**

#### **Conexión a una mesa de mezclas**

La unidad incorpora salidas de audio adicionales aparte de las salidas OUTPUT L/MONO y R. Conecte estos terminales a una mesa de mezclas para controlar por separado la salida de hasta cuatro partes del modo de actuación (páginas 29, 41).

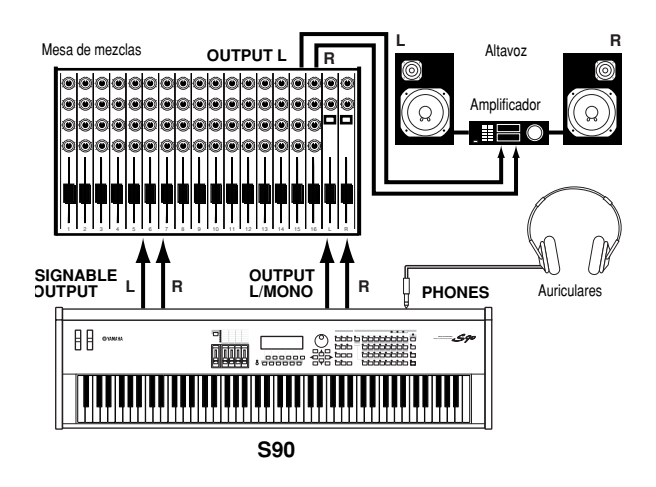

### **Entrada A/D**

#### ■ **Conexión de un micrófono u otro equipo de audio (entrada analógica)**

La unidad permite importar sonidos externos. Cuando importe de una fuente de audio externa, conecte un micrófono o la propia fuente de audio a la entrada A/D INPUT.

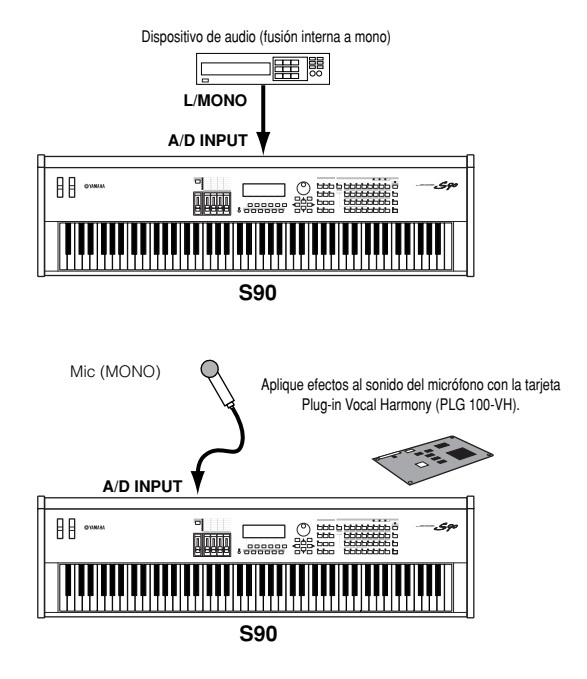

- **Una vez realizadas las conexiones anteriores, estará lis-NOTA to para configurar la importación. Cuando empiece, posiblemente tenga que ajustar la ganancia de entrada dela fuente de audio con el mando GAIN.**
- Conexión a un equipo de audio compatible con mLAN **(con la tarjeta opcional mLAN8E instalada.**

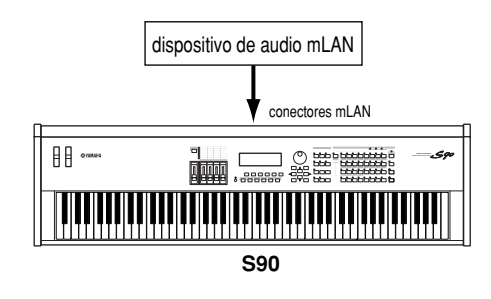

**El sonido se puede recibir por los conectores mLAN o por la NOTA entrada A/D INPUT. El uso de uno u otro terminal se determina en el modo de utilidades ([F2] -> [SF1] A/DSource Ref. #53).**

## **Conexión de un equipo MIDI externo**

Es posible conectar un dispositivo MIDI externo mediante un cable MIDI (opcional) y controlarlo desde el S90. También es posible utilizar un teclado o secuenciador MIDI externo para controlar los sonidos internos del S90. Esta sección presenta varias aplicaciones diferentes de MIDI.

#### ■ **Control desde un teclado MIDI externo**

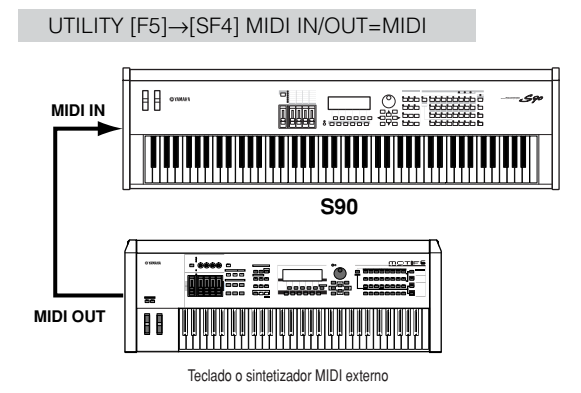

#### ■ **Control de un teclado MIDI externo**

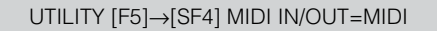

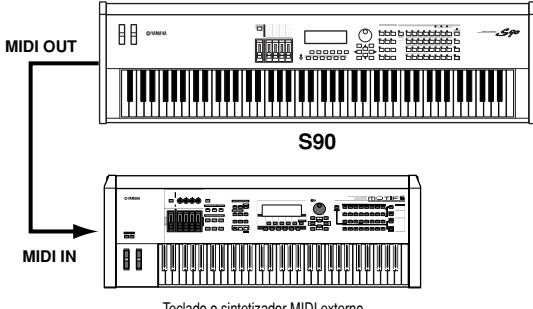

Teclado o sintetizador MIDI externo

■ **Grabación y reproducción mediante un secuenciador MIDI externo**

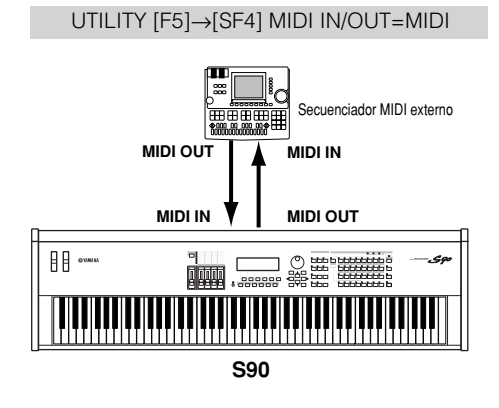

■ **Control de otro dispositivo MIDI a través de MIDI THRU** 

#### UTILITY [F5]→[SF4] MIDI IN/OUT=MIDI

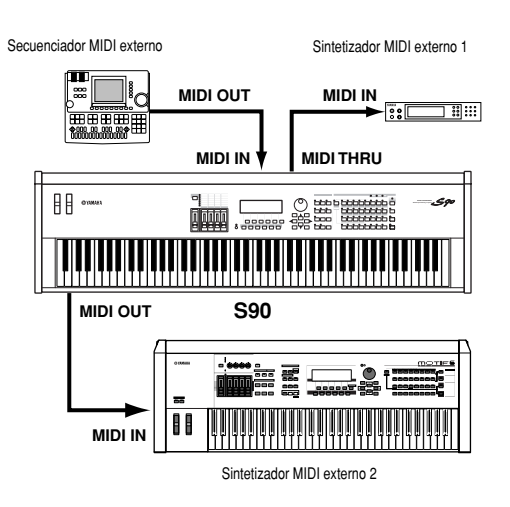

En esta configuración, el sintetizador 2 se puede controlar desde el S90 (vía MIDI OUT), mientras que el secuenciador externo controla el sintetizador 1 (vía MIDI THRU).

- **El cable MIDI no debe medir más de 15 metros de longi-NOTA tud, y no deben conectarse más de tres dispositivos en una cadena MIDI (conexión en serie a través de los conectores MIDI THRU de cada unidad). Si desea conectar más unidades, deberá utilizar un módulo de retransmisión (MIDI Thru Box) para conexiones en paralelo. Pueden producirse errores si los cables MIDI son demasiado largos o si se han conectado en cadena demasiados dispositivos a través de MIDI THRU.**
- **Uso de una interfaz mLAN (con la tarjeta opcional mLAN8E instalada)**

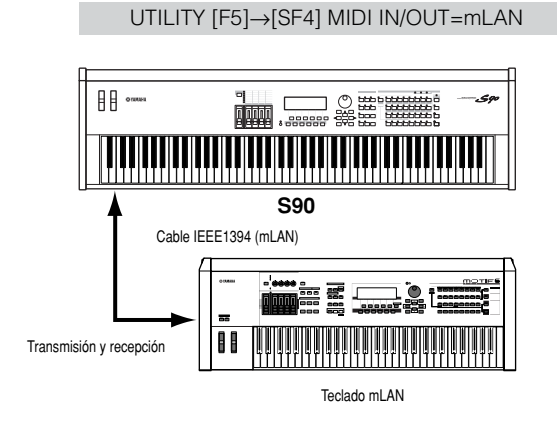

**Puede usarse cualquiera de las siguientes interfaces NOTA para la transmisión y recepción de datos MIDI: conectores MIDI, terminal mLAN, o conector USB. Sin embargo, no pueden utilizarse al mismo tiempo. Seleccione el terminal que desea utilizar para la transferencia de datos MIDI en el modo de utilidades ([F2] · [SF1] A/DSource Ref. #53).**

### **Conexión a un ordenador**

Realizando la conexión adecuada, podrá transferir datos entre el S90 y un ordenador vía MIDI, así como controlar, editar y organizar los datos del S90 desde el equipo informático. Con el programa de edición de voces suministrado (Voice Editor), por ejemplo, es posible editar las voces del S90. Existe además un programa especial File Utility que le permite usar el ordenador para gestionar los archivos de la tarjeta de memoria insertada en la ranura CARD del S90.

#### ■ **Con una interfaz USB**

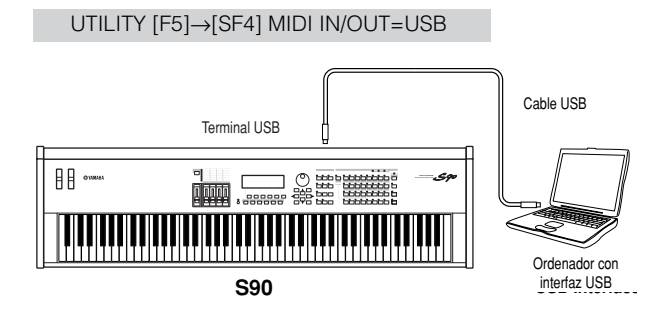

**Si va a usar la función de control remoto para las opera-NOTA ciones del secuenciador informático, recomendamos la conexión con un cable USB.**

**La conexión USB sólo puede usarse para la transferen-NOTA cia de datos MIDI, no así para los datos de audio.**

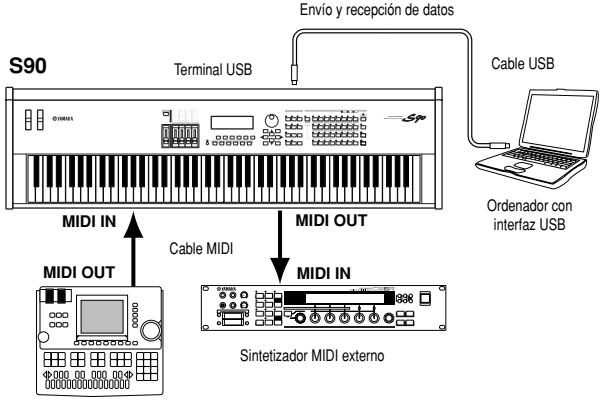

Secuenciador MIDI externo

**Si desea más detalles sobre el flujo de señal con esta NOTA configuración, consulte la página 113 (\*67).**

#### **Acerca del conector USB**

Los cables USB tienen conectores distintos en uno y otro extremo, de tipo A y B. Cuando utilice USB, conecte el extremo de tipo A al ordenador y el B al S90.

**La conexión o desconexión del cable USB, así como el encendido o apagado de la unidad, pueden producir el bloqueo del ordenador o impedir el correcto funcionamiento del S90. Procure NO deshacer la conexión USB ni apagar/encender la unidad en las siguientes situaciones:**

- **Mientras el S90 está reconociendo el dispositivo o durante la operación de carga del controlador.**
- **Mientras se abre o cierra el sistema operativo.**
- **Cuando las funciones del ordenador están suspendidas (por los controles de gestión de corriente, tales como desconexión automática o hibernación).**
- **Durante el arranque de una aplicación MIDI.**

**El ordenador también se puede bloquear, o las funciones del S90 interrumpirse, si realiza una de las siguientes operaciones:**

- **Apagar/encender la unidad o conectar/desconectar el cable con demasiada frecuencia.**
- **Entrar en el modo de desconexión automática mientras transmite los datos MIDI, y después reanudar la operación.**
- **Desconectar/conectar el cable con el S90 encendido.**
- **Apagar/encender el S90, poner en marcha el ordenador, o instalar el software de controlador mientras se están transfiriendo una gran cantidad de datos.**
- **Uso de una interfaz IEEE1394 (con la tarjeta opcional mLAN8E instalada)**- Con una interfaz MIDI

UTILITY [F5]→[SF4] MIDI IN/OUT=mLAN

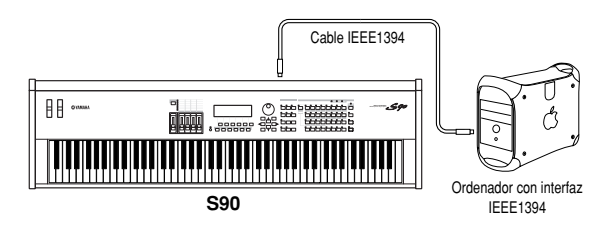

#### ■ **Uso de la interfaz MIDI del ordenador**

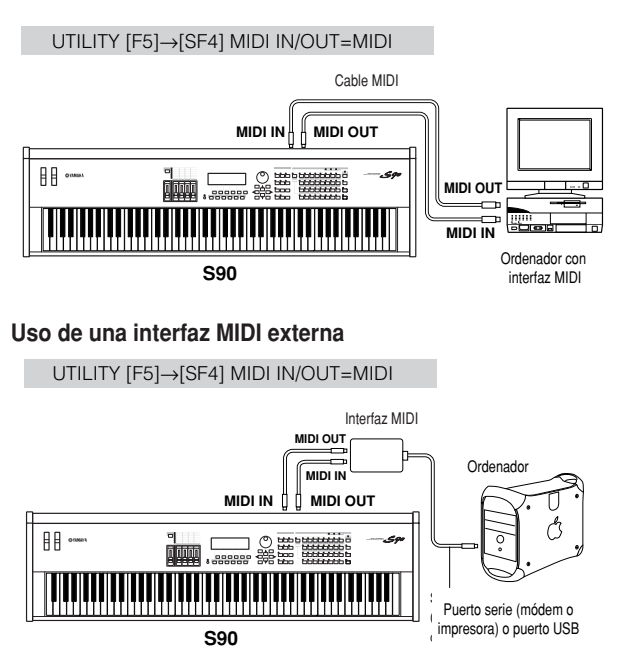

**Utilice la interfaz MIDI apropiada para su ordenador. NOTA**

**Si utiliza un ordenador con interfaz USB, procure conec-NOTA tar el ordenador y el S90 mediante USB (la transferencia de datos es más rápida que con MIDI, y tendrá a su disposición varios puertos MIDI).**

**Local activado/desactivado — Conectado a un ordenador**

Con el S90 conectado a un ordenador, los datos de actuación del teclado por lo general se envían al ordenador y después retornan para activar el generador de tonos o fuente de sonido. Si Local Control está activado, puede producirse un sonido "doble", ya que el generador de tonos recibe datos de actuación tanto directos del teclado como del ordenador. Observe los ajustes recomendados a continuación, si bien las instrucciones pueden diferir según el ordenador y el software utilizado.

**Si MIDI "Echo" está activado en el software/ordenador, desactive Local Control en el S90.**

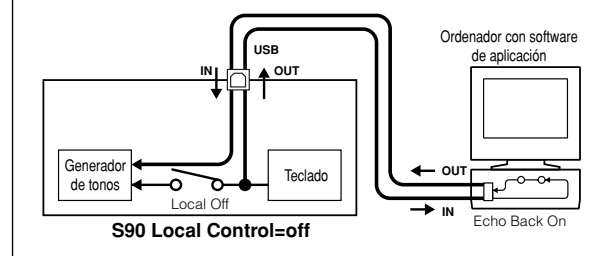

**Cuando transmita o reciba datos exclusivos de NOTA sistema (como con la función de trasvase en bloque), utilice el ajuste del siguiente ejemplo, asegurándose de que la opción MIDI "Echo" del programa informático está desactivada.**

**Si MIDI "Echo" está desactivado en el software/ordenador, active Local Control en el S90.**

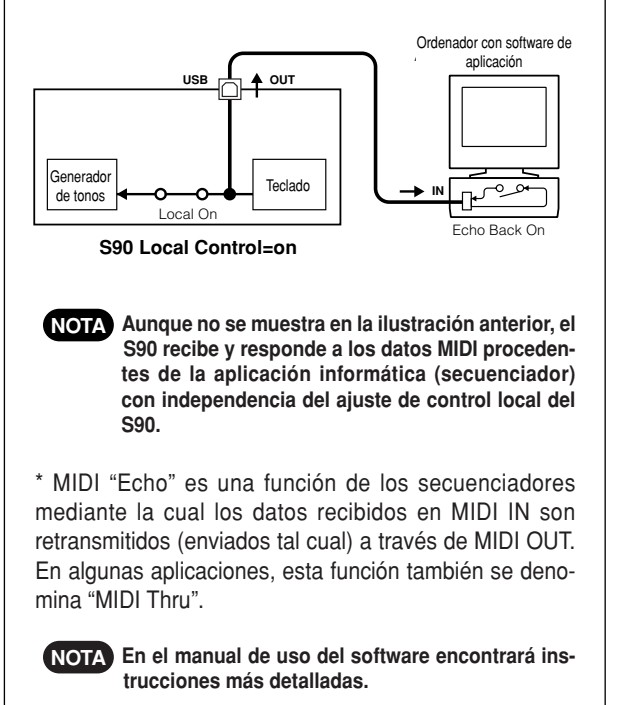

### **Conexión de varios controladores**

El S90 dispone de varios terminales de controlador en el panel posterior. Con ellos podrá gestionar por separado diversos aspectos del sonido y funciones mediante controladores opcionales (página 53).

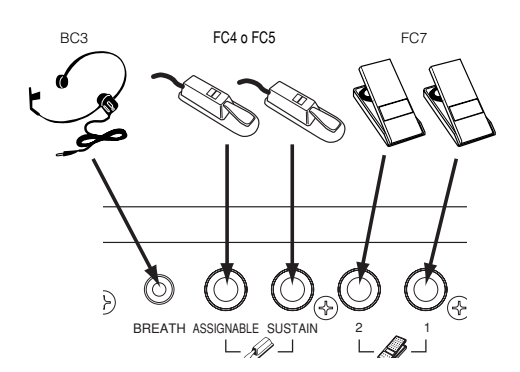

## **Demostración**

Con el S90 se incluyen varias canciones de demostración que muestran su dinámico sonido y sus sofisticadas funciones.

**Asegúrese de que el sintetizador está listo para la reproducción. Más detalles en el apartado "Antes de comenzar" de la página NOTA 14.**

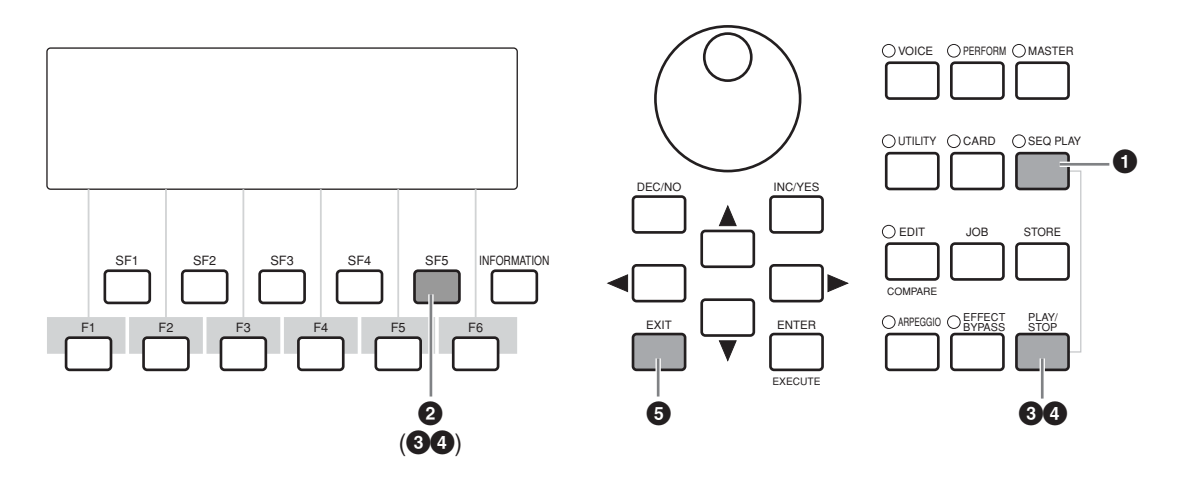

**1** Pulse el botón [SEQ PLAY] para activar la pantalla CHAIN.

- **2** Pulse el botón [SF5] (DEMO) para recuperar los datos de demostración.
- **3** Pulse el botón [PLAY/STOP] (o [SF5]) para iniciar la reproducción.

**Puede elegir el tempo y la posición. Las operaciones son las mismas que en el modo SEQ PLAY (página 76). NOTA**

**4** Con el botón [PLAY/STOP] (o [SF5]) podrá activar una pausa en la reproducción y reanudarla desde el mismo punto.

**5** Para salir del modo de demostración, detenga la reproducción y pulse uno de los botones [MODE] o el botón [EXIT].

**NOTA La reproducción de la canción de demostración continuará de forma indefinida mientras no se detenga manualmente.**

## **Visión general del S90**

El S90 dispone de una amplia variedad de funciones avanzadas y muy útiles. Esta sección le ofrece una visión general de estas funciones. El siguiente esquema ilustra las diversas secciones de componentes o "bloques" del S90.

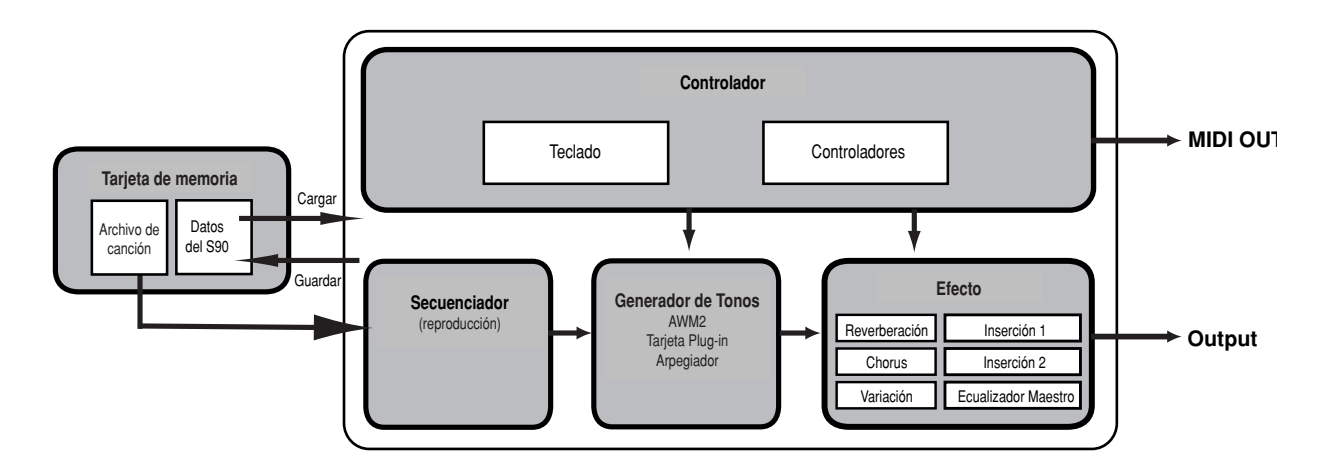

## **Controlador**

Este bloque incluye el teclado y las ruedas de inflexión de tono y de modulación, entre otros elementos (página 53). El teclado no genera ningún sonido por sí mismo, sino que envía información de nota, velocidad de pulsación, etc. de las notas interpretadas a la sección de generador de tonos del S90. Los controladores también envían datos de actuación que no son de nota. La información del teclado y de los controladores puede ser transmitida a otros dispositivos MIDI externos a través del conector MIDI OUT.

## **Generador de tonos**

Este bloque reproduce los sonidos según sea la información recibida desde el teclado y los controladores El siguiente ejemplo ilustra el camino recorrido por la señal desde un elemento del modo de voz (página 26).

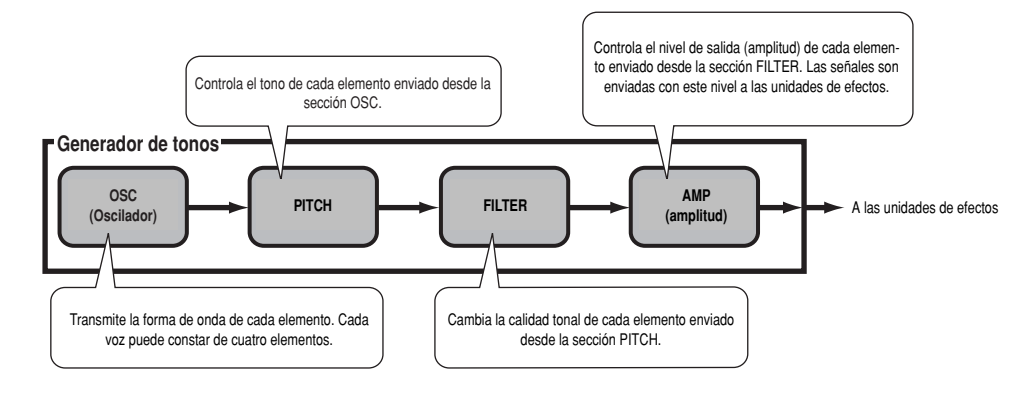

### **Generador de tonos AWM2 interno y tarjetas Plug-in opcionales**

El bloque del generador de tonos del S90 consta de la memoria interna AWM2 y de tarjetas Plug-in opcionales.

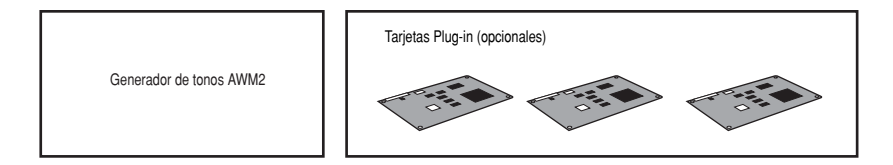

#### ● **AWM2 (memoria avanzada de ondas 2) y forma de onda**

El generador de tonos del S90 utiliza el sofisticado sistema AWM2.

AWM2 (memoria avanzada de ondas 2) es un sistema de síntesis basado en el uso de ondas muestreadas (material de sonido) y que se utiliza en muchos sintetizadores Yamaha. Para conferir un mayor realismo, cada voz AWM2 utiliza múltiples muestras de la forma de onda de un instrumento real. Además, a la forma de onda básica se le puede aplicar una amplia variedad de parámetros, como generador de envolvente, filtro, modulación, etc.

**AWM2 no se limita sólo a los instrumentos musicales generales (voces normales), sino que también puede utilizarse para con-NOTA figurar diversos instrumentos de batería y de percusión (voces de batería). Encontrará más detalles acerca de las voces normales y de batería en la página 27.**

#### ● **Tarjetas Plug-in**

Las tarjetas Plug-in ofrecen una enorme cantidad adicional de flexibilidad y potencia de sonido. Una vez instaladas, se integran de manera uniforme y transparente en el sistema del S90, permitiendo usar sus sonidos y funciones como si se hubieran incorporado de fábrica.

Pueden instalarse hasta tres tarjetas Plug-in en el S90 (véanse tarjetas compatibles en el recuadro inferior). Estas tarjetas no son simplemente una fuente más de voces, sino también auténticos generadores de tonos que amplían las especificaciones de nivel de sistema, como por ejemplo la polifonía máxima. Además, le permiten usar otros sistemas de síntesis aparte de AWM2.

Las voces Plug-in se reproducen igual que las normales internas y se utilizan como partes de una actuación (página 25). El S90 es compatible con el sistema Plug-in de síntesis modular. Hay tres tipos de tarjeta Plug-in compatibles con este sistema: de parte simple, de parte múltiple y de efectos. Con ellas podrá construir su propio sistema basándose en los sonidos que necesite.

#### **Tipos de tarjeta Plug-in**

#### ● **Parte simple (Single Part)**

Le permiten añadir un sintetizador o generador de tonos totalmente diferente y reproducir sus voces utilizando una sola parte del S90.

#### **• Modelado físico analógico (PLG150-AN)**

Con la síntesis AN, el sonido de los sintetizadores analógicos se reproduce con precisión mediante las más avanzadas tecnologías digitales. Si instala una de estas tarjetas, controlará totalmente la reproducción de los sonidos clásicos de sintetizador, así como los más novedosos tonos de la música de vanguardia.

**• Piano (PLG150-PF)**

Una impresionante memoria de formas de onda especial para la reproducción de los sonidos de piano. La tarjeta ofrece 136 sonidos estéreo, incluidos pianos acústicos y eléctricos, y polifonía de hasta 64 notas. Incluso puede instalar tres de estas tarjetas para alcanzar una polifonía de 192 notas.

#### **• DX/TX avanzada (PLG150-DX)**

Los sonidos del DX7 están disponibles en esta tarjeta Plug-in. A diferencia de los generadores de tonos basados en PCM, utiliza el potente sistema de síntesis FM —igual que los sintes de la serie DX— para ofrecer un potencial de modelado excepcionalmente versátil y dinámico. Los sonidos son compatibles con los del DX7, y la tarjeta puede incluso recibir datos del DX7 mediante trasvases de bloque MIDI.

#### **• Virtual Acoustic (PLG150-VL)**

Con la síntesis Virtual Acoustic (VA), los sonidos de los instrumentos reales se modelan (simulan) en tiempo real, con un grado de realismo que no se puede lograr con las técnicas de síntesis convencionales basadas en PCM. Cuando reproduzca estos sonidos con un controlador de soplido MIDI opcional (WX5), incluso puede capturar algunas de las sensaciones físicas de los instrumentos de viento-madera.

#### **• Batería/percusión (PLG150-DR/PLG150-PC)**

Incorpora el consagrado motor AWM2 diseñado especialmente para la reproducción de sonidos de batería y percusión. Esta tarjeta también dispone de su propio sistema de procesamiento de efectos, para poder aplicar reverberación e inserción a la voz y utilizar todos los efectos del dispositivo "nodriza" con el resto de las partes.

#### ● **Efectos**

#### **• Vocal Harmony (PLG100-VH)**

Con esta tarjeta instalada, puede añadir armónicos a las partes seleccionadas utilizando cuatro tipos de efectos. Es posible crear automáticamente partes de coros para las voces, a partir de acordes preparados y guardados como datos MIDI. También puede usar el S90 como vocoder conectando y usando un micrófono mientras toca el teclado.

#### ● **Parte múltiple (Multi-Part)**

Le permite ampliar la polifonía vocal del S90 con un total de 16 partes instrumentales independientes. Si usa este tipo de tarjeta para reproducir pistas de secuenciador, puede reservar la polifonía máxima del S90 para su interpretación al teclado.

#### **• XG (PLG100-XG)**

Es un generador de tonos XG de 16 partes. Puede reproducir archivos de canción XG/GM con su gran variedad y riqueza de sonidos y efectos.

## **MODULARSYNTHESIS**<br>Plug-inSystem

#### **Acerca del SISTEMA PLUG-IN DE SÍNTESIS MODULAR**

El sistema Plug-in de síntesis modular de Yamaha brinda unas excelentes posibilidades de ampliación a los sintetizadores compatibles, así como generadores de tonos y tarjetas de sonido. Con total comodidad, podrá aprovechar las últimas y más sofisticadas tecnologías de sintetizador y de efectos, para seguir el compás de los vertiginosos avances que se suceden en la producción musical de nuestros días.

### **Polifonía máxima**

La polifonía máxima del S90 es de 64 notas con AWM2, más la de las tarjetas Plug-in que haya instaladas. Sin embargo, la polifonía real variará según el tipo de generador de sonido utilizado, la cantidad de elementos de la voz, y la capacidad de las tarjetas Plug-in.

En el caso de las voces AWM2, la polifonía se divide por el número de elementos de la voz.

### **Estructura de partes del bloque de generador de tonos**

El S90 reproduce sus sonidos (con el bloque de generador de tonos) en respuesta a los datos MIDI recibidos de los bloques de controlador o secuenciador. Los datos MIDI se asignan a uno de los dieciséis canales, y el S90 es capaz de reproducir al mismo tiempo 16 partes individuales por estos 16 canales MIDI. No obstante, podemos vencer este límite utilizando otros "puertos" MIDI, cada uno con capacidad para 16 canales. Las fuentes de sonido múltiples del S90 (generador de tonos interno y tarjetas Plug-in) aprovechan los tres puertos MIDI que incorpora el instrumento.

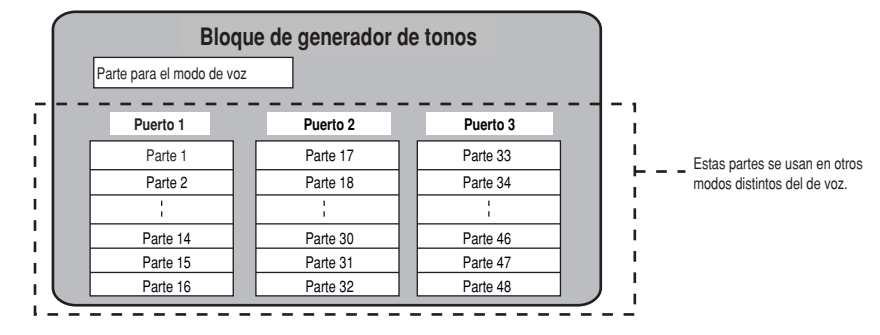

Como se observa en la ilustración, se pueden usar hasta 48 partes en los modos (excepto el de voz). Sin embargo, el número de partes que se usan en realidad es como máximo de 34 en el modo de reproducción de secuencias, como veremos más adelante con algunos ejemplos.

**Más detalles sobre los modos en la página 29. NOTA**

**El cable USB admite hasta ocho puertos MIDI individuales. El bloque de generador de tonos del S90 acepta tres puertos, como NOTA se ilustra en la figura, y la función MIDI Thru del S90 tiene capacidad para ocho puertos MIDI independientes.**

**NOTA Los cables MIDI e IEEE (con mLAN8E instalada) no admiten datos de puertos MIDI independientes.**

### **Estructura de las partes: modos de voz, actuación y reproducción de secuencias**

#### ● **Modo de voz**

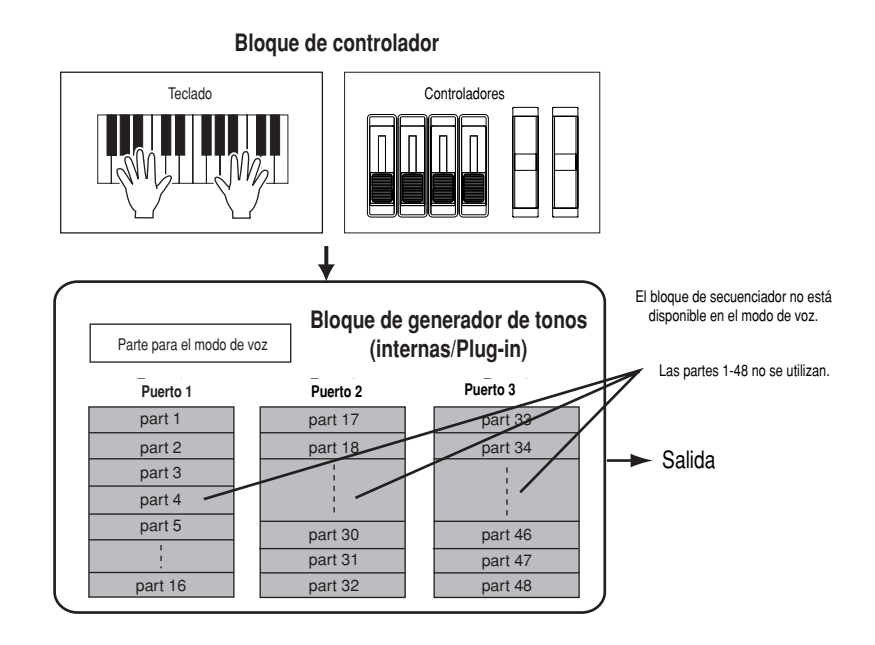

**En el modo de voz, el número de puerto MIDI es el 1. NOTA**

**La tarjeta Plug-in de parte múltiple no se puede usar en el modo de voz, pero sí otras tarjetas Plug-in. NOTA**

#### ● **Modo de actuación**

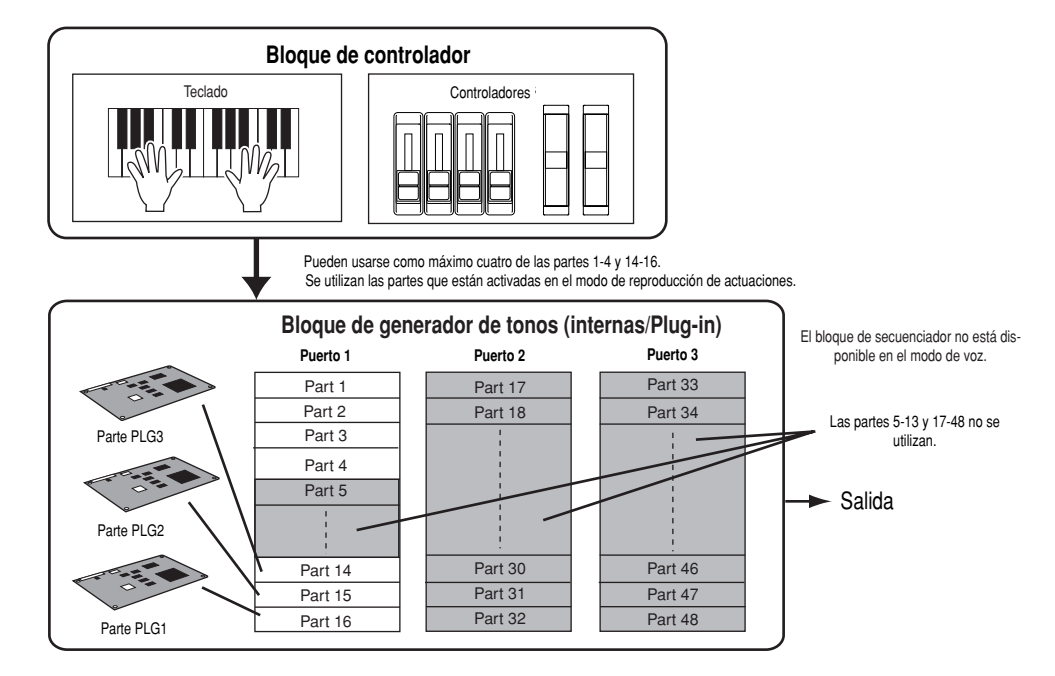

**En el modo de actuación, el número de puerto MIDI es el 1. NOTA**

**NOTA La tarjeta Plug-in de parte múltiple no se puede usar en el modo de actuación, pero sí otras tarjetas Plug-in.**

● **Modo de reproducción de secuencias**

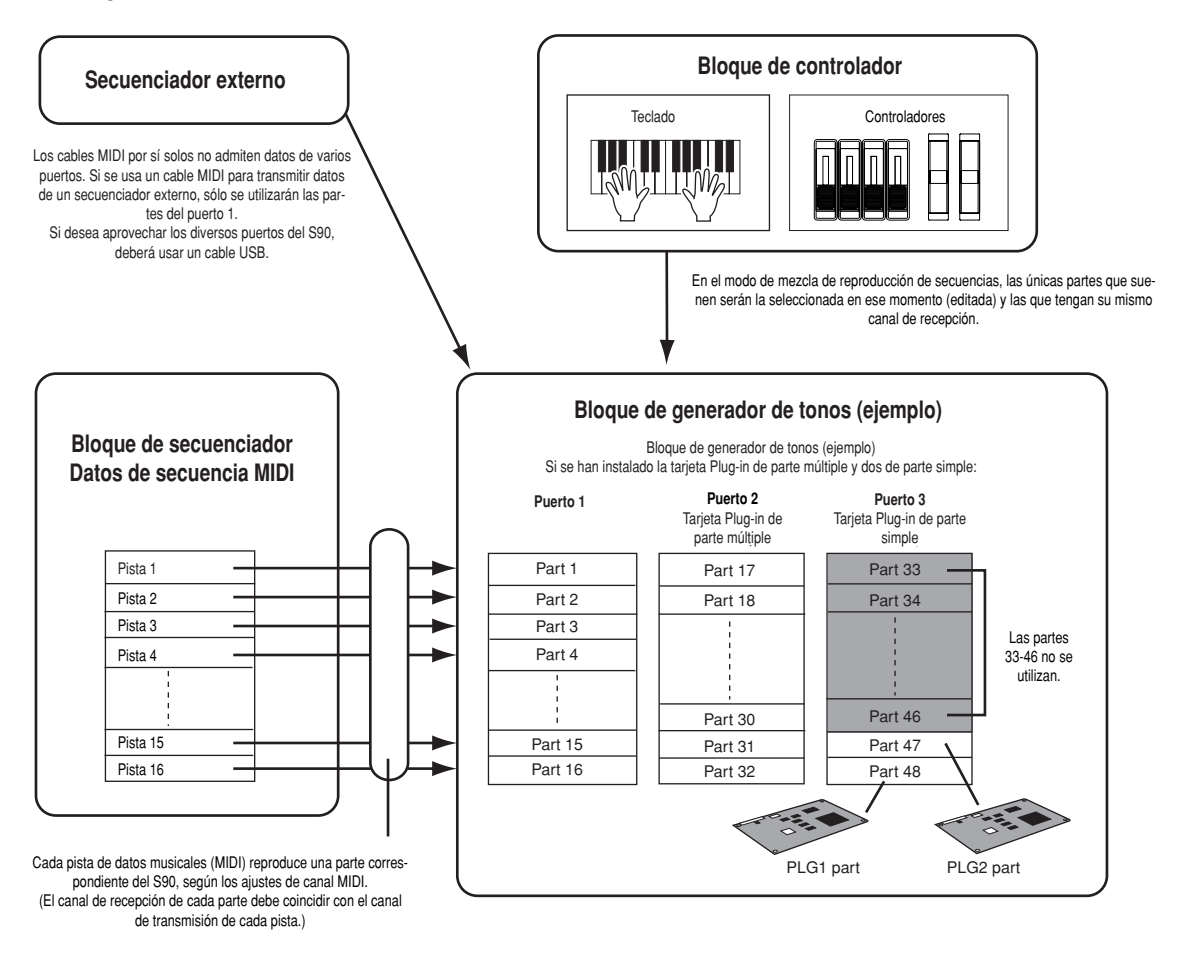

## **Efectos**

Mediante la avanzada tecnología DSP (procesamiento digital de señal), los efectos del S90 pueden utilizarse para cambiar o realzar el sonido.

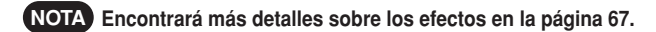

## **Unidad de tarjeta/Secuenciador**

El bloque de unidad de tarjeta le permite cargar y guardar datos de la tarjeta de memoria (página 82). El bloque de secuenciador puede usarse para reproducir archivos SMF de la tarjeta de memoria (página 75).

## **Voces y actuaciones**

## **Estructura de bancos (memoria)**

Una voz es un sonido instrumental individual formado por elementos y configurado por diversos parámetros. En el modo de reproducción de voces (página 36), podrá seleccionar y reproducir cualquiera de estas voces. Las actuaciones, en cambio, combinan voces de distintas maneras, y se seleccionan y reproducen en el modo de reproducción de actuaciones (página 41).

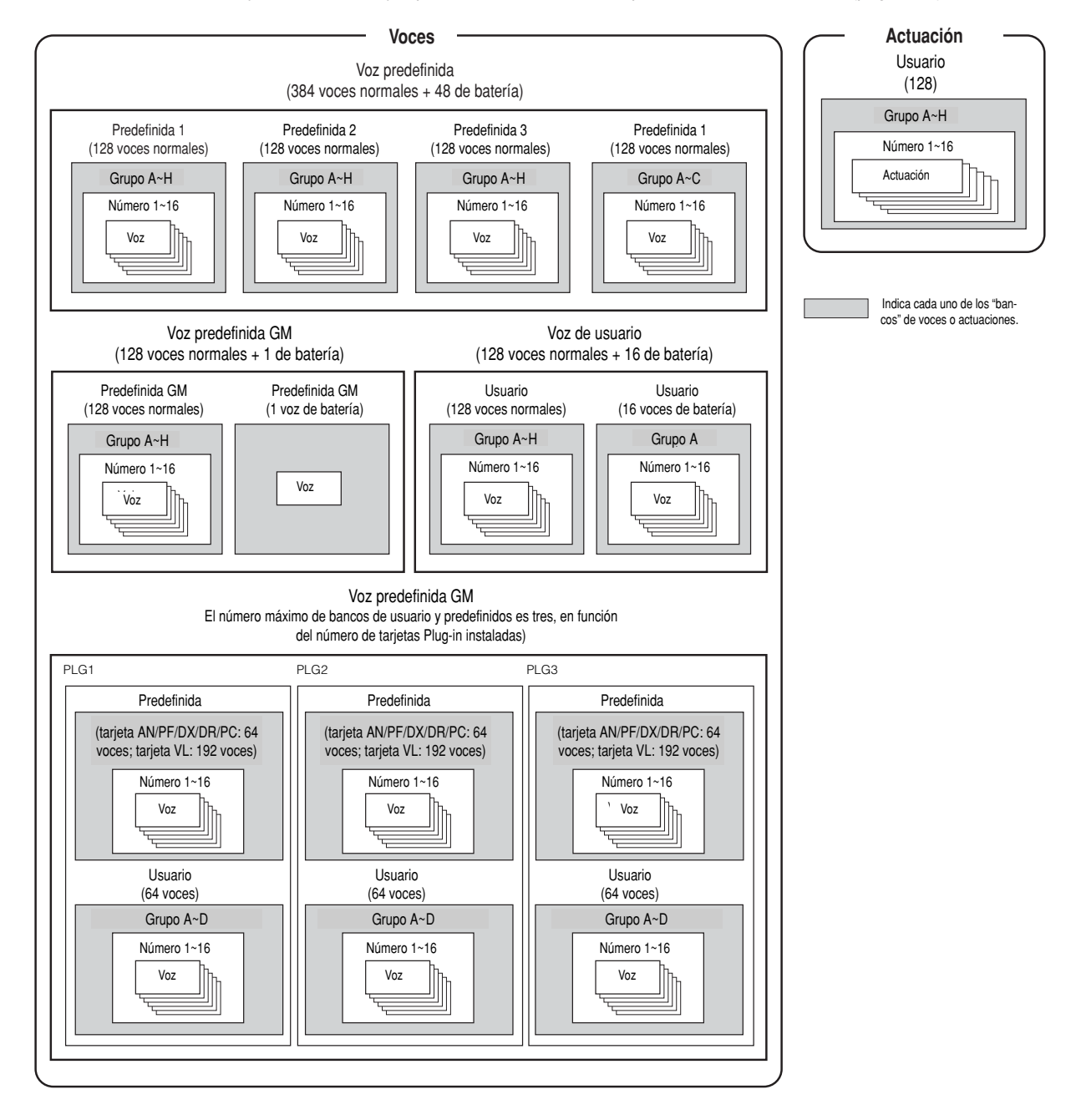

## **Visión general de voz, elemento y actuación**

Cada voz consta de hasta cuatro elementos. Cada elemento en sí es una forma de onda o un sonido de instrumento de alta calidad.

### **Voz y elemento**

Cada voz puede constar de cuatro elementos. A su vez, los elementos están constituidos por formas de onda, siendo la calidad de los elementos lo bastante elevada como para usarse cada uno de ellos como una voz. Como quiera que se pueden combinar hasta cuatro elementos, se pueden crear sonidos de gran expresividad y riqueza de textura. Así mismo, es posible dividir distintos sonidos instrumentales en el teclado para tocarlos por separado con una y otra mano, y sin necesidad de configurar expresamente un programa de actuación (edición de elemento de voz [F1] · [SF3] NoteLimit Ref. #32).

### **Actuación**

Una actuación consta de hasta cuatro partes, cada una de las cuales puede reproducir una parte de voz normal o de batería. Asignando diferentes voces a cada parte, puede reproducir las cuatro simultáneamente desde el teclado, en superposiciones (layers) de voces diferentes o divisiones especiales del teclado para tocar voces distintas con una y otra mano (página 42).

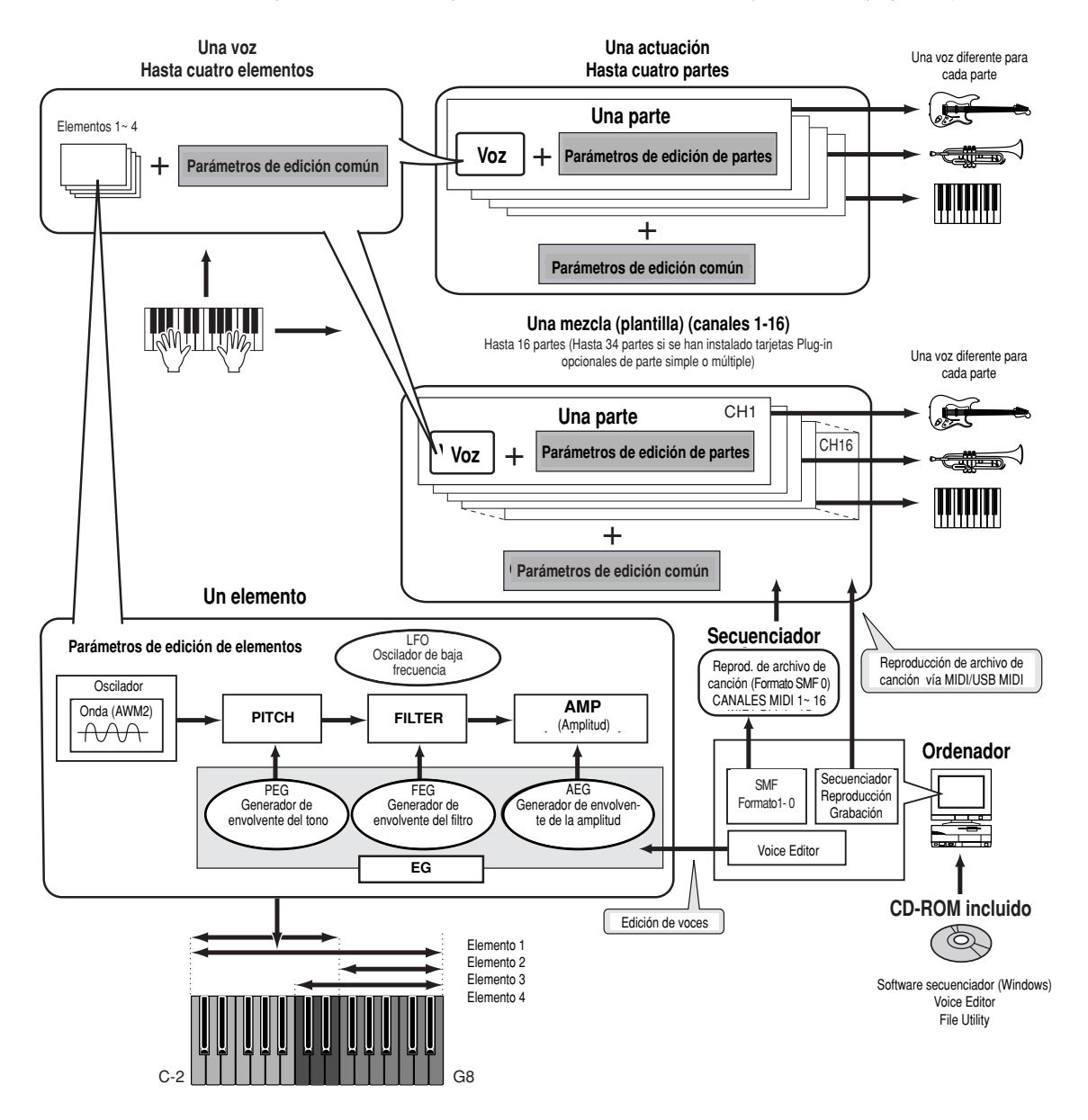

## **Voces normales y voces de batería**

Existen dos tipos de voces internas: normales y de batería. Las voces normales son principalmente sonidos de instrumentos afinados que pueden reproducirse en todo el margen del teclado. Las voces de batería son principalmente sonidos de percusión/batería asignados a notas individuales del teclado. El conjunto de ondas de percusión/batería o voces normales se conoce como kit de batería (drum kit).

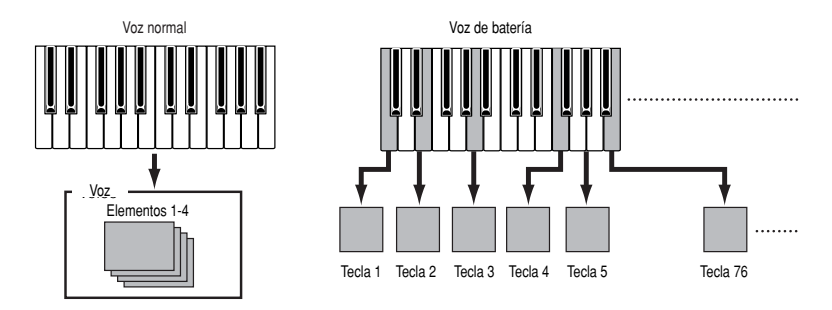

## **Voces GM**

GM es un estándar mundial para la organización de voces y funciones MIDI de sintetizadores y generadores de tonos. Originalmente se diseñó para garantizar que los datos de canción creados con un dispositivo GM específico pudieran reproducirse prácticamente igual en cualquier otro dispositivo GM, al margen del fabricante o el modelo. El banco de voces GM del S90 está concebido para reproducir debidamente los datos de canción GM, si bien habrá que tener en cuenta que el sonido puede no ser exactamente igual que el producido por el generador de tonos original.

# **Gestión de memoria interna y arch**

En esta sección veremos cómo se almacenan los distintos tipos de datos y cómo se usan los equipos/soportes de memoria para guardarlos.

El esquema detalla la relación entre las funciones del S90 y la memoria (interna o de tarjeta).

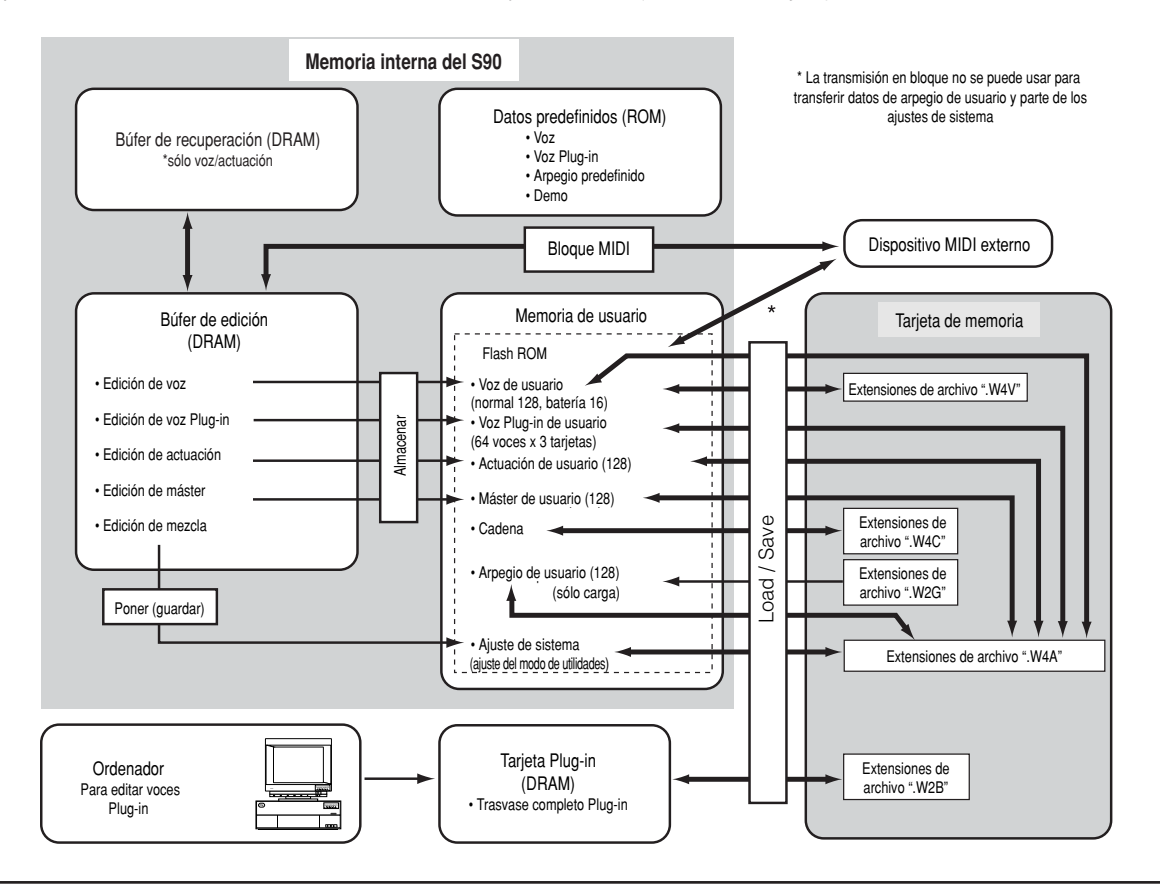
### **Memoria interna**

### ● **ROM y RAM**

La ROM es una memoria diseñada expresamente para la lectura de datos, y como tal no se puede grabar en ella. Es el lugar en el que se guardan de manera permanente los datos predefinidos del instrumento.

Por su parte, la RAM (memoria de acceso aleatorio) permite tanto la lectura como la escritura de datos. En ella se guardan los datos del búfer de edición.

### ● **Flash ROM y DRAM**

Los datos contenidos en la Flash ROM pueden leers, escribirse y mantenerse indefinidamente, aunque se apague la unidad. En ella se almacenan los datos resultantes de la edición. En cambio, los datos de la DRAM se pierden cuando se apaga el equipo. Por esta razón, los datos que haya en la DRAM conviene guardarlos en la Flash ROM o en una tarjeta de memoria antes de apagar el instrumento.

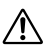

**No intente nunca apagar la unidad mientras se están grabando datos en la Flash ROM (mensaje "Executing..." o "Please keep power on"). Si lo hace, se perderán todos los datos de usuario y podría bloquear el sistema (por la corrupción de los datos de la Flash ROM).**

### **Búfer de edición (DRAM) y búfer de recuperación (DRAM)**

#### ● **Búfer de edición y memoria de usuario**

El búfer de edición es la posición de memoria para los datos modificados de los siguientes tipos: voz, actuación y máster. Los datos aquí editados se almacenarán en la memoria de usuario.

Si cambia de voz, actuación, máster o configuración de mezcla, todo el contenido del búfer de edición será borrado y sustituido por la nueva voz, actuación o máster. Procure guardar los datos importantes antes de seleccionar otra voz, etc.

#### ● **Búfer de edición y búfer de recuperación**

Si selecciona otra voz o actuación sin haber guardado la que estaba editando, podrá recuperar los ajustes originales, ya que el contenido del búfer de edición se conserva en la memoria de seguridad. Recuerde que el búfer de recuperación sólo está disponible en los modos de voz y actuación.

### **Tarjeta de memoria**

Para proteger debidamente y conservar los datos de usuario que considere valiosos, deberá guardarlos en una tarjeta de memoria para que no corran peligro (página 82).

Existen dos maneras de guardar en una tarjeta de memoria los datos editados en el S90:

- Conservando todos los datos de la memoria de usuario en forma de archivo simple (extensión ".W4A").
- Guardando los archivos por separado conforme a sus funciones específicas (con las extensiones correspondientes a cada tipo).

# **Operaciones básicas**

En esta sección se explica la estructura de modos del S90, las indicaciones del panel y sus operaciones básicas.

# **Modos**

El S90 se organiza en varios modos, cada uno de los cuales cubre una serie de funciones y operaciones diferentes.

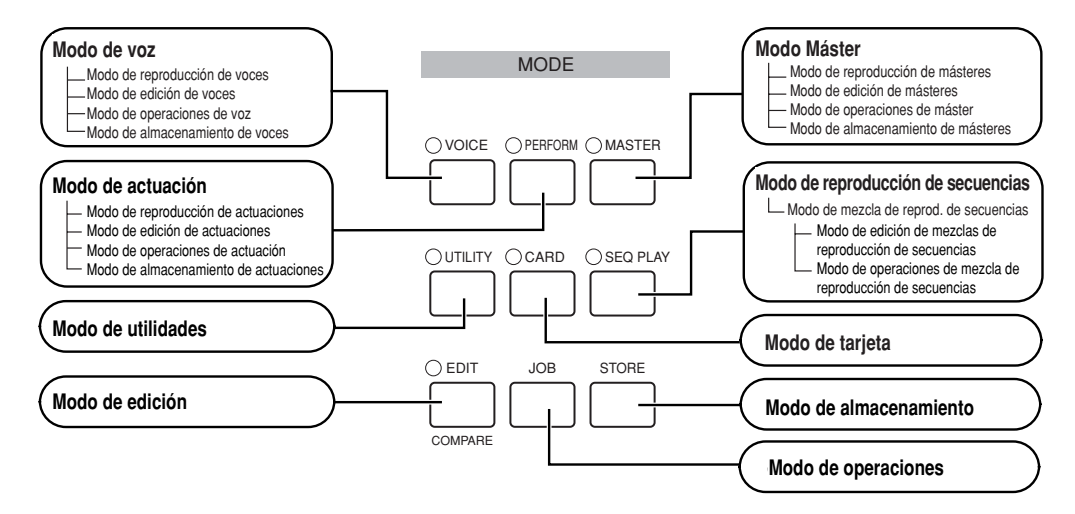

# **Tabla de modos**

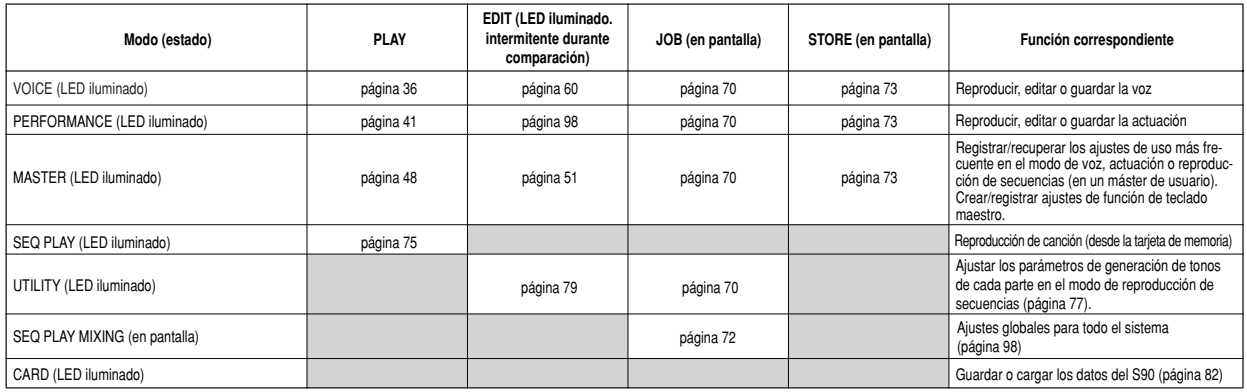

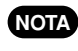

**Deberá seleccionar la voz, actuación o máster antes de entrar en el modo de edición. Todos los parámetros se pueden ajustar NOTA y almacenar para cada voz, actuación o máster.**

**El modo de utilidades es una subsección de los modos de reproducción de voces, actuaciones o secuencias. Por ejemplo, si NOTA pulsa el botón [UTILITY] desde el modo de actuación, entrará en el modo de utilidades como subsección de dicho modo, y desde ahí podrá seleccionar y reproducir actuaciones.**

Los parámetros se dividen en dos grupos básicos: 1) funciones relacionadas con cada voz, actuación, etc., y 2) funciones que afectan a todas las voces, actuaciones, etc. Los primeros se configuran en el modo de edición, y los segundos en el modo de utilidades.

Los ajustes del modo de utilidades pueden guardarse en una tarjeta de memoria junto con las voces y las actuaciones.

# **Selección de un modo**

Existen modos separados para actuaciones, voces y secuencias. Cuando desee entrar en estos modos, utilice el botón MODE correspondiente.

El modo de reproducción de secuencias (Sequence Play) incluye el modo de mezcla (Mixing). Para entrar en el modo de mezcla, pulse el botón [F6] mientras selecciona el modo de reproducción de secuencias.

Para entrar en el modo Máster, pulse el botón [MASTER]. Dependiendo del programa máster, se iluminará el indicador VOICE, PERFORMANCE o SEQ PLAY.

También hay modos de edición y operaciones diferentes para las actuaciones, voces, másteres y configuraciones de mezcla. Acceda a cada uno de ellos simplemente pulsando [EDIT] o [JOB] desde el modo de reproducción correspondiente.

De manera similar, pulse el botón [STORE] en el modo Voice, Performance o Master para entrar en el de almacenamiento (Store), donde podrá guardar las actuaciones, las voces y los másteres.

Aparte de estos modos, está también el de utilidades (Utility) para realizar ajustes globales, y el modo Card con ajustes relacionados con la tarjeta.

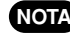

**Recuerde que las pantallas y parámetros particulares NOTA del modo de utilidades variarán según elmodo activado en el momento de acceder al submodo.**

**Advierta que los ajustes de mezcla se memorizan con la NOTA función "Put" (no con "Store") (página 79).**

Para restablecer otro modo, pulse el botón correspondiente o [EXIT].

### **Función de los botones numéricos [1] - [16]**

Su uso dependerá de la situación de los botones [TRACK SELECT] y [MUTE].

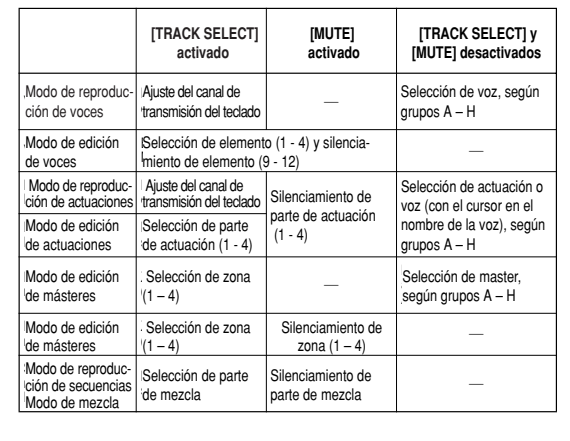

# **Indicaciones de pantalla**

A continuación se explica cómo interpretar las indicaciones de la pantalla.

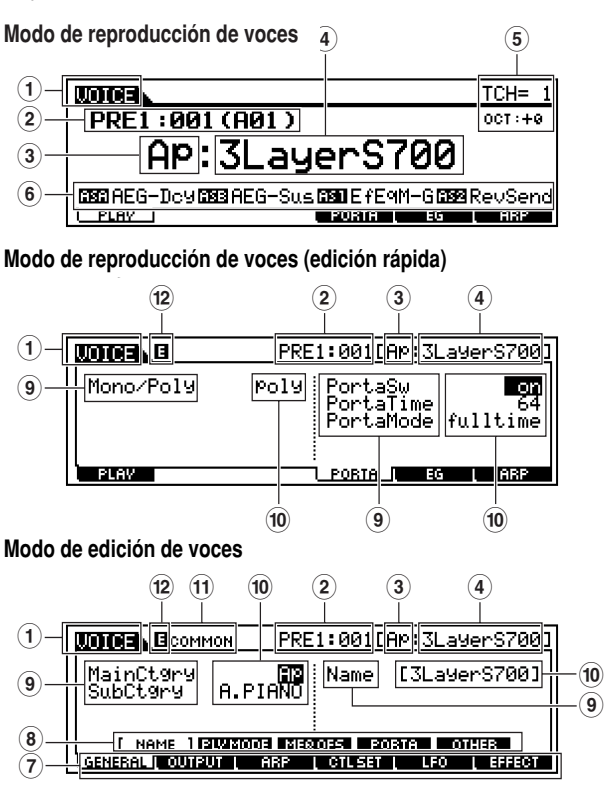

**Performance Play Mode Modo de reproducción de actuaciones**

ChoSenc

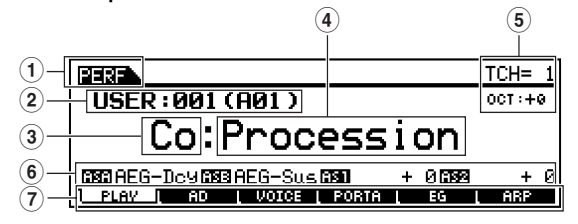

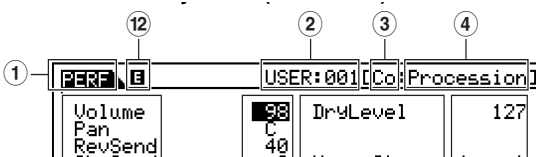

**Performance Play Mode (Quick Edit) Modo de reproducción de actuaciones (edición rápida)**

40<br>0<br>0 Mono/Ste<br>OutPutSe<br><mark>Hoann</mark>ie :mono)<br>ا&ا Ekodaa lasi **9 ) 9 ) Performance Edit Mode Modo de edición de actuaciones** $(12)$   $(11)$   $(10)$   $(2)$   $(3)$   $(4)$ **) 1 EEEE** BOOMMON USER: 001 [Co: Procession] **<sup>9</sup> <sup>9</sup>**

'Ster

**)**

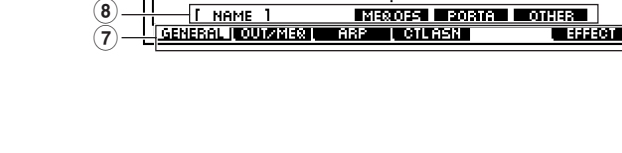

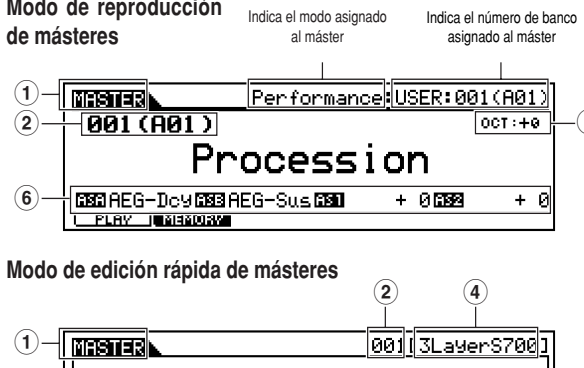

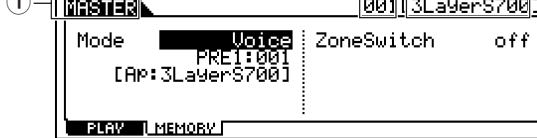

### **Master Edit Mode Modo de edición de másteres**

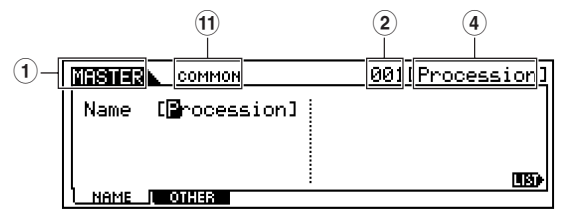

### **Sequence Play Mode Modo de reproducción de secuencias**

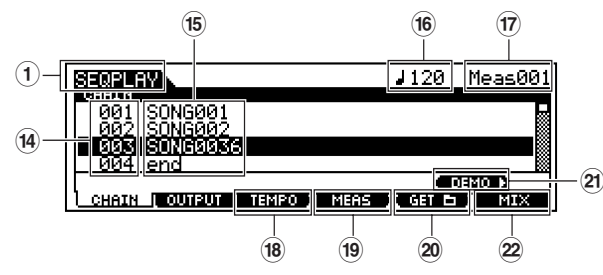

**Sequence Play Mixing Mode Modo de mezcla de reproducción de secuencias**

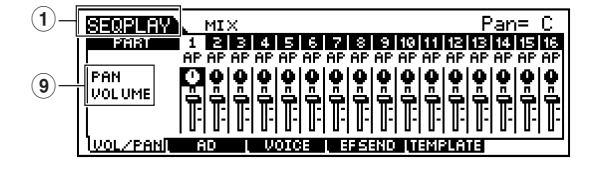

**! Sequence Play Mixing Edit Mode Modo de edición de mezclas de reproducción de secuencias**

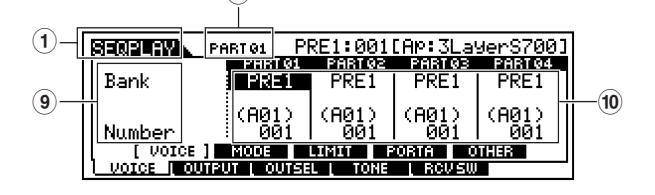

#### **Job Mode (Ex. Voice Copy) Modo de operaciones (ej.: copia de voz)**

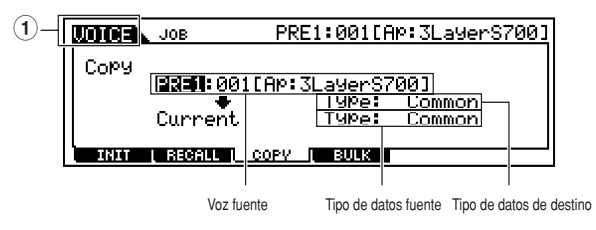

**Store Mode (Ex. Voice Store) Modo de almacenamiento (ej.: almacenamiento de voz)**

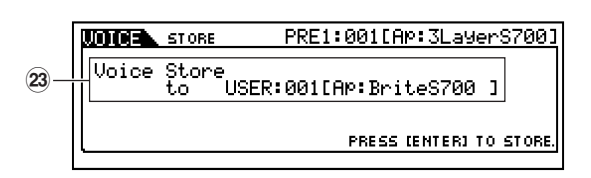

#### **Naming List Lista de caracteres**

**5**

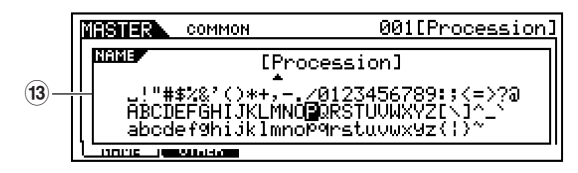

- **1** Modo (PERF = actuación)
- **2** Banco/número
- P1-P3 =PLG1-PLG3
- **3** Categoría (página 35)
- **4** Nombre (consultar lista de datos adjunta)
- **5** Canal de transmisión MIDI del teclado (página 37) Ajuste de octava de teclado con parámetro 'Octave' (UTILITY [F1] -> [SF1] Octave Ref. #17)
- **6** Funciones asignadas a cada deslizante de control  $(3<sup>3</sup>$  fila). AS = asignación (página 53)
- **7** Función (seleccionada con botones [F1]-[F6])
- **8** Subfunción (seleccionada con botones [SF1]-[SF5])
- **9** Nombre de parámetro/función (página 98)
- **)** Ajustes
- **!** Tipo de edición

COMMON = estado de edición común

EL1-EL4 = estado de edición de elemento

KEY = estado de edición de tecla

PART01-PART16 = estado de edición de parte

- **@** Indicador de edición (indica que la voz o actuación actual ha sido modificada pero aún no almacenada; página 39). En el modo de comparación, se visualiza el indicador **E** página 61.
- **13** Lista emergente de caracteres (página 35)
- **\$** Número de paso de cadena (página 75)
- **%** Ajustes (archivo de canción/plantilla de mezcla)
- **^** Tempo
- **&** Posición en canción
- **\*** Botón de tempo (página 76)
- **(** Botón de compás (página 76)
- **¢** Botón de ajuste de carpeta (página 75)
- **¡** Pulse el botón para entrar en el modo de demostración (página 19)
- $\mathfrak{D}$  Pulse el botón para entrar en el modo de mezcla (página 77)
- **£** Destino de la operación de almacenamiento

## **Selección de funciones y parámetros**

Cada uno de los modos descritos contiene varias pantallas con diversas funciones y parámetros. Para recorrer estas pantallas y seleccionar una función, utilice los botones [F1] - [F6] y [SF1] - [SF5].

Cuando seleccione un modo, las pantallas o menús disponibles aparecerán justamente encima de los botones en la parte inferior de la pantalla (véase figura).

# **Uso de los botones de función [F1] - [F6]**

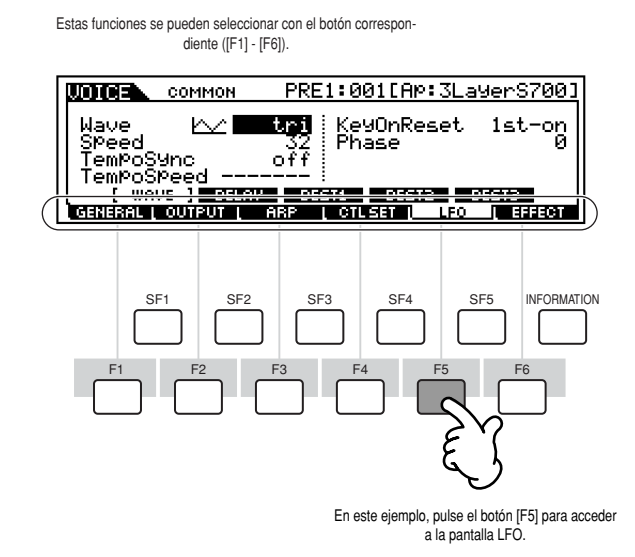

Según el modo seleccionado, hay disponibles hasta seis funciones que se pueden activar con los botones [F1] - [F6]. Tenga en cuenta que las funciones disponibles dependerán del modo seleccionado.

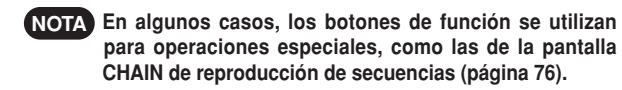

### **Uso de los botones de subfunción [SF1] - [SF5]**

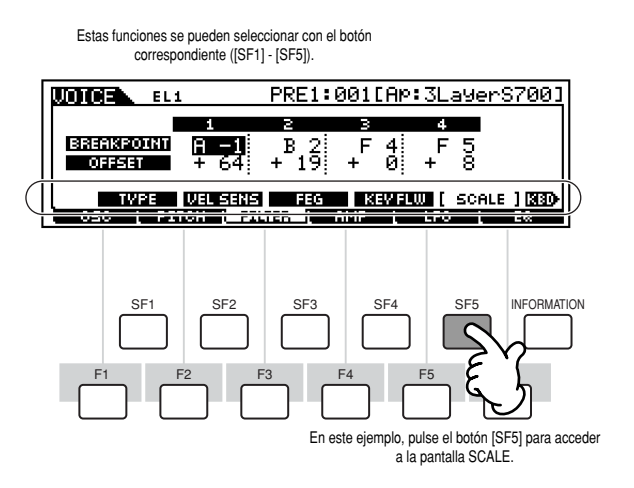

Según el modo seleccionado, hay disponibles hasta cinco funciones (subfunciones) que se pueden activar con los botones [SF1] - [SF5]. Tenga en cuenta que las funciones disponibles dependerán del modo seleccionado (es posible que algunas pantallas no tengan subfunciones para estos botones).

# **Para abandonar la pantalla actual**

En la mayoría de los casos (especialmente en edición, operaciones y almacenamiento), el botón [EXIT] le permitirá salir de la pantalla actual y regresar al nivel inmediato superior o a la pantalla del modo de reproducción normal.

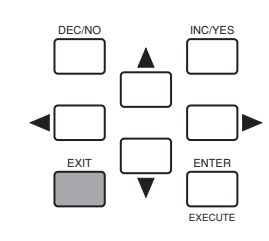

# **Botón [ENTER]**

Utilice este botón para ejecutar una operación o almacenamiento. También sirve para introducir un número al seleccionar un banco o grupo para la voz o actuación. En el modo de archivo, use este botón para descender al nivel inmediato inferior del directorio seleccionado. y

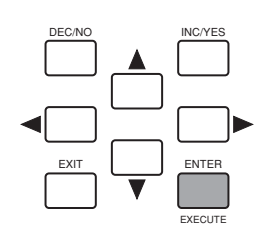

# **Controles gráficos**

### **Introducción de datos**

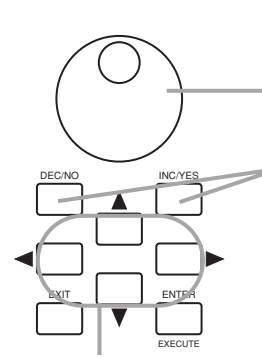

#### **Changing (editing) values Cambio (edición) de valores**

emo na racea a na acroonia (comado norano<br>Antitana dial to the right rights retagamente aumentar el valor, o a la izquierda (antihorario)<br>nere reducirle para roquomo. Gire la rueda a la derecha (sentido horario) para para reducirlo.

En los parámetros con amplios márgenes, puede aumentar el valor en diez manteniendo pulsado [INC/YES] y accionando [DEC/NO]. Para reducirlo en 10, haga lo contrario: mantenga pulsado [DEC/NO] y accione [INC/YES].

#### **Movimiento del cursor**

Utilice estos cuatro botones de cursor para desplazarse por la pantalla y recorrer las opciones y parámetros seleccionables. Una vez seleccionada, la opción quedará resaltada (el cursor aparecerá con fondo oscuro y caracteres claros).

**Cuando salga del modo de utilidades o de la categoría de**  $\sqrt{N}$ **favoritos, el parámetro modificado en la pantalla quedará automáticamente almacenado. Sin embargo, estos datos editados se perderán si apaga la unidad y no abandona correctamente la pantalla.**

**No intente nunca apagar la unidad mientras se están grabando datos en la Flash ROM (mensaje "Executing..." o "Please keep power on"). Si lo hace, se perderán todos los datos de usuario y podría bloquear el sistema (por la corrupción de los datos de la Flash ROM).**

**Mensaje de confirmación**

Cuando ejecute determinadas acciones, por ejemplo en los modos de operaciones, almacenamiento o archivo, el S90 ofrecerá un mensaje de confirmación para aceptar o cancelar la orden.

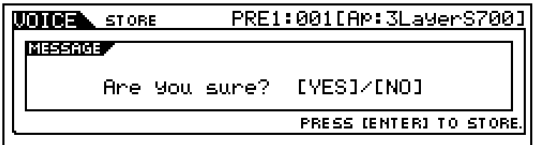

Cuando aparezca un mensaje de confirmación (como en la figura anterior), pulse [INC/YES] para ejecutar la operación, o [DEC/NO] para cancelarla.

### **Pantalla de información**

Esta útil función le permite conocer detalles importantes sobre el modo seleccionado, simplemente pulsando el botón [INFOR-MATION]. Por ejemplo, si está activado el modo de voz, inmediatamente podrá recibir información sobre el banco de voces seleccionado, el modo de reproducción que se está utilizando (poly o mono), qué efectos se están aplicando, etc.

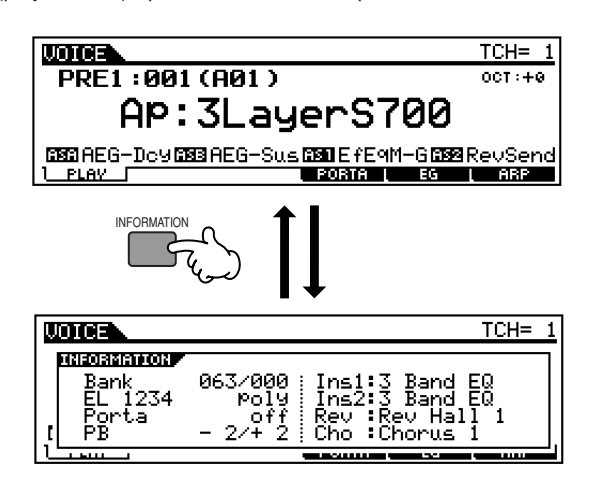

En el modo de reproducción de secuencias, puede confirmar la carpeta (directorio) seleccionada.

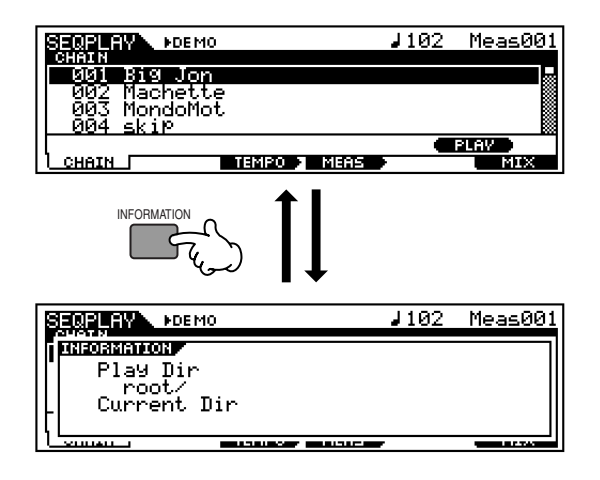

Si desea más detalles sobre la pantalla de información, consulte la página 114.

## **Ajustes de nota (tecla)**

Son varios los parámetros del S90 que le permiten establecer un margen de teclas con el que controlar una función, por ejemplo a la hora de dividir el teclado. Para ello tendrá que especificar unos valores de nota. Puede usar los botones [INC/YES] y [DEC/NO] o la rueda de datos para ajustar estos parámetros, o directamente introducir los valores desde el teclado pulsando las teclas correspondientes (como se ilustra en la siguiente figura). En el ejemplo ilustrado, se está editando el elemento 1 de una voz.

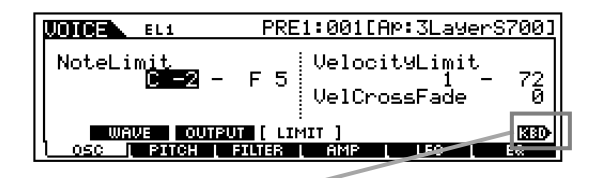

Cuando seleccione Note Limit, aparecerá la marca [KBD] indicándole que puede usar el teclado para definir el valor. Pulse la tecla deseada mientras mantiene pulsado el botón<br>DIECORAATIONI press the appropriate key. [INFORMATION].

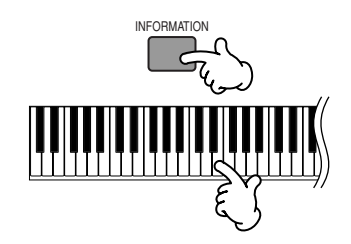

### **Asignación de nombre (introducción de caracteres)**

El S90 le permite crear sus propios datos originales (voces, actuaciones, másteres), así como asignarles el nombre deseado. Se puede asignar un nombre a los siguientes tipos de datos:

- Voces de usuario . . . . . . . . . . . . . . . . . . .página 66
- Actuaciones de usuario . . . . . . . . . . . . . .página 43
- Másteres de usuario . . . . . . . . . . . . . . . . .páginas 50, 52
- Plantillas de mezcla . . . . . . . . . . . . . . . . .página 79
- Archivos guardados en tarjeta de memoria . .página 85

El siguiente ejemplo se refiere a la asignación de nombre a una voz de usuario.

**1** Sitúese en la primera posición del nombre, utilizando los botones de cursor.

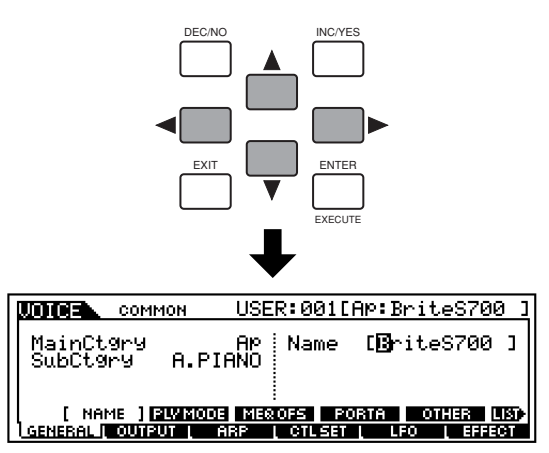

**2** Seleccione un carácter con [INC/YES], [DEC/NO] o la rueda de datos.

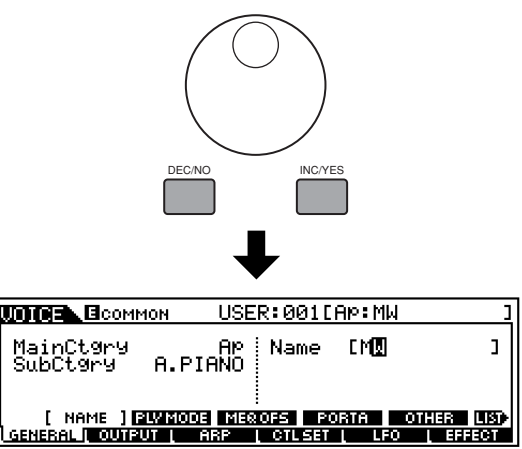

**3** Avance hasta la siguiente posición del nombre, utilizando los botones de cursor.

क

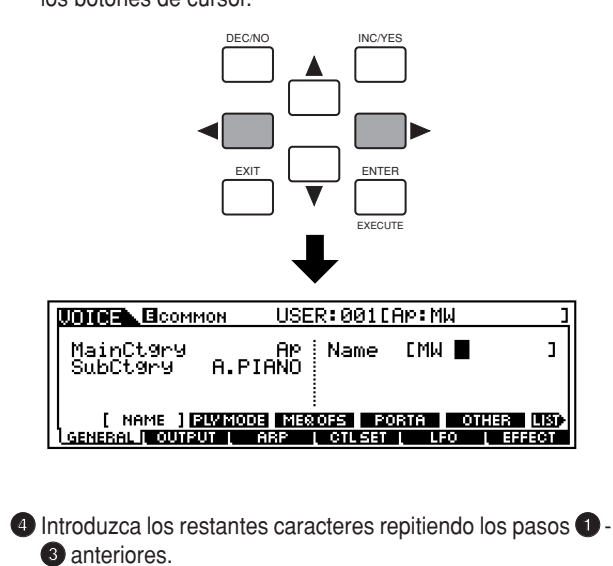

### **Uso de la lista de caracteres**

En los pasos **2** y **3** anteriores, puede usar la lista emergente especial con todos los caracteres disponibles, que simplifica enormemente la introducción de caracteres y texto. Para abrir esta lista, mantenga pulsado el botón [INFORMATION]. Para seleccionar un carácter, mantenga pulsado [INFORMATION] y utilice los botones [INC/YES] y [DEC/NO] o la rueda de datos.

.<br>Cuando sitúe el cursor sobre el nombre, este icono [LIST] le permitirá abrir la lista de caracte<br>res con el botón [INFORMATION]. Libérelo para restablecer la pantalla anterior.

|                    | <b>UDIOEN ECOMMON</b>                                                                                                    | USER:001[AM:MW                          |                                       |  |
|--------------------|----------------------------------------------------------------------------------------------------|-----------------------------------------|---------------------------------------|--|
| <b>INFORMATION</b> | MainCt9r9<br>SubCtgry A.PIANO                                                                                                    | AP : Name                               | EMM                                   |  |
|                    | NAME 1 FAW50001<br><b>GENERAL IT</b><br>outeu                                                                                                   | MEROFS.<br>l 10 Au<br>ARP<br>CTL<br>561 | ша<br>193<br>м<br>ωт<br>LFO<br>EFFECT |  |
|                    |                                                                                                    |                                         |                                       |  |
|                    | USER: 001 LAP: MM<br>⊾⊟соммон<br><b>WO GET</b>                                                                                                  |                                         |                                       |  |
| <b>INFORMATION</b> | NHME                                                                                                    | EMW                                     |                                       |  |
|                    | u!"#\$%%^()*+,-./0123456789:;<=>?@<br>ABCDEFGHIJKLMNOPQRSTUU <mark>U</mark> XYZ[\]^_^<br>abcdef9hijklmnoP9rstuvwx9z(¦)~<br><b>SERENGLI WASH</b> | la init<br>----                         | 14,447<br>19 M.Y                      |  |
|                    |                                                                                                    |                                         |                                       |  |

**Mientras mantiene pulsado [INFORMATION]....** 

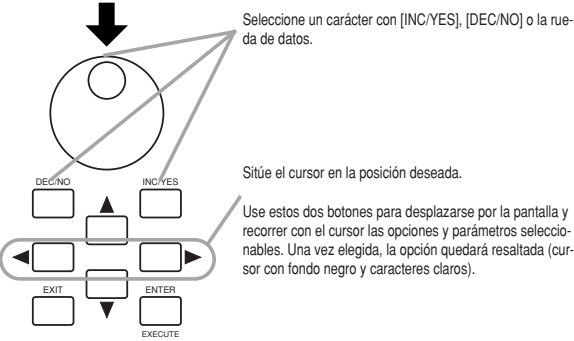

Sitúe el cursor en la posición deseada. Use estos dos botones para desplazarse por la pantalla y

Pantalla Categoría **Pantalla** Categoría -- Sin asignar Solo sinte Ld Solo sinte Ap Piano acústico Red Pad sinte Kb Teclado **Comping sinte** Or  $\vert$ Órgano  $\vert$  Cp Percusión cromática Gt Guitarra **Dr** Batería Ba Bajo Se Efectos de sonido St Cuerda/orquesta Me Efectos musicales Teclado Órgano Bajo Cuerda/orquesta **Categoría** Solo sinte Pad sinte Batería **Pantalla**

Br Metal **Combinación** 

Rp | Caña/lengüeta

Metal

#### **Tipos de parámetros (absolutos y relativos)**

Existen varias formas de ajustar los parámetros. Algunos requieren que introduzca directamente ajustes numéricos o caracteres alfabéticos. Con otros, en cambio, puede elegir entre varios ajustes posibles. Además, algunos tipos de parámetros son "absolutos" y otros "relativos". Por ejemplo, el parámetro absoluto de la siguiente ilustración puede ajustarse a "mono" o "poly". En el caso de otros parámetros absolutos como el volumen, el ajuste puede ser cualquier valor entre 0 y 127. El ajuste "Volume" tiene una relación lineal de uno a uno con el volumen real, como se muestra en el gráfico de la izquierda. Sin embargo, los parámetros relativos no siguen la misma relación. El gráfico de la parte inferior muestra el papel del parámetro de compensación de la velocidad de pulsación. El valor que se ajuste aquí, denominado "compensación" ("offset"), se suma o se resta al valor real. Con la compensación de la velocidad de pulsación, el valor especificado se suma o se resta a la velocidad de pulsación real de las notas que se toquen en el teclado. Algunas veces, estos tipos de parámetros relativos se ajustan en forma de porcentaje.

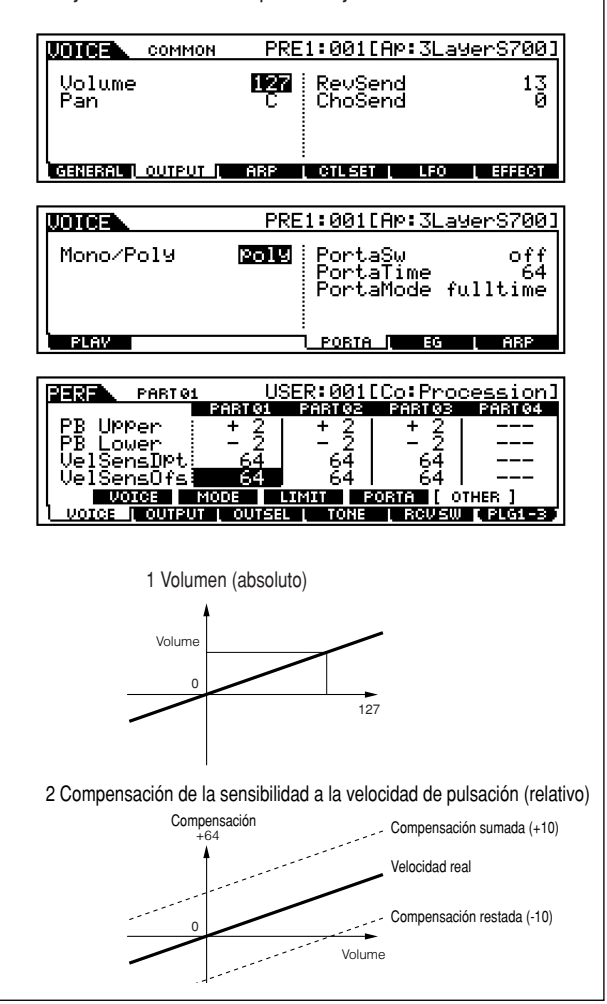

# **Guía rápida**

# **Reproducción de voces**

Aquí aprenderá la forma de seleccionar y reproducir voces (sonidos de instrumentos) de los grupos de memoria o bancos PRESET 1-3 (predefinidas), GM, USER (usuario) y PLG 1-3.

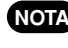

**Más detalles sobre las voces en las páginas 25 y 26 y en la lista de datos adjunta. NOTA**

**La memoria de usuario (páginas 25, 27 y 73) puede contener hasta 128 voces normales y 16 de batería (página 20). Los ajustes NOTA se realizan en el modo de edición de voces (páginas 60).**

# **Selección de una voz**

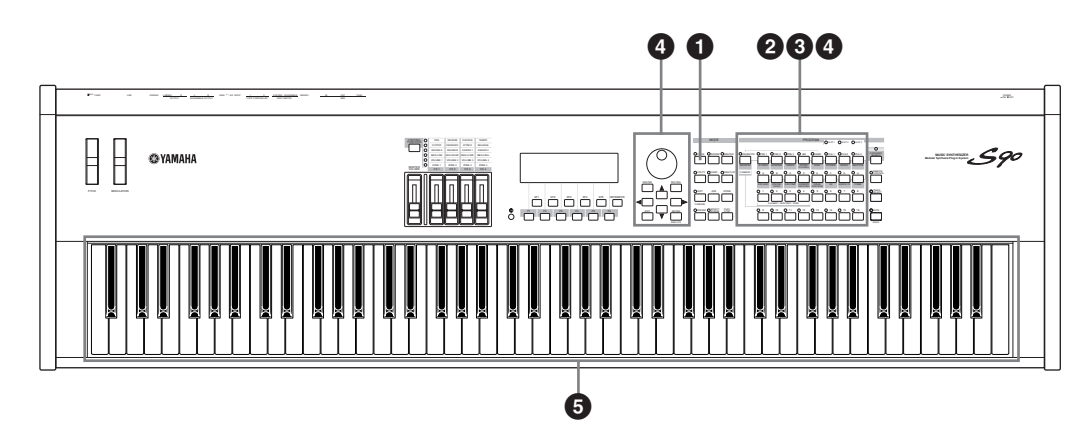

### **1 Entre en el modo de reproducción de voces.**

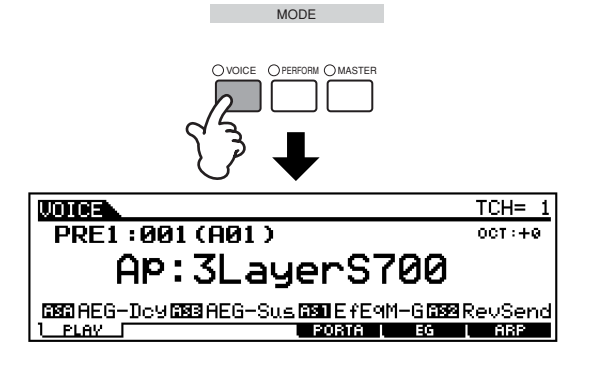

Cuando esté activado, la voz seleccionada aparecerá en grandes caracteres para reconocer fácilmente la voz que se va a reproducir.

# **2 Seleccione un banco de voces.**

● **Voz normal**

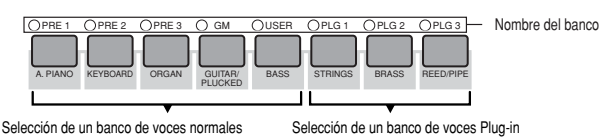

Z<br>3

● **Voz de batería**

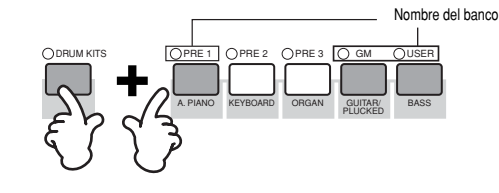

**Cuando sale de fábrica, el S90 contiene un juego com-NOTA pleto de voces especialmente programadas en el banco de usuario. Naturalmente, puede editarlas y reemplazarlas a su gusto. También puede restablecer su estado original de fábrica en el modo de utilidades (página 72). Si desea más detalles sobre los bancos y grupos de voces, consulte la página 25.**

# **3 Seleccione un grupo de voces.**

Las voces de cada banco se dividen en grupos [A] - [H]. Seleccione el grupo deseado para ver todas sus voces en la pantalla.

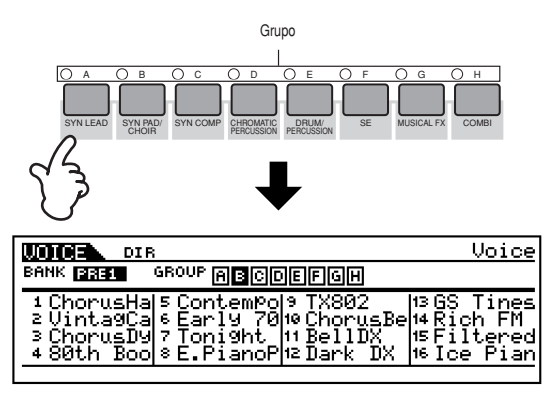

### **4 Seleccione un número de voz.**

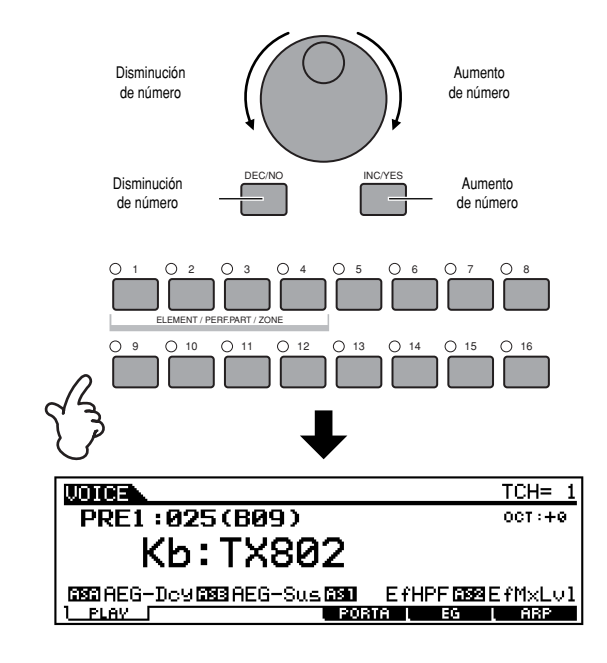

## **5 Toque el teclado.**

● **Números de programa y grupo/números correspondientes**

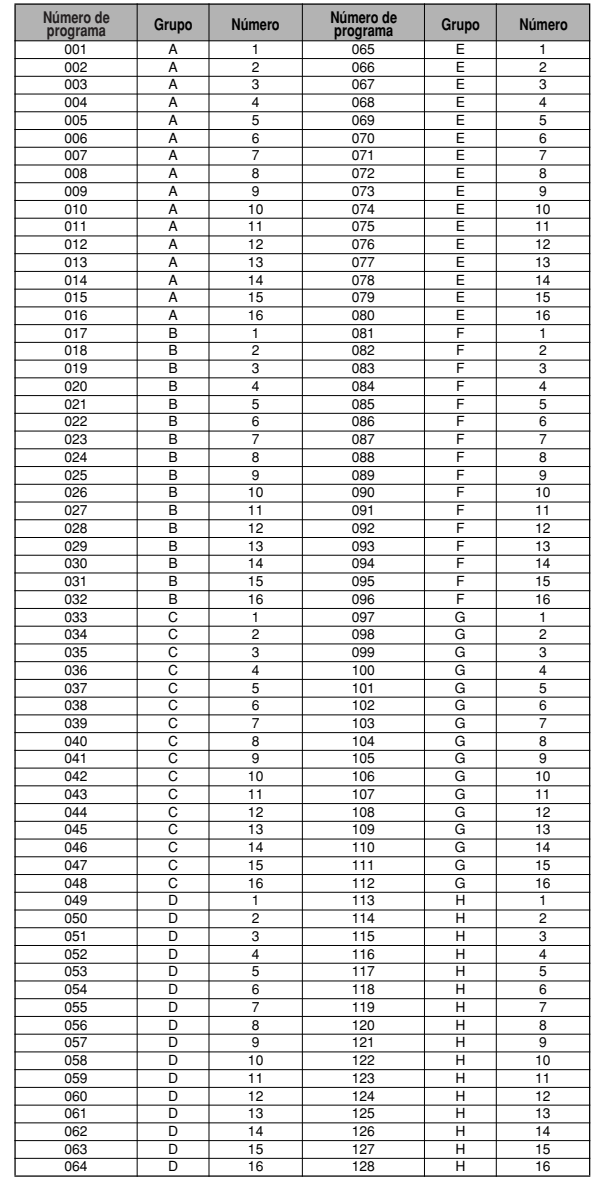

### **Ajuste de canal de transmisión MIDI del teclado**

Pulse el botón [TRACK SELECT] de forma que se ilumine su indicador, y después uno de los botones numéricos [1] - [16] para cambiar el canal de transmisión MIDI del teclado.

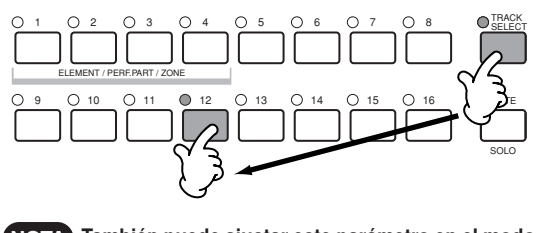

**También puede ajustar este parámetro en el modo NOTA de utilidades ([F5] -> [SF1] KBDTransCh Ref. #177). Este parámetro no se puede guardar con el modo de almacenamiento ('Store').**

# **Uso de la búsqueda de categoría de voces**

El S90 incorpora una eficaz función de búsqueda de categorías que proporciona acceso instantáneo a los sonidos deseados, con independencia de la ubicación del banco. Simplemente seleccione una categoría de voz, como A. PIANO o SYN LEAD, y podrá recorrer una a una todas las voces relacionadas, así como oírlas. Además, puede usar la categoría especial de favoritos para guardar las voces que más utilice.

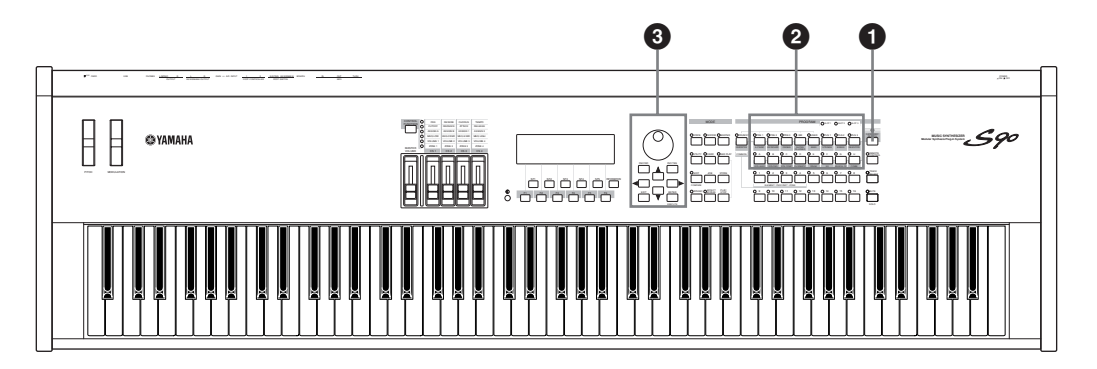

### **1 Active la función de búsqueda por categorías pulsando [CATEGORY SEARCH].**

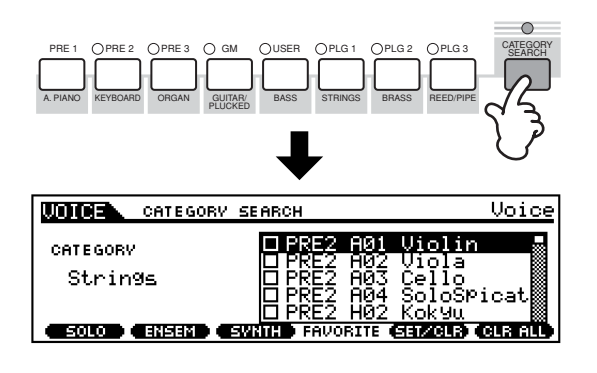

**Para desactivar la función, pulse de nuevo [CATEGORY NOTA SEARCH].**

# **2 Seleccione una categoría.**

#### ■ Seleccione una categoría

Use los botones Category para visualizar el nombre de la categoría y la lista de voces. Aparecerá seleccionada la primera voz de dicha categoría.

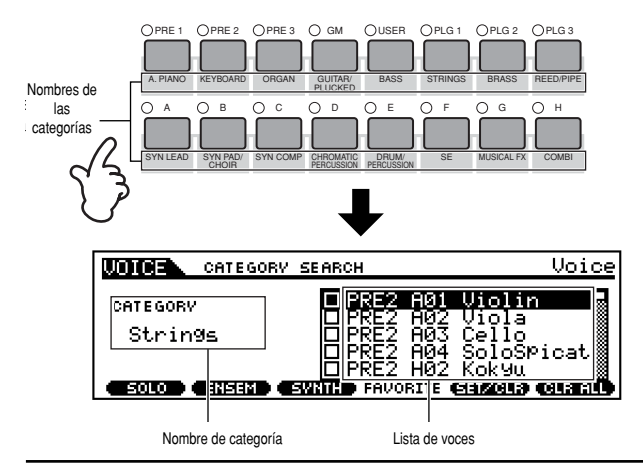

### ■ Seleccione una subcategoría

Todas las categorías se dividen en dos o tres subcategorías para facilitar la selección. Sus nombres se visualizan en la parte inferior de la pantalla de búsqueda por categorías. Use los botones [F1] - [F3] para seleccionar la primera voz de la subcategoría correspondiente.

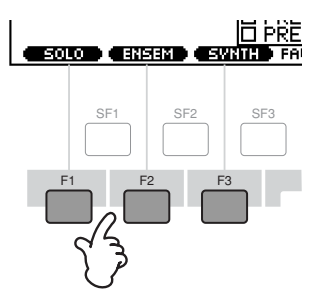

# **3 Seleccione una voz y tóquela.**

Recorra las voces disponibles con la rueda de datos. También puede usar los botones [INC/YES] y [DEC/NO], o bien los de cursor  $\left[\right.$  ▲  $\right|/\left.\right|$  ▼ ]. Recuerde: puede reproducir y oír cada voz cuando la seleccione, sin necesidad de salir de la función de búsqueda por categorías.

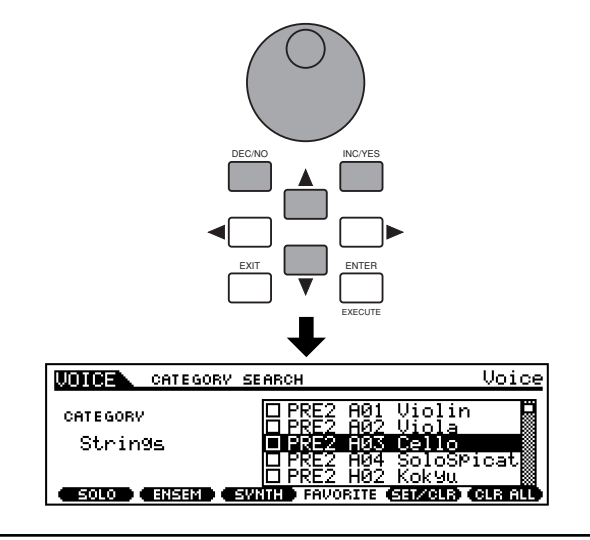

*38 Reproducción de voces*

Para seleccionar la voz y regresar al modo de reproducción, pulse el botón [ENTER].

### **Categoría de favoritos**

Utilice esta práctica función para almacenar sus voces preferidas o de uso más frecuente en una posición de fácil acceso, y selecciónelas pulsando el botón [FAVORITES]. Seleccione las voces que desee, de cualquier categoría, y guárdelas en Favoritos. Así podrá acceder fácilmente a las voces que más utilice sin tener que recorrer otras categorías: una gran ayuda para las actuaciones en directo.

Seleccione la categoría deseada, lleve el cursor a la voz elegida de la lista, y pulse [F5] para marcar el recuadro contiguo al nombre de la voz (para suprimir la marca, pulse [F5] de nuevo). Visite otras categorías y continúe registrando sus selecciones favoritas. Una vez marcadas todas las voces deseadas, pulse [FAVORITES] para guardarlas en la categoría de favoritos. Todas las voces marcadas, y sólo ellas, aparecerán en la lista. Para salir de Favoritos, simplemente pulse de nuevo [FAVORITES].

**Cuando salga de la categoría de favoritos, el pará-** $\sqrt{1}$ **metro modificado en la pantalla quedará automáticamente almacenado. Sin embargo, estos datos editados se perderán si apaga la unidad y no abandona correctamente la pantalla.**

**No intente nunca apagar la unidad mientras se están**  $\sqrt{N}$ **grabando datos en la Flash ROM (mensaje "Executing..." o "Please keep power on"). Si lo hace, se perderán todos los datos de usuario y podría bloquear el sistema (por la corrupción de los datos de la Flash ROM).**

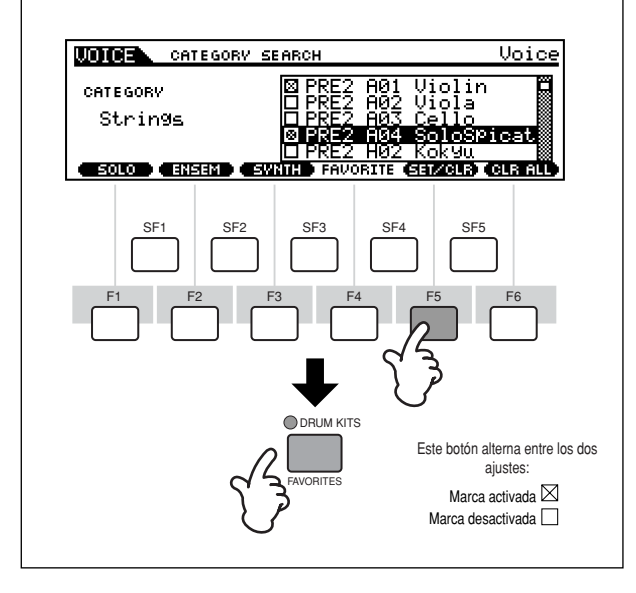

# **Edición de voces en el modo Voice Play (edición rápida)**

El modo de reproducción de voces (Voice Play) le permite realizar diversas operaciones de edición general sobre la voz seleccionada. Si desea editar la voz en más detalle y profundidad, utilice el modo de edición de voces (Voice Edit).

**1** Seleccione la voz (página 36).

- **2** Seleccione el menú que desea editar con los botones [F4] [F6] y edite los parámetros de cada pantalla.
	-

**Si ha seleccionado una voz Plug-in (con la tarjeta NOTA Plug-in de parte simple instalada), puede pulsar [F2] para activar la pantalla de bancos (BANK).**

- **3** Si lo desea, puede guardar en la memoria de usuario los ajustes editados en el paso **2** (página 73).
- **4** Pulse el botón [F1] para regresar a la pantalla original.

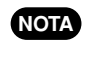

**Dependiendo de la voz Plug-in elegida, es posible que algunos parámetros no estén disponibles para la edición.**

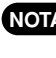

**Los parámetros de los modos de reproducción y edi-NOTA ción de voces que tienen el mismo nombre también comparten las mismas funciones y ajustes.**

### **El indicador [E]**

Si cambia algún parámetro, el indicador [ **E** ] aparecerá en el ángulo superior izquierdo de la pantalla. Indica que los ajustes se han modificado pero aún no se han guardado.

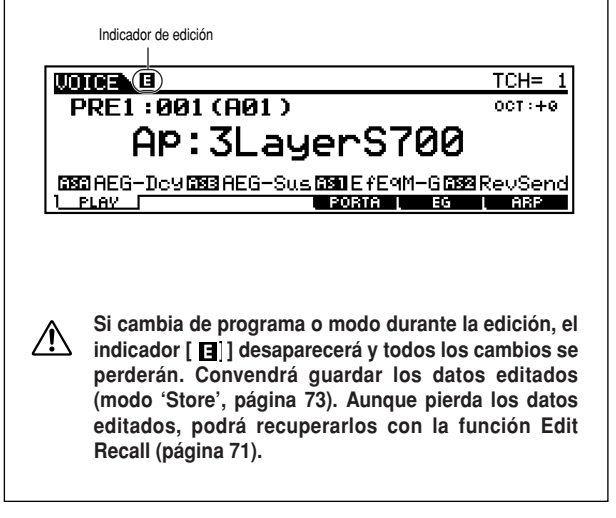

#### ● **[F2] Reproducción de voces Plug-in Bank (banco Plug-in)**

En esta pantalla puede seleccionar un banco específico de la tarjeta Plug-in y determinar si va a usar una voz Plug-in o de tarjeta ("Board").

Las diferencias entre ambas son, a grandes rasgos, las siguientes:

- Las de tarjeta son voces sin procesar, intactas, contenidas en la tarjeta Plug-in: la "materia prima" de las voces Plug-in.
- Las voces Plug-in son voces de tarjeta editadas; están procesadas y programadas de manera especial para optimizar su uso con el S90.

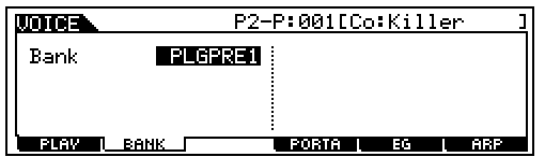

❏ Ajustes (con la tarjeta Plug-in instalada en la ranura 1)

PLG1USR (voz Plug-in de usuario), PLGPRE1 (voz Plug-in predefinida), 032/000... (indica el MSB/LSB de selección de banco de la voz de tarjeta. Estos valores diferirán según la tarjeta Plug-in instalada)

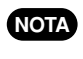

**Esta pantalla sólo está disponible si la tarjeta Plug-in está instalada en el S90 y la voz Plug-in seleccionada.**

### ● **[F4] Reproducción de voces Portamento**

En esta pantalla puede seleccionar la reproducción monofónica o polifónica y ajustar los parámetros de portamento (Voice Edit Common [F1] **->** [SF4] Ref. #7, 8, 10, 11).

● **[F5] Reproducción de voces EG (generador de envolvente)**

Esta pantalla contiene los ajustes básicos del EG para la voz, tanto de volumen como de filtro, así como la resonancia y la frecuencia de corte de este último. Los ajustes aquí realizados se aplican como compensaciones a los de AEG y FEG establecidos en el modo de edición (páginas 65 y 66).

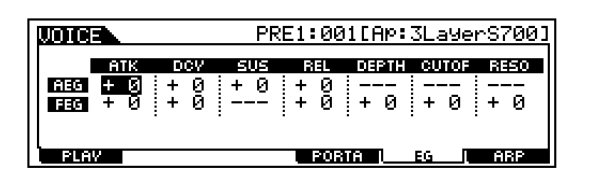

En la tabla siguiente se ofrecen los nombres completos de los parámetros disponibles, tal y como aparecen en la pantalla.

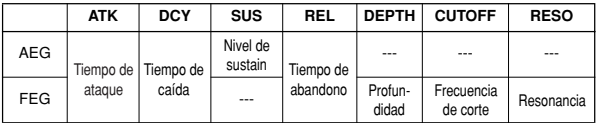

### ● **[F6] Reproducción de voces Arpeggio (arpegio)**

Esta pantalla incluye los ajustes básicos para la reproducción de arpegios, tales como el tipo y el tempo (página 45).

### **Acerca de las voces Plug-in y de tarjeta**

Las voces de una tarjeta Plug-in instalada en el S90 se pueden dividir en dos tipos: tarjeta y Plug-in. Las de tarjeta son voces sin procesar, intactas, contenidas en la tarjeta Plug-in: la "materia prima" de las voces Plug-in. Las voces Plug-in, por el contrario, son voces de tarjeta editadas; están procesadas y programadas de manera especial para optimizar su uso con el S90.

Entre las voces de tarjeta se incluye un grupo especial: las voces de tarjeta personalizadas ('Board Custom'). Se pueden editar en un ordenador conectado al S90, utilizando el software de edición facilitado con la tarjeta Plug-in (véase la página 73.)

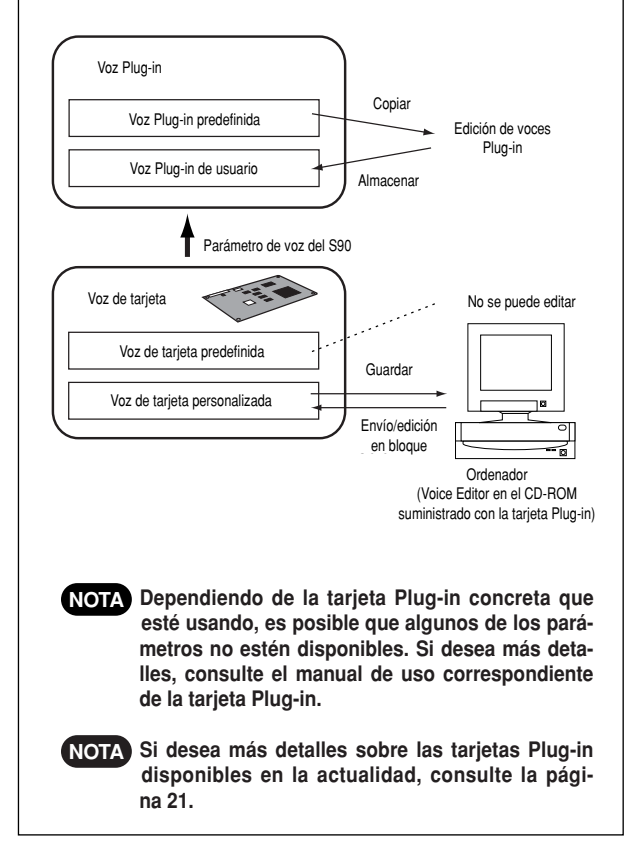

# **Reproducción de actuaciones**

En el modo de actuación podrá seleccionar y reproducir actuaciones individuales de usuario.

**Encontrará más detalles acerca de las actuaciones y su estructura de memorias (bancos) en la página 26. NOTA**

# **Selección de una actuación**

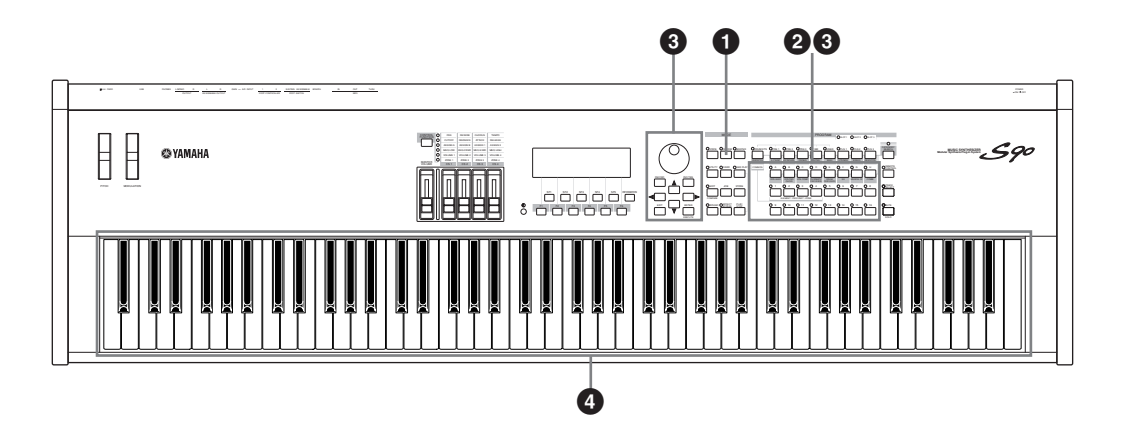

### **1 Acceda al modo de reproducción de actuaciones**

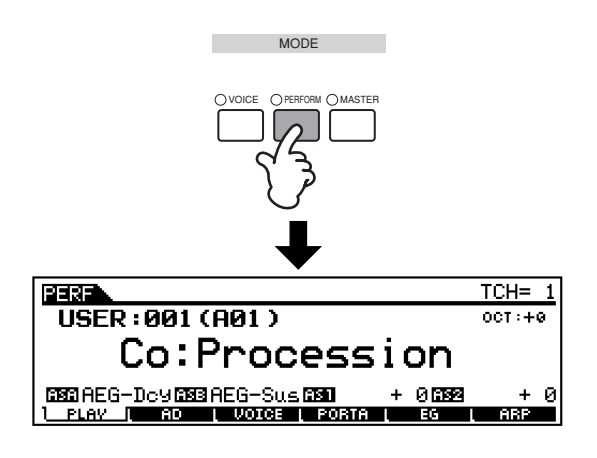

Cuando está activo el modo de reproducción de actuaciones, la actuación seleccionada aparece en letras grandes, para que pueda comprobar sencillamente qué actuación va a reproducir.

### **2 Seleccione un grupo de actuaciones**

Las actuaciones de cada banco se dividen en grupos A~ H. Seleccione el grupo deseado y en la pantalla se visualizarán todas las actuaciones de tal grupo.

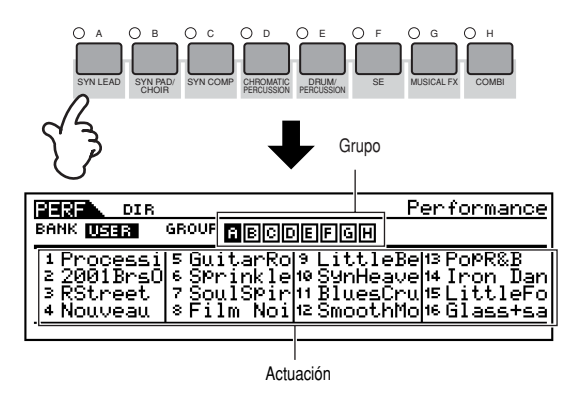

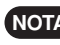

**Todas las actuaciones se almacenan en un solo banco, NOTA por lo que aquí no será necesario seleccionar un banco.**

## **3 Seleccione un número de actuación**

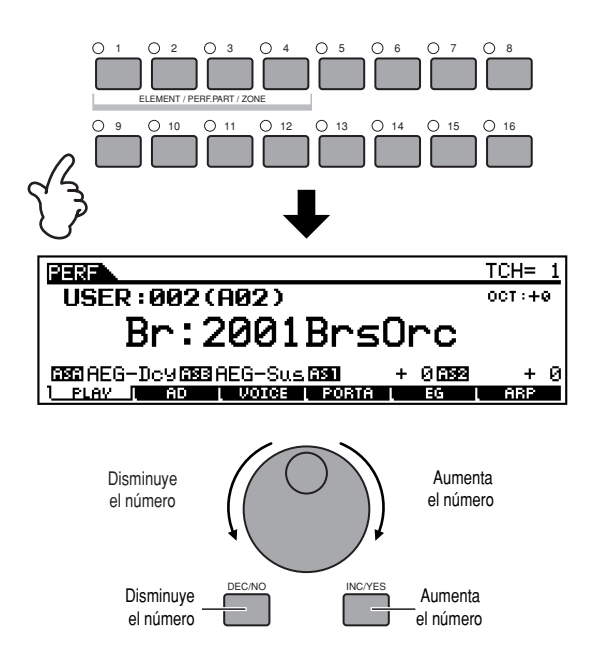

### **4 Toque el teclado**

**La función de búsqueda de categoría (página 38) tam-NOTA bién puede utilizarse en el modo de reproducción de actuaciones de la misma manera que en el modo de reproducción de voces.**

**El canal de transmisión MIDI puede ajustarse de la mis-NOTA ma forma que en el modo de voces.**

### **Activación/desactivación de parte de actuación** Cada una de las actuaciones puede contener un máximo de cuatro partes, de un total de siete, partes internas 1 a 4 y partes Plug-in 1 a 3.

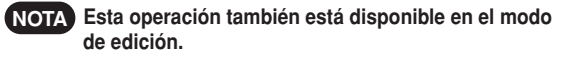

**1.** Pulse el botón [MUTE] para que se ilumine su indicador.

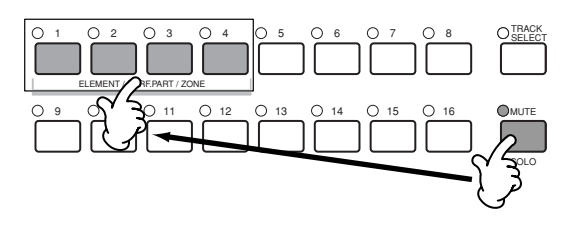

- **2.** Pulse cualquiera de los botones [1] [4] que desee silenciar. A continuación se silenciará la parte correspondiente al indicador apagado.
- **3.** Pulse el botón [MUTE] otra vez para que su indicador se apague.

### **Para una parte de solo**

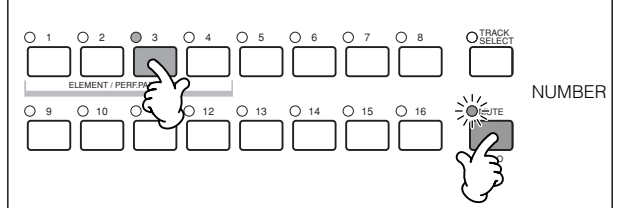

Mantenga pulsado el botón [MUTE] y pulse uno de los botones NUMBER [1] a [4] para que la parte correspondiente quede solista.

Una vez que ha seleccionado una parte para el solo, el indicador del botón [MUTE] parpadeará, indicando que la función Solo está activada. Mientras esta función se encuentre activada, podrá cambiar la pista del Solo pulsando el botón NUMBER [1] a [4] correspondiente. Para salir de la función Solo, pulse el botón [MUTE] otra vez.

### **Superposición de voces (partes) (Layer) División del teclado (Split)**

Las actuaciones constan de hasta un máximo de cuatro partes (voces), seleccionadas de las partes del generador de tonos interno  $1 - 4$  y de las partes Plug-in  $1 - 3$ .

Puede crear una actuación superponiendo varias voces y/o asignando voces diferentes a márgenes distintos del teclado. Luego podrá guardar hasta 128 actuaciones originales, editadas (página 73) en la memoria de usuario interna (página 28).

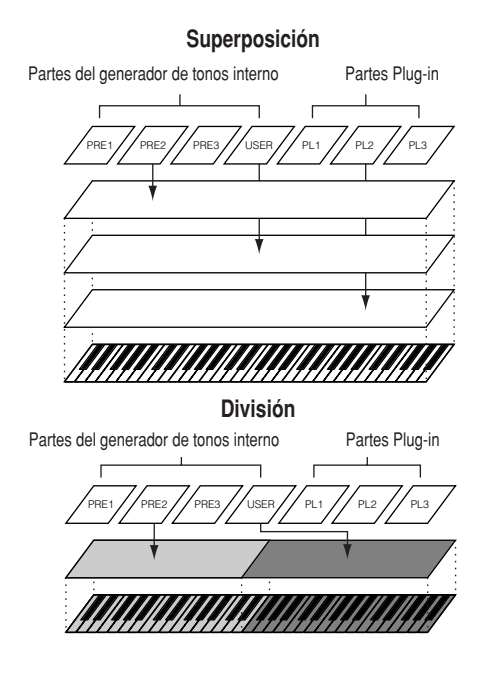

**1 Recuperación de la pantalla VOICE con el botón [F3] en el modo de reproducción de actuaciones.**

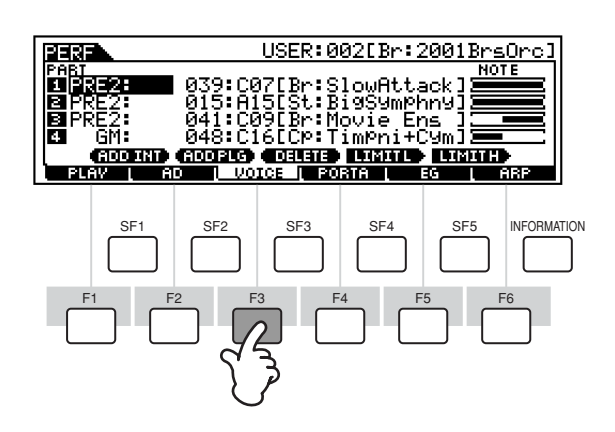

### **2 Asignación de la voz deseada a cada parte.**

Mueva el cursor a la parte deseada y selecciona una voz con los botones [F1] o [F2].

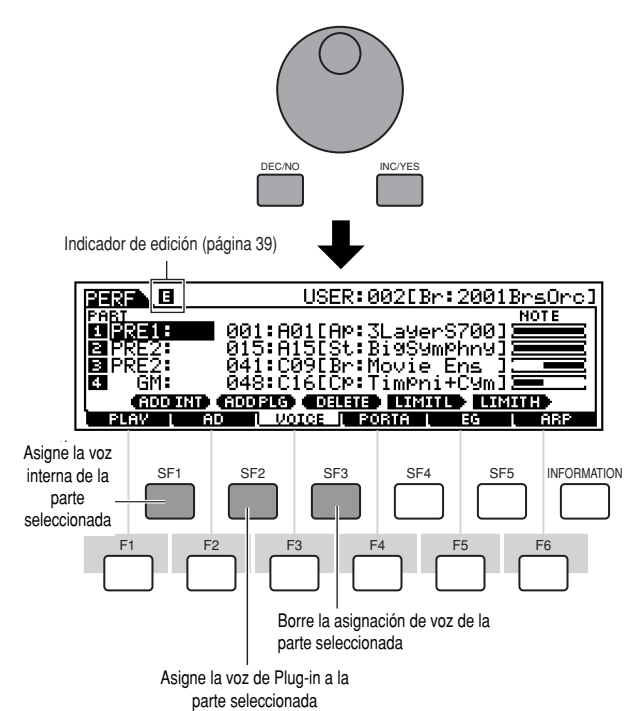

#### **3 Especifique el margen de notas de cada parte, según corresponda.** . . . . . . . . . .

Puede ajustar la nota inferior del margen en el que sonará la voz de los sonidos de la parte seleccionada pulsando la tecla deseada mientras mantiene pulsado el botón [SF4]. Para ajustar la nota superior del margen, pulse la tecla deseada mientras mantiene pulsado el botón [SF5].

De esta manera podrá crear un teclado dividido, con hasta cuatro partes (voces) diferentes sonando en cuatro márgenes distintos. Además podrá superponer las partes para crear layers.

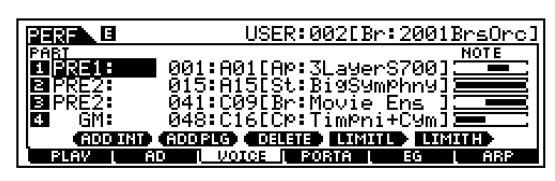

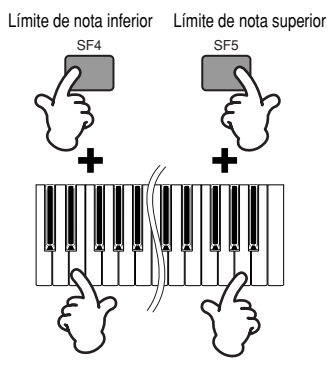

### **4 Cambie el volumen de cada parte y ajuste el balance relativo entre las cuatro partes.**

Cuando se ajusta CONTROL FUNCTION a VOLUME, es posible ajustar el volumen de cada una de las partes con los deslizantes de control.

**Los parámetros de portamento, EG (generador de envol-NOTA vente) y arpegio pueden editarse recuperando la pantalla correspondiente con los botones [F4] a [F6], de la misma manera que en el modo de voces. En el modo de edición de actuaciones puede disponer de una mayor variedad de controles de edición detallados. Consulte la página 98.**

# **5 Guarde los ajustes.**

Antes de salir del modo de edición de actuaciones, asegúrese de guardar los ajustes realizados a la actuación (página 73).

# **Edición de actuaciones en el modo de reproducción de actuaciones (Edición rápida)**

El modo de reproducción de actuaciones le permite realizar diferentes operaciones de edición general en la actuación seleccionada. Utilice el modo de edición de actuaciones si necesita realizar operaciones de edición más detalladas y completas.

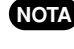

**Los parámetros del modo de reproducción de actuacio-NOTA nes y del modo de edición de actuaciones que tienen el mismo nombre también tienen las mismas funciones y ajustes.**

### ● **[F2] Reproducción de actuaciones A/D**

Desde esta pantalla puede realizar los ajustes de las partes introducidas A/D. La función de entrada A/D permite introducir audio externo (como un micrófono o una guitarra), procesarlo y mezclarlo con los otros sonidos del S90. La señal de audio puede introducirse por la toma A/D INPUT del terminal mLAN (si se ha instalado la tarjeta opcional mLAN8E).

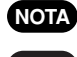

#### **Más detalles sobre la conexión de efectos en la página NOTA 67.**

**En el modo de utilidades puede ajustar si utilizará la NOTA toma A/D INPUT o el terminal MLAN8E como conector de entrada de la parte A/D [F2] (->) [SF1] fuente A/D Ref. Nº53).**

● **Volume (volumen)**

Determina el nivel de salida de la parte A/D.

- **Pan (panorámico)** Determina la posición panorámica estéreo de parte A/D.
- **RevSend (envío de reverberación)**

Determina el nivel de envío de la señal de la parte A/D enviada al efecto de reverberación.

- **ChoSend (envío de chorus)** Determina el nivel de envío de la señal de la parte A/D enviada al efecto de chorus.
- **VarSend (envío de efecto de variación)**

Determina el nivel de envío de la señal de la parte A/D enviada al efecto de variación.

● **DryLevel (nivel sin efecto)**

Determina el nivel de la parte A/D sin procesar, es decir, la señal no se ve afectada por los efectos de sistema (Reverberación, Chorus, Variación; Utilidades [F1] **->** [SF3] Ref. Nº21).

### ● **Mono/Stereo (entrada mLAN)**

Determina la configuración de señales del audio mLAN (entrada) o la configuración de las señales (estéreo o mono). Este parámetro sólo puede ajustarse cuando el termina mLAN (con la tarjeta opcional mLAN8E instalada) se ajusta como fuente de entrada de la parte A/D.

❏ Ajustes:

#### **Stereo**

El audio recibido por el terminal mLAN es procesado en estéreo.

#### L (izquierdo) mono

El audio recibido del canal L (izquierdo) por el terminal mLAN es procesado en mono.

#### R (derecho) mono

El audio recibido del canal R (derecho) por el terminal mLAN es procesado en mono.

#### L+R mono

El audio recibido por el terminal mLAN es mezclado y procesado en mono.

#### ● **OuputSel (selección de salida)**

Determina la asignación de conectores de salida de la parte A/D.

❏ Ajustes:

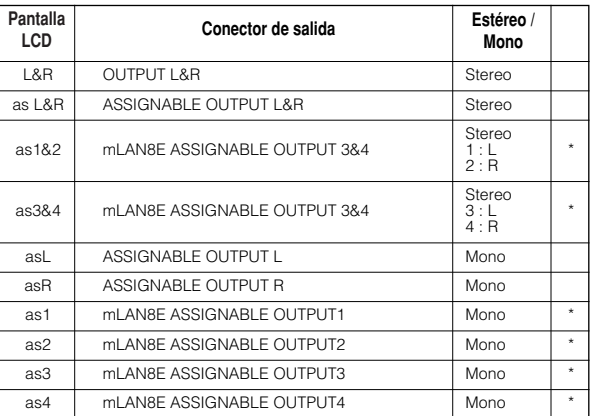

\* Disponible sólo cuando la tarjeta opcional mLAN8E esté instalada

### ● **[F3] Reproducción de actuaciones Voces**

En esta pantalla puede seleccionar una voz para cada parte y determinar el margen de notas en el que puede reproducirse (página 43).

- **[F4] Reproducción de actuaciones Portamento** En esta pantalla puede ajustar los parámetros de portamento para cada parte (edición de actuaciones [F1] (**->**) [SF4] Ref. Nº 7-10).
- **[F5]Reproducción de actuaciones EG (generador de envolvente)**

Igual que el modo de reproducción de voces, página 40.

● **[F6] Reproducción de actuaciones Arpegio** Esta pantalla contiene los ajustes básicos de la reproducción de arpegios, incluyendo el tipo y el tempo (página 45).

# **Uso de la función de arpegio**

# **Descripción de la función de arpegio**

Esta función activa automáticamente frases de arpegio predefinidas, de acuerdo con las teclas tocadas.

Resulta muy adecuado para los géneros musicales de dance y tecno. Puede asignar los tipos de arpegio seleccionados a cada voz/actuación y ajustar el tempo. También es posible ajustar el método de reproducción de arpegios. Margen de velocidad de pulsación y efectos de reproducción para crear sus propias grooves originales. Es más, la reproducción de arpegio puede transmitirse por la salida MIDI (Ref. Nº 86), permitiéndole grabar los datos de arpegio en un secuenciador o reproducirlos desde otro generador de tonos.

### **Estructura de un arpegio**

La ilustración muestra la estructura de los arpegios.

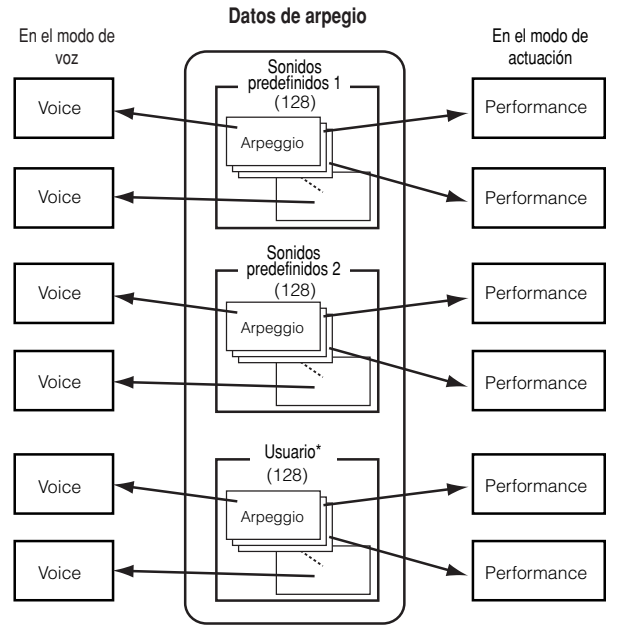

Pueden asignarse diferentes tipos de arpegio para cada voz/actuación.

\* Pueden cargarse datos de arpegio de usuario del sintetizador MOTIF.

#### **Activación/desactivación de arpegio durante la reproducción de canciones**

La activación/desactivación de arpegio puede ajustarse individualmente para cada una de las partes de una canción (modo de mezcla). Al igual que con la reproducción manual de arpegio desde el teclado, esta función inserta arpegios en la reproducción de los datos de secuencia de la canción (página 79).

### **Cuatro categorías de arpegios**

Los tipos de arpegio se dividen en las cuatro categorías siguientes.

#### **Sq: Secuencia**

Crea una frase de arpegio general. Principalmente frases de una octava superior o superior.

### **Ph: Frase**

Crea frases que resultan musical y rítmicamente más variadas que la secuencia. Comenzado con "Techno", hay frases para una amplia variedad de géneros musicales y para la creación de pistas de apoyo para guitarras, piano y otros instrumentos.

#### **Dr: Patrón de batería**

Crea frases de tipo patrón de batería. Cualquier nota produce el mismo patrón de batería.

Este tipo resulta ideal para utilizarse con sonidos de batería y percusión.

### **Ct: Control**

Crea cambios dinámicos de tono y volumen por medio de datos de cambio de control. No se crea ningún dato de nota, las variaciones tonales afectan a las notas reproducidas.

# **Reproducción de arpegios**

**1 Seleccione una voz/actuación (paginas 36, 41).**

**2 Active el arpegio con el botón [ARPEG-GIO].**

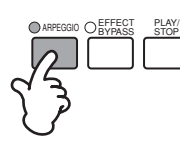

**Cuando seleccione una voz o actuación para la que haya NOTA activado el interruptor de arpegio, el botón [ARPEGGIO] se encenderá automáticamente.**

**El estado activado/desactivado del botón [ARPEGGIO] NOTA puede guardarse en la configuración de cada voz o actuación (página 73).**

**3 Interpretación del teclado.**

Mientras mantiene pulsada(s) la(s) tecla(s), el arpegio se reproducirá según la nota interpretada y los ajustes de tipo de arpegio, tempo, límite de nota, etc.

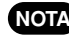

**En el modo de reproducción de voces, el arpegio se NOTA reproduce con la voz seleccionada.**

**En el modo de actuación/mezcla, el arpegio se reprodu-NOTA ce con la voz asignada a la parte seleccionada cuando el interruptor de arpegio (Edición de parte [F1] (->) [SF2] Ref. Nº 77) de la parte seleccionada está activado (página 47).**

# **Tipo, tempo y límite de arpegio**

El S90 incluye una gran variedad de tipos de arpegio. Es posible cambiar el tempo del arpegio a voluntad. La función de arpegio está disponible en todos los modos. La siguiente explicación corresponde al modo de reproducción de actuaciones.

**1 Acceda a la pantalla ARP (arpegio) con el botón [F6] en el modo de reproducción de actuaciones.**

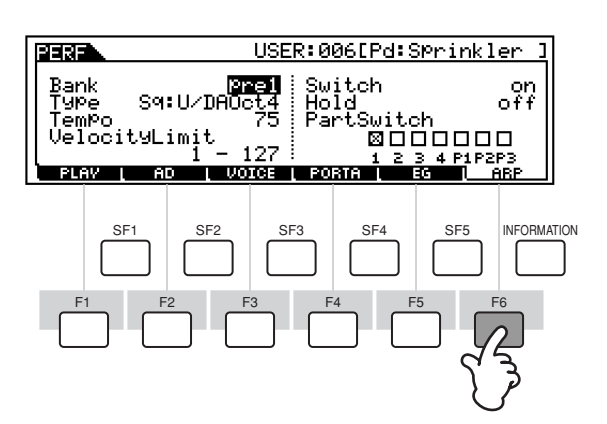

## **2 Seleccione el banco de arpegios.**

Mueva el cursor al parámetro de banco y realice la elección.

# **3 Seleccione un tipo de arpegio.**

Mueva el cursor al parámetro de tipo y realice la elección.

#### **4 Ajuste el tempo de la reproducción del arpegio.**

Mueva el cursor al parámetro de tempo y realice la selección.

### **5 Ajuste el límite de velocidad de pulsación de la reproducción del arpegio.**

Mueva el cursor al parámetro de límite de velocidad de pulsación y realice la selección.

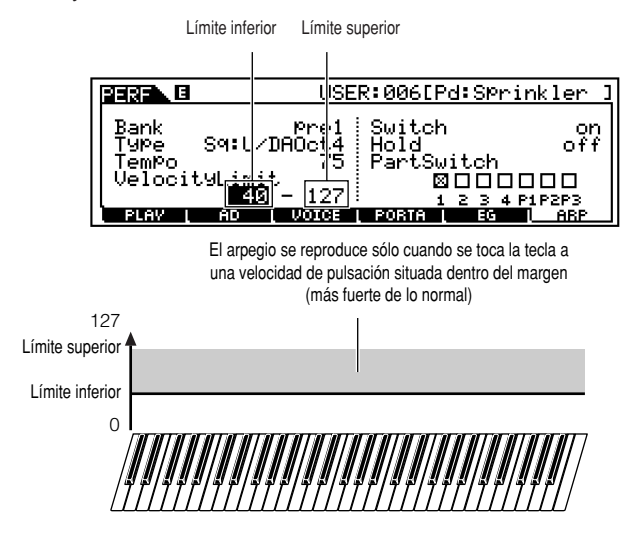

### **6 Ajuste el interruptor de parte del arpegio (sólo actuación).**

Es posible activar o desactivar la reproducción de arpegios para cada parte. Mueva el cursor al cuadro de la parte deseada y marque el cuadro para activar la parte.

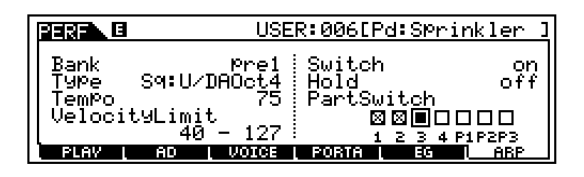

**7 Guarde los ajustes del arpegio en la actuación de usuario deseada (página 73).**

# **Uso como teclado maestro**

# **Descripción del modo Máster**

El S90 dispone de tantas funciones y operaciones diferentes que puede resultarle difícil localizar y recuperar la función particular que necesite. Aquí es dónde el modo Máster resulta muy útil. Puede utilizarlo para memorizar las operaciones más frecuentes de cada modo y recuperarlas instantáneamente en cualquier momento que las necesite con sólo pulsar un botón. El S90 dispone de espacio para un total de 128 ajustes máster de usuario.

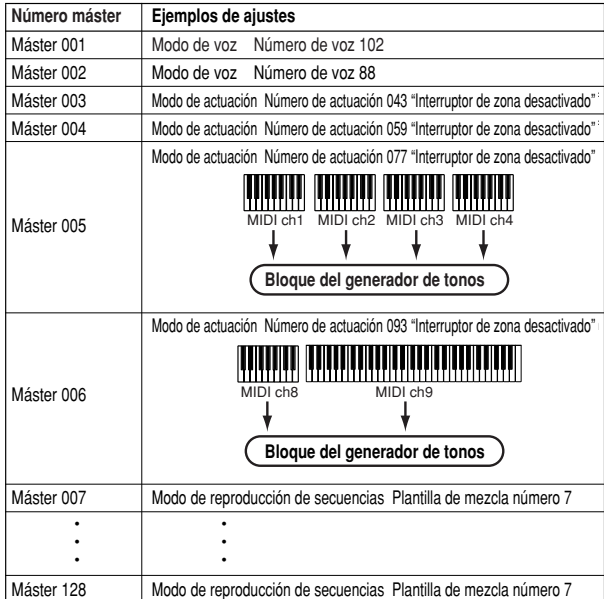

\* Los parámetros que no figuran en la tabla anterior (por ejemplo, ajustes de deslizante) pueden guardarse (edición común de máster [F2] Ref. Nº 58)

### **Cuatro zonas**

En el modo Máster, el teclado puede dividirse en un máximo de cuatro zonas individuales (como se ilustra a continuación), cada uno con su propio ajuste de canal MIDI. De esta manera, puede utilizar un solo teclado para controlar varias partes de instrumentos diferentes de forma independiente. Además, también puede hacer que estas zonas independientes controlen canales diferentes de dispositivos MIDI externos. Puede ajustar estas cuatro zonas y guardarlas como máster de usuario en el modo Máster.

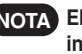

**El canal MIDI de cada zona para el generador de tonos NOTA interno, (incluyendo la tarjeta Plug-in) sólo está disponible cuando el modo se ajusta a reproducción de secuencias (SeqPlay) en la pantalla MEMORY.**

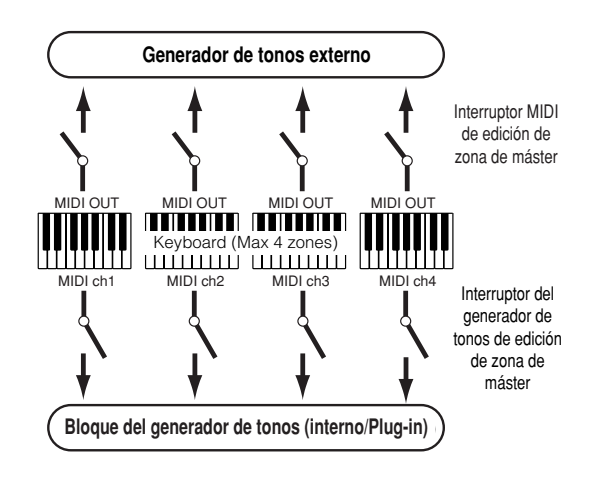

Las cuatro zonas pueden además configurarse como "layers" de voces, permitiendo disponer de más de un sonido de voz al mismo tiempo cuando se toca en una zona individual (véase el ejemplo siguiente).

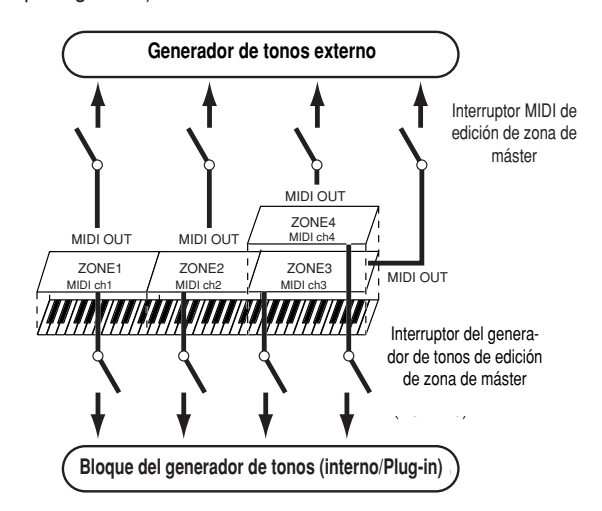

### J**Split (división)**

Es posible utilizar los ajustes de zona para crear una división ("Split") del teclado en dos márgenes, en una nota especial (punto de división).

En el ejemplo siguiente, el teclado se ha dividido en Do3, con el margen inferior utilizado como activador de arpegios, y el margen superior utilizado de forma convencional para reproducir una voz.

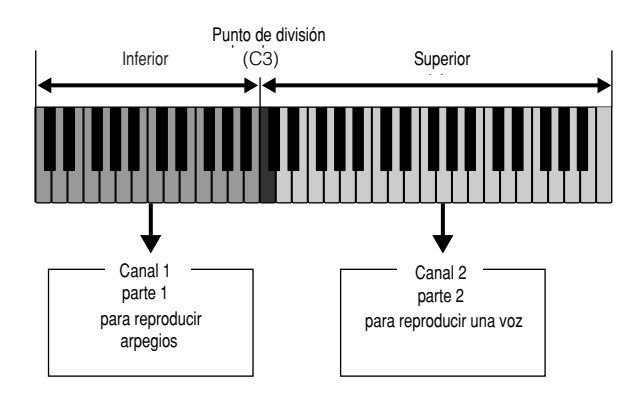

### J**Layer (superposición)**

También es posible utilizar los ajustes de zona para crear una "Layer", en la que el teclado se usa para reproducir dos partes simultáneamente, a unísono una con la otra.

En el ejemplo siguiente, el teclado reproduce dos voces a unísono, una voz interna y una voz Plug-in.

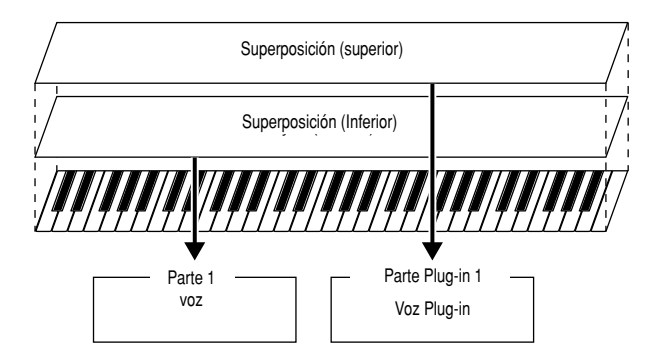

### **Reproducción de la demostración de másteres (selec ción de másteres)**

El S90 dispone de tantas funciones y modos que puede parecer difícil comprenderlos todos y hacerse una idea de cómo funcionan juntos. Un buen sitio para comenzar a aprender las diversas piezas que conforman el puzzle S90 es el modo Máster.

Hemos preparado una variedad de másteres para mostrarle la manera de utilizar esta potente función. Pruebe algunos en este momento (ya configurará sus propios másteres más adelante en esta guía).

### **1 Acceda al modo Máster**

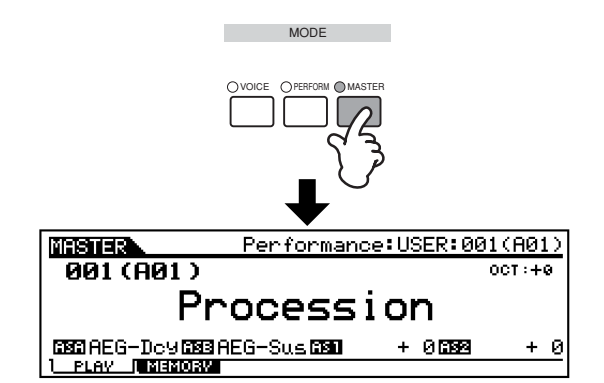

# **2 Seleccione un máster**

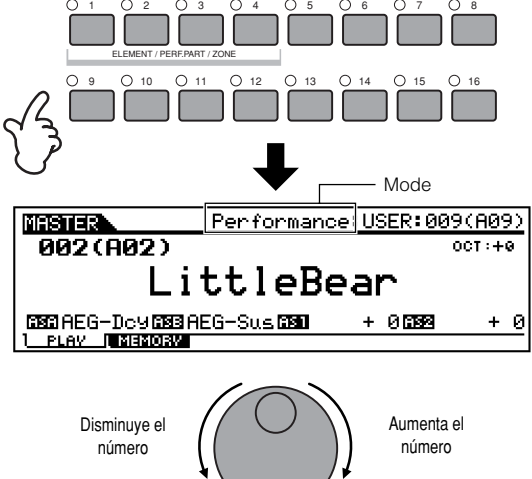

DEC/NO INC/YES

when the Mode is set to the Model Cuando el modo se ajusta a voz o actuación, toque el teclado

Disminuye el number número

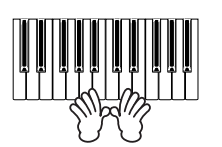

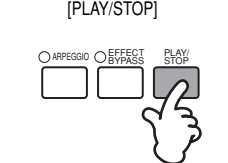

Cuando el modo se ajusta a reproducción de secuencias, pulse el botón

Aumenta el número

**3 Reproduzca el máster seleccionado**

### **Guardar un máster en memoria**

El modo y el programa seleccionados se guardan en memoria en un máster del modo de reproducción de másteres.

**1 Acceda al modo Máster y seleccione un número de máster (página 49).**

### **2 Acceda a la pantalla MEMORY con el botón [F2].**

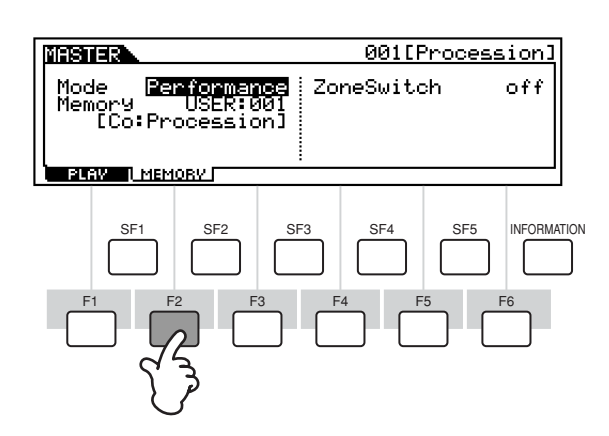

### **3 Seleccione el modo que desea guardar en memoria.**

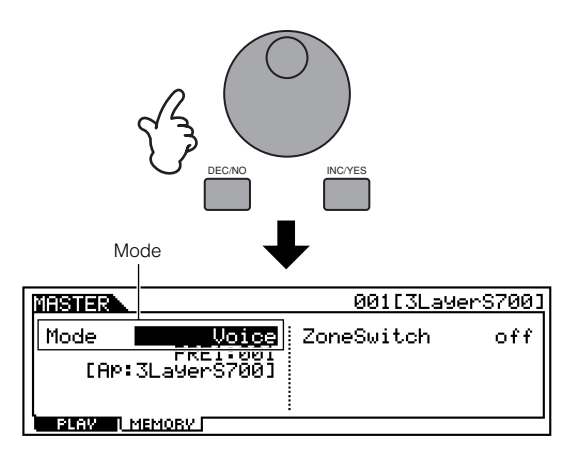

**4 Seleccione el programa / plantilla deseado que va a guardar en memoria (paginas 36-38).**

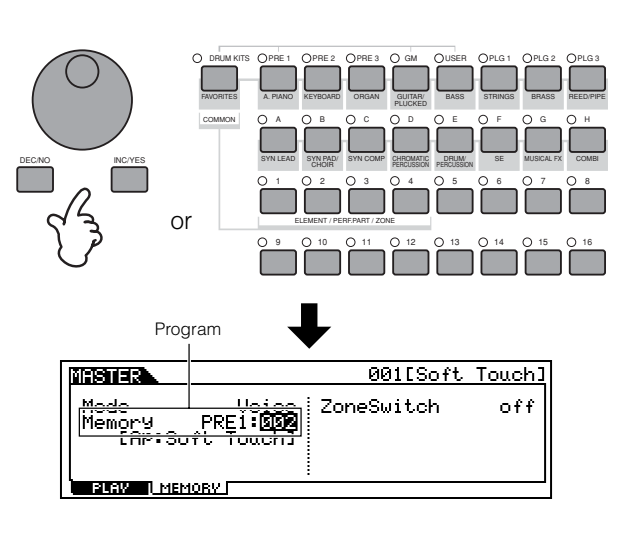

### **5 Asigne nombre al máster.**

La asignación de nombre del máster se realiza en el modo de edición de másteres (página 34).

También puede ajustar las funciones asignadas a los deslizantes de control (Común [F2] Ref. Nº 58, Zona [F5] Ref. Nº 134).

**6 Guarde los ajustes como máster de usuario (página 73).** . . . . . . . .

### **Uso de las zonas, creación de una superposición/división con un generador de tonos externo**

Vamos a configurar tres zonas tal como se indica en el ejemplo siguiente. Programaremos una división en la nota Do3. En el margen inferior (Si2 e inferior), sonará una voz de bajo y una voz de plato. En el margen superior (Do3 y superior) vamos a superponer una voz de piano y una de vibráfono , interpretadas desde un generador de tonos MIDI externo. Con esta sofisticada configuración, resulta muy sencillo sonar como un grupo de jazz entero, sólo con dos manos. En las instrucciones del ejemplo vamos a usar el modo de voz para el máster.

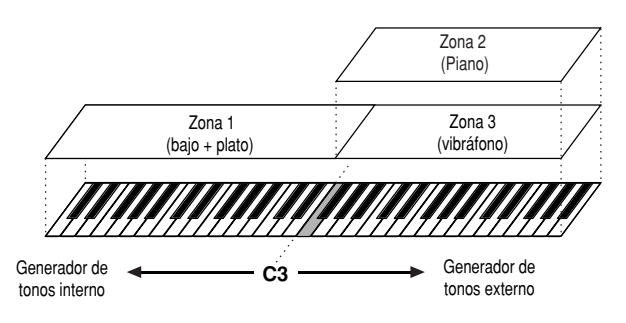

### **1 Seleccione una voz en el modo de reproducción de másteres.**

Ajuste el modo a voz y luego seleccione el banco PRE1 y la voz 123.

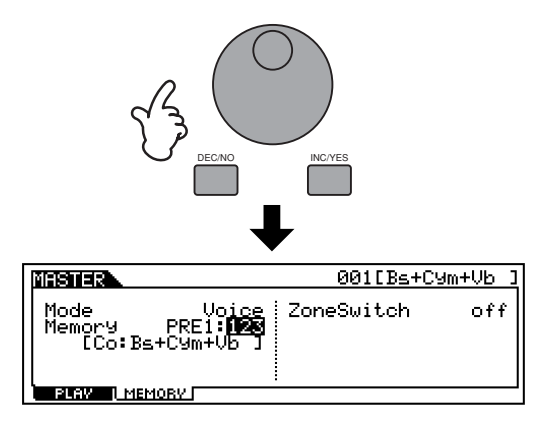

### **2 Active el interruptor de zona.**

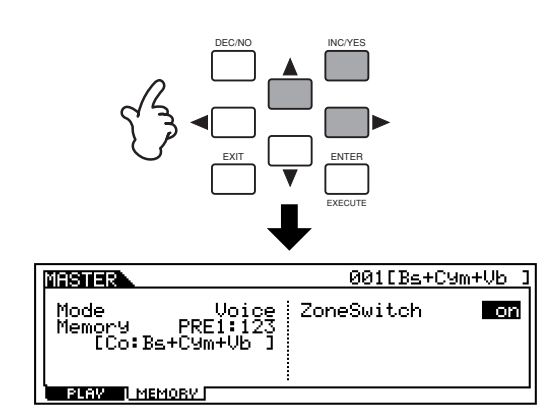

### **3 Acceda al modo de edición de másteres.**

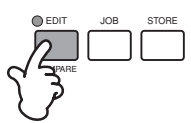

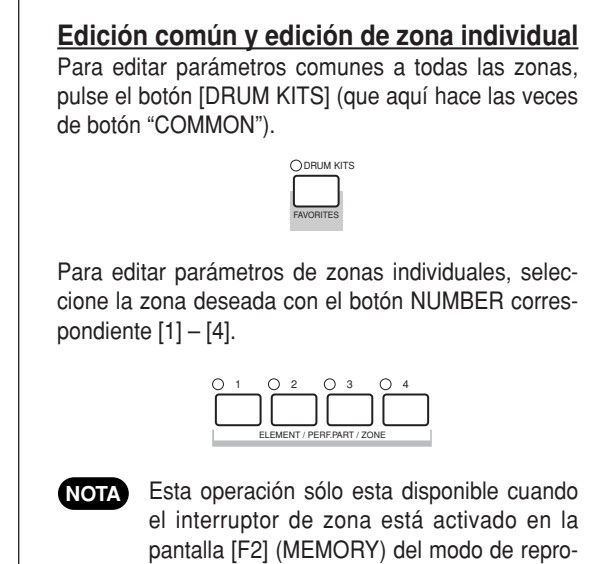

# **4 Acceda a la pantalla de edición de zonas.**

ducción de másteres.

Pulse cualquiera de los botones.

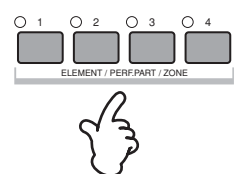

### **5 Acceso a la pantalla TRANS (transmisión).**

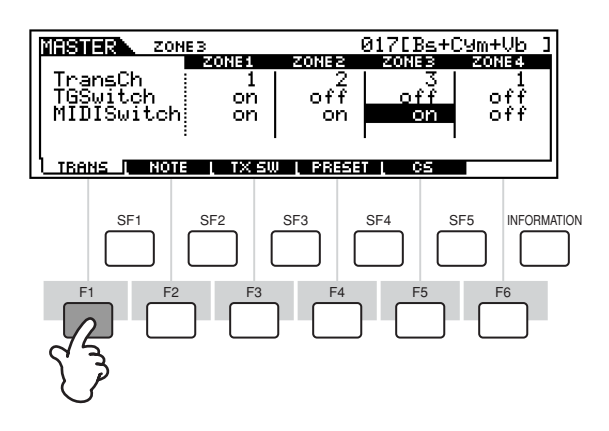

- **1** Ajuste el interruptor TG de zona 1 a activado y los de las demás zonas a desactivado. De esta manera sólo los datos reproducidos en la zona 1 afectarán a las voces del S90; las otras zonas no tendrán efecto sobre el S90.
- **2** Ajuste el interruptor MIDI de la zona 2 y 3 a activado y los de las demás zonas a desactivado. Este ajuste es para transmitir los datos reproducidos en las zonas 2 y 3 al generador de tonos externo.
- **3** Ajuste el canal de transmisión MIDI de la zona 1 a 1. Ajuste los canales de las zonas 2 y 3 de forma que coincidan con el canal de recepción del generador de tonos externo (esclavo).
- **4** Asegúrese de que el generador de tonos externo está ajustado para funcionar en modo multitímbrico (voces diferentes para cada uno de los 16 canales) y seleccione las voces del generador de tonos correspondientes a los canales MIDI ajustados en el paso 3.

**6 Acceso a la pantalla NOTE (nota).**

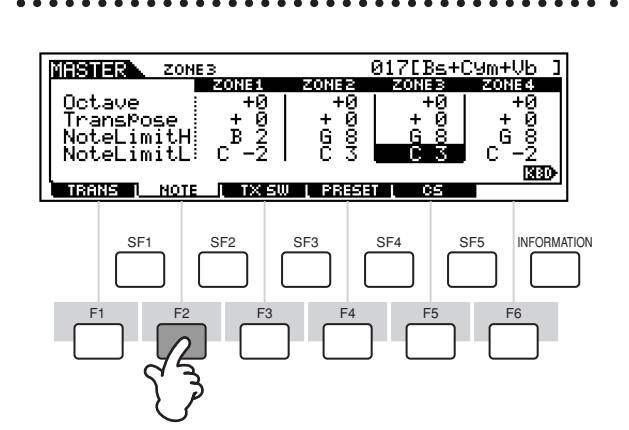

- **1** Ajuste el límite de nota H (superior) de la zona 1 a Si2. Ajuste el límite de nota L (inferior) de la zona 1 a Do-2.
- **2** Ajuste el límite de nota H (superior) de las zonas 2 y 3 a Sol8. Ajuste el límite de nota L (inferior) de las zonas 2 y 3 a Do<sub>3</sub>.

Cada zona hará sonar la voz asignada dentro del margen de notas ajustado.

**También puede ajustar otros parámetros si fuera necesario. NOTA**

## **7 Guarde los ajustes en un máster (página 73).**

### **Ajustes de número de control (zona)**

En la pantalla CS del modo de edición de másteres, puede determinar la manera en que los deslizantes de control afectarán a cada zona. De esta forma podrá especificar un número de control MIDI para cada deslizante. En el ejemplo siguiente, los deslizantes de control se han ajustado a 11 (expresión). Ahora ya puede utilizar los deslizantes para ajustar el balance de volumen entre las zonas.

Este ajuste sólo está disponible cuando el interruptor de zona se activa desde la pantalla del modo de reproducción de másteres.

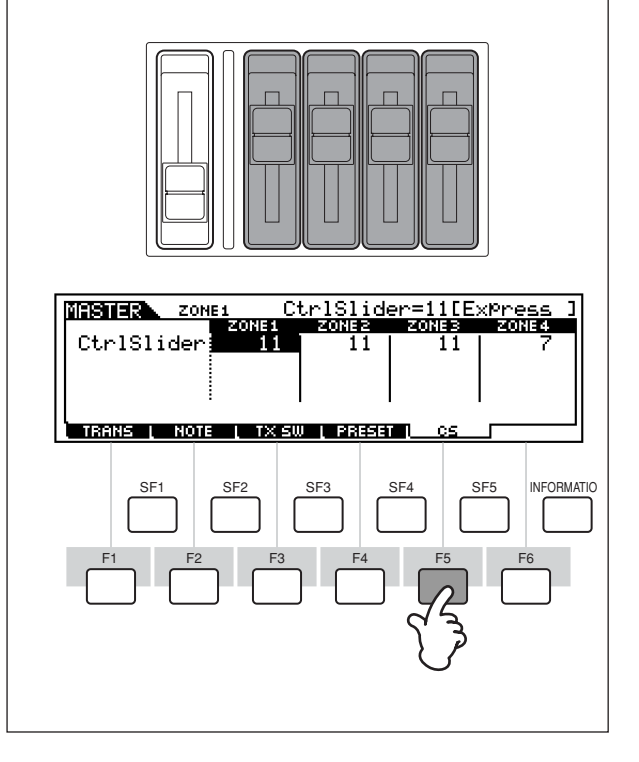

# **Uso de los controladores**

El S90 le brinda una increíble cantidad de opciones de control. No sólo está equipado con las ruedas de inflexión de tono y de modulación convencionales, sino que también dispone de deslizantes especiales y de un grupo adicional de terminales en el panel posterior para la conexión de controles y conmutadores de pedal. Puede conectar controladores en los terminales del panel posterior para controlar diversos parámetros con el pie, además de con las manos. Este apartado explica las funciones básicas de cada controlador.

## **Rueda de inflexión de tono y rueda de modulación**

La función principal de la rueda de inflexión de tonos es controlar el tono. Mueva el cursor hacia arriba y hacia abajo para realizar la inflexión de tono hacia arriba o hacia abajo.

La rueda de modulación generalmente se utiliza para añadir efectos de modulación (trémolo, vibrato, variaciones de filtro, etc.) al sonido. Cuanto más mueva la rueda de modulación hacia arriba, mayor será la modulación aplicada al sonido.

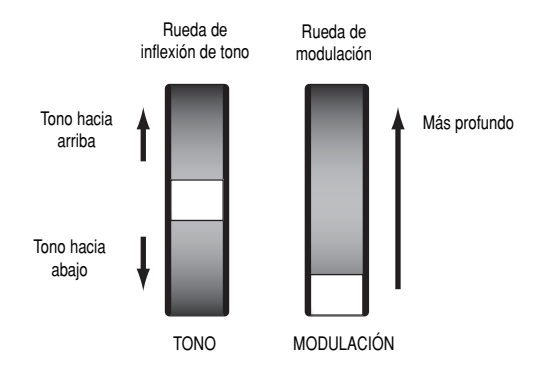

**El margen de inflexión de tono puede ajustarse para cada voz/actuación (Ref. Nº 14). La rueda también puede asignarse a otros parámetros (página 55). NOTA**

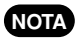

**Incluso si se asigna un parámetro diferente a la rueda, los mensajes de inflexión de tono siguen transmitiéndose por la salida MIDI OUT, cuando se utiliza.**

**NOTA**

**La profundidad de modulación también puede ajustarse previamente. Además, la rueda puede asignarse a parámetros diferentes, como el volumen o el panorámico (página 55).**

# **Deslizantes de control (CS)**

Estos deslizantes permiten cambiar diversos aspectos del sonido de una voz en tiempo real, mientras toca. Puede cambiar el grupo particular de funciones o parámetros a los que se asignan los deslizantes pulsando el botón [CONTROL FUNC-TIONS]. La selección del grupo ASSIGN (A, B, 1, 2) le permite controlar un grupo de funciones asignables por el usuario.

**NOTA** 

**También puede determinar la fila de controles que se active automáticamente al seleccionar un programa particular (Ref. Nº 12, 58).**

- **Los parámetros comunes de sistema se asignan a los deslizantes [A] y [B] ([F4] (\_\_) [SF2] Ref. Nº 128). Los parámetros específicos de la voz se asignan a los deslizantes [1] y [2] (página 55). Los deslizantes [1] y [2] pueden asignarse a la fuente de grupo de control (página 55). NOTA**
- **Cada voz tiene asignado un preajuste de ajustes de parámetros adecuados a ella. Al utilizar los deslizantes [1] y [2], en cierta medida estará alterando estos ajustes. Si estos parámetros ya están predefinidos a sus ajustes mínimo o máximo, no podrán excederse tales ajustes. NOTA**

### **Deslizantes de control y pistas (cuando se selecciona VOLUME)**

En el modo de voz, estos deslizantes se utilizan para controlar el volumen de cada uno de los cuatro elementos (página 26). En el modo de actuación, se utilizan para controlar el volumen de las cuatro partes. En el modo de reproducción de secuencia, se usan para ajustar el volumen de pistas (partes) específicas, según sea el grupo de pistas seleccionadas en ese momento.

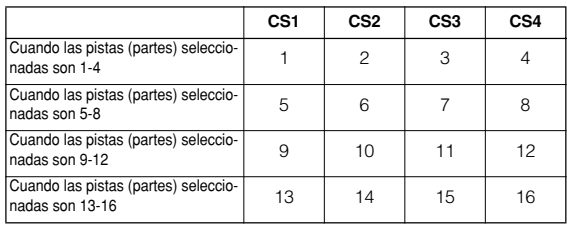

Cuando se ajusta el interruptor de zona a activado en el modo de reproducción de másteres, pueden asignarse diversas funciones (número de control) a estos deslizantes de control (edición de zona de máster [FS] Ref. Nº 134).

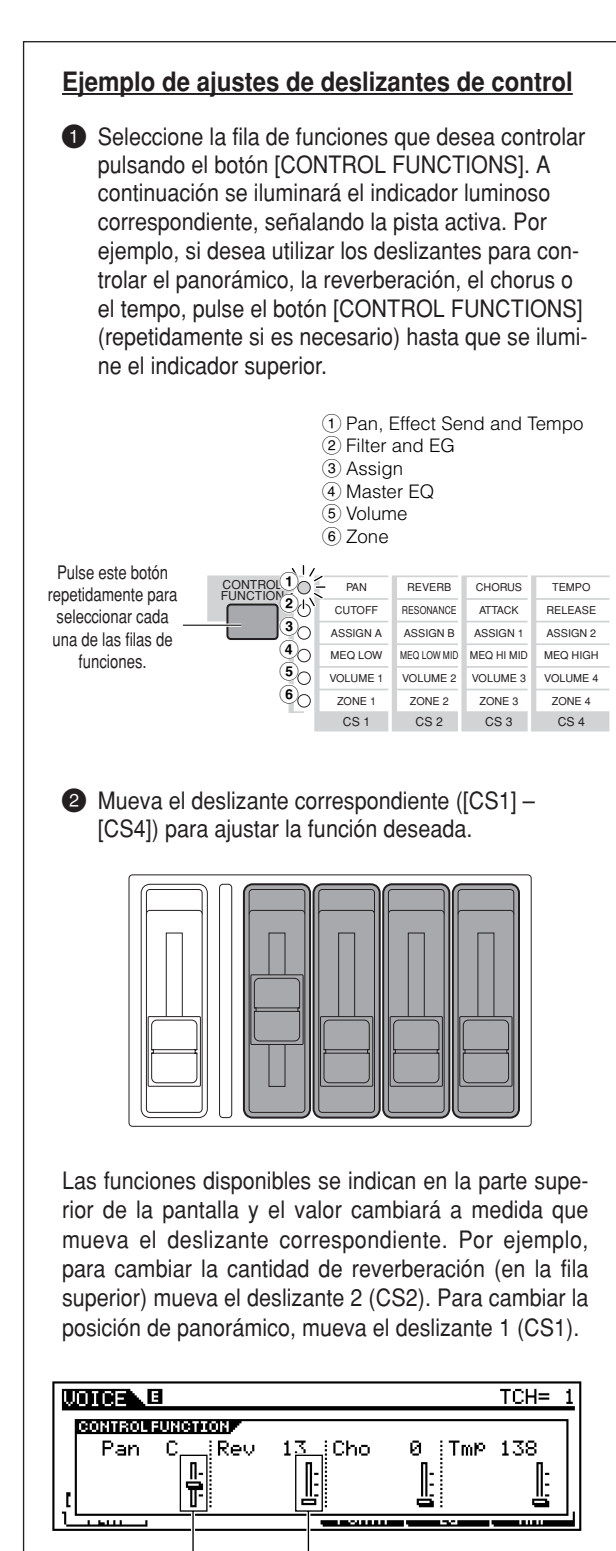

Si el deslizante "Pan" de la pantalla está oscurecido (A), cualquier movimiento del deslizante afectará al sonido inmediatamente. Sin embargo, si el deslizante de la pantalla está iluminado (B), el movimiento del deslizante no tendrá ningún efecto hasta que llegue al ajuste actual.

 $(A)$   $(B)$ 

Los deslizantes de control puede usarse para controlar zonas (página 52) o como controles remotos de un secuenciador externo (página 57).

# **Pedal controlador**

Es posible asignar un pedal controlador (como el FC7) conectado a las tomas FOOT CONTROLLER (página 13) del panel posterior a una serie de parámetros de controlador. Con un pedal controlador para controlar parámetros, las dos manos quedan libres para tocar el teclado (o para usar otros controladores), algo excepcionalmente conveniente para actuaciones en directo.

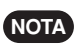

**Los parámetros del pedal controlador pueden ajustarse para cada voz (página 55).**

# **Pedal conmutador (asignable)**

Es posible asignar un pedal conmutador FC4 o FC5 Yamaha conectado a las tomas FOOOT SWITCH ASSIGNABLE (página 13) del panel posterior a una serie de parámetros. Resulta adecuado para controles de tipo interruptor (encendido/apagado), como interruptor de portamento, aumento/disminución del número de una voz o actuación, inicio/parada del secuenciador y activación o desactivación del arpegiador.

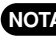

**El parámetro asignado al pedal conmutador se ajusta en NOTA el modo de utilidades ([F4] (-->) [SF3] Ref. Nº 130).**

# **Pedal conmutador (sustain)**

Un pedal conmutador FC4 o FC5 conectado a la toma SUS-TAIN (página 13) del panel posterior le permite controlar el sustain, algo muy útil al reproducir voces de piano y de cuerdas.

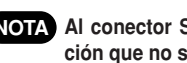

**Al conector SUSTAIN no puede asignarse ninguna fun-NOTA ción que no sea el sustain.**

# **Controlador de soplido**

Es posible conectar un controlador de soplido opcional (BC3) al conector BREATH (página 13) del panel posterior. Luego puede utilizarse para controlar un gran número de parámetros del S90, sobre todo los controlados con el soplido de un intérprete de vientos: dinámica, timbre, tono, etc. El controlador de soplido resulta especialmente indicado para conseguir una expresión realista con voces del tipo de instrumentos de viento.

**Los parámetros del controlador de soplido pueden ajus-NOTA tarse para cada voz.**

# **Aftertouch (presión posterior a la pulsación)**

El aftertouch le permite cambiar el sonido (añadiendo vibrato, por ejemplo) aplicando más presión a una nota del teclado mientras se mantiene pulsada. De esta manera se consigue expresión y control en tiempo real. La presión posterior a la pulsación puede utilizarse para controlar una amplia variedad de parámetros (página 55).

### **Grupos de control (edición común de voz [F4])**

La presión posterior a la pulsación del teclado, los controladores y algunos de los deslizantes del panel frontal pueden asignarse para que controlen diversos parámetros distintos a los ajustados de fábrica, como se ha señalado en la página 53. Por ejemplo, la rueda de modulación podría asignarse para que controle la resonancia del filtro, mientras que el aftertouch podría utilizarse para aplicar vibrato. Así podrá disponer de una enorme flexibilidad en el control de parámetros y configuración de los controladores para que se adapten al tipo de sonido reproducido.

Estas asignaciones de controladores se conocen como grupos de control. Como indica la ilustración siguiente, puede asignar hasta seis grupos de control diferentes por voz.

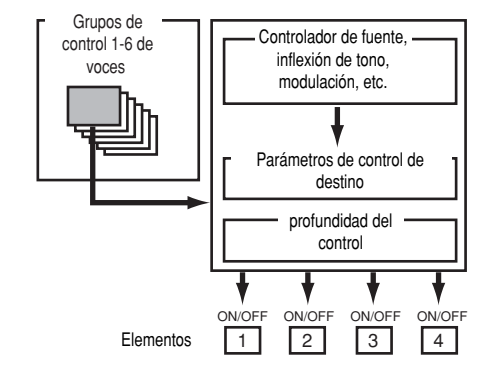

Dentro de cada grupo de control, el controlador se conoce como fuente (Src) y el parámetro controlado por la fuente se denomina destino (Dest). Existen varios parámetros de destino disponibles; algunos se aplicarán a toda la voz, mientras que otros serán específicos de cada uno de sus elementos. La lista de controles de la lista de datos adjunta contiene los detalles.

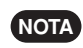

**La lista de parámetros de Dest de la lista de datos adjunta, contiene los detalles acerca de los ajustes de parámetro disponibles.**

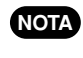

**Los conmutadores de elemento (edición común de voz [F4] Ref. Nº 117) quedarán desactivado si el ajuste del parámetro Dest no se ha especificado para los elementos (ajustes 00 a 33).**

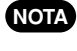

**El interruptor ON/OFF (encendido/apagado) está disponible sólo cuando se ha seleccionado una voz normal.**

### ■ Uso de una fuente para controlar **varios destinos**

Mediante la creación de grupos de control puede cambiar los sonidos de muchas maneras.

Por ejemplo, ajuste el parámetro Src (fuente) del grupo de control 1 a MW (rueda de modulación) y el parámetro Dest (destino) a ELFO-PM (profundidad de modulación del tono del LFO del elemento). A continuación ajuste el parámetro Src del grupo de control 2 también a MW, pero ajuste el parámetro Dest a ELM PAN (panorámico del elemento). Además, deberá especificar el elemento que se va a controlar y también la profundidad (cantidad) de control.

En este ejemplo, cuando mueva la rueda de modulación hacia arriba, la profundidad de modulación del tono aumentará y el elemento será panoramizado de izquierda a derecha. De esta manera, puede hacer que el sonido cambie de varias formas diferentes, con sólo ajustar único controlador.

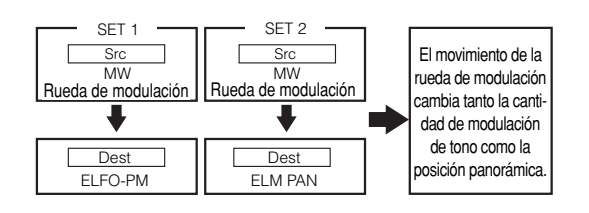

#### J**Uso de varias fuentes para controlar un destino**

Siguiendo con el ejemplo anterior, ahora vamos a crear otro grupo de control en el que Src se ajusta a FC (pedal controlador) y Dest a ELFO-PM (profundidad de modulación del tono del LFO del elemento). Nuevamente, especifique el elemento que se va a controlar y la profundidad del control. **Rueda de modulación**<br> **Rueda de modulación**<br>
ELFO-PM<br> **Rueda de valor de la controlad**<br>
Siguiendo con el<br>
pedal controlad<br>
modulación del<br>
a profundidad d<br>
De esta manera<br>
a la rueda de modulación<br>
Rueda de modulación<br>
R

De esta manera, asignará la modulación del tono tanto a la rueda de modulación como al pedal controlador. En esta forma podrá asignar varios controladores Src diferentes a un solo parámetro Dest.

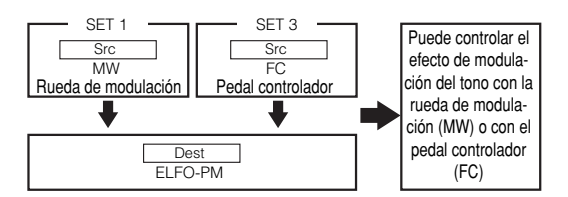

Con la asignación de los seis grupos de control, conseguirá un mayor control sobre los sonidos del sintetizador, en tiempo real.

 $\blacksquare$  En un grupo de control, los controladores se asignan a los parámetros internos del sintetizador. No obstante, algunos controladores fueron diseñados originalmente para un propósito particular y cuando se utilizan, envían mensajes de cambio de control MIDI predefinidos, independientemente de las asignaciones de grupo de control realizadas en el sintetizador. Por ejemplo, la rueda de inflexión de tono, la rueda de modulación y el aftertouch del teclado originalmente fueron diseñados para controlar la inflexión de tono, la modulación y la presión posterior a la pulsación. Por tanto, cuando se utilizan estos controladores, siempre se envía información sobre la inflexión de tono. La modulación y el aftertouch a la salida MIDI. Digamos que el parámetro de panorámico se asigna a la rueda de inflexión de tono de un grupo de control. Bien, cuando mueva la rueda de inflexión de tono, el generador de tonos interno del sintetizador panoramizará el sonido; sin embargo, al mismo tiempo, se seguirán enviando a la salida MIDI los mensajes de inflexión de tono predefinidos.

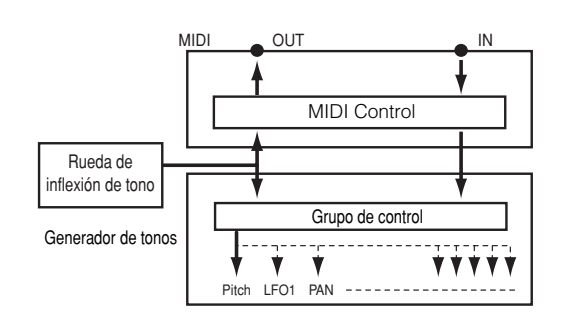

Los controladores también pueden enviar mensajes de cambio de control MIDI para controlar los parámetros de dispositivos MIDI externos. Estas asignaciones pueden ajustarse en el modo de utilidades.

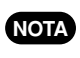

**Puesto que la rueda de inflexión de tono, la rueda de modulación y el aftertouch del teclado están predefinidos con controles específicos, no se pueden asignar otros números de cambio de control MIDI a ellos.**

Además, puede configurar un controlador de forma que envíe un tipo de mensaje de control al generador de tonos interno del sintetizador y otro tipo a la salida MIDI.

Por ejemplo, en un grupo de control, podría asignar la resonancia al deslizante asignable 1. Luego, en el modo de utilidades, podría asignar el número de control 1 (modulación) al mismo controlador. Bien, cuando utilice el controlador, la resonancia se aplicará al sonido del generador de tonos interno; no obstante, al mismo tiempo, se enviará información sobre modulación al dispositivo externo MIDI conectado a la salida MIDI.

Número y función de control principal

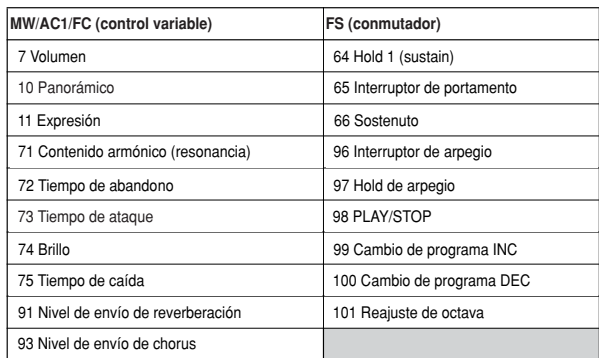

**Ver página 119**

# **Control remoto para un secuenciador externo**

La función de control remoto le permite utilizar los controles físicos del panel del S90 para controlar operaciones fundamentales del software secuenciador de su ordenador. Puede silenciar las pistas, controlar el transporte (Reproducción/Parada) del secuenciador, mezclar las pistas MIDI y las de audio (hasta 16) con los deslizantes de control del S90, panoramizar las pistas, controlar la ecualización y alterar los envíos a los efectos, todo sin ni siquiera tocar el ratón. No sólo es una manera más conveniente y eficaz de trabajar, puesto que dispone de controles exclusivos de las funciones más utilizadas, sino que también (con los deslizantes de control) tendrá un mayor control sobre parámetros de nivel cruciales. Si alguna vez ha utilizado una mesa de mezclas o un secuenciador físico, le encantará poder controlar finalmente el software secuenciador con botones y deslizantes.

# **Configuración**

Antes de utilizar la función de control remoto, deberá configurar el sistema como se indica a continuación.

**1 Conecte el ordenador al S90 con un cable USB. Véase la página 17.**

### **2 Instale el archivo de configuración.**

Instale el controlador USB MIDI y el archivo de configuración del software secuenciador (contenido en el CD-ROM incluido) en el ordenador. Encontrará más detalles sobre la instalación en la guía de instalación adjunta.

### **3 Seleccione la plantilla de su software secuenciador particular en el modo de utilidades del S90.**

**1 Acceda al modo de utilidades.**

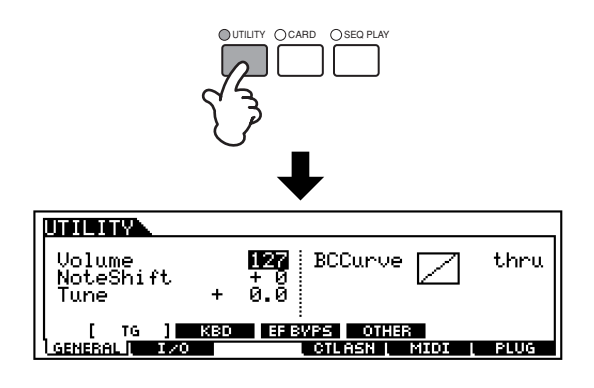

**<sup>2</sup> Acceda a la pantalla OTHER en el menú MIDI ([F5] -> [SF4]).**

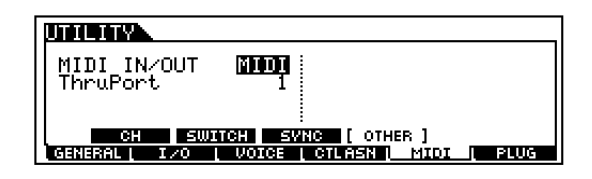

- **3 Mueva el cursor al parámetro MIDI IN/OUT y ajuste a USB.**
- **4 Acceda a la pantalla REMOTE en el menú CTLASN ([F4] -> [SF4].**

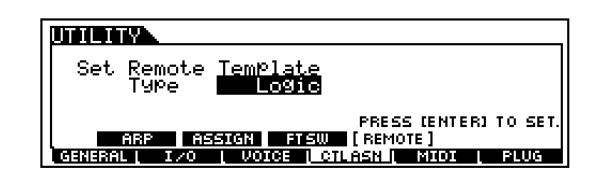

**5 Seleccione el tipo de plantilla.**

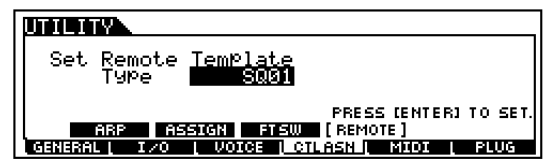

## **Uso de la función de control remoto**

**1 Active la función de control remoto pulsando el botón [REMOTE CONTROL] de manera tal que se ilumine el indicador.**

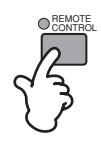

### **2 Accione los deslizantes de control o los botones del panel del S90, según corresponda.**

**1 Seleccione una pista en el secuenciador del ordenador desde el S90.**

Los botones  $[1]$  ~  $[6]$  corresponden a las pistas respectivas numeradas en el software secuenciador del ordenador.

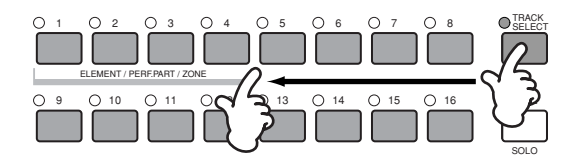

**2 Active o desactive la pista del secuenciador (silenciaciamiento)**

Los botones [1] ~ [6] corresponden a las pistas respectivas numeradas en el software secuenciador del ordenador.

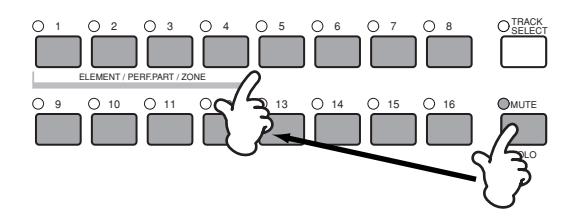

**3 Controle el nivel de la pista seleccionada del secuenciador con los deslizantes de control (página 59).**

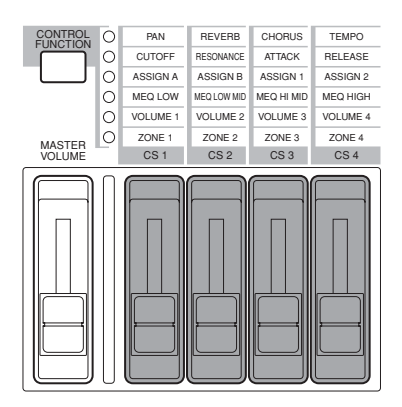

**4 Controle las funciones de transporte del secuenciador** Las operaciones siguientes pueden utilizarse para controlar la reproducción, parada, avance y rebobinado del software secuenciador del ordenador.

### **PLAY/STOP REPRODUCCIÓN/PARADA**

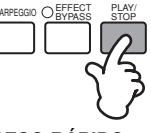

**FORWARD/REWIND AVANCE/RETROCESO RÁPIDO**

Pantalla CHAIN en el modo de reproducción de secuencias)

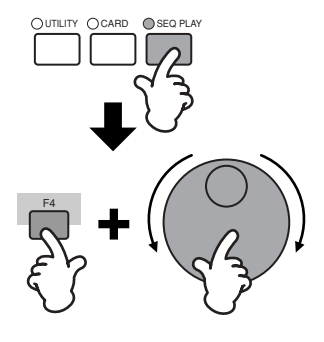

### **Asignaciones de control remoto**

Las funciones bajo control del S90 difieren según sea el software utilizado. Cuando se selecciona la plantilla correcta, pueden controlarse las siguientes funciones del software correspondiente.

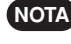

**Con ciertos programas de software puede ser necesario NOTA instalar el archivo de configuración del CD-ROM incluido.**

### **Logic Audio Platinum Ver5**

Cuando se ajusta la plantilla a "Logic", el S90 podrá controlar las siguientes funciones.

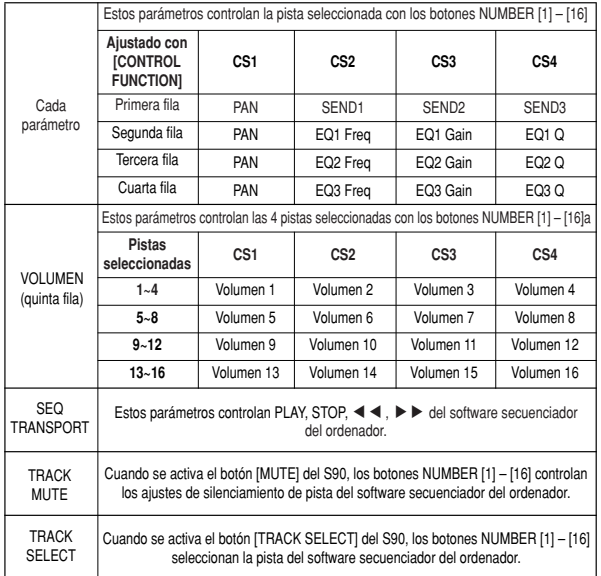

### **Cubase VST/32, Cubase VST 5.1 1r1, SQ01**

Cuando la plantilla se ajusta a "Cubase/SQ01", el S90 puede controlar las siguientes funciones.

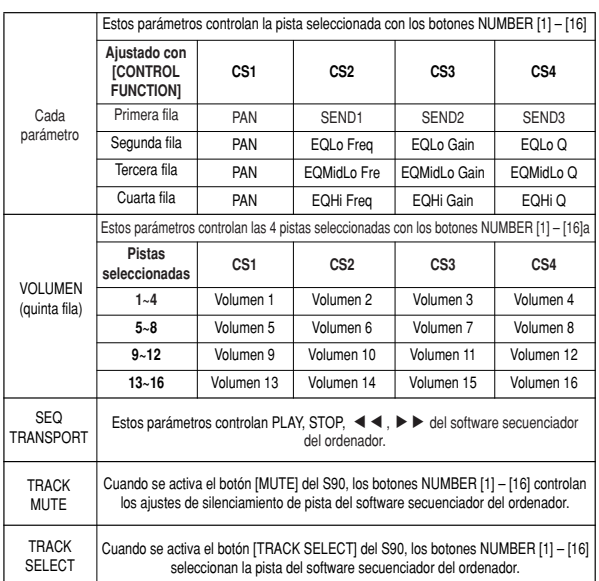

### **SONAR2/Cakewalk ProAudio Ver9.0**

Cuando la plantilla se ajusta a "SONAR", el S90 puede controlar las siguientes funciones.

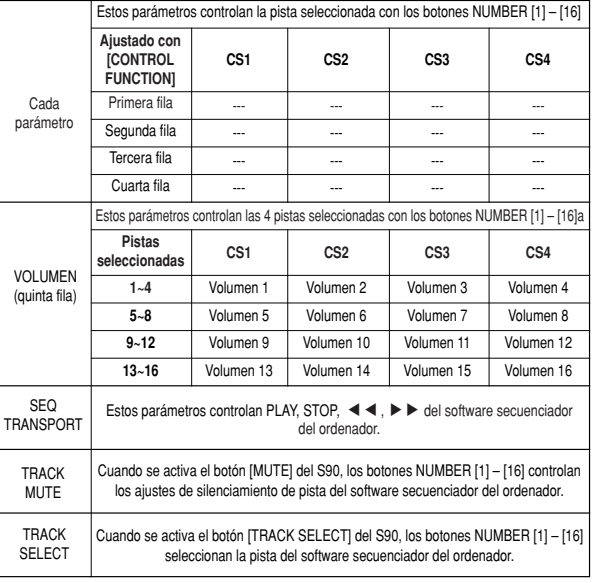

### **Pro Tools V5.0**

Cuando la plantilla se ajusta a "ProTools", el S90 puede controlar las siguientes funciones.

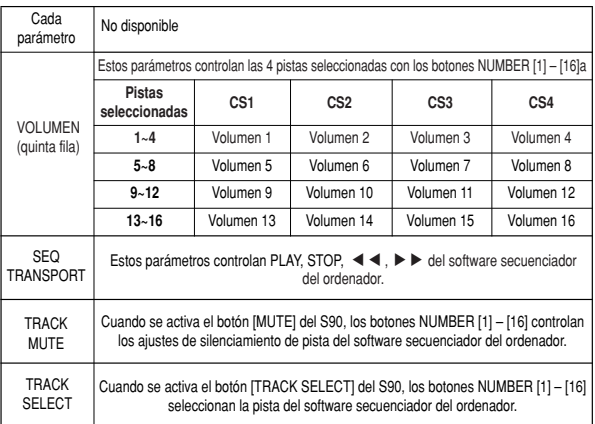

# **Edición de voces**

El procedimiento siguiente muestra los fundamentos de la creación y edición de voces.

Desde luego, esto es sólo un ejemplo; siéntase libre de ajustar cualquier parámetro en la forma que lo desee. En la sección de referencia de este manual se ofrecen detalles sobre cada parámetro (página 98)

**NOTA Todos los ajustes de parámetros se guardan junto con la propia voz.**

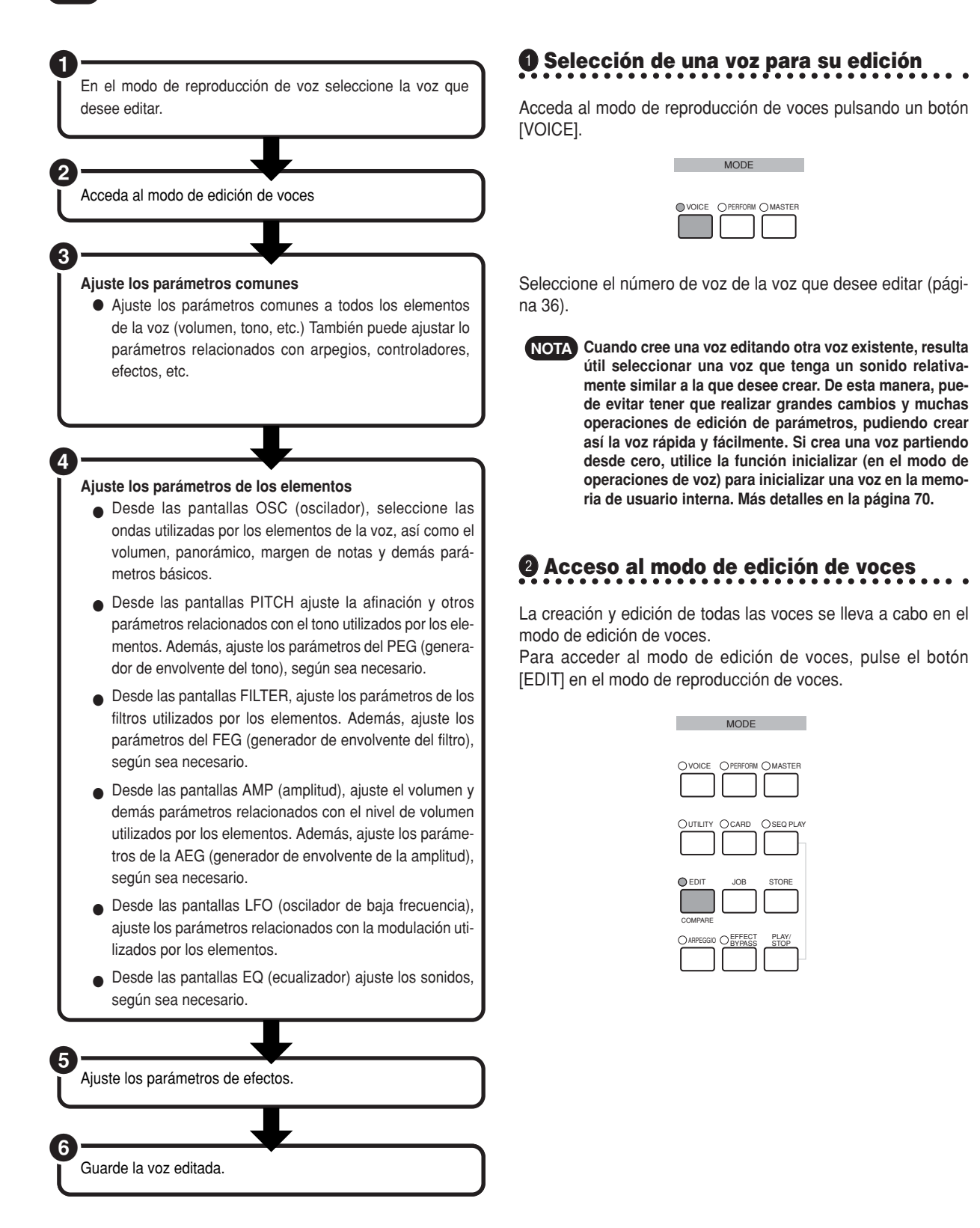

### **Edición común y edición de elementos individuales Activación/desactivación de elementos (o teclas)**

Las voces pueden contener hasta cuatro elementos (página 26). Utilice la edición común para editar los ajustes comunes a todos los elementos.

Para editar parámetros comunes a los cuatro elementos, pulse el botón [DRUM KITS] (que aquí hace las veces de

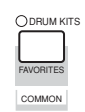

#### botón "COMMON").

Para editar parámetros de elementos individuales, seleccione el elemento deseado con el botón NUMBER [1] – [4] correspondiente.

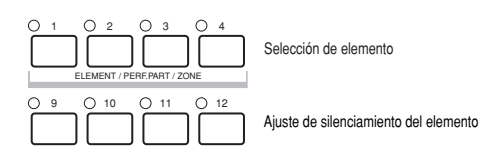

Puede silenciar muchos otros elementos (los que no esté editando y no desee oír) con los botones NUMBER [9] – [12] (sólo voces normales). Los elementos silenciados están indicados por los botones iluminados; se ilumina el indicador del botón correspondiente al elemento silenciado

### **Para dejar un elemento solo**

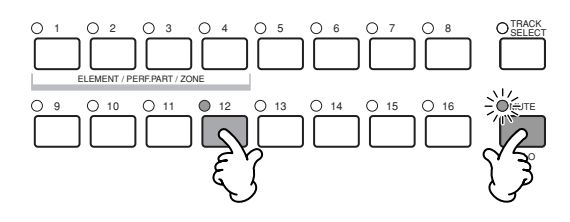

Mantenga pulsado el botón [MUTE] y pulse uno de los botones NUMBER [9] a [12] para que la pista correspondiente quede sola.

Una vez que haya seleccionado un elemento para que quede solo, el indicador del botón [MUTE] parpadeará, señalando que la función Solo está activa. Mientras se encuentre activa, podrá cambiar el elemento solo pulsando el botón NUMBER [9] a [12] correspondiente. Para salir de la función Solo, pulse el botón [MUTE] otra vez.

### **Cambio entre las pantallas e introducción de ajustes**

- **1** Seleccione el menú que desee editar pulsando los botones [F1] – [F6] y [SF5].
- **2** Seleccione el parámetro deseado con los botones  $[4V + F]$
- **3** Utilice los botones [INC/YES] y [DEC/NO] para ajustar el valor de cada parámetro.

**Más detalles sobre el indicador de edición en la NOTA página 39.**

### **Función comparar**

Utilice esta función para oír la diferencia entre la voz/actuación con los ajustes editados y la misma voz/actuación antes de su edición.

**1** Pulse el botón [COMPARE (EDIT)] en el modo de edición. A continuación parpadeará el diodo EDIT y los ajustes anteriores a la edición se restablecerán temporalmente para hacer la comparación.

(El indicador  $(g)$  aparece en la parte superior de la pantalla en lugar del indicador  $( \Box ).$ 

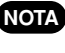

**MOTA** Mientras la función Comparar está activa, los **botones [INC/YES] y [DEC/NO] no pueden utilizarse para realizar ediciones.**

**2** Pulse el botón [EDIT] otra vez para desactivar la función Comparar y restablecer los ajustes recién editados.

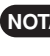

**La función Comparar también está disponible NOTA en el modo de edición de actuaciones.**

## **3 Ajuste de los parámetros comunes**

Las voces constan de hasta cuatro elementos. En este apartado se describen los parámetros comunes a todos los elementos.

### ● **GENERAL [F1]**

Para el ajuste de parámetros generales en edición común, como el nombre de la voz.

### ● **OUTPUT (Salida) [F2]**

Para el ajuste de parámetros de salida de la voz, como el nivel de volumen (volumen) y la posición de panorámico.

#### ● **ARP (Arpegio) [F3]**

Con el ajuste de estos parámetros, podrá controlar cómo se arpegia la voz (página 45).

#### ● **CLT SET (Ajuste de controladores) [F4]**

Para la asignación de diversas funciones a los controladores del panel frontal/posterior. Por ejemplo, puede asignar parámetros a la rueda de inflexión de tono y a un pedal controlador para poder cambiar el tono de la voz en tiempo real (página 55).

#### ● **LFO (Oscilador de baja frecuencia) [F5]**

Para el ajuste de parámetros del LFO. El LFO utiliza un forma de onda de baja frecuencia para variar las características de tono, filtro y amplitud, y puede utilizarse para crear vibrato, wha-wha, trémolo y otros efectos.

#### ● **EFFECT [F6] (Efecto)**

Para el ajuste de parámetros de los efectos de la voz. Hay dos efectos de inserción y dos efectos de sistema (reverberación y chorus).

## **4 Ajuste de parámetros de los elementos**

Proceso de edición de elementos

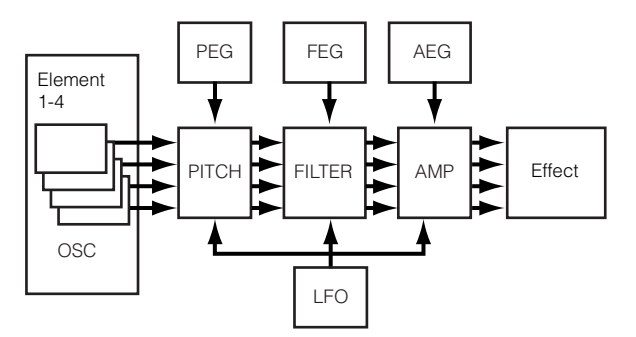

#### ● **OSC (Oscilador) [F1]**

Es posible ajustar los diversos parámetros que controlan las formas de ondas en las que se basa la voz. Puede seleccionar la onda utilizada por elemento, el volumen y el margen de notas de cada elemento, etc.

#### **ElementSw (Interruptor de elemento)**

Determina si sonará o no cada elemento.

#### **WaveNo. (Número de onda)**

Selecciona la onda para cada elemento.

#### **NoteLimit (Límite de nota; superior/inferior)**

**VelocityLimit (Límite de velocidad de pulsación; superior/inferior)** Ajusta el margen de nota para cada elemento (el margen de notas del teclado en el que sonará el elemento) y también la respuesta a la velocidad de pulsación (el margen velocidades de pulsación de notas en el que sonará el elemento). Puede asignar ajustes diferentes para cada elemento. Con estos parámetros, puede superponer elementos y controlar su salida. Por ejemplo, podría ajustar un elemento para que suene en el margen superior del teclado y otro elemento para que suene en el margen inferior. De esta manera, incluso dentro de la misma voz, puede disponer de dos sonidos diferentes para distintas zonas del teclado, o puede hacer que los dos márgenes del elemento se superpongan para que los sonidos queden superpuestos en un margen determinado.

Además, puede ajustar cada elemento para que responda a diferentes márgenes de velocidad de pulsación, de manera que un elemento suene para las velocidades de pulsación de nota inferiores mientras que el otro elemento suene para las velocidades superiores.

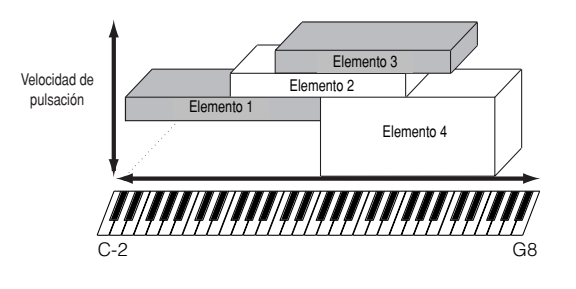

**En el modo de actuación, pueden asignarse ajustes NOTA similares para cada parte (Ref. Nº 42, 43).**

### ● **PITCH (Tono) [F2]**

Es posible ajustar los parámetros básicos del tono de cada elemento. Puede desafinar los elementos, aplicar escala de tono, etc. Además, con el ajuste del PEG (generador de envolvente del tono) puede controlar los cambios de tono en el tiempo.

### **PEG (Generador de envolvente del tono) [F2] (->) [SF3]**

Con el PEG podrá controlar la transición de tono desde el momento en que se pulse una nota en el teclado hasta el punto en que se libere. Tal como indica la ilustración siguiente, la envolvente del tono consta de cinco parámetros de tiempo (velocidad de transición) y cinco de nivel (tono). Algo que resulta muy útil para crear cambios automáticos de tono. Además, pueden ajustarse parámetros del PEG diferentes para cada elemento.

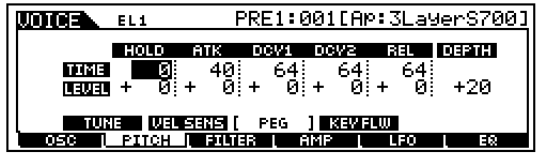

En la tabla siguiente, se indican los nombres completos de los parámetros disponibles, como aparecen en la pantalla.

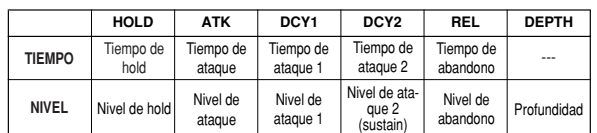

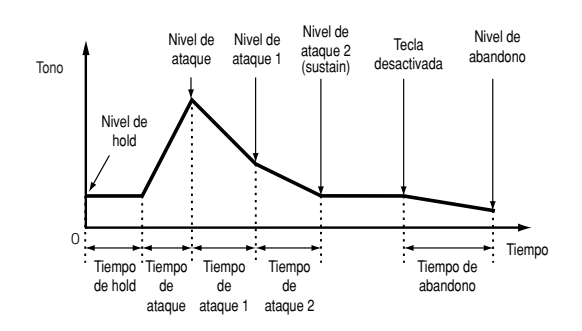

### ● **FILTER (Filtro) [F3]**

Es posible utilizar el filtro para cambiar las características tonales de cada elemento, ajustando los tonos armónicos incluidos en la forma de onda del elemento.

#### **Frecuencia de corte y resonancia**

Los filtros funcionan permitiendo el paso de la parte de la señal que es inferior a la frecuencia dada y cortando la parte de la señal situada por encima de dicha frecuencia. Esta frecuencia se conoce como frecuencia de corte. Es posible producir un sonido brillante o apagado ajustando el corte. La resonancia, de otro lado, realza el nivel de la señal en la frecuencia de corte. Enfatizando los tonos armónicos de esta zona, puede producirse un tono "con pico" consiguiéndose así un sonido más brillante y fuerte.

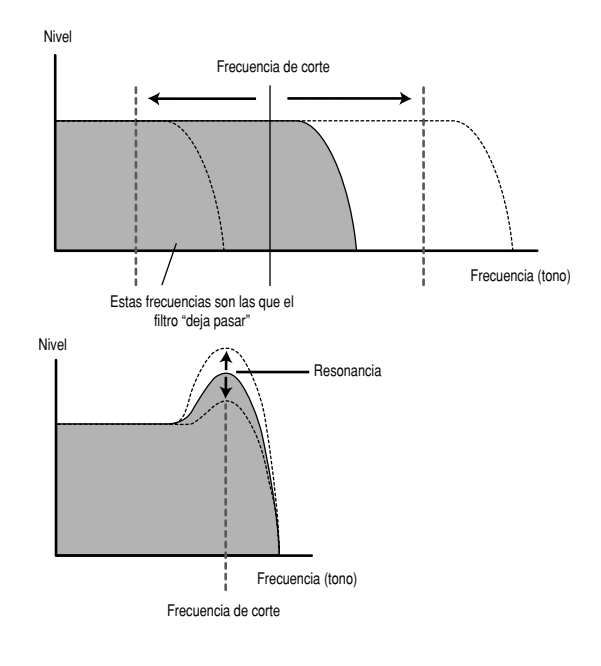

### **Acerca de los tipos de filtro**

En la ilustración anterior se muestra el filtro de paso bajo, sin embargo el S90 también dispone de otros tipos de filtro.

LPF24D (filtro de paso bajo 24dB/oct. Digital)

Un LPF dinámico de 4 polos (-24dB/oct.) con una fuerte resonancia.

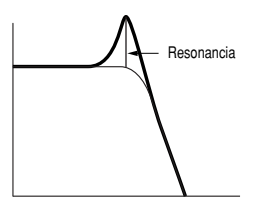
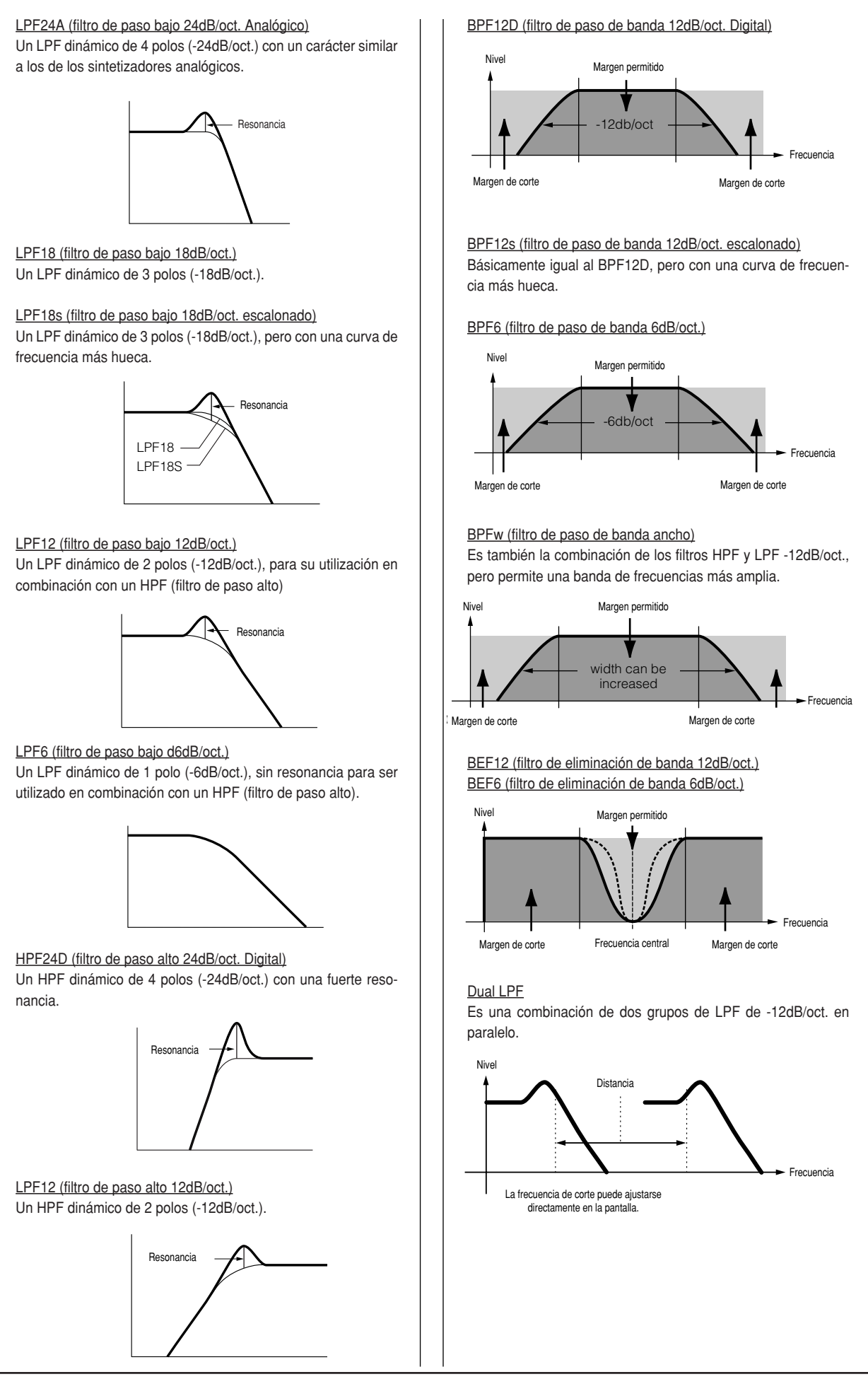

#### Dual HPF

Es una combinación de dos grupos de HPF de -12dB/oct. en paralelo.

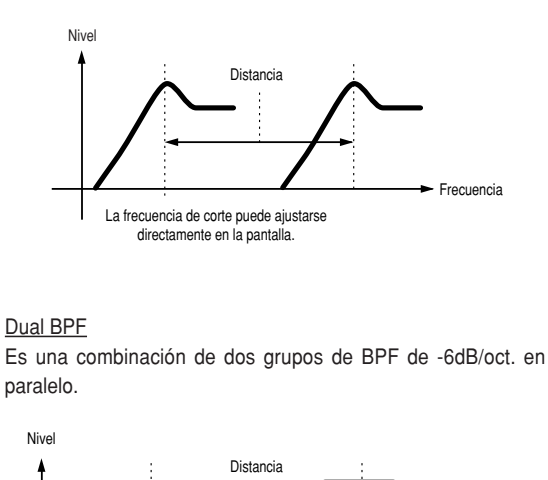

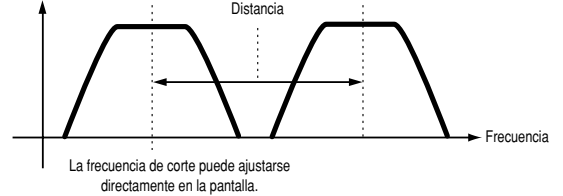

#### Dual BEF

Es una combinación de dos grupos de BEF de -6dB/oct. en paralelo.

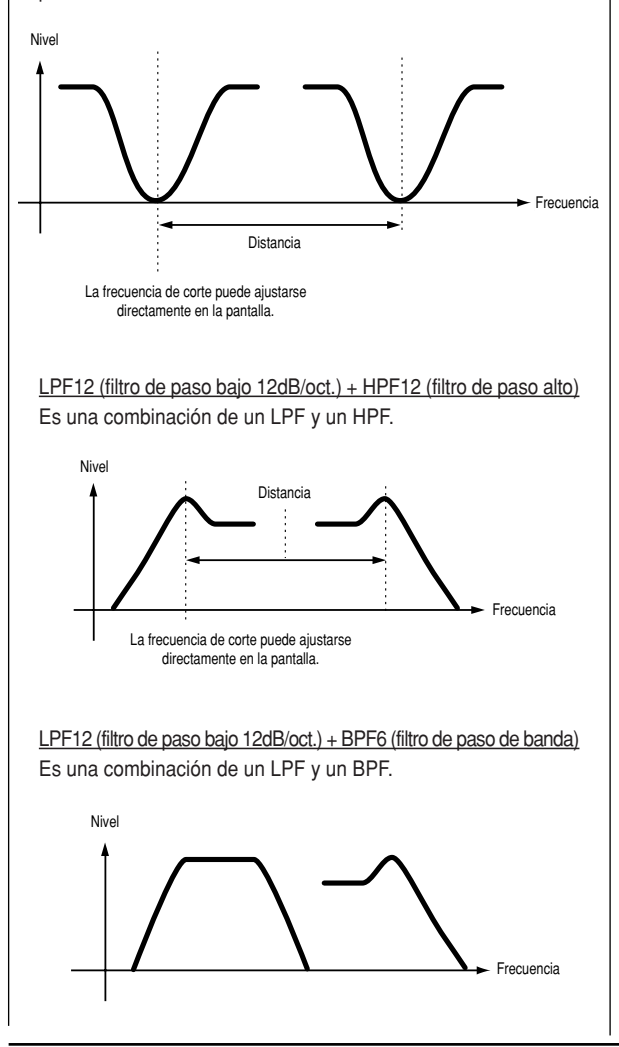

HPF12 (filtro de paso alto 12dB/oct.) + BPF6 (filtro de paso de banda) Es una combinación de un HPF y un BPF. Thru No hay paso por los filtros y la señal, en su totalidad, no se ve afectada. **Los parámetros de filtro también están disponi-NOTA** Nivel Frecuencia Nivel

Además, es posible ajustar el generador de envolvente del filtro (FEG) para conseguir variaciones de tiempo sobre el funcionamiento del filtro, lo que produce un cambio dinámico de las características tonales. A continuación se explica el funcionamiento del FEG.

### **FEG (Generador de envolvente del filtro) [F3] -> [SF3]**

**bles en la edición de partes.**

Con el FEG es posible controlar la transición de tono desde el momento en que se pulse una nota en el teclado hasta el punto en que se libere. Tal como indica la ilustración de la derecha, la envolvente del filtro consta de cinco parámetros de tiempo (velocidad de transición) y cinco de nivel (cantidad de filtrado). Cuando pulse una nota en teclado, la frecuencia de corte cambiará de acuerdo con los ajustes de la envolvente. Algo que resulta muy útil para crear cambios de wha-wha automáticos, por ejemplo. Además, pueden ajustarse parámetros del FEG diferentes para cada elemento.

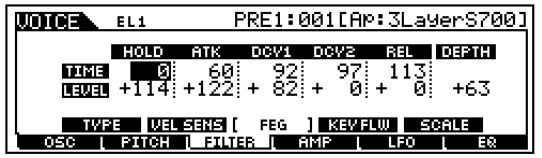

En la tabla siguiente, se indican los nombres completos de los parámetros disponibles, como aparecen en la pantalla.

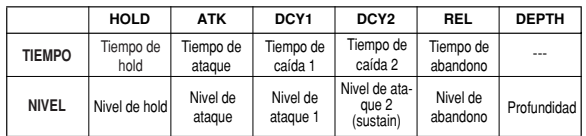

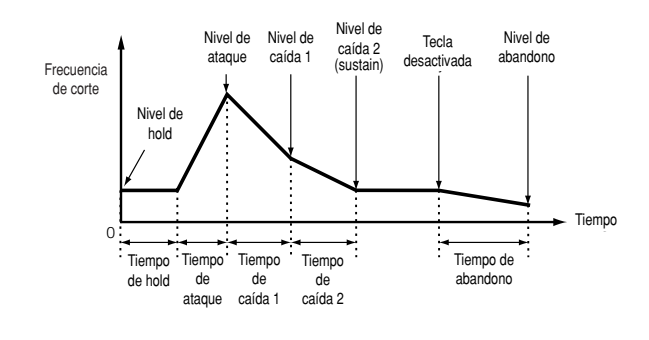

### ● **AMP (Amplitud) [F4]**

Es posible ajustar el volumen de cada elemento después de la aplicación de los parámetros OSC (Oscilador), PITCH (Tono) y FILTER (Filtro), así como el volumen general de la señal enviada a las salidas.

La señal de cada elemento se envía, con el volumen especificado, a la sección de efectos siguiente.

Además, con el ajuste del AEG (generador de envolvente de amplitud) puede controlar los cambios de volumen en el tiempo.

**AEG (Generador de envolvente de amplitud) [F4] -> [SF3]** Con el AEG, puede controlar la transición de volumen desde el momento en que se pulse una nota en el teclado hasta el punto en que se libere. Tal como indica la ilustración siguiente, la envolvente de la amplitud consta de cuatro parámetros de tiempo (velocidad de transición) y tres de nivel (para la cantidad de filtrado). Cuando pulse una nota en el teclado, el volumen cambiará de acuerdo con los ajustes de la envolvente. Además, pueden ajustarse parámetros del AEG diferentes para cada elemento.

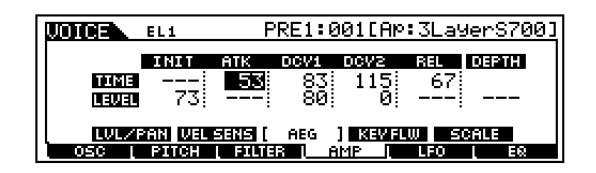

En la tabla siguiente, se indican los nombres completos de los parámetros disponibles, como aparecen en la pantalla.

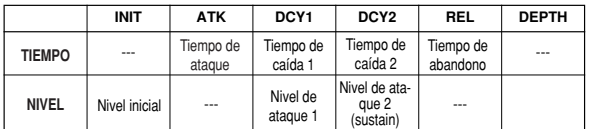

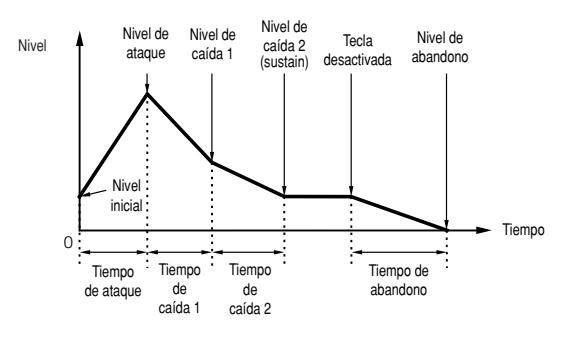

### ● **LFO (Oscilador de baja frecuencia) [5]**

Como su nombre sugiere, el LFO crea formas de onda de frecuencia baja.

Estas formas de onda pueden utilizarse para variar el tono, el filtro o la amplitud de cada elemento y crear así efectos como vibrato, wha-wha y trémolo. El LFO puede ajustarse de manera independiente para cada elemento; también puede ajustarse de manera general para todos los elementos (Ref. Nº159-174).

### ● **EQ (Ecualizador) [F6]**

El ajuste del sonido puede servir para destacar características especiales del mismo y conseguir el equilibrio correcto entre los elementos (Ref. Nº 210-215).

## **5 Ajuste de los parámetros de efectos**

Encontrará un ejemplo de aplicación de los efectos en la página 67.

## **6 Almacenamiento de las voces editadas**

En la memoria de usuario interna pueden guardarse hasta 128 voces normales nuevas o editadas y 16 voces de batería nuevas o editadas.

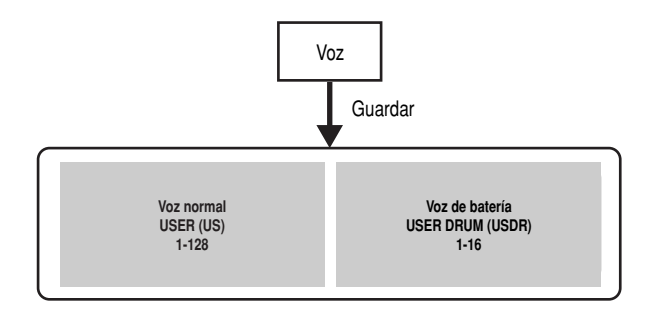

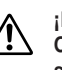

### **¡PRECAUCIÓN!**

**Cuando guarde una voz, cualquier dato existente en el sitio de almacenamiento se perderá. Realice siempre una copia de seguridad de los datos importantes en una tarjeta de memoria o en el ordenador.**

**En la página 73 encontrará más detalles sobre el alma-NOTA cenamiento de voces.**

### **Acerca de la edición de voces personalizadas de tarjeta**

Es posible editar las voces personalizadas de la tarjeta Plug-in con el software Editor incluido con la tarjeta.

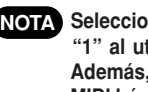

**Seleccione el número de parte del software Editor NOTA "1" al utilizar el software con el modo de voces. Además, asegúrese de que el canal de recepción MIDI básico del S90 (Ref. Nº 176) concuerde con el canal MIDI del software Editor.**

Las voces personalizadas de tarjeta originales editadas pueden guardarse en ordenador y controlarse desde el mismo.

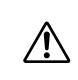

#### **¡PRECAUCIÓN!**

**Asegúrese de guardar los datos editados en una tarjeta de memoria, puesto que los datos editados en la memoria DRAM de la tarjeta Plug-in se perderán al apagar el S90 (página 82).**

**Encontrará más detalles sobre el uso del software NOTA Editor incluido con la tarjeta Plug-in, en la ayuda en línea de Voice Editor.**

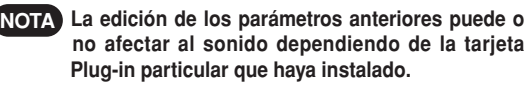

# **Uso de los efectos**

En la etapa final de la programación, puede ajustar los parámetros de efectos para cambiar aún más el carácter del sonido.

## **Estructura de los efectos**

El procesamiento de efectos del S90 dispone de las siguientes unidades de efecto.

 $\blacksquare$  Efectos de sistema (reverberación, chorus, variación) Los efectos de sistema se aplican a todo el sonido, ya sea una voz, toda una configuración de actuación, una canción, etc. Con los efectos de sistema, el sonido de cada una de las partes se envía al efecto según el nivel de envío del efecto de cada parte. El sonido procesado es enviado de vuelta a la mesa de mezcla, según el nivel de retorno, y a la salida, después mezclarse con la señal sin procesar. Esta disposición le permite conseguir un equilibrio óptimo entre el sonido del efecto y el sonido original de las partes.

### **Reverberación**

Los efectos de reverberación añaden un ambiente cálido al sonido, simulando las complejas reflexiones de los espacios de actuación reales. Puede disponer de un total de 12 tipos de reverberaciones diferentes.

### **Chorus**

Los efectos de chorus utilizan la modulación para crear un sonido conjuntado, como si una parte fuera interpretada por varios instrumentos simultáneamente. Puede disponer de un total de 25 tipos de chorus diferentes.

### **Variación**

Los efectos de variación proporcionan una amplia gama de transformaciones y realces del sonido. Puede disponer de un total de 25 tipos de variación diferentes. La variación no está disponible en el modo de voces.

### **Efectos de inserción (1, 2)**

Los efectos de inserción puede aplicarse individualmente a cada parte. Los efectos de inserción se utilizan principalmente para procesar directamente una parte individual. La profundidad del efecto se ajusta mediante el balance entre sonido procesado y sin procesar. Puesto que un efecto de inserción sólo se puede aplicarse a una parte particular, debe utilizarse para sonidos que desee cambiar drásticamente. Además puede especificar el balance para que sólo se oiga el sonido del efecto, ajustando el sonido procesado al 100%. El S90 dispone de dos sistemas de efectos de inserción, uno con un total de 104 tipos de efectos internos y otro con 25.

### **Efectos de inserción Plug-in**

Este es un sistema de efectos especial, sólo disponible cuando se ha instalado una tarjeta Plug-in de efectos (página 22). Los efectos de tarjeta Plug-in no están disponibles en el modo de voces.

### **Example 2** Ecualizador maestro

Normalmente, un ecualizador se utiliza para corregir la salida del sonido de amplificadores o altavoces para adaptarlos a las características especiales de una habitación. El sonido se divide en varias bandas de frecuencias y luego mediante el aumento o disminución del nivel de cada banda, se realiza la corrección. El ajuste del sonido interpretado según el género, la música clásica más refinada, la música pop más viva y la música rock más dinámica, puede también servir para destacar características especiales de la música y conseguir que la interpretación resulte más agradable

El S90 posee una función de ecualizador digital de cinco bandas de alto grado. Los cuatro deslizantes pueden usarse para ajustar la ganancia de las cuatro bandas (entre las cinco disponibles).

### **Ejemplo de ajustes de efectos**

En este apartado mostraremos un ejemplo de edición de ajustes de efectos en el modo de edición de voces (página 60). En este ejemplo, cambiaremos el ajuste de Inserción1 de la voz Or:BreathPipe (PRE1:E13) de Thru a FLANGER (un sonido de tipo jet).

- **1** Seleccione el número de voz de la voz que desee editar (en el ejemplo,  $OR:BreathPipe = PRE1:E13$ ) y luego acceda al modo de edición de voces (páginas 36 y 60).
- 2 Pulse el botón [COMMON] para seleccionar la pantalla de edición común (página 61).
- 3 Pulse los botones [F6] --> [SF1] para acceder a la pantalla CONNECT.
- 4 Utilice el botón [A  $\blacktriangledown$  4 ▶ ] para seleccionar la pantalla INS1 (Tipo INSE1).

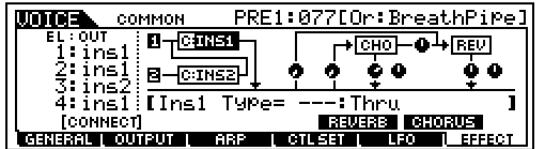

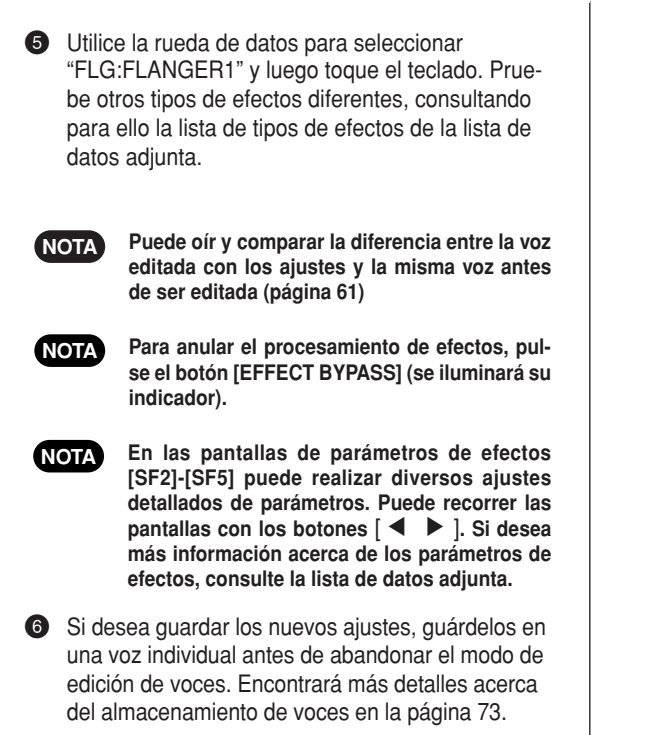

# **Conexión de efectos**

### I**En el modo de voces:**

Puede disponer de tres tipos de conexión de inserción diferentes, tal como se indica a continuación.

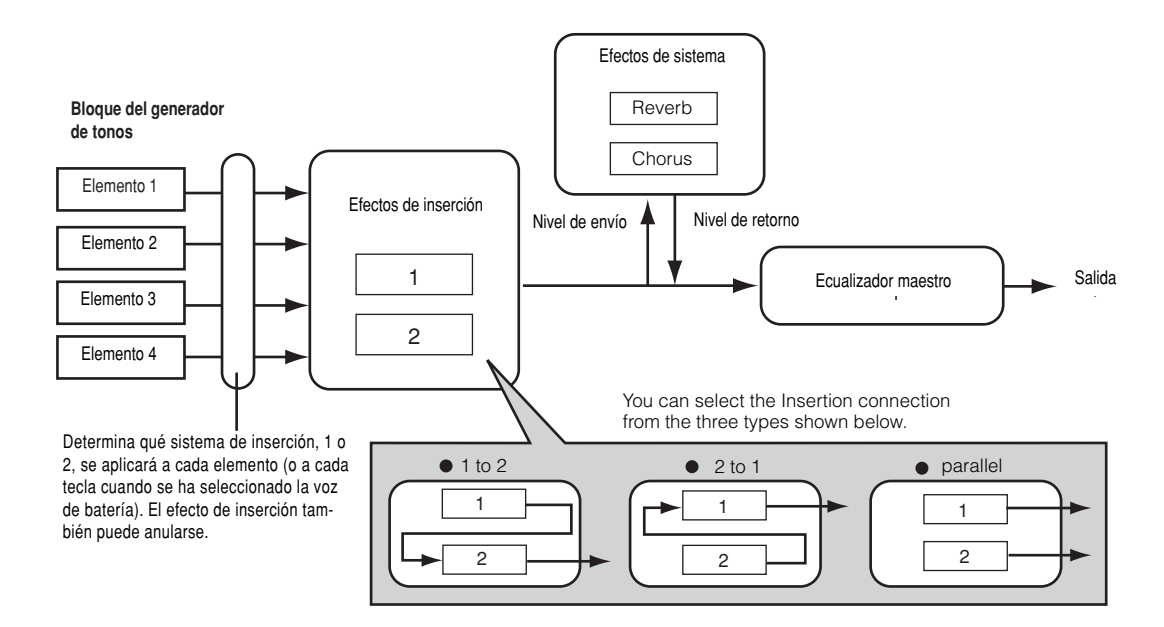

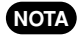

**El tipo de conexión en paralelo no está disponible para las voces Plug-in.**

### $\bullet$  En el modo de actuación:

El diagrama siguiente indica el flujo interno de la señal cuando se ha instalado la tarjeta Plug-in de armonía vocal (PLG100-VH) en la ranura 1.

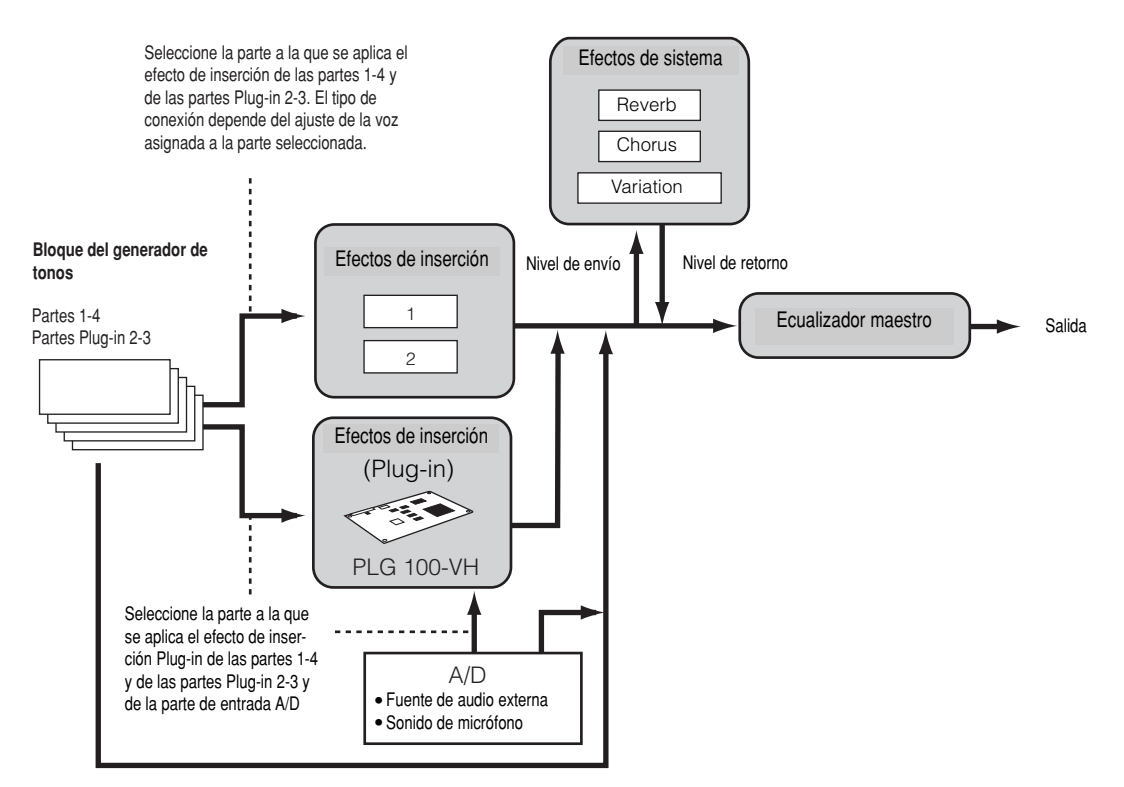

**La tarjeta Plug-in de armonía vocal (PLG100-VH) sólo puede instalarse en la ranura 1. No puede instalarse en la ranura 2 ni 3. NOTA**

### $\bullet$  En el modo de reproducción de secuencias/mezcla:

El diagrama siguiente indica el flujo interno de la señal cuando se ha instalado la tarjeta Plug-in de armonía vocal (PLG100-VH) en la ranura 1 y la tarjeta Plug-in de parte múltiple (PLG-100XG) en la ranura 3.

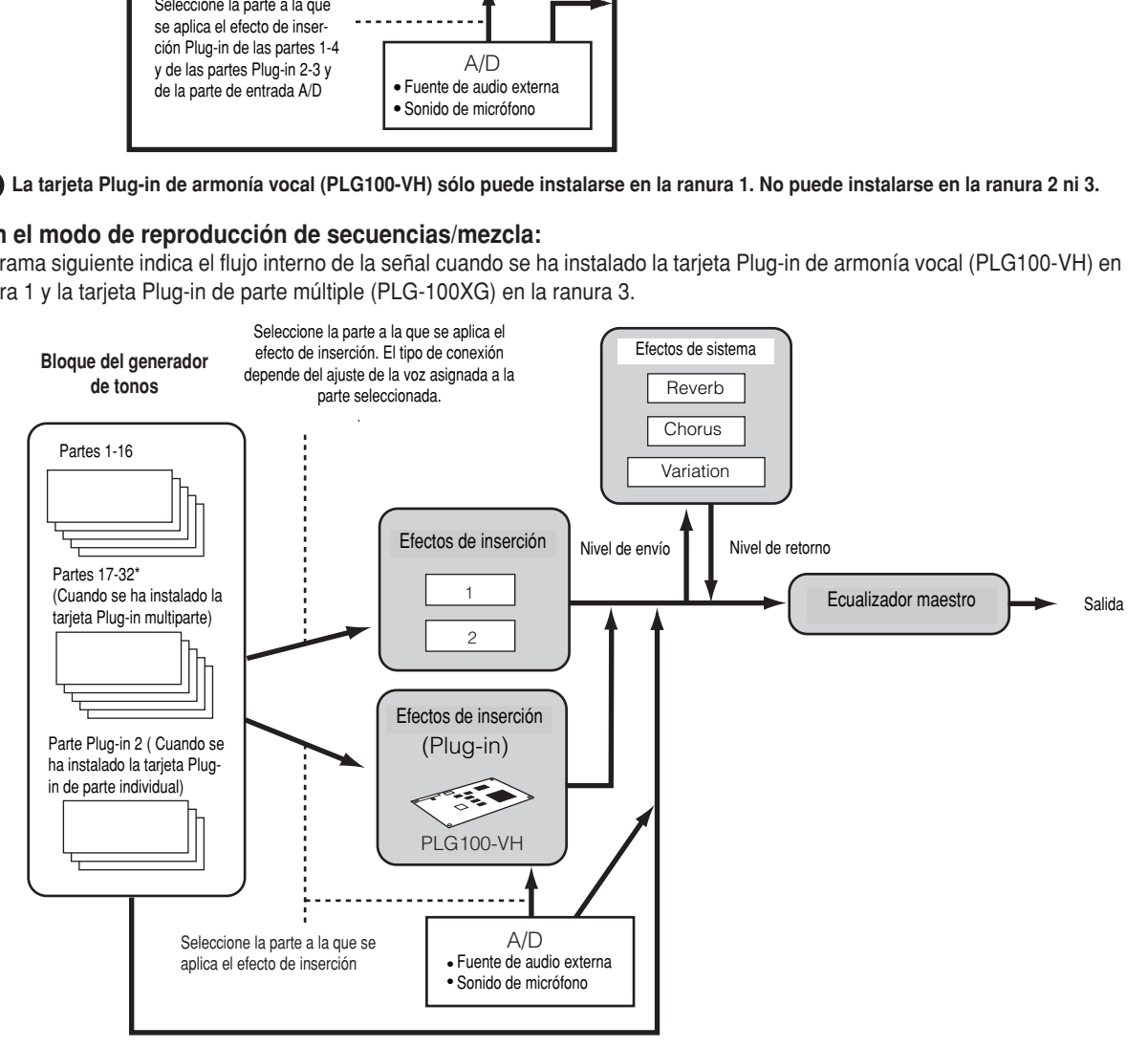

\* Tenga en cuenta que el efecto de inserción, el efecto de inserción (Plug-in) y los efectos de sistema no pueden aplicarse a las partes 17- 32 (con la tarjeta Plug-in multiparte). La señal de las partes 17-32 se envía directamente al ecualizador maestro.

# **Uso de las operaciones**

En el modo Job se pueden ejecutar diversas operaciones. Por ejemplo, puede inicializar voces y actuaciones a sus ajustes originales (incluso en plena edición) o copiar elementos y partes.

### **Operación (PÁGINAS)**

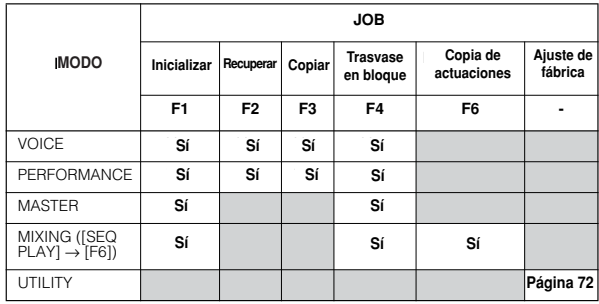

### **Ejecución de una operación**

- $\bigodot$  En cada uno de los modos seleccione el número de voz, actuación, máster o mezcla al que desea aplicar la operación.
- 2 Pulse el botón [JOB] para acceder al modo de operaciones.
- 3 Use los botones de función para cambiar a la pantalla en la que se incluye la operación deseada (excepto en el modo de utilidades).

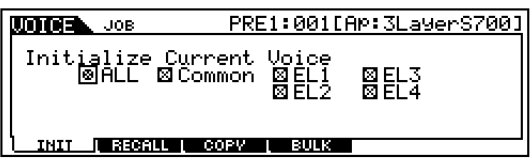

- 4 Use los botones [DEC/NO], [INC/YES] y [▲ ▼ ◀ ▶ ] para seleccionar el parámetro en el que desea ejecutar la operación.
- 5 Cuando pulse [ENTER], la pantalla pedirá confirmación.
- Pulse el botón [INC/YES] para aceptar. Cuando se complete la operación aparecerá el mensaje "Completed", y se restablecerá la pantalla original.

Pulse el botón [DEC/NO] para cancelar la operación.

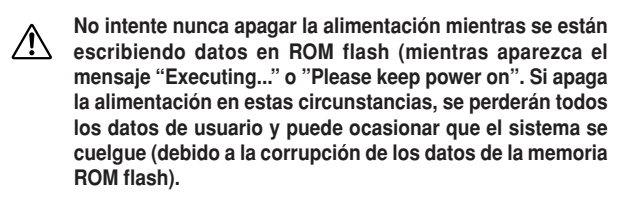

6 Pulse uno de los botones MODE (el botón [EXIT] para salir del modo de operaciones y regresar el modo de reproducción.

#### **Reajuste (inicialización) de los parámetros de una voz o actuación a sus valores estándar [F1]**

Resulta útil para disponer de una pizarra en blanco a la hora de crear una voz o actuación completamente nuevos a partir de cero. Tenga en cuenta que la actuación no recupera su estado original anterior a la edición.

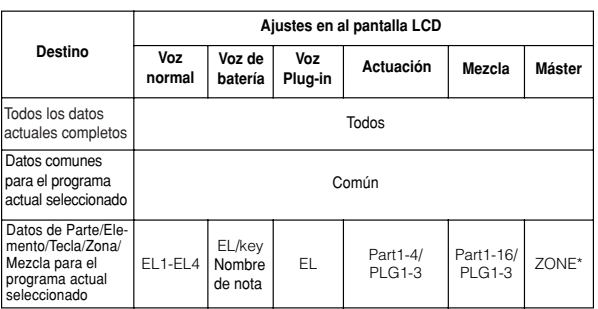

### **Seleccione el tipo de parámetro que desea inicializar**

\* Parámetros disponibles cuando el tipo de parámetro que se va a inicializar está ajustado a Split o Layer (División o Superposición). Como resultado de la operación pueden ser designados canal de transmisión MIDI o punto de división.

#### UpperCh, LowerCh (canal superior, canal inferior

Cuando el tipo de parámetro se ajusta a "Zone – Split", puede ajustar canales e transmisión MIDI distintos para las secciones superior e inferior del teclado (a la derecha del punto de división y a la izquierda del mismo, respectivamente). Cuando el tipo de parámetro se ajusta a "Zone – Layer", puede ajustar canales de transmisión MIDI independientes para las dos superposiciones (layers)

#### SplitPoint (punto de división)

Disponible sólo cuando el tipo de parámetro que se va a inicializar está ajustado a "Split". El margen es de Do-2 - Sol8

## **Recuperación de edición [F2]**

Si está editando una voz o actuación y selecciona una voz/actuación diferente sin guardar la editada, todas las operaciones de edición que haya realizado serán borradas. En este caso, puede utilizar la función recuperar edición para restablecer la voz/actuación con las últimas operaciones de edición intactas.

## **Uso de la función de copia [F3]**

### **Voz**

Desde esta pantalla puede copiar los ajustes de parámetros comunes y de elemento/tecla de batería de cualquier voz en la voz que esté editando. Resulta útil si está creando una voz y desea utilizar algunos ajustes de parámetros de otra voz.

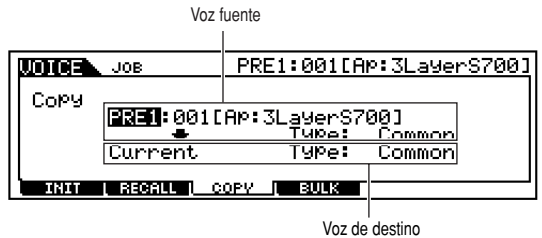

(voz seleccionada)

#### **Voz fuente**

Seleccione una voz y el tipo de datos que va a copiar.

❏ Tipo de datos

Cuando se selecciona una voz normal: Common, Element 1 – 4 Cuando se selecciona una voz de batería. Common, Drum key C0 – C6 Cuando se selecciona una voz Plug-in. Common, Element

#### **Tipo de datos de la voz de destino (voz actual seleccionada)**

Si la fuente es una voz normal o de batería y el tipo de datos está ajustado a elemento o tecla de batería, podrá ajustar el tipo de datos de la voz de destino.

❏ Tipo de datos

Cuando se selecciona una voz normal: Common, Element 1 – 4 Cuando se selecciona una voz de batería. Common, Drum key C0 – C6

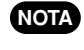

**Si decide copiar parámetros comunes desde la fuente, esta pantalla cambiará a "Common".**

### **Actuación**

Desde esta pantalla puede copiar ajustes de parámetros comunes y de parte de cualquier actuación en la actuación que esté editando. Resulta útil si está creando una actuación y desea utilizar algunos ajustes de parámetros de otra actuación

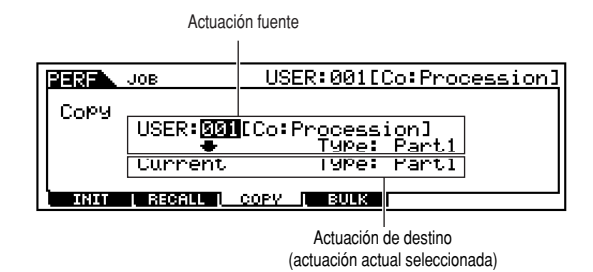

### **Actuación fuente**

Seleccione una actuación y el tipo de datos que va a copiar.

 $\Box$  Tipo de datos Part 1 – 4, Plug 1 – 3

#### **Tipo de datos de la actuación de destino (actuación actual seleccionada)**

Ajuste la parte de la actuación de destino.

Tipo de datos

❏ Tipo de datos Part 1 – 4, Plug 1 – 3 Arp, Effect (Reverb, Chorus)

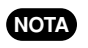

**Si selecciona Arp (arpegio) o Effect, se copiarán los ajustes del arpegio o del efecto de la voz asignada en la parte fuente.**

### **Almacenamiento de datos en un dispositivo externo (trasvase en bloque [F4]**

Utilice la función trasvase en bloque para realizar un copia de seguridad de todos los programas (voces, actuaciones y otros ajustes) transmitiendo los datos a un ordenador o algún otro dispositivo MIDI externo.

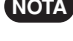

**Para poder realizar un trasvase en bloque, debe ajustar-NOTA se el número de dispositivo MIDI correcto (Utilidades [F5]** --> **[SF1] Ref. Nº 178)**

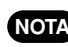

**Después de recibir la voz o actuación actual como datos NOTA en bloque, los datos se perderán si selecciona otra voz ,actuación o modo. Para evitar la pérdida de datos, deberá utilizar la función Guardar para guardar los datos recibidos (página 73).**

### **Copia de ajustes de parámetros de parte de actuación en partes, en el modo de mezcla (Copiar actuación) [F5]**

Esta conveniente operación le permite copiar ciertos ajustes de las cuatro partes de una actuación en el programa de mezcla actual editado. Resulta útil cuando una determinada actuación posee ajustes que desee utilizar en su programa de mezcla. Utilice esta operación para copiar los ajustes necesarios. Los ajustes de canal de recepción MIDI deben coincidir con los ajustes del canal básico (Utilidades [F5]->[SF1] Ref. Nº 176). Cuando se ajuste el canal básico a "omni", el canal de recepción se ajustará a 1. Para seleccionar un grupo de parámetros y copiarlos, marque el cuadro correspondiente de la pantalla.

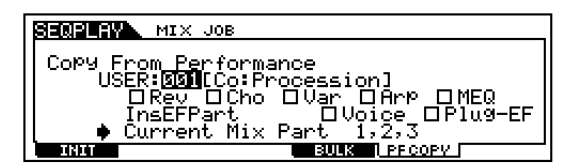

### **Ajustes de fábrica (restablecer ajustes de fábrica)**

Esta operación le permite restablecer los ajustes de las voces (memoria de usuario) y actuación internas de fábrica, así como los de sistema y otros ajustes del sintetizador. Cuando edite algún un ajuste, los valores correspondientes de fábrica serán reemplazados y se perderán. Siga el procedimiento descrito a continuación para restablecer los ajustes de fábrica.

- **Cuando restablezca los ajustes de fábrica, todos** ЛN **los ajustes actuales de todas las actuaciones y voces de usuario serán reemplazadas por los ajustes de fábrica. Procure no reemplazar datos importantes. Conviene realizar copias de seguridad de cualquier dato importante en una tarjeta de memoria o en el ordenador.**
- $\bullet$  En el modo de utilidades (página 29), pulse el botón [JOB] para acceder al modo de operaciones de utilidades.
- 2 Pulse el botón [ENTER] (la pantalla solicitará una confirmación).

**Para cancelar la operación, pulse el botón [DEC/NO]. NOTA**

- 3 Pulse el botón [INC/YES] para ejecutar la operación. Cuando termine la operación, aparecerá un mensaje "Completed" y se restablecerá la pantalla original.
- 4 Pulse el botón [UTILITY] para salir del modo de operaciones de utilidades y volver al modo de utilidades.
- **Todos los ajustes del modo de utilidades, relacionados con las tarjetas Plug-in y la mLAN8E sólo puede guardarse en la memoria de los dispositivos respectivos y no en la memoria de usuario del S90. Por esta razón, la operación de ajustes de fábrica no puede utilizarse para restablecer ajustes de dichos dispositivos. NOTA**

# **Almacenamiento de los ajustes (Guardar)**

En la memoria de usuario es posible almacenar (guardar) los ajustes de parámetros originales. El procedimiento es el siguiente.

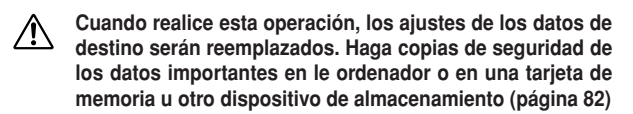

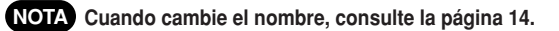

**Los datos de mezcla editados pueden guardarse con la NOTA función Put (página 79).**

1 Pulse el botón [STORE] después de editar una voz o actuación. A continuación aparecerá la pantalla Guardar.

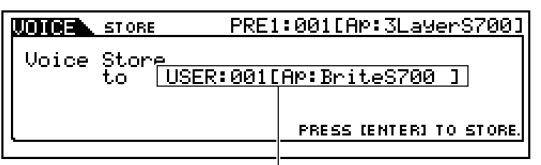

Programa de destino (voz)

- 2 Utilice los botones [DEC/NO] y [INC/YES] para seleccionar el programa de destino.
- 3 Cuando pulse el botón [ENTER], la pantalla solicitará una confirmación.

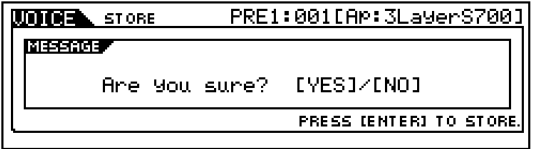

**Puede pulsar el botón [DEC/NO] para cancelar la opera-NOTA ción de almacenamiento y volver a la pantalla original.**

4 Pulse el botón [INC/YES] para confirmar la operación. Cuando se haya completado, aparecerá el mensaje "Completed" y se restablecerá la pantalla original.

**No intente nunca apagar la alimentación mientras se están**  $\sqrt{N}$ **escribiendo datos en ROM flash (mientras aparezca el mensaje "Executing..." o "Please keep power on". Si apaga la alimentación en estas circunstancias, se perderán todos los datos de usuario y puede ocasionar que el sistema se cuelgue (debido a la corrupción de los datos de la memoria ROM flash).**

### **Voces Plug-in**

En el S90 pueden instalarse hasta tres tarjetas Plug-in. Si la tarjeta Plug-in se ha instalado correctamente, se iluminará el indicador SLOT (ranura) correspondiente.

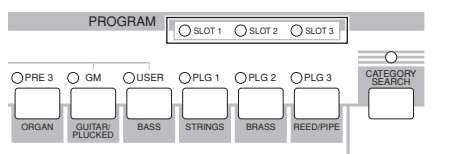

Las voces Plug-in pueden editarse en el panel frontal del S90, de manera similar a las voces de usuario. Después de realizar la edición, podrá guardar hasta 64 voces por cada ranura Plug-in.

### **Edición y almacenamiento de voces de tarjetas**

Entre las voces de tarjeta hay un grupo de voces especiales, denominadas voces personalizadas de tarjeta, que pueden editarse en un ordenador conectado al S90, con el software de edición especial incluido con la tarieta Plug-in.

Debido a que las tarjetas Plug-in no disponen de SRAM y a que las voces editadas se perderán al apagar la alimentación, los datos de voz personalizada de tarjeta editados deben guardarse en una tarjeta de memoria instalada en el S90. Los datos de voz personalizada de tarjeta guardados en la tarjeta de memoria pueden cargarse automáticamente al encender la alimentación con la función de carga automática (Auto Load).

- $\bullet$  Edite la voz de tarjeta con el software Editor.
- 2 Transmita los datos editados a la memoria DRAM de la tarjeta Plug-in.

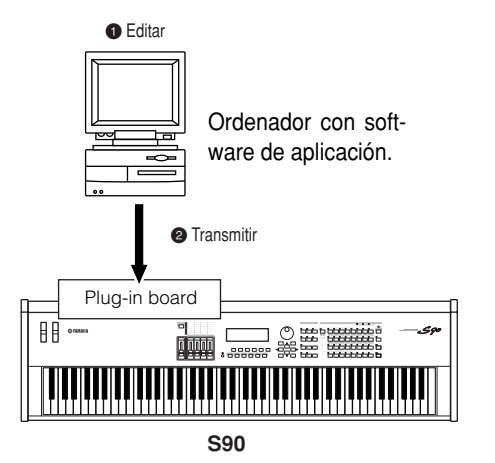

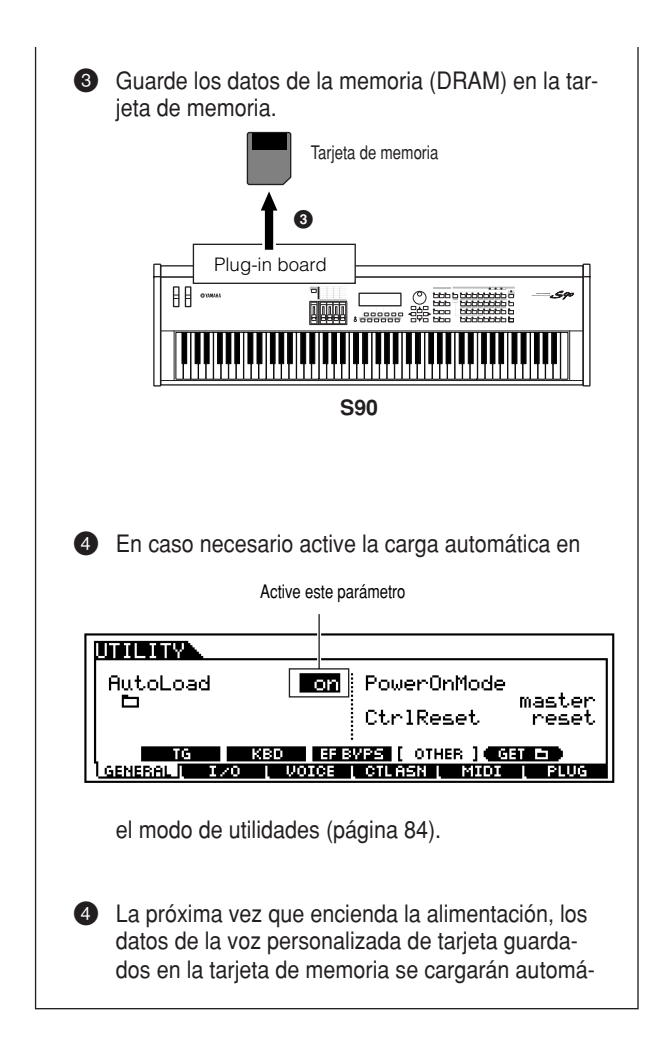

# **Reproducción de canciones**

ticamente en la memoria de la tarjeta Plug-in.

Puede reproducir directamente los archivos de canciones almacenados en una tarjeta de memoria. Hasta 100 archivos pueden reproducirse de forma encadenada con la función

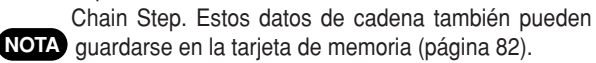

**En la ranura Card deberá haber insertada una tarjeta de memoria con datos de canción.**

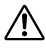

**Asegúrese de leer la sección "Uso de tarjetas de memoria", página 82.**

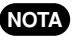

**El S90 es compatible y puede reproducir archivos MIDI estándar o Formato 0. En caso necesario, puede utilizar el software de utilidades de archivo incluido para convertir en el ordenador los archivos MIDI del formato 1 al formato 0.**

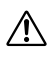

**No intente nunca retirar o insertar la tarjeta de memoria desde el modo SEQ PLAY.**

## **Configuración de la cadena (CHAIN)**

### **Número de paso de cadena (Chain Step)**

Cambie cada uno de los pasos de cadena con los botones  $\left[ \Delta \right]$   $\left[ \sqrt{\bullet} \right]$ .

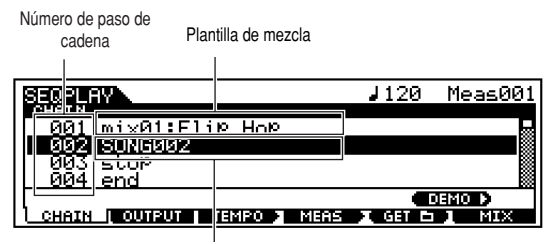

Archivo de canción

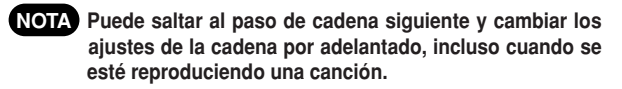

**Cuando se reproduce una canción, aparece el indicador NOTA para la canción en curso.**

### **Archivo de canción/Plantilla de mezcla**

Asigne un archivo de canción al paso de cadena. Puede seleccionarse cualquier archivo de canción con la extensión ".MID" También pueden seleccionarse plantillas de mezcla para recuperar los ajustes del generador de tonos para cada parte.

Para la reproducción continua (encadenada) de múltiples pasos de cadena, puede especificar la manera en que se reproducirá este paso de cadena, después de la reproducción de uno anterior, seleccionando una de las órdenes "skip", "end" o "stop". Si selecciona "skip", el paso de cadena será ignorado y la reproducción saltará al siguiente paso de cadena. Si decide saltar el paso de cadena 100, la reproducción saltará al primer paso de cadena posterior al 99. Si selecciona "end", cuando la canción llegue a este paso de cadena, la reproducción encadenada se detendrá y volverá al primer paso de la cadena.

Si selecciona "stop", la canción se detendrá al llegar a este paso de cadena.

❏ **Ajustes:** skip, end, stop, song file, mix template

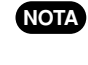

**Usted tiene que haber especificado ya (en el modo de NOTA tarjeta) el directorio que contenga los archivos de canciones que desea seleccionar.**

- Pulse el botón [SEQ PLAY] para acceder al modo de reproducción de secuencias.
- Utilice los botones [ ▲ ] y [ ▼ ] para seleccionar el número de paso de cadena.
- 3 Utilice los botones [DEC/NO] e [INC/YES] para asignar el archivo de canción/plantilla de mezcla o la orden de saltar/acabar/parar al paso de cadena.

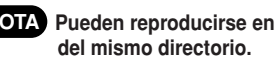

- **Pueden reproducirse en cadena los archivos de canción NOTA**
- **4** Repita los puntos 2 y 3 para configurar la cadena.

### **Reproducción de canciones**

- **1** Seleccione el archivo de canción que desea reproducir, igual que hizo en los puntos  $\bigcirc$  a  $\bigcirc$ anteriores.
- **Cuando reproduzca una sola canción, no tendrá NOTA que seleccionar un número de paso de cadena (es posible que haya abierta alguna pantalla de paso de cadena).**

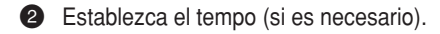

- Siga los dos pasos secundarios siguientes si el directorio de reproducción y el directorio actual no son los mismos (puede comprobarlos en la pantalla INFORMATION)..
- **Tenga en cuenta que el directorio de reproducción NOTA (para la reproducción de secuencias) y el directorio actual (en el modo de tarjeta) pueden ajustarse a carpetas diferentes. Para que el funcionamiento del paso de cadena sea correcto, deben ajustarse a la misma carpeta.**
	- **1** Pulse el botón [F5] en la pantalla CHAIN. Aparecerá un mensaje de confirmación.
	- **2** Ejecute la operación con el botón [INC/YES].
	- 4 Pulse el botón [PLAY/STOP] para reproducir la canción.
	- 5 Pulse de nuevo [PLAY/STOP] para detener la reproducción de la canción.

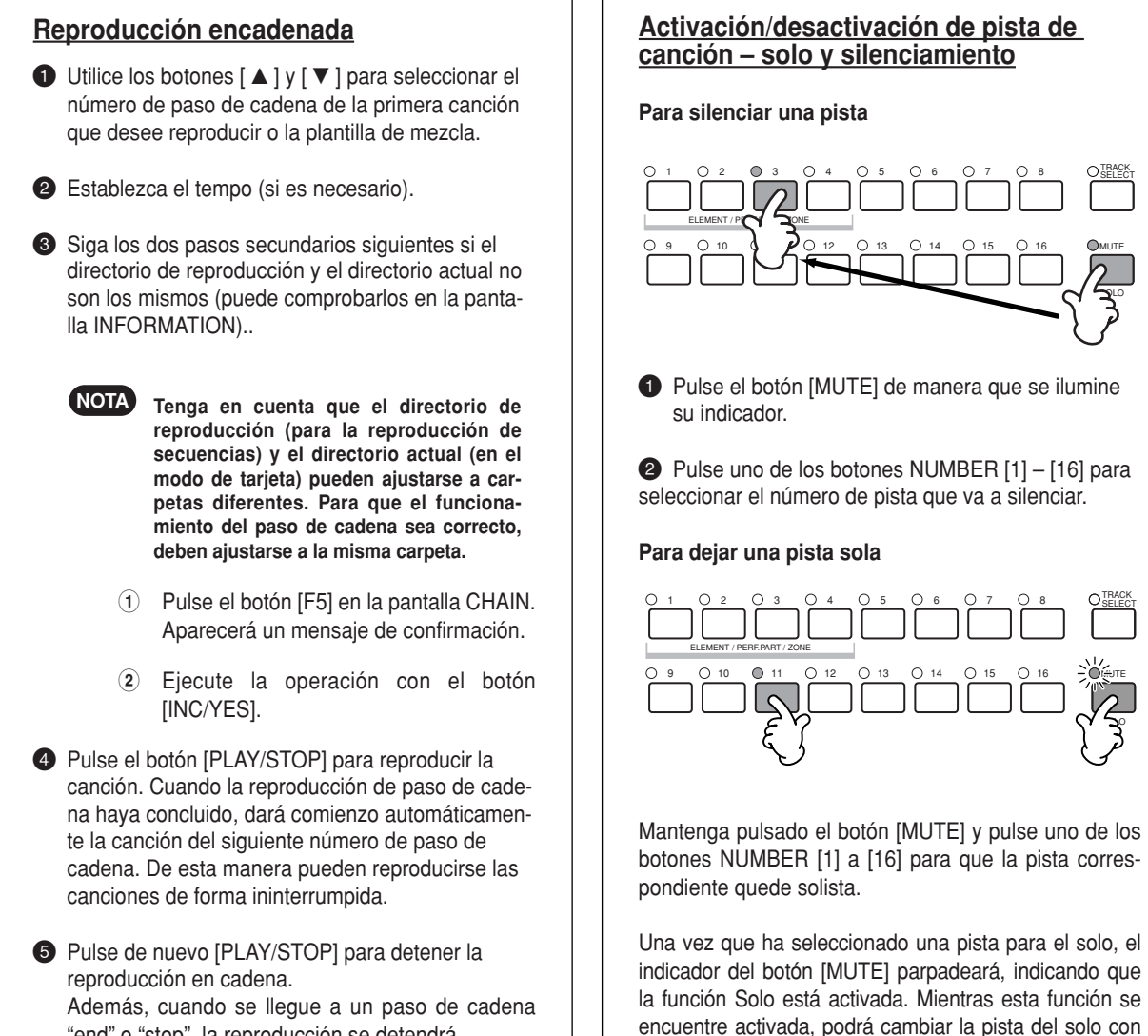

"end" o "stop", la reproducción se detendrá.

### **Traslado de la posición de canción/cambio de tempo**

Es posible mover la posición de la canción en el paso de cadena actualmente seleccionado. Cuando la reproducción, el ajuste de tempo de la canción que haya realizado tendrá preferencia sobre el ajuste de tempo original de la canción.

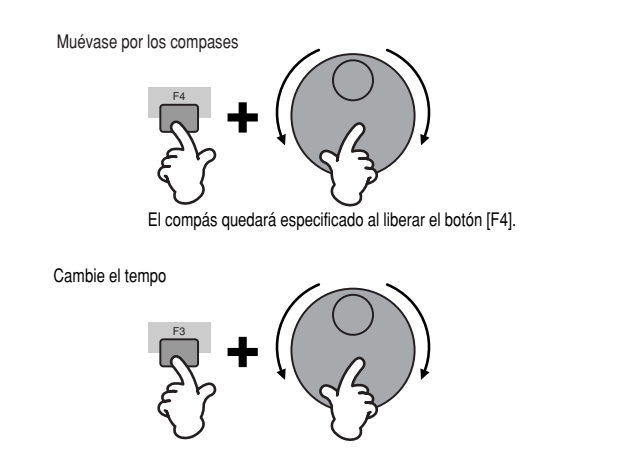

### **Selección de pistas de canción**

otra vez.

Para poder editar los datos de mezcla, deberá seleccionar una pista para su edición.

sólo pulsar el botón NUMBER [1] a [16] correspondiente. Para salir de la función Solo, pulse el botón [MUTE]

Pulse el botón [TRACK SELECT] de forma que se ilumine su indicador y pulse uno de los botones NUMBER [1] – [16] para seleccionar la pista que va a editar.

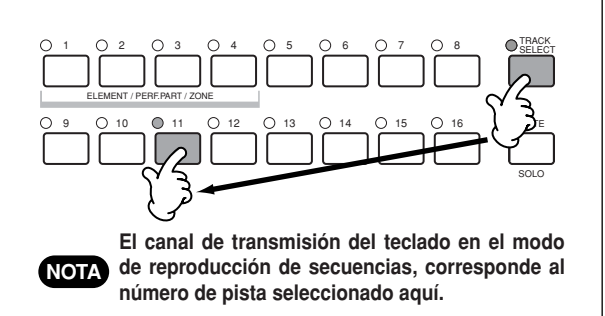

### **Edición de canciones en el modo de reproducción de secuencias**

### I**[F2] Reproducción de secuencia Output Chanel**

Desde esta pantalla puede confirmar el canal MIDI y determinar a qué puerto MIDI se enviarán los datos de canal.

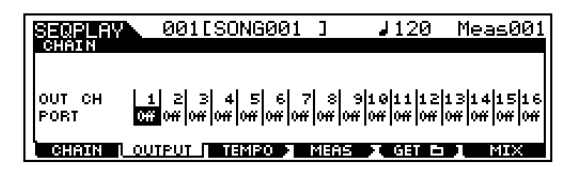

### **OUT CH (canal de salida)**

Indica el canal de transmisión para el terminal MIDI OUT (pantalla únicamente).

**En el modo de reproducción de secuencias, los datos NOTA MIDI creados al tocar el teclado o las ruedas, son enviados al bloque del generador de tonos o a dispositivos MIDI externos por el canal de salida MIDI de la pista actual seleccionada.**

### **Puerto**

Determina el puerto de transmisión MIDI del canal correspondiente. Resulta útil para enviar datos a generadores de tonos externos por múltiples puertos, en configuraciones MIDI ampliadas, Tenga en cuenta que este parámetro está disponible para canales que tienen una asignación a partes Plug-in 1- 3 (para tarjetas instaladas de una sola parte) o a las partes Plug-in 17-32 (para tarjetas instaladas de partes múltiples). Las partes del generador de tonos interno del S90 están fijas al puerto 1.

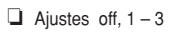

**Los datos de puerto podrán salir solamente a través del NOTA terminal USB.**

## **Modo de mezcla**

En este modo, puede configurar datos de mezcla y ajustar diversos parámetros para las partes del generador de tonos, incluyendo la voz deseada, así como el nivel, panorámico, EQ, efecto y otros ajustes.

El diagrama siguiente explica cómo afecta el modo de mezcla a las partes del generador de tonos y cómo resulta afectada por otros elementos.

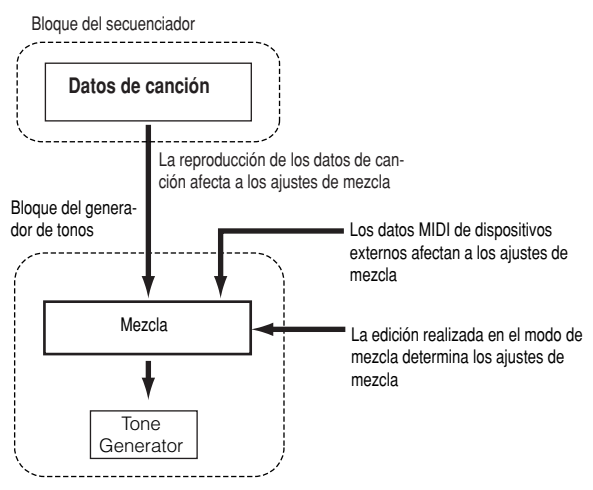

Los parámetros de mezcla no forman parte realmente de los datos de canción sino que más bien son ajustes para el generador de tonos, ya que son reproducidos por los datos de canción. Por tanto, los ajustes de parámetros de mezcla no se graban en las pistas de la canción..

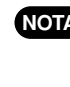

**Incluso si la canción seleccionada no tiene datos de NOTA secuencia, los datos de mezcla pueden guardarse en la plantilla de mezcla como datos de sistema (página 79). La reproducción de los datos de canción transmite la configuración de mezcla al instrumento MIDI externo.**

### **Modo de mezcla (funciones de mesa de mezclas simple)**

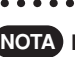

**Los parámetros que tienen el mismo nombre en el modo NOTA de mezcla que en el modo de edición de mezcla tienen las mismas funciones y ajustes.**

### **Procedimiento básico**

- 1 En la pantalla CHAIN pulse el botón [F6] [MIX] para acceder al modo de mezcla.
- 2 Seleccione la plantilla de mezcla deseada para su edición (página 79) y luego salga de la pantalla TEMPLATE.

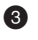

<sup>3</sup> Seleccione una pantalla para las partes que desee mezclar con el botón [F6].

Partes 1-16 del generador de tonos interno

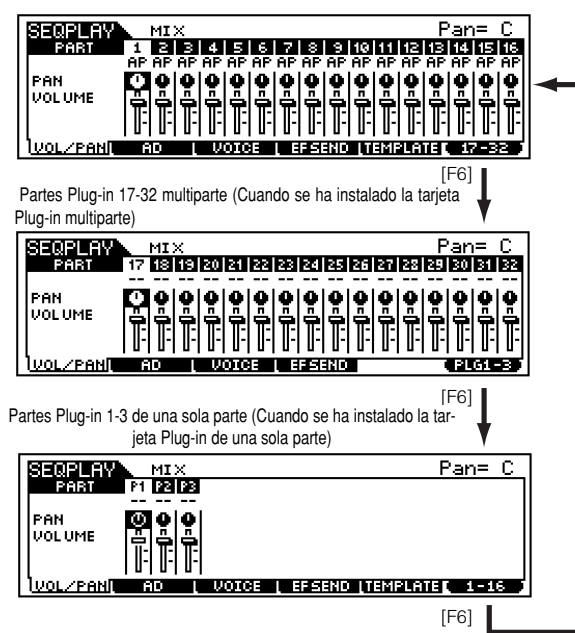

**Tenga en cuenta que los ajustes de parte Plug-in Multiparte (17-32) se aplican no a una canción individual sino a todas las plantillas. NOTA**

- 4 Seleccione el menú que desee editar con los botones [F1] – [F5] y luego edite los parámetros en cada pantalla.
	- **Si desea editar parámetros de mezcla más detallados, acceda al modo de edición de mezcla con el botón [EDIT]. Encontrará más detalles en al sección "Referencia", página 98. NOTA**
- 5 Guarde (ponga) los ajustes editados en el paso 4 en la memoria Flash según se requiera.
- 6 Pulse el botón [EXIT] para salir del modo de mezcla y volver a la pantalla CHAIN.

### I**[F1] VOL/PAN**

Desde esta pantalla puede ajustar el panorámico y el volumen de cada parte.

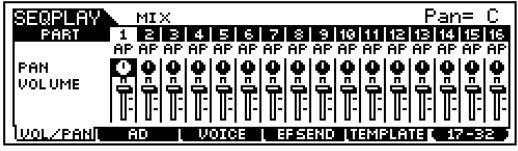

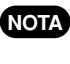

**Puede seleccionar una parte moviendo el cursor o con los botones NUMBER mientras se encuentre activado el indicador [TRACK SELECT] (página 76).**

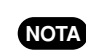

**También puede ajustar el Volumen/Pan con los deslizantes de control (página 53).**

#### **PAN (Panorámico)**

Determina la posición de panorámico estéreo de cada parte.

#### **VOLUME (Volumen)**

Determina el volumen de cada parte.

### I**[F2] AD**

Desde esta pantalla puede ajustar diversos parámetros de mezcla de la parte A/D, introducidos por el terminal A/D INPUT o el terminal mLAN (cuando se ha instalado la tarjeta mLAN8E opcional).

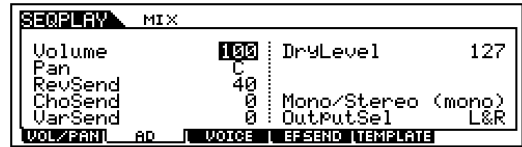

Igual que el modo de reproducción de actuaciones (página 44).

### I**[F3] VOICE (Voz)**

Desde esta pantalla puede seleccionar una voz para cada parte.

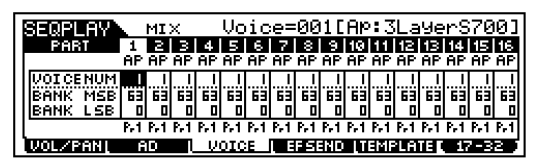

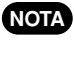

**Puede seleccionar una parte moviendo el cursor o con los botones NUMBER mientras se encuentre activado el indicador [TRACK SELECT] (página 76).** 

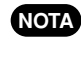

**También puede utilizarse la función de búsqueda de categoría para seleccionar voces (con la excepción de las partes Plug-in 17-32 multiparte).**

### I**[F4] SEND (Envío de efecto)**

Desde esta pantalla puede realizar ajustes de efectos básicos para cada pista, los niveles de envío de reverberación, chorus, variación, así como el nivel sin procesar.

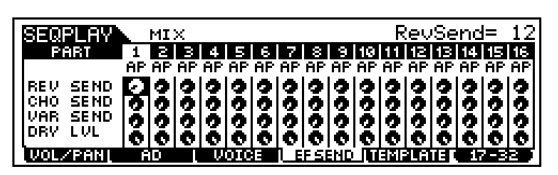

### I**[F5] TEMPLATE (Plantilla)**

Esta conveniente función permite guardar los ajustes de mezcla en una plantilla, con lo que podrá configurar mezclas similares recuperando la plantilla correspondiente y luego alterando los controles, según sea necesario. También puede asignar la plantilla a pasos de cadena en el modo de reproducción de secuencias para recuperar los ajustes correspondientes a la reproducción. Las plantillas forman parte de los datos de sistema (página 27) del modo de utilidades y no pueden guardarse como parte de datos de canción.

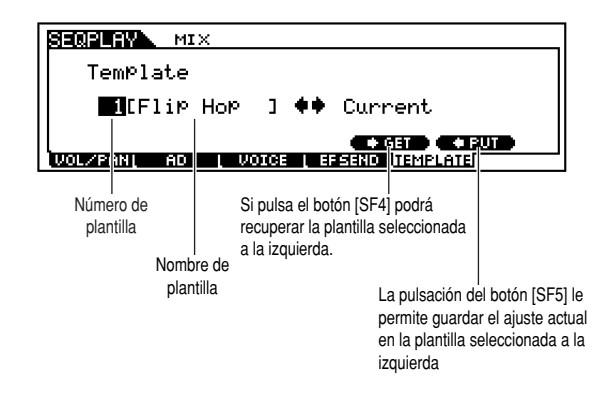

**Puesto que las plantillas de mezcla se guardan como datos de sistema (página 27) en memoria flash ROM, los datos se mantendrán intactos, aún cuando apague la alimentación. NOTA**

#### **Número de plantilla**

Determina el número de la plantilla. Pueden crearse hasta 50 plantillas.

#### **Nombre de plantilla**

Determina el nombre de la plantilla. Encontrará más detalles sobre la asignación de nombre en "Operaciones básicas", página 34.

### **Modo de edición de mezcla (funciones de mesa de mezclas detalladas)**

### **Edición común y edición de partes**

Utilice la edición común para editar los ajustes comunes a todas las partes. Hay dos tipos de pantallas de mezcla: las de la edición común y las de la edición de partes individuales.

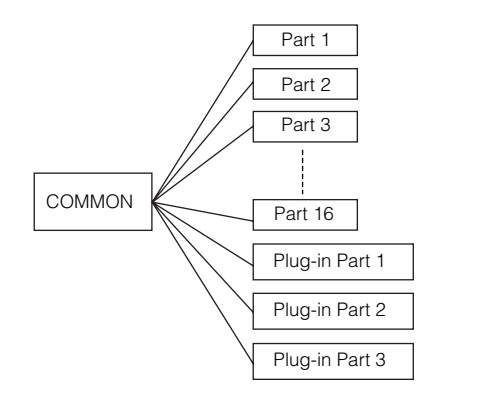

Indica una pantalla de edición común

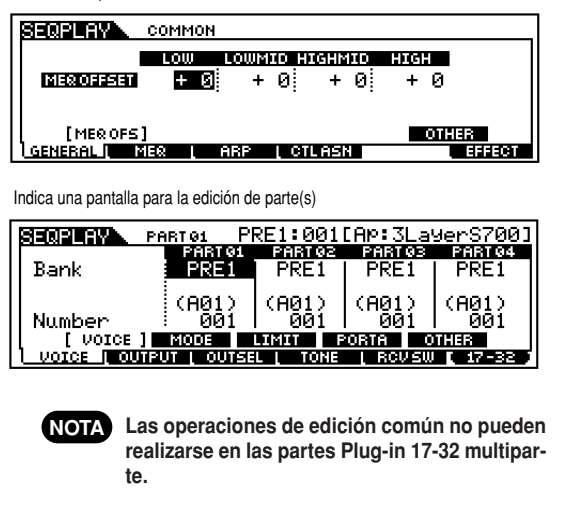

### **Procedimiento básico**

- 1 En la pantalla CHAIN pulse el botón [F6] para acceder al modo de mezcla.
- 2 Seleccione la plantilla de mezcla deseada para la edición.
- 3 Pulse el botón [EDIT] para acceder al modo de edición de mezcla (se iluminará el indicador).

**4** Seleccione la parte que va a editar.

Para editar parámetros comunes a todas las partes, pulse el botón [DRUM KITS] (que aquí hace las veces de botón "COMMON").

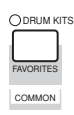

Para editar parámetros de partes individuales, seleccione la parte deseada con el botón NUMBER [1] – [16] correspondiente. Puede seleccionar partes para la tarjeta Plug-in con el botón [F6] (como se indica a continuación).

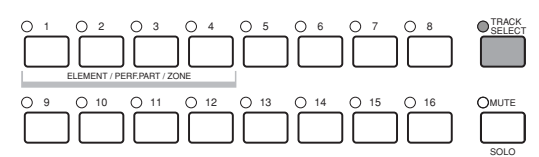

Partes 1-16 del generador de tonos interno

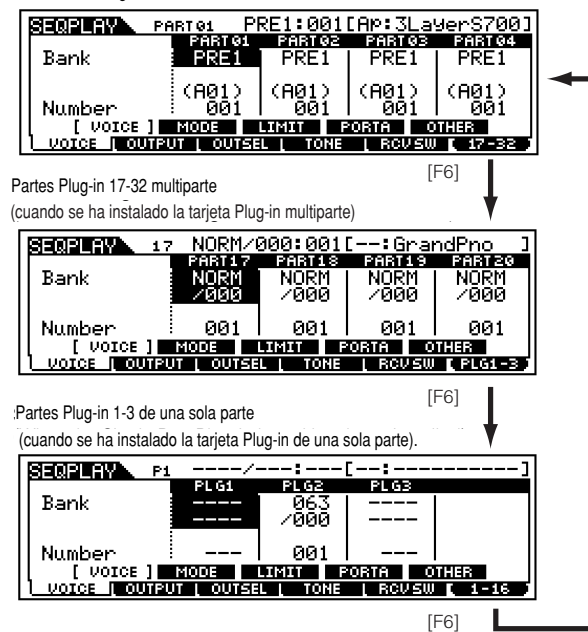

- **Tenga en cuenta que los ajustes de parte Plug-in multiparte (17-32) no se aplican a una plantilla individual sino a todas las mezclas. NOTA**
- **5** Seleccione el menú que desee editar con los botones [F1] – [F5] y luego edite los parámetros en cada pantalla.
- 6 Guarde los ajustes editados en el paso 5, en plantilla de mezcla, según corresponda.
- Pulse el botón [EXIT] para salir del modo de mezcla y volver a la pantalla CHAIN.

Si desea más detalles acerca de los parámetros, consulte la sección de "Referencia" (página 98). En la sección siguiente, vamos a mostrar como iniciarse con la edición de mezcla.

### **Uso del S90 como generador de tonos multitímbrico (Edición de mezcla)**

El modo de mezcla le permite configurar el S90 como un generador de tonos multitímbrico y usarlo con un software musical informático o con secuenciadores internos/externos. Si cada pista de un archivo de canción utiliza un canal MIDI diferente, las partes de una actuación pueden asignarse, cada una, a tales canales en la manera correspondiente. Por tanto, puede reproducir un archivo de canción en un secuenciador externo y conseguir que voces diferentes se reproduzcan en pistas distintas de forma simultánea.

En el ejemplo siguiente, vamos a crear una actuación adecuada para reproducir un archivo de canción compuesto por tres partes: piano, bajo y batería. La pista de piano se asigna al canal MIDI 1, la de bajo al canal 2 y la de batería al canal 10.

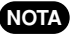

**Las partes particulares pueden activarse/desactivarse temporalmente (silenciamiento) (página 76).**

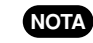

#### **Más detalles sobre los canales MIDI en la página 118.**

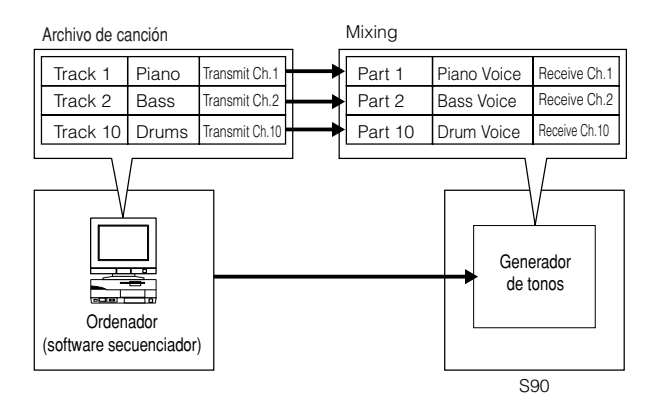

**NOTA**

**Puede utilizar el software secuenciador incluido (sólo con Windows; consulte la guía de instalación adjunta) para reproducir múltiples partes en el S90. Antes de comenzar, no obstante, asegúrese de que todas las conexiones entre el ordenador y el S90 se han realizado correctamente (página 17).**

1 Pulse el botón [SEQ PLAY] y luego [F6] (MIX) para acceder al modo de mezcla y luego acceda al modo de edición (página 29).

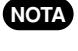

**Antes de acceder al modo de edición de mezcla, deberá seleccionar una plantilla de mezcla para la edición (página 79).**

**Puede inicializar los ajustes de mezcla, si es necesario NOTA (página 70).**

2 Si aparece la pantalla de edición común, pulse el botón NUMBER [1] – [16] correspondiente para cambiar a la pantalla de edición de parte.

Aquí, vamos a seleccionar la parte 1 para el piano, la parte 2 para el bajo y la parte 10 para la batería. En primer lugar seleccionaremos la parte 1.

<sup>3</sup> Pulse [F1] -> [SF1] para cambiar a la pantalla VOICE y especificar la voz que se usará para el piano.

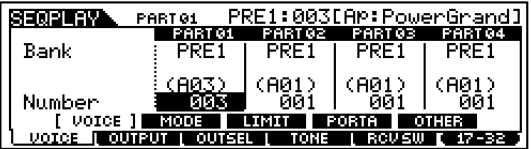

- 4 De manera similar, asigne la parte 2 a la voz de bajo y la parte 10 a la voz de batería.
- <sup>5</sup> Pulse [F2] -> [SF1] para cambiar a la pantalla VOLUME y ajustar el volumen de cada parte, así como la posición de panorámico, los niveles de envío de reverberación y chorus, si es necesario. Más detalles en las Ref. Nº 43 – 48.

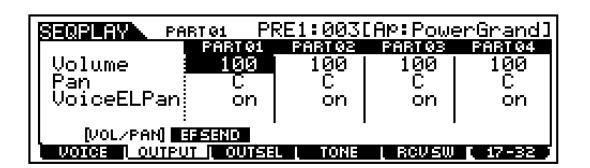

<sup>6</sup> Pulse [F1] -> [SF1] para cambiar a la pantalla MODE. Ajuste los parámetros relevantes en los valores correspondientes: 1, 2 y 10.

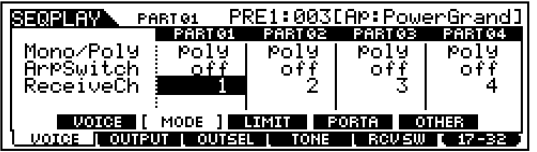

7 Utilice los botones [ ▲ ] y [ ▼ ] y cambie al ajuste Mono/Poly. Ajuste el parámetro a "Poly" (Polifónico).

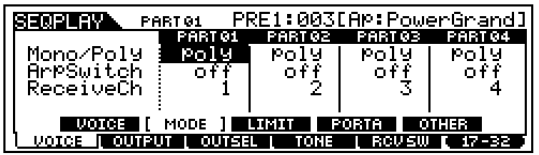

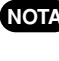

**Para las partes que tengan pasajes de una sola nota y NOTA no requieran polifonía, el parámetro del modo puede ajustarse a "mono" (monofónico).**

<sup>8</sup> Pulse [F1] -> [SF3] para recuperar los ajustes NoteLimit (límite de nota) y NoteVol (velocidad de pulsación de nota) y compruebe si la parte de cada voz está o no ajustada correctamente, en otras palabras asegúrese de que los ajustes de nota o velocidad de pulsación no impiden que la voz se reproduzca con normalidad. Excepto en casos especiales, generalmente deberá evitar ajustar límites en los márgenes de nota y velocidad de pulsación, para asegurarse de que las notas suenan correctamente y no se cortan.

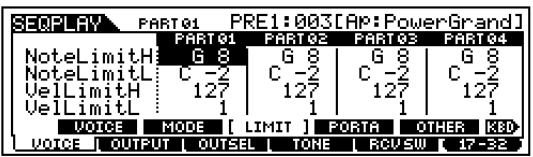

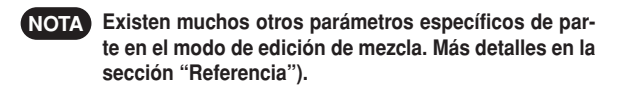

9 Antes de salir del modo de edición, deberá guardar los ajustes de la plantilla de mezcla. Más detalles acerca del almacenamiento de plantillas de mezcla en la página 79.

Después de seleccionar esta plantilla de mezcla en el modo de reproducción de secuencias, ya podrá reproducir el archivo de canción en el ordenador (secuenciador), y las partes de piano, bajo y batería se reproducirán de acuerdo con el canal MIDI de cada pista.

# **Uso de las tarjetas de memoria**

En el modo Card se puede usar una tarjeta de memoria (SmartMedia™, disponible en el mercado) para guardar datos del instrumento, cargarlos de la tarjeta o ejecutar otras operaciones de intercambio de información. Con el programa File Utility incluido, puede usar un ordenador para gestionar los datos de la tarjeta de memoria, así como para intercambiar datos entre el ordenador y al tarjeta de memoria.

**No intente nunca retirar ni insertar la tarjeta de memoria desde el modo de tarjeta.**

**Para seleccionar un archivo de canción que desee repro-NOTA ducir, utilice el modo de reproducción de secuencia. En el modo de tarjeta, designe la carpeta que incluye los archivos de canción para su reproducción.**

### **Uso de la tarjeta de memoria (SmartMedia™\*)**

Procure manejar las tarjetas de memoria con cuidado. Siga el procedimiento que se indica a continuación. \* SmartMedia es una marca registrada de Toshiba Corporation.

#### ■ **Tipos de tarjeta de memoria compatibles**

Pueden utilizarse las tarjetas de memoria 3.3V (3V). Las tarjetas del tipo 5V no son compatibles con este instrumento.

#### ■ **Capacidad de memoria**

Hay siete tipos de tarjetas de memoria: 2/4/8/16/32/64/128 MB.

#### ■ **Inserción/extracción de las tarjetas de memoria**

#### **Para insertar una tarjeta de memoria:**

Sujete la tarjeta de memoria de modo que la sección del conector (dorado) quede boca abajo y hacia delante, orientada a la ranura. Introduzca con cuidado la tarjeta de memoria en la ranura, empujándola despacio hasta el fondo y hasta que quede sujeta.

- No introduzca la tarjeta en una dirección equivocada.
- No introduzca en la ranura ningún objeto distinto de una tarjeta de memoria .

#### **Para extraer una tarjeta de memoria:**

Antes de extraer la tarjeta de memoria, compruebe que no esté en uso ni el instrumento tenga acceso a ella. Luego, extraiga lentamente la tarjeta con la mano. Si el instrumento está utilizando\* la tarjeta de memoria, en la pantalla aparecerá un mensaje indicando que está operativa.

\* Incluye las operaciones de guardar, cargar, formatear y borrar. Tenga también en cuenta que el instrumento utilizará automáticamente la tarjeta para comprobar el tipo de soporte cuando se introduce con el instrumento encendido.

**No intente nunca extraer la tarjeta de memoria o apagar el instrumento cuando la tarjeta esté en uso: podría dañar los datos del instrumento o de la tarjeta de memoria, y posiblemente también la propia tarjeta.**

#### ■ **Formateo de las tarjetas de memoria**

Antes de usar una tarjeta de memoria en el instrumento deberá formatearla. Con el formateo se borrarán todos los datos. Compruebe antes si los datos son necesarios o no.

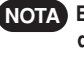

**Es posible que las tarjetas de memoria formatea-NOTA das con este instrumento no puedan utilizarse con otros.**

### ■ **Acerca de las tarjetas de memoria**

#### **¡Use con cuidado las tarjetas de memoria!**

A veces, la electricidad estática afecta a las tarjetas de memoria. Para reducir esta posibilidad, toque algún objeto metálico, como el pomo de una puerta o el marco de aluminio de una ventana, antes de manejar las tarjetas. Asegúrese de retirar la tarjeta de la ranura cuando no vaya a utilizarla durante un periodo prolongado de tiempo. No exponga la tarjeta de memoria a la luz solar directa, temperaturas extremas, ambientes excesivamente húmedos, polvo o líquidos.

No coloque objetos pesados encima de una tarjeta de memoria, ni doble o aplique ningún tipo de presión.

No toque la parte metálica (dorada) de la tarjeta ni coloque ninguna placa metálica sobre ella.

No exponga la tarjeta de memoria a campos magnéticos como los generados por televisores, altavoces, motores, etc., ya que estos campos pueden borrar parcial o totalmente los datos de la tarjeta de memoria y dejarla ilegible. No adhiera a las tarjetas otras etiquetas que no sean las facilitadas. Asegúrese también de que las etiquetas estén pegadas en el lugar indicado.

Protección de datos (contra escritura):

Para evitar el borrado fortuito de datos importantes, pegue el sello de protección (incluido en el embalaje de la tarjeta de memoria) en el área marcada (con un círculo) de la tarjeta. Para guardar datos en la tarjeta, retire el sello de protección de la tarjeta. No vuelva a utilizar el sello retirado.

#### ■ **Copia de seguridad de los datos**

Para que la seguridad de los datos sea máxima, Yamaha recomienda guardar dos copias de los datos importantes en distintas tarjetas de memoria. De este modo tendrá siempre una copia de seguridad en caso de que una tarjeta se pierda o sufra algún daño.

### ■ **Cierre de seguridad antirrobo**

El instrumento está equipado con un cierre de seguridad antirrobo para la tarjeta de memoria. Si es necesario, monte el cierre de seguridad del instrumento.

Para montar el cierre de seguridad:

- $\bigcirc$  Retire la parte metálica con un destornillador de estrella.
- 2 Déle la vuelta a la parte metálica y asegúrela de nuevo.

### **Procedimiento básico**

- 1 Pulse el botón [CARD] para acceder al modo de tarjeta (se iluminará el indicador)
- 2 Seleccione el menú deseado con los botones [F1] [F6] para ejecutar las operaciones (Guardar, Cargar, etc.)
- 3 Pulse cualquier otro botón de modo para salir del modo de tarjeta..

**Selección de archivo/carpeta**

Lo que sigue es el procedimiento de selección de archivos y carpetas de la tarjeta de memoria en el modo de tarjeta.

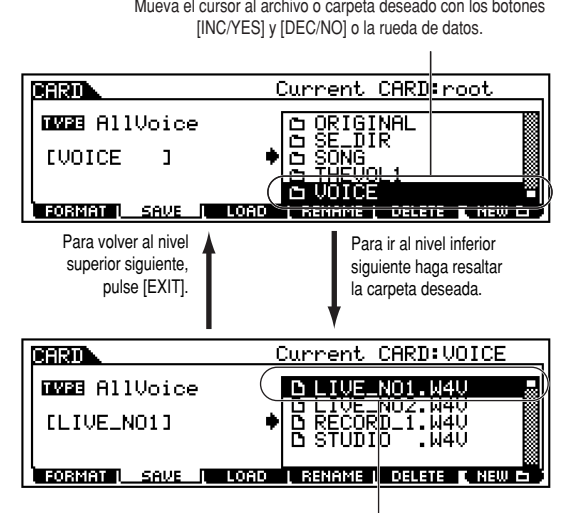

Mueva el cursor al archivo o carpeta con los botones [INC/YES] y [DEC/NO] o la rueda de datos.

**Asegúrese de que el archivo de canción deseado (el que NOTA se asignará al paso de cadena en el modo de reproducción de secuencias) está incluido en la carpeta correspondiente (actual) seleccionada en el modo de tarjeta. Puesto que el nombre no se indica en la pantalla del S90, procure asignar un nombre suficientemente descriptivo a la carpeta que contenga el archivo. Puede comprobar las carpetas y archivos con el software File Utility (consulte la guía de instalación adjunta).**

### **Creación de una nueva carpeta**

Desde la pantalla Guardar (recuperada con el botón [F2]) y la pantalla Cambio de nombre (recuperada con el botón [F4]) podrá crear nuevas carpetas. Esta función permite organizar de manera sencilla los numerosos datos creados en el S90.

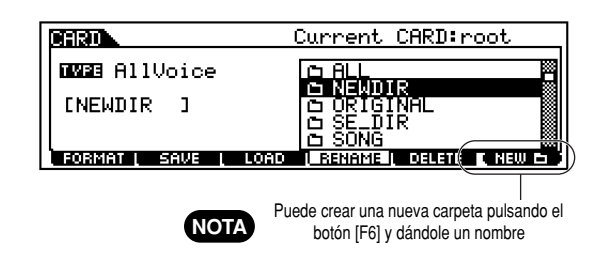

### **Tipos de archivos que puede manejar el S90**

**Tipos de archivos que pueden guardarse desde el S90 en una tarjeta de memoria**

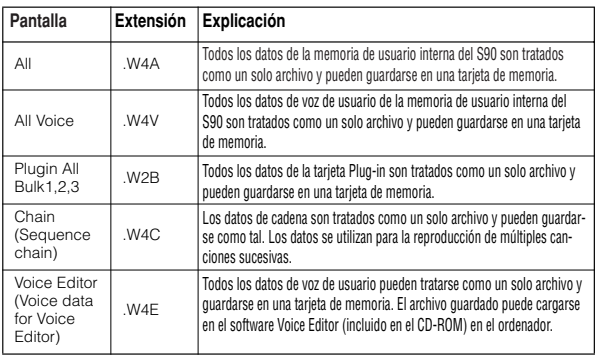

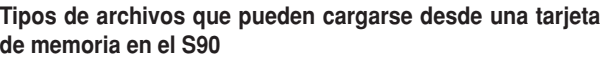

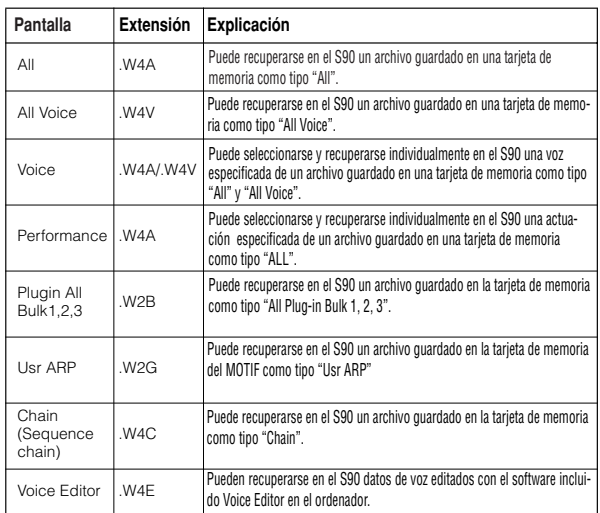

■ **Tipos de archivo que pueden cargarse desde la tarjeta de memoria en el S90 cuando se enciende la alimentación (archivo de carga automática)**

Entre los tipos de archivos descritos en la página 83, pueden cargarse automáticamente desde la memoria de tarjeta "All", "Plug-in All Bulk 1", "Plug-in All Bulk 2" y "Plug-in All Bulk 3" en la memoria de usuario del S90 al encender la alimentación.

#### **Los datos se cargarán automáticamente y reemplazarán a cualquier dato existente en la memoria, por lo que antes deberá guardar los datos importantes en una tarjeta de memoria.**

 $\bigcirc$  Asigne un nombre a los archivos que desee que se carguen automáticamente al encender la alimentación y guárdelos juntos en una misma carpeta.

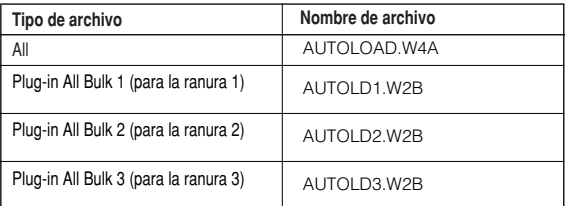

**Después de terminar de asignar nombres a los archivos, NOTA mantenga la carpeta correspondiente seleccionada en la pantalla y diríjase al paso** 2**.**

- 2 Pulse el botón [UTILITY] para acceder al modo de utilidades.
- 3 Pulse el botón [F1] y luego pulse el botón [SF4] para ver la pantalla Archivo de carga automática.
- 4 Active "Auto Load" y pulse el botón [SF5].

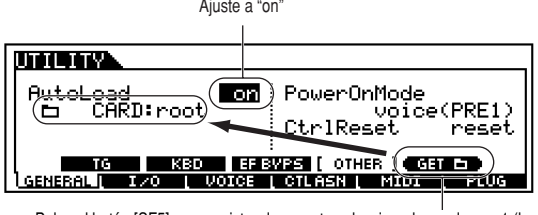

Pulse el botón [SF5] para registrar la carpeta seleccionada en el paso 1 (la carpeta que contiene los archivos deseados para la carga automática).

 $\bullet$  Para aplicar los aiustes de parámetros recién realizados, salga del modo de utilidades.

**No intente nunca apagar la alimentación mientras se están** escribiendo datos en ROM flash (mientras aparezca el men**saje "Executing..." o "Please keep power on". Si apaga la alimentación en estas circunstancias, se perderán todos los datos de usuario y puede ocasionar que el sistema se cuelgue (debido a la corrupción de los datos de la memoria ROM flash).**

- 6 Apague la alimentación.
- 7 Antes de encender la alimentación la próxima vez, asegúrese de que los datos correspondientes estén disponibles en el S90. En otras palabras, asegúrese de que la tarjeta de memoria especificada en el paso  $\bullet$  está debidamente insertada.

8 Encienda la alimentación. El S90 buscará la carpeta para la carga automática de archivos (los que ha asignado nombre y guardado en el paso  $\bullet$  y los cargará automáticamente en la memoria de usuario.

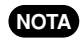

**NOTA** Todos los archivos registrados en el paso 4 que no **tengan nombres de carga automática correctos, serán ignorados.**

#### ■ **Nombres de archivo**

Los archivos reciben nombre de acuerdo con la convención de MS-DOS. Si el nombre del archivo contiene espacios y otros caracteres no reconocidos por MS-DOS, serán reemplazados automáticamente por caracteres "\_\_" (subrayado) al guardar. Encontrará las instrucciones específicas sobre la asignación de nombre en la página 34.

### **[F1] Formateo de la tarjeta de memoria (FORMAT)**

Las explicaciones de este apartado corresponden al paso <sup>2</sup> del procedimiento básico de la página 83.

Antes de utilizar una tarjeta de memoria nueva en el S90, deberá formatearla. Utilice esta operación para formatear la tarjeta de memoria y asignarle una etiqueta de volumen.

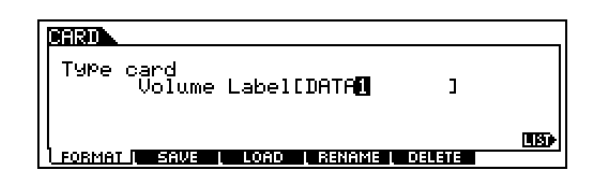

- **Mientras tiene lugar el formateo, no retire la tarjeta ni apague el S90.**
- **Si ya hay datos guardados en la tarjeta de memoria, tenga**  $\triangle$ **cuidado de no formatearla. Si lo hace, se borrarán todos los datos grabados previamente.**
- 1 Asigne nombre a la etiqueta de volumen. Encontrará las instrucciones en "Operaciones básicas, en la página 34.
- 2 Pulse el botón [ENTER] (la pantalla solicitará una confirmación)

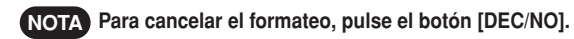

3 Pulse el botón [INC/YES]para ejecutar el formateo, Después de completar el formateo, aparecerá el mensaje "Completed" y aparecerá la pantalla original.

### **[F2] Almacenamiento de los datos del S90 en una tarjeta de memoria (SAVE)**

Esta operación le permite guardar archivos en una tarjeta de memoria. Las explicaciones de este apartado corresponden al paso 2 del procedimiento básico de la página 83.

**1** Seleccione el tipo de archivo que va a guardar en la pantalla Guardar (página 83).

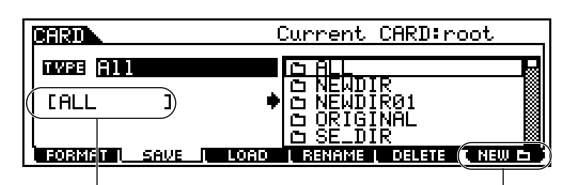

SI desea crear un nuevo archivo, mueva el cursor a esta posición e introduzca el nombre deseado. Encontrará más instrucciones sobre la asignación de nombres en "Operaciones básicas", página 34.

> Si desea crear una nueva carpeta, pulse el botón [SF5] para asignar nombre a la carpeta. Encontrará más instrucciones sobre la asignación de nombres en el apartado "Operaciones básicas, página 34.

2 Si desea reemplazar el archivo existente, mueva el cursor al archivo en el que se guardarán los datos con los botones de cursor o la rueda de datos.

**Mientras se guardan los datos, no retire la tarjeta de memoria ni apague el S90.**

Pulse el botón [ENTER] para ejecutar la operación de almacenamiento.

Si va a reemplazar un archivo existente, la pantalla le solicitará una confirmación. Pulse el botón [INC/YES] para ejecutar la operación Guardar o pulse el botón [DEC/NO] para cancelarla.

Después de haber guardado los datos, aparecerá el mensaje "Completed" y la pantalla volverá a su estado original.

### **[F3] Carga de los datos del S90 desde una tarjeta de memoria**

Esta operación le permite guardar archivos en el S90 desde una tarjeta de memoria.

Las explicaciones de este apartado corresponden al paso <sup>2</sup> del procedimiento básico de la página 83.

**1** Seleccione el tipo de archivo (página 83) y un archivo que desee cargar.

Cuando el tipo se ajusta a All, All Voice, Plug-in All Banck 1-3, Usr ARP, Chain o Voice Editor, diríjase al paso 3. Para cualquier otro tipo de archivo, vaya al paso 2.

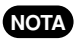

**Cuando seleccione "All" como tipo de archivo para cargar, en la pantalla aparecerá "**❑ **without System". Si se marca este cuadro y se ejecuta la Carga, se cargarán todos los datos, excepto los ajustes de sistema, del modo de utilidades.**

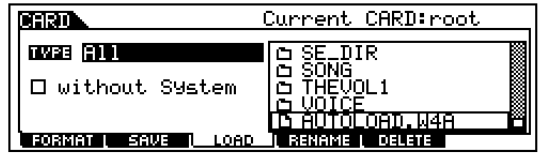

2 Especifique los datos que va a cargar y el destino en la memoria de usuario del S90.

Cuando se ajusta el tipo de archivo (datos) a Voice, por ejemplo, observe las siguientes instrucciones.

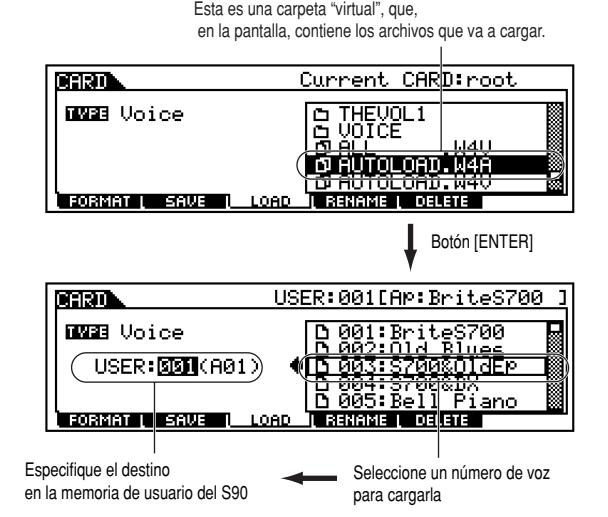

Cuando el tipo de archivo (datos) se ajusta a Performance, aparecerá un archivo "virtual", al igual que con Voice. Seleccione un archivo imaginario y pulse el botón [ENTER] para recuperar la lista de Performance. A continuación seleccione la actuación deseada y especifique el la ubicación de destino en la memoria de usuario.

3 Pulse el botón [ENTER] para ejecutar la operación de carga. Después de que termine la operación, aparecerá el mensaje "Completed" y se restablecerá la pantalla original.

**No retire la tarjeta de memoria ni apague la alimentación** ∕∖∖ **del S90 mientras se estén cargando los datos.**

**La carga de datos en el S90 borrará y reemplazará auto-**Æ. **máticamente todo dato existente en la memoria de usuario. Procure guardar los datos importantes en una tarjeta de memoria ANTES de realizar cualquier operación de carga.**

**El S90 dispone de una conveniente función de carga automática que cargará automáticamente los archivos de usuario especificados al encender la alimentación. Más detalles en la página 84. NOTA**

#### **[F4] Cambio de nombre de un archivo (RENAME)**

Desde esta pantalla puede cambiar el nombre de archivos de la tarjeta de memoria seleccionada con ocho caracteres alfabéticos y numéricos.

Seleccione el tipo de archivo deseado

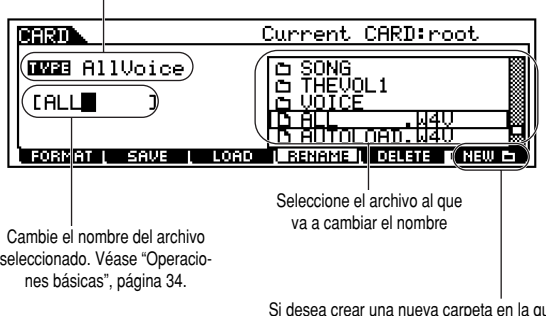

Si desea crear una nueva carpeta en la que se encuentren los datos, pulse el botón [F6] para asignar nombre a la carpeta. Encontrará más instrucciones sobre la asignación de nombres en el aparpage 34. tado "Operaciones básicas, página 34.

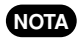

**Los archivos reciben nombre de acuerdo con la convención MS-DOS (página 84).**

## **[F5] Borrado de archivos (DELETE)**

Desde esta pantalla, puede borrar archivos de la tarjeta de memoria seleccionada. Seleccione el archivo deseado y luego pulse el botón [ENTER].

Seleccione el tipo de archivo deseado

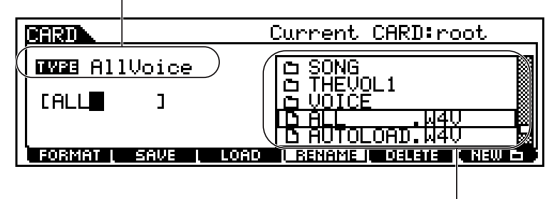

Seleccione el archivo que va a borrar

# **Sensibilidad a la pulsación**

Pueden seleccionarse diferentes tipos de sensibilidad de teclado para adaptarse a los distintos estilos y preferencias interpretativas.

- $\bigodot$  Pulse el botón [UTILITY] para acceder al modo de utilidades.
- 2 Pulse los botones [F1 ] y [SF2 ] para seleccionar la pantalla (KBD).
- 3 Utilice los botones [ ▲ ▼ EF] para seleccionar la pantalla Vel Curve y luego pulse los botones [INC/YES] y [DEC/NO] para seleccionar el ajuste deseado (véase a continuación).
- 4 Pulse el botón [EXIT] para salir del modo de utilidades.

No intente nunca apagar la unidad mientras se están grabando datos en la Flash ROM (mensaje "Executing..." o "Please keep power **NOTA** on"). Si lo hace, se perderán todos los datos de usuario y podría bloquear el sistema (por la corrupción de los datos de la Flash ROM).

#### **norm (normal)**

La velocidad de pulsación es proporcional a la intensidad de la interpretación (la fuerza con que se toca el teclado).

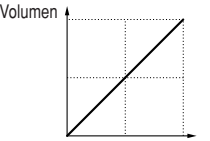

Fuerza ejercida para tocar el teclado

#### **Soft (suave)**

Esta curva produce un aumento de la respuesta, especialmente con velocidades de pulsación bajas. Con esta curva, si se toca suave la respuesta será mayor que con la curva "norm". Utilice esta curva si desea un mayor control en el margen de velocidades de pulsación bajas.

#### **hard (fuerte)**

Esta curva disminuye la respuesta global en comparación con la curva "norm". Utilice esta curva si tiene tendencia a tocar fuerte y desea que el sonido cambie para que resulte menos sensible.

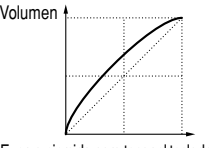

Fuerza ejercida para tocar el teclado

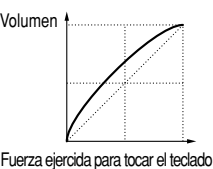

#### **wide (ancha)**

Este ajuste proporciona curvas de respuestas opuestas para las velocidades de pulsación bajas y altas. Amplía el margen dinámico aparente del controlador, produciendo menos cambio de sonido en el margen más suave y más cambio en el margen más fuerte.

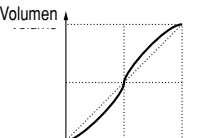

Fuerza ejercida para tocar el teclado

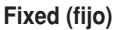

Este ajuste produce la misma cantidad de cambio de sonido (ajustado en Fixed Velocity), independientemente de la fuerza ejercida al tocar. Por ejemplo puede utilizar esta sensibilidad para emular la respuesta de tecla de órganos convencionales, o para asegurarse de que el de sonido es absolutamente uniforme,sin importar lo fuerte o suave que toque el teclado.

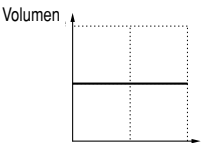

Fuerza ejercida para tocar el teclado

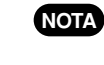

**También puede ajustar los tipos de sensibilidad a la pulsación del controlador de soplido (UTILITY [F1] (-->) [SF1] BCCurve).**

# **Arbol de funciones**

Los números de referencia le permitirán encontrar rápida y fácilmente mediante, referencias cruzadas, los parámetros correspondientes de la tabla de parámetros (página 92) y de la sección de referencia (página 98) Consulte la página 33 si desea saber más sobre la pantalla de información; más información acerca de la búsqueda de categoría en la página 38. Respecto de las operaciones (Jobs) consulte la página 70: más detalles sobre las operaciones de almacenamiento en la página 73; en cuanto a las operaciones de tarjeta, consulte la página 82.

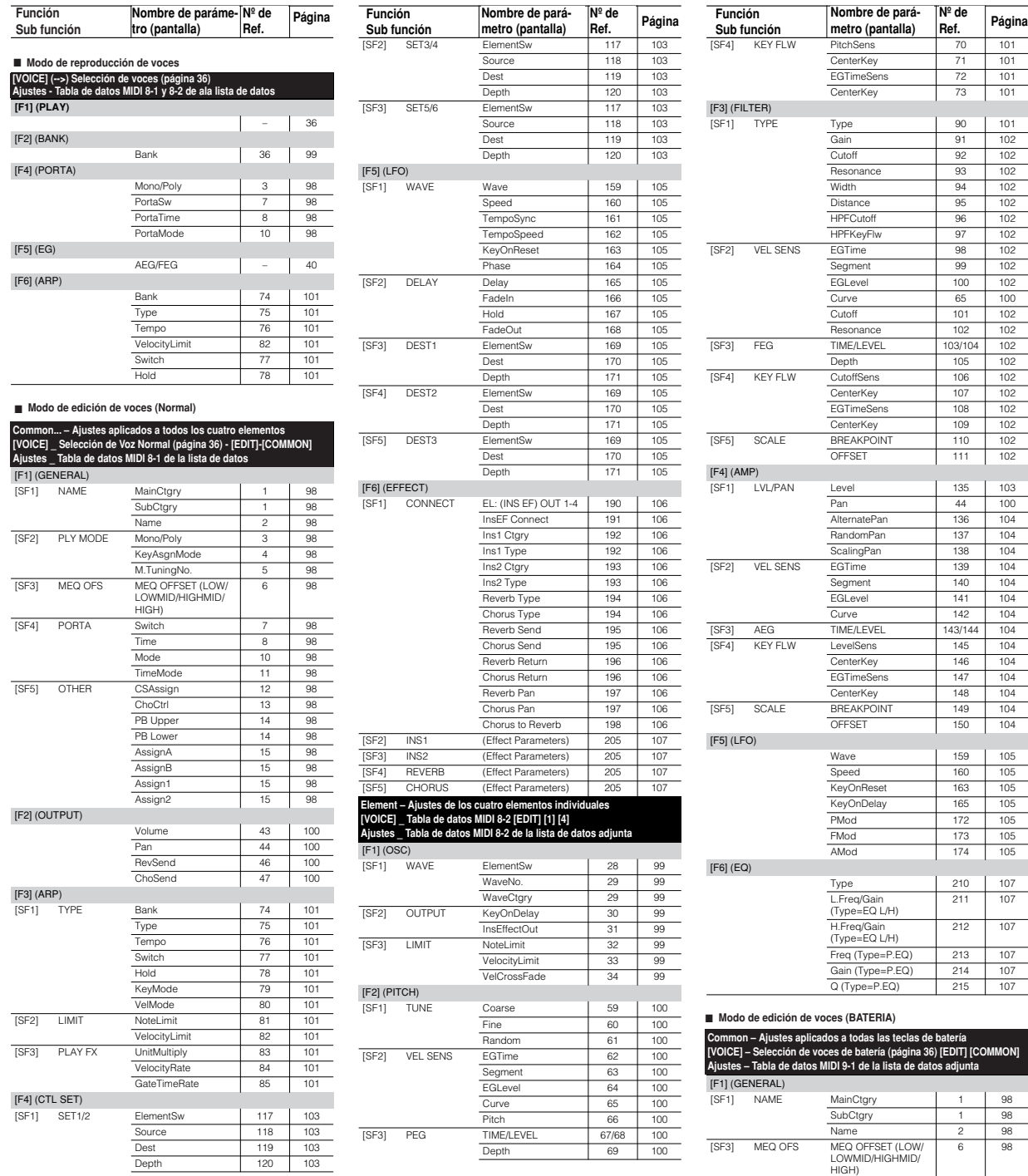

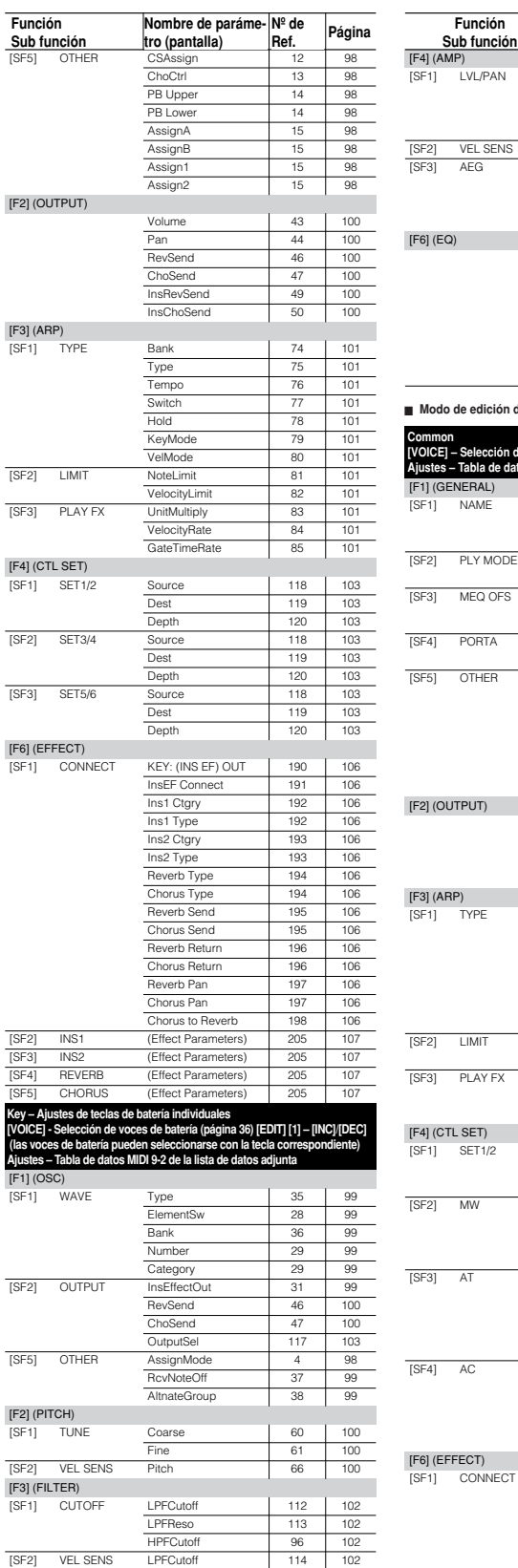

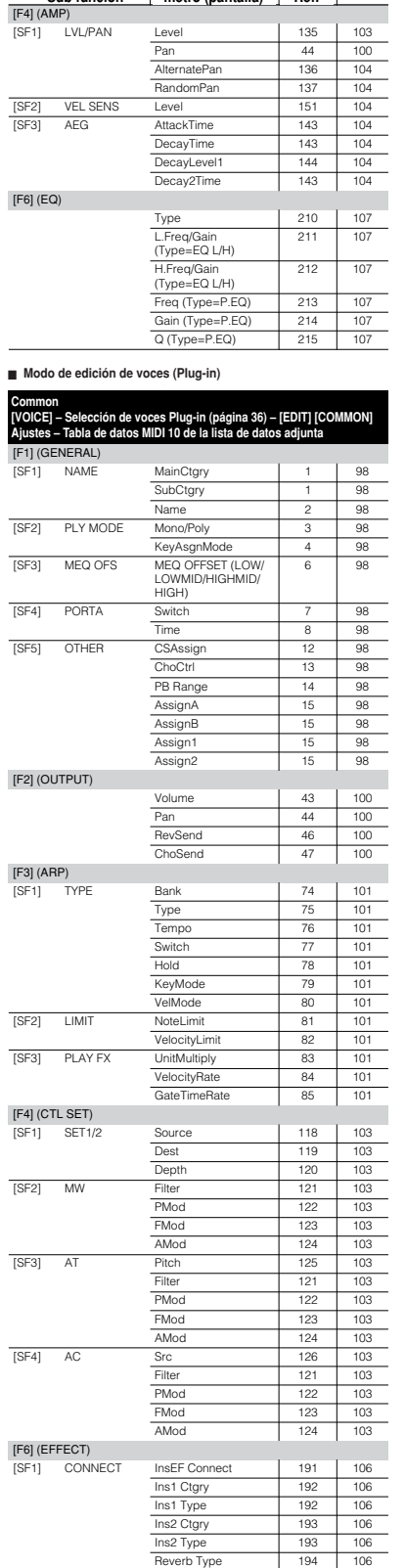

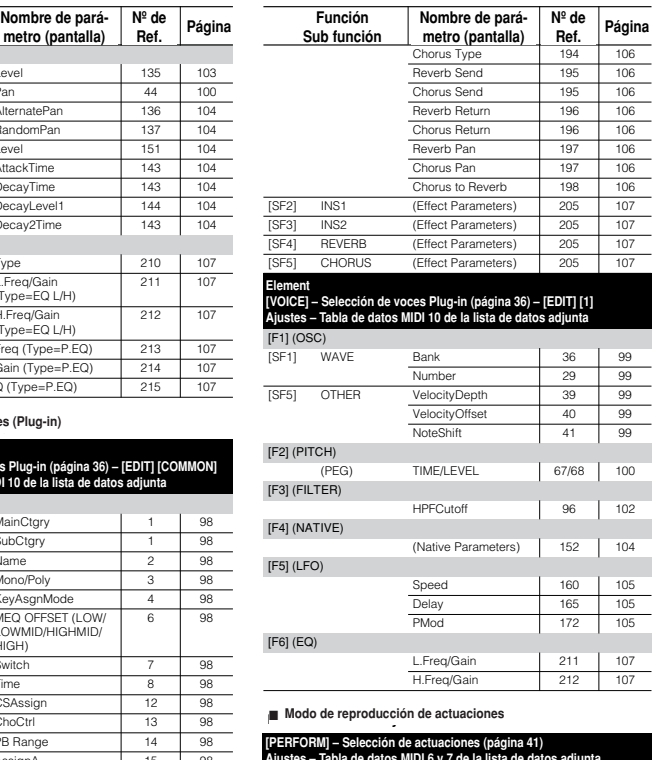

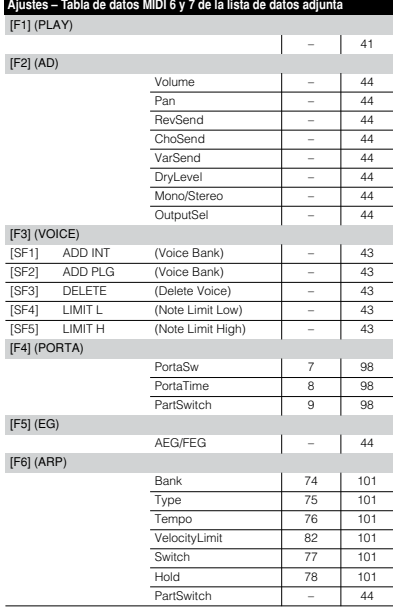

■ **Performance Edit Mode** ■ **Modo de edición de actuaciones**

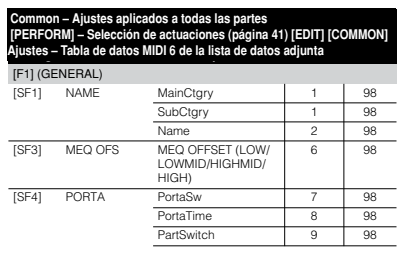

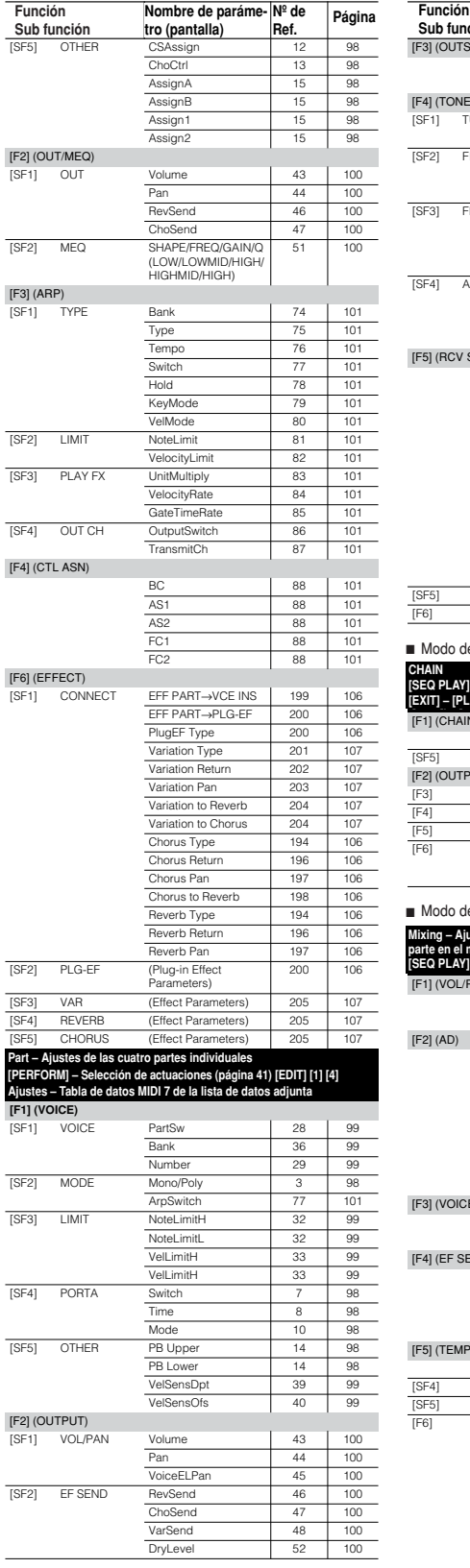

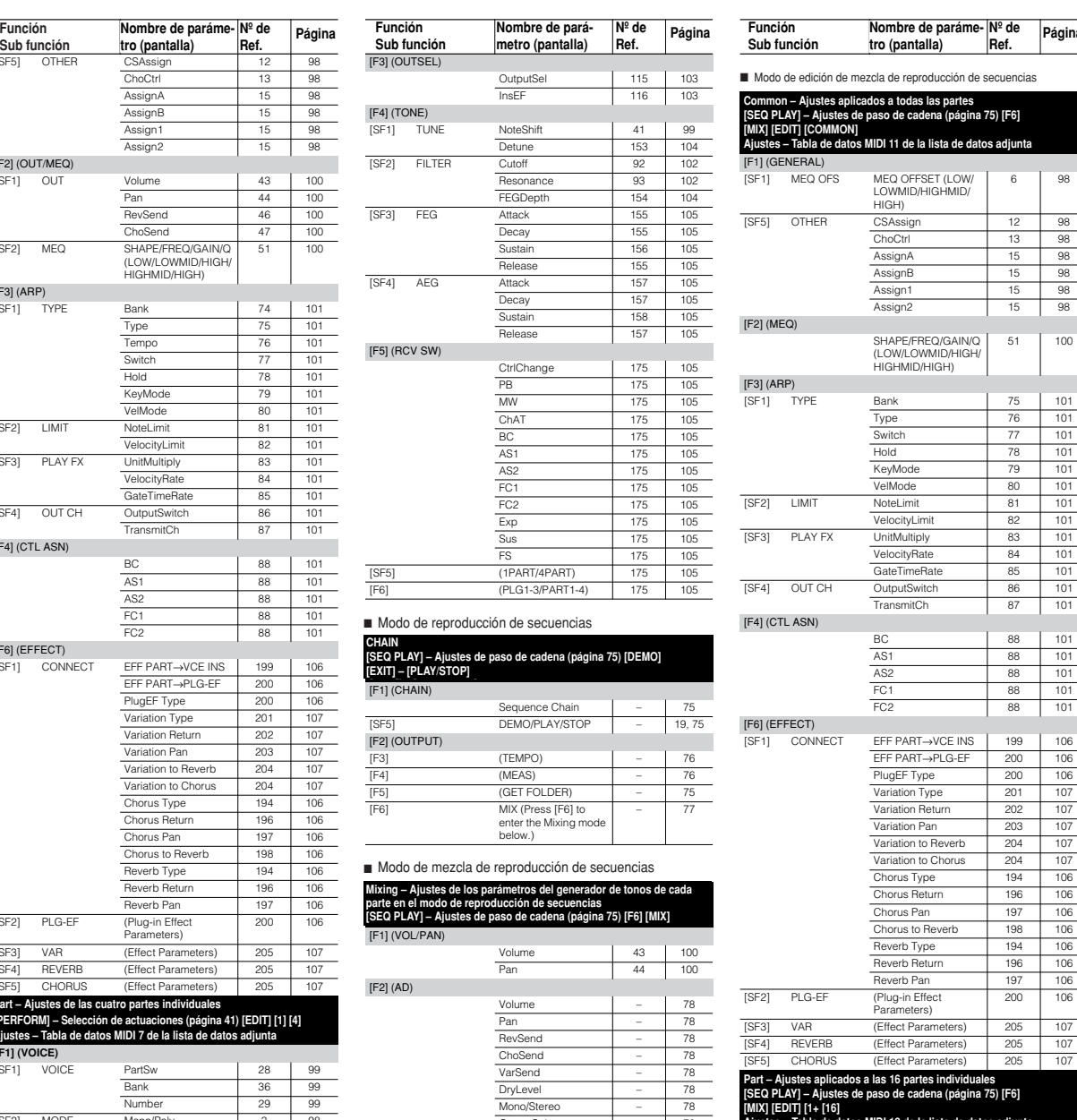

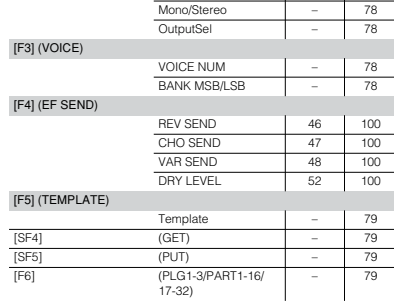

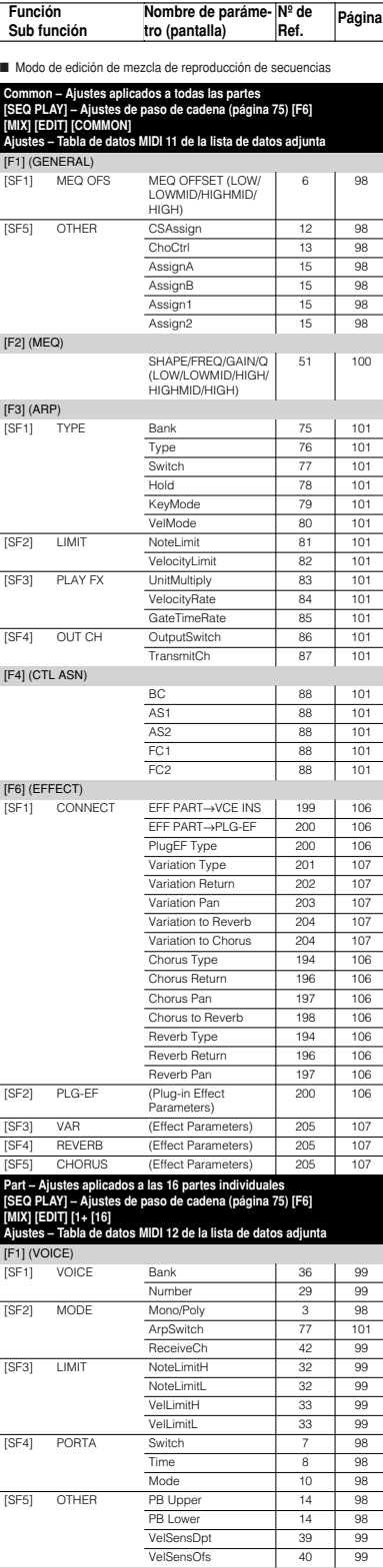

[F2] (OUTPUT) [SF1] VOL/PAN Volume 43 100

Volume 43 100<br>
Pan 44 100

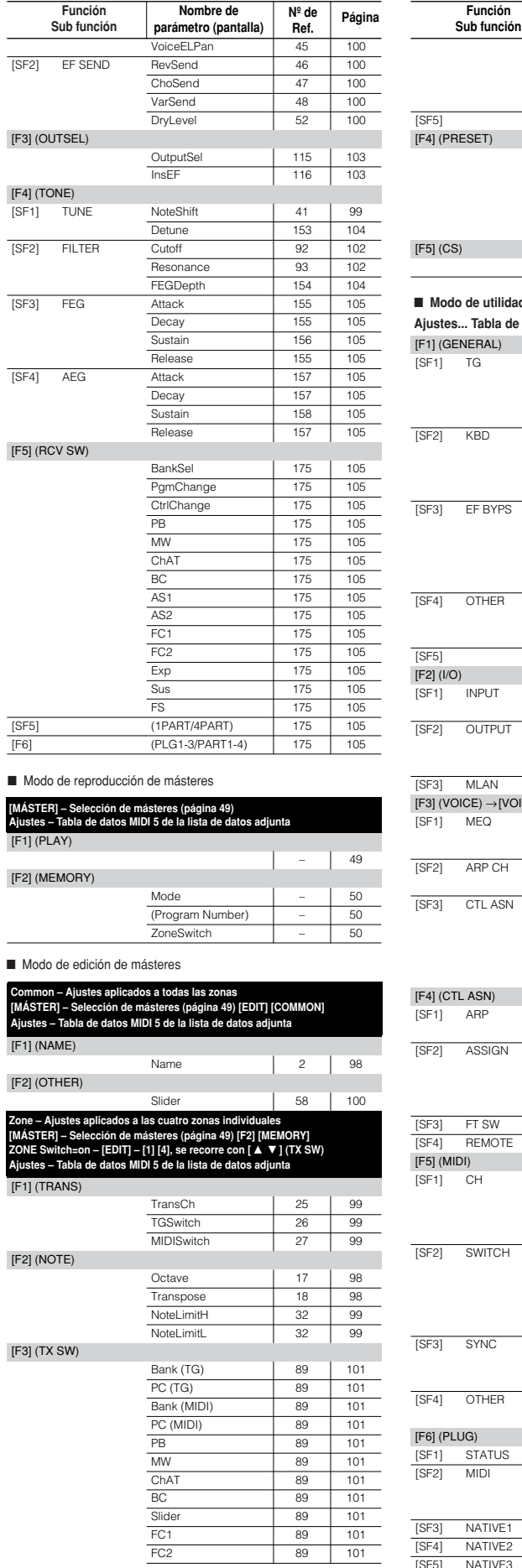

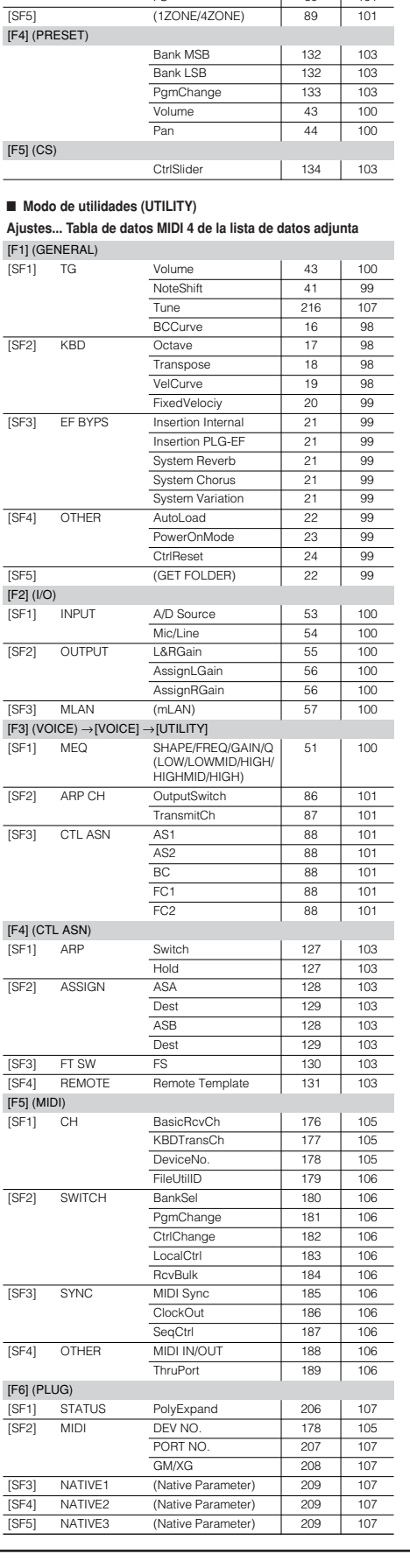

Vol 89 101 Pan | 89 | 101 Sus | 89 | 101 FS 89 101

**Page** Name de M<sup>2</sup> de *Págir*<br> **Parámetro (pantalla)** Ref.

**N º de Ref.**

**P ágina**

 $\overline{\phantom{a}}$ 

[SF5] (1ZONE/4ZONE) 89 101

# **Tabla de parámetros**

Esta tabla le permitirá encontrar de manera sencilla y rápida cualquier parámetro deseado, mediante uno los diversos modos de edición del S90 y confirmar la forma de recuperarlo. Las pantalla de ajustes de los parámetros se seleccionan con los botones de función [F1] – [F6] y los de sub función [SF1] – [SF5]. La tabla facilita en gran manera la recuperación del parámetro deseado en el modo deseado. También puede ver fácilmente en qué modos están distribuidos los parámetros similares o relacionados.

La tabla resulta útil cuando desee duplicar ajustes de un parámetro del modo de voz, por ejemplo, en el mismo parámetro del modo de actuación, o cuando desee realizar ajustes más completos y detallados en el modo de actuación pero manteniendo los ajuste del modo de voz.

La tabla ofrece números de referencia de paginas y de parámetros para cada parámetro, facilitando la búsqueda de la explicación correspondiente del manual de uso. Mientras esté utilizando el S9O, observe el modo actual seleccionado, el estado de edición (común, parte, etc.) y el número de función y luego proceda a consultar la tabla.

### Uso de la tabla

- Los parámetros están organizados en la pantalla de acuerdo con los botones de función correspondiente [F1]- [F6], cada uno de los cuales está representado en la tabla por filas oscuras. Por ejemplo, puede ver que el parámetro Mono/Poly (tercer parámetro de la sección F1) pertenece al botón [F1]. De la misma manera, Pan (segundo parámetro de la sección F2) se recupera pulsando primero [F2].
- $\bullet$  La fila oscura de cada botón de función indica el nombre de la etiqueta de tal botón para el modo correspondiente (indicado por el título de la columna). Por ejemplo, Mono/Poly está en la etiqueta GENERAL (para Voice Edit - Common) y en la etiqueta VOICE (para Performance Edit and Seq. Play Mixing Edit).
- Al mirar la fila Mono/Poly encontrará cuatro entradas [SF2]. Lo cual significa que Mono/Poly puede recuperarse pulsando [SF2] después de pulsar [F1] en el modo de edición correspondiente.
- $\bullet$  En general, la mayoría de las entradas de la tabla están en negrita, indicando que el parámetro puede encontrarse en el sitio especificado (pulsando un botón). Tipo normal, para una entrada, indica que el parámetro no se encuentra disponible para el botón de función correspondiente, pero que puede encontrarse en otro botón de función. Por ejemplo, para la entrada del parámetro ArpSwitch, en la parte inferior de la sección F1, se lee "F3 - SF1, lo que indica que (para el modo Voice Edit – Common) puede recuperarse pulsando [F3] seguido de [SF1].
- Cuando puede alterarse un efecto similar, o parámetros diferentes comparten un aspecto común, la entrada se pone entre paréntesis. Las referencias de paginas y los números de referencia de parámetros son para parámetros estándar (negrita); cuando encuentre una entrada entre paréntesis, compruebe la sección del botón de función correspondiente en la tabla.
- Las entradas denominadas "Direct", indican que no existe ninguna etiqueta de sub función en la pantalla respectiva y que el parámetro puede ajustarse directamente desde la pantalla de función.

### Ejemplos de usos

Cuando desee comprobar los parámetros disponi**bles en un modo determinado:**

Mire la columna de Voice Edit – Element – Normal para determinar los parámetros que tienen entrada. Si hay una, el parámetro existe en el modo correspondiente.

<sup>I</sup> **Cuando desee encontrar cierto parámetro de la tabla:**

Consulte la lista de parámetros/funciones de la página 98. En esta lista figuran todos los parámetros por orden alfabético, e indica la tecla de función a la que están asignados. Una vez que conozca la tecla de función, diríjase a la sección de la tabla que corresponda a dicha tecla.

<sup>I</sup> **Cuando desee comprobar los modos de edición que contengan un parámetro determinado:**

Busque el parámetro y mire qué columna tiene entradas. Por ejemplo, LFO Speed (segundo parámetro de la sección F5) puede encontrarse tanto en Voice Edit – Common (Normal) como en Voice Edit – Element. También podrá comprobar que el parámetro no está disponible para las voces de batería.

<sup>I</sup> **Cuando desee comprobar o editar ciertos ajustes de parámetro en un modo determinado:** Digamos que quiere editar el ajuste Pan de una actuación, pero sólo desea cambiar un sonido particular (Elemento) y no toda la actuación. En primer lugar, compruebe que se encuentra en uno de los modos de reproducción (si ha recuperado la pantalla Performance Common en la que se ajusta el panorámico de una actuación entera, salga de la pantalla). A continuación, compruebe la fila de entradas de Pan en la tabla (en la sección F2) y busque en las columnas de Voice Edit – Element – Normal. Verá que la entrada Pan señala "[F4] – [SF1]". Esto indica que para editar el panorámico de un elemento deberá recuperar el modo Voice Edit Element y luego pulsar [F4] seguido de [SF1].

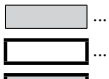

 $\cdots$  Puede editarse con la función Quick Edit (edición rápida) (editando en el modo de reproducción).

... Puede editarse con los deslizantes de control en tiempo real.

... Puede editarse con la función Quick Edit y los deslizantes de control en tiempo real.

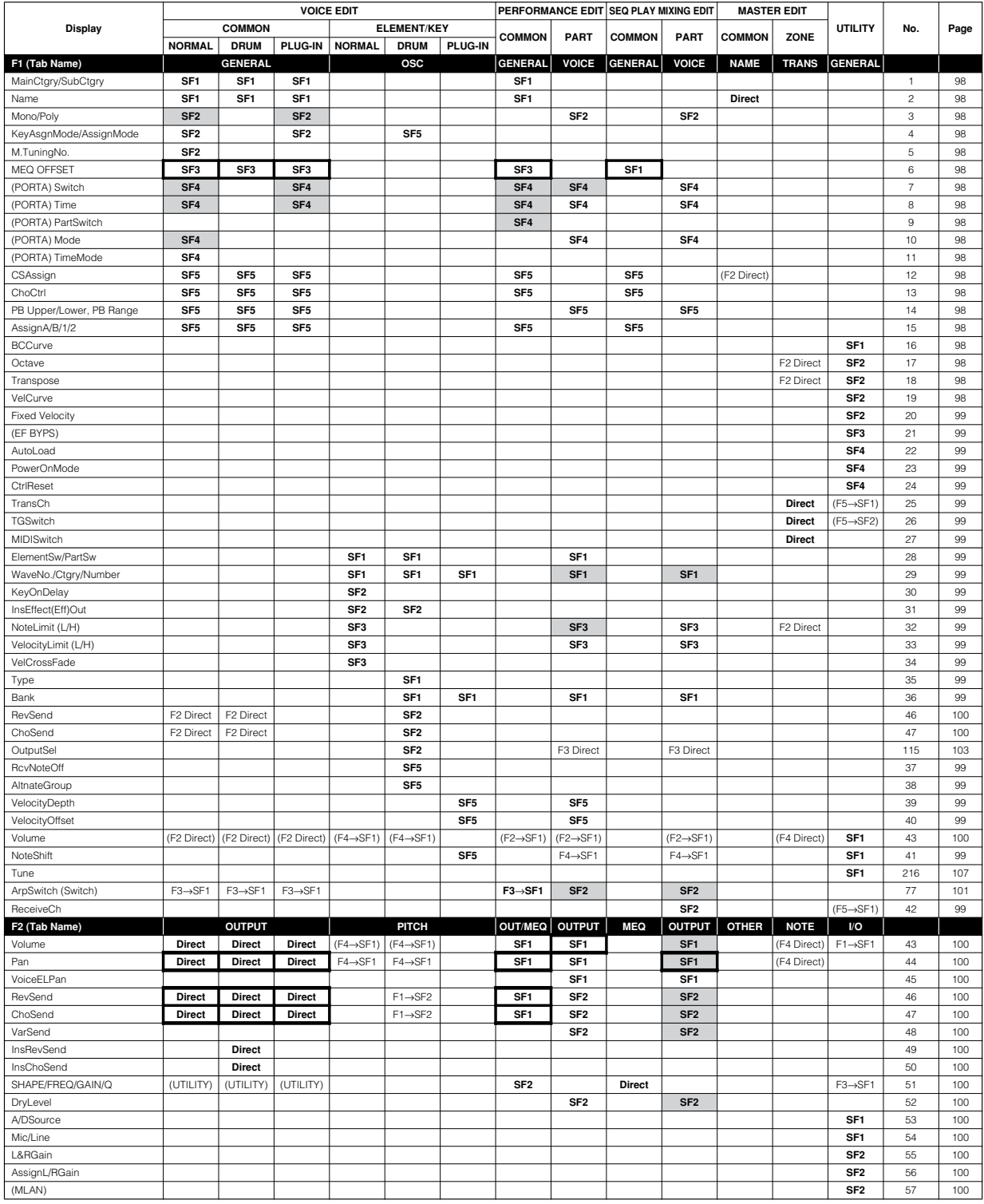

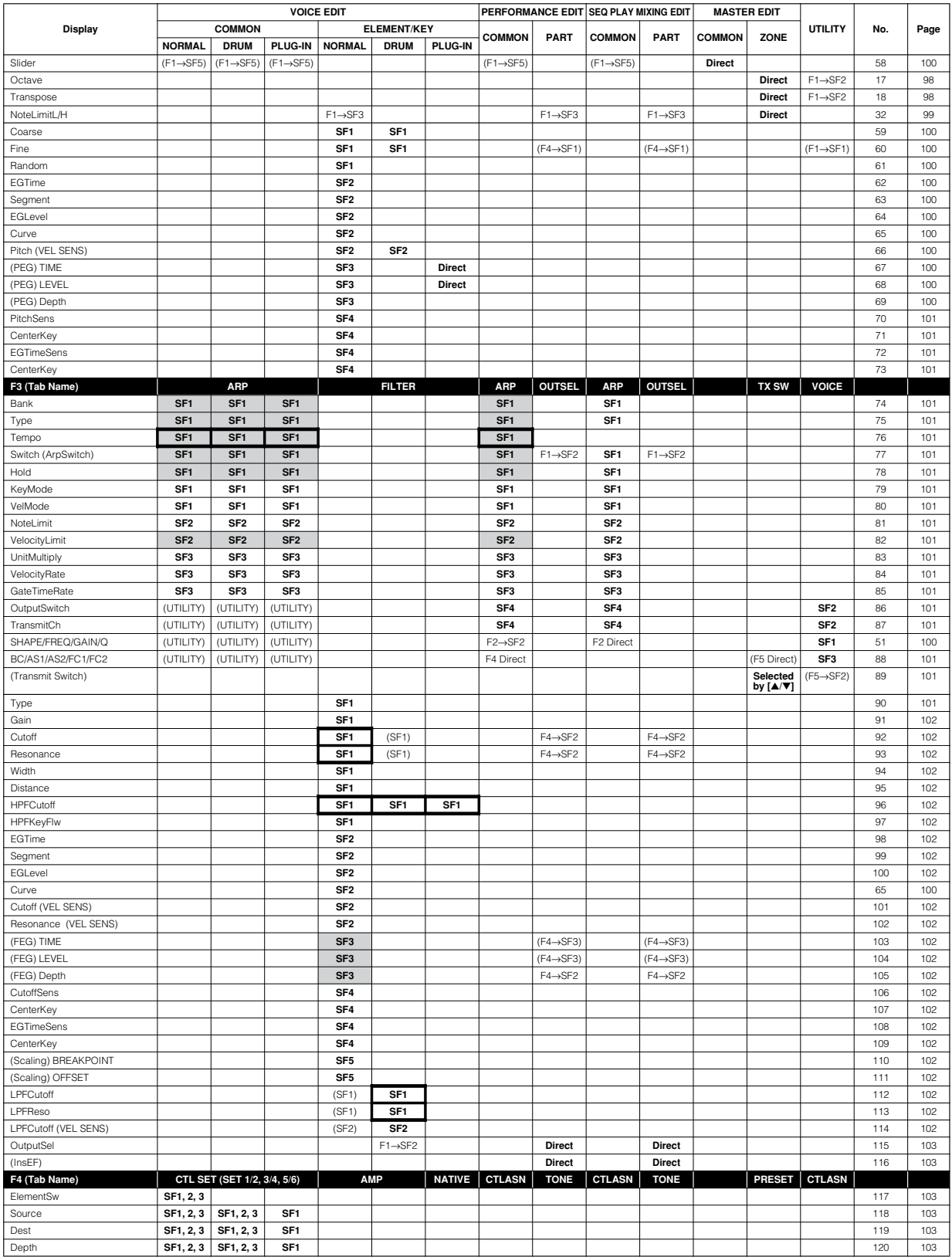

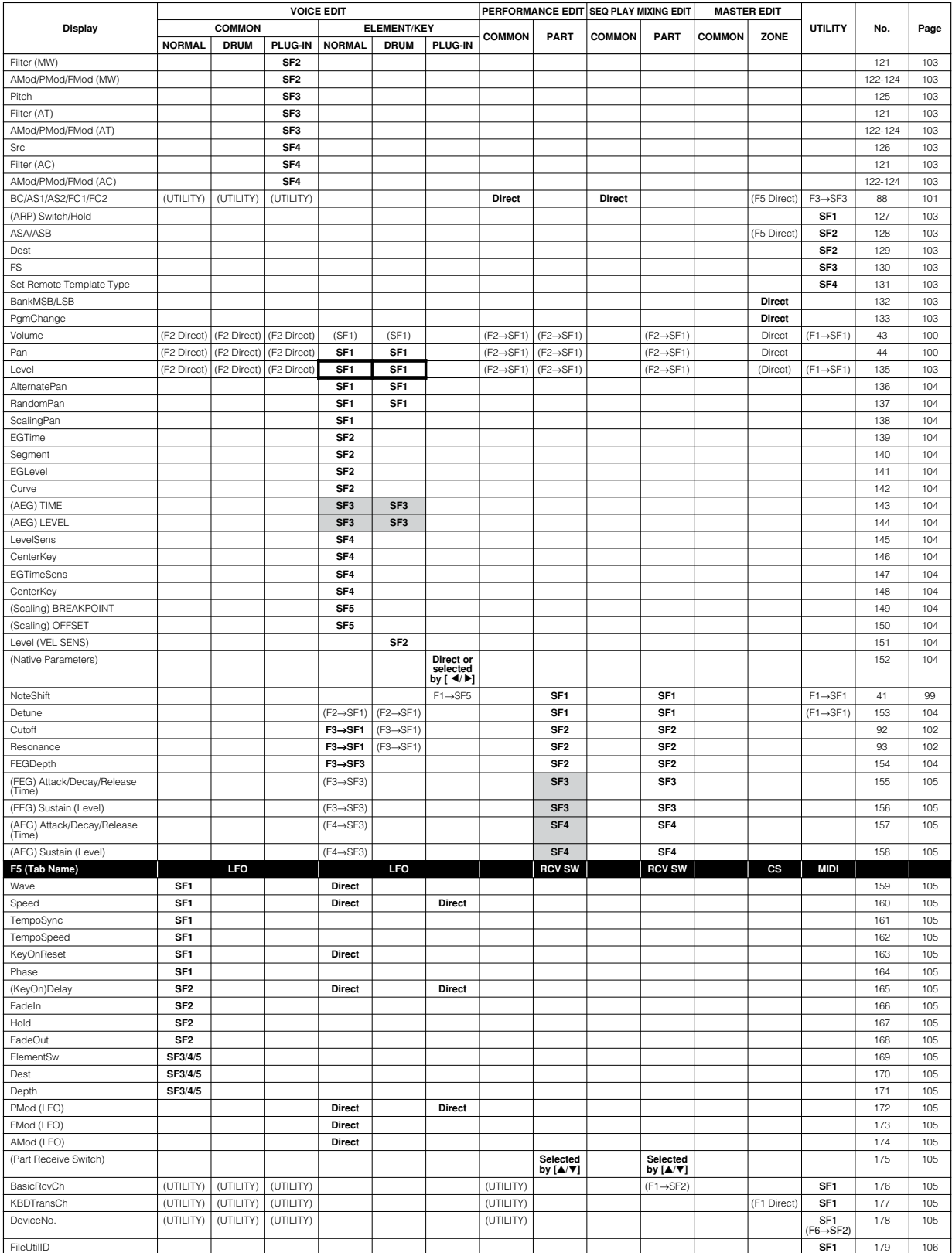

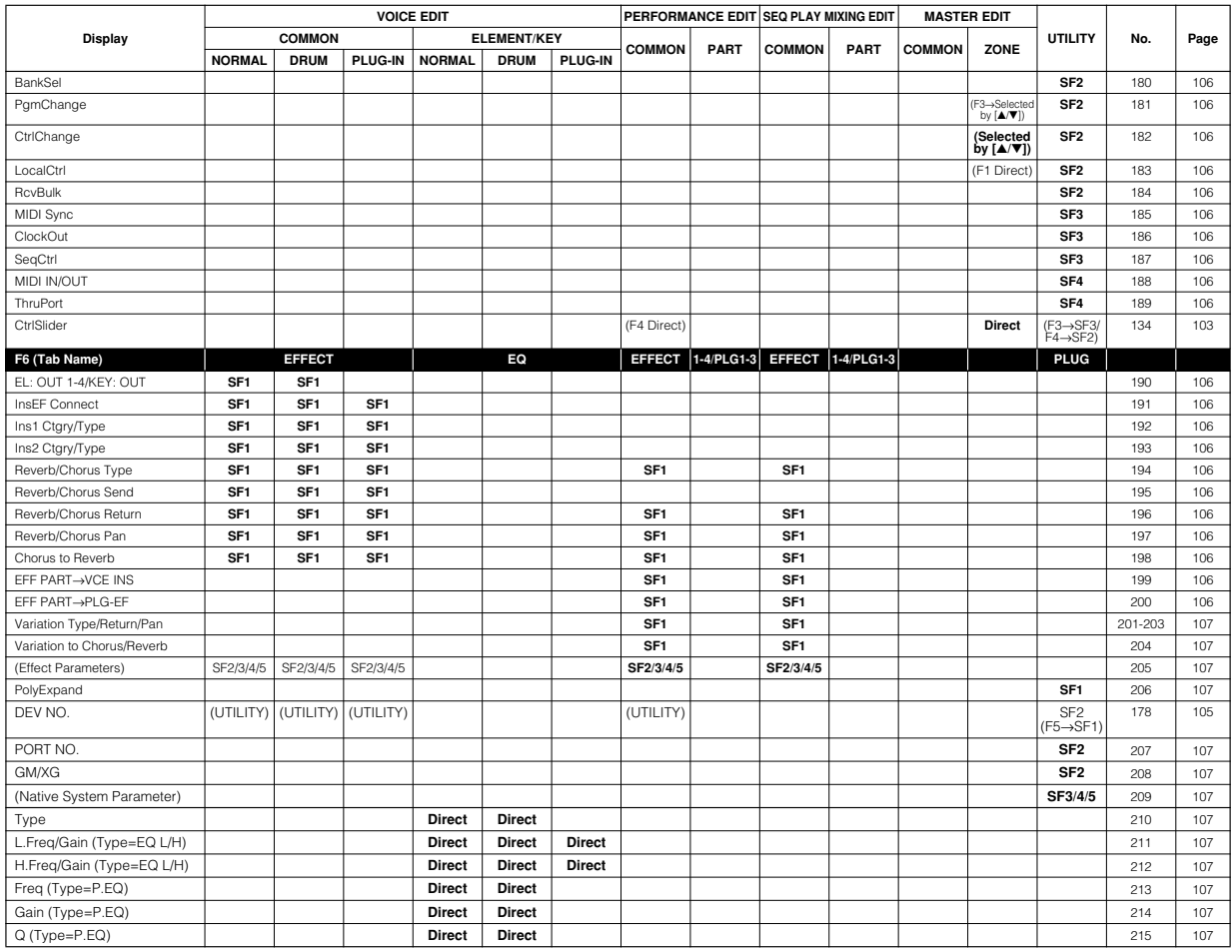

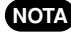

**Para los parámetros de modos diferentes que tienen el mismo nombre, los NOTA valores y ajustes de parámetro disponibles para tal parámetro pueden diferir según sea el modo.**

#### **Los números de referencia pueden encontrarse en las siguientes páginas:**

**Reference No. Reference Page Nº de Referencia Página de referencia** 1 - 19 98  $20 - 42$  99 43 - 69 100 70 - 90 101 91 - 114 102 115 - 135 103 136 - 154 104 155 - 178 105 179 - 200 106 201 - 221 107

**Encontrará más detalles en la lista de datos adjunta. NOTA**

**Si desea más información sobre las operaciones (Jobs), consulte la página 70; operacio-NOTA nes de almacenamiento, página 73; operaciones con tarjetas, página 82.**

**Más información acerca del modo de reproducción de secuencias en la página 75. NOTA**

**En el modo de actuación/mezcla, los ajustes Voice Common Arpeggio/Effect/Controller son NOTA ignorados, y el ajustes de actuación/mezcla queda efectivo. Los ajustes de Chorus/Reverb Effect y Arpeggio del modo de voz puede copiarse al modo de actuación/mezcla con la función Job (página 70).**

**Puede utilizar los deslizantes de control como controles de Quick Edit (edición rápida) para NOTA los parámetros indicados a continuación. Sin embargo, no cambia los valores del parámetro elemento/parte; sólo altera los valores temporalmente.**

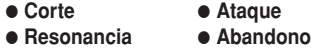

**El uso de cualquier control de Quick Edit en los parámetros siguientes no cambia directamente los valores de los parámetros NOTA correspondientes; sólo altera los valores temporalmente.**

**Elemento** I**FEG Time/Level/Depth = Tiempo, nivel y profundidad del FEG** I**AEG Time/Level/Depth = Tiempo, nivel y profundidad del AEG Parte FEG/AEG [F4]--> [SF3]/[SF4]**

# Lista de parámetros/funciones

### $\lambda$

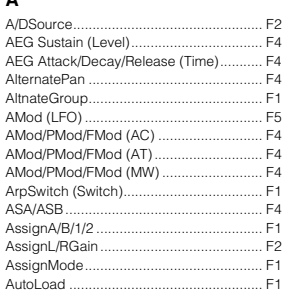

### **P**

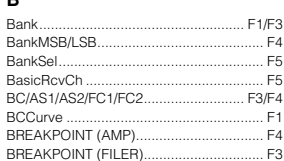

#### $\mathbf{c}$

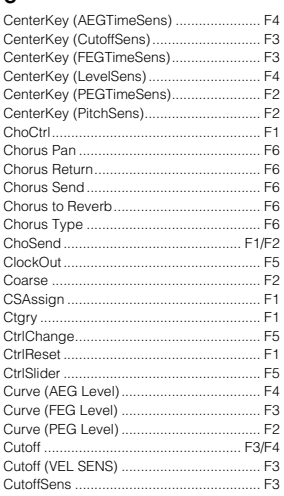

#### D

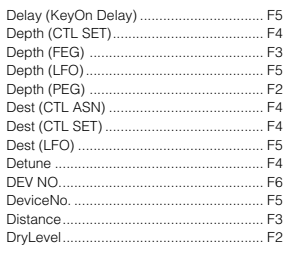

### $\mathsf{E}$

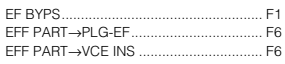

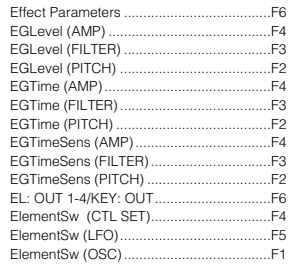

### F

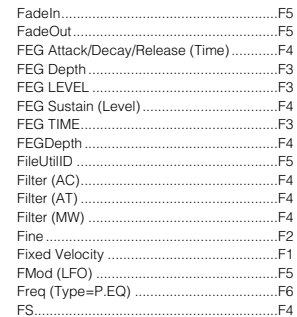

### G

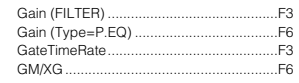

#### $H$  $\overline{a}$

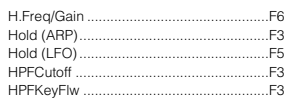

### $\mathbf I$ Ins1 Ctgry/Type .<br>Ins2 Ctgry/Type .<br>InsChoSend ....... InsEF. Inser<br>InsEF Connect....<br>InsEffect(Eff)Out. InsRevSend

#### $\mathsf{k}$

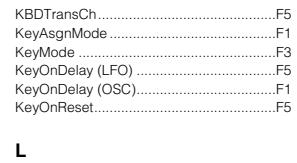

#### .F2<br>.F6<br>.F4 L&RGain. ... .<br>..F4<br>..F3 ...<br>..F2<br>..F4 LevelSens. F4

#### ..F5<br>..F3<br>..F3<br>..F3 M m<br>M.TuningNo...<br>MainCtgry ......<br>MEQ OFFSET  $.F1$ ....<br>..Fi MEQ OPPSET ...<br>Mic/Line ............<br>MIDI Sync .........<br>MIDISwitch .......<br>Mode (PORTA) .<br>Mono/Poly ........ ... .<br>..F2<br>..F5<br>..F5 ... 5<br>..F1<br>..F1  $\mathbb{F}_1$  $\overline{N}$

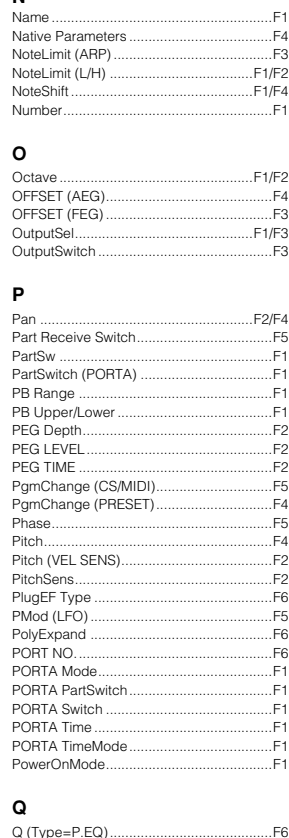

#### $\boldsymbol{\mathsf{R}}$  $\overline{a}$

.F<sub>6</sub> .F<sub>6</sub>  $-F2$ 

.F<sub>3</sub>

 $F6$ .F1

 $-F2$ 

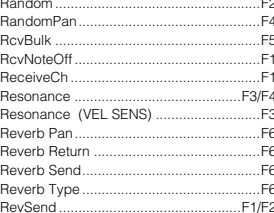

### s

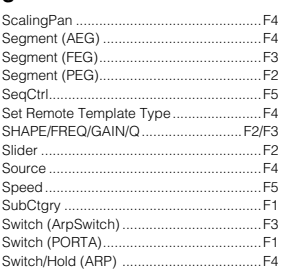

#### $\mathbf{r}$

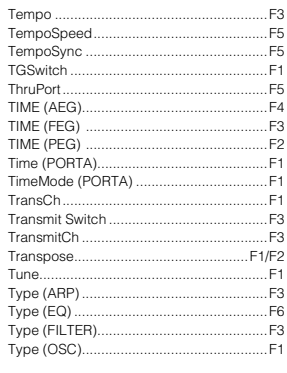

### $\mathsf{U}$

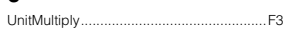

### $\mathsf{v}$

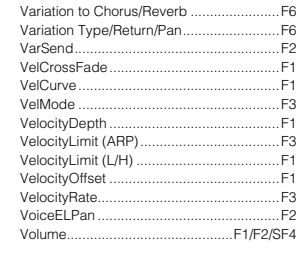

#### w

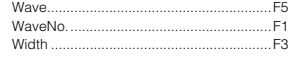

# *<sup>98</sup>***Referencia (lista de funciones)**

La siguiente lista explica de forma clara y concisa la función de cada uno de los parámetros. Después de la tabla podrá encontrar diversos pie de página que ampliarán los detalles y explicaciones de los ítems marcados con una asterisco (\*). La columna de "Página relacionada" también ofrece referencias de ejemplos operativos, más detalles y parámetros relacionados. Los Números de referencia del manual corresponden a los ítems relacionados del árbol de funciones (página 88) y de la tabla de parámetros (página 92). Mediante la comprobación de los números de referencia podrá encontrar rápida y fácilmente la función y los parámetros correspondientes en las tablas.

NOTA Si desea más información acerca de las indicaciones de pantalla y la selección de los modos, consulte la página 30. Más información sobre el modo de reproducción, en las páginas 36, 41, 48).

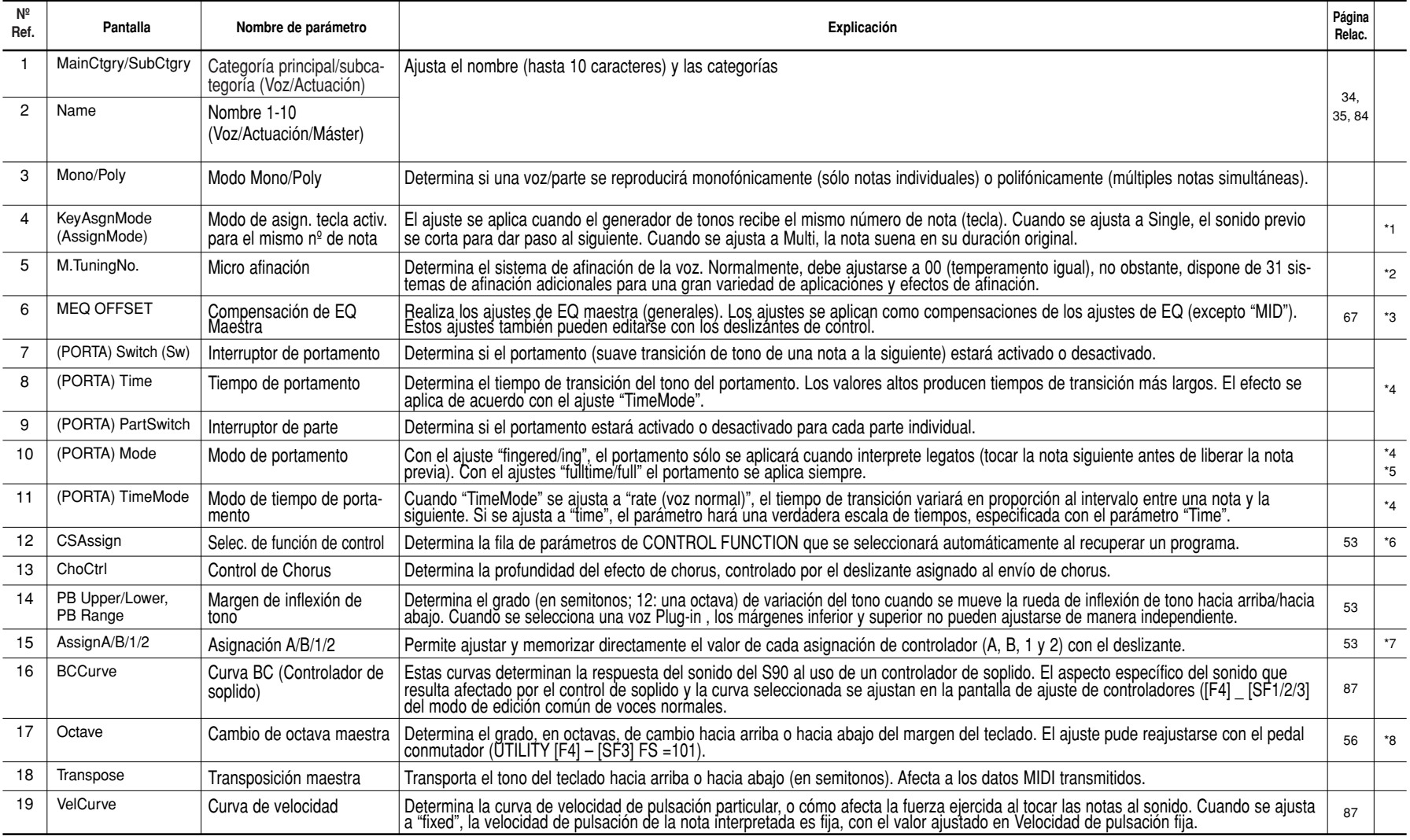

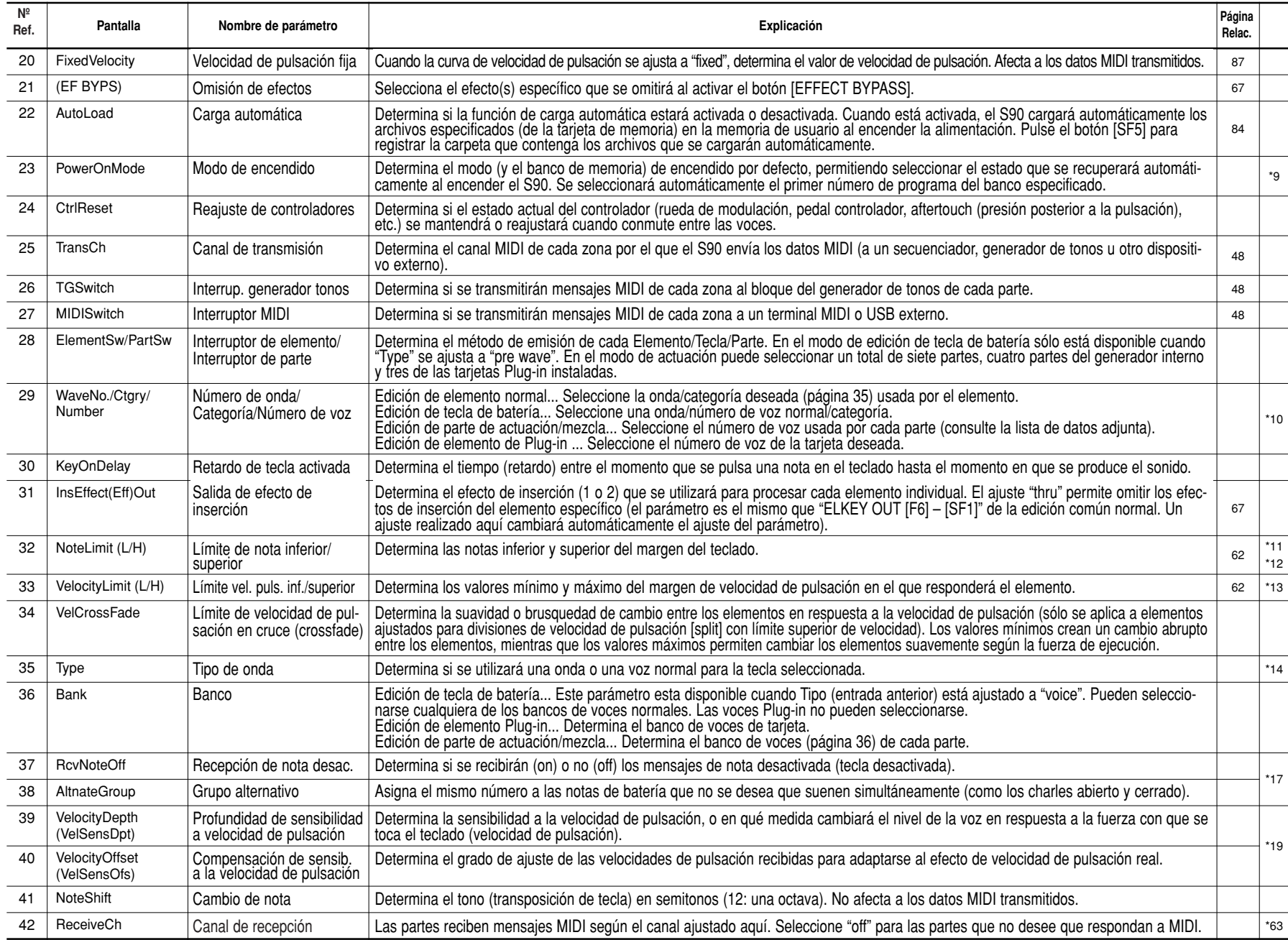
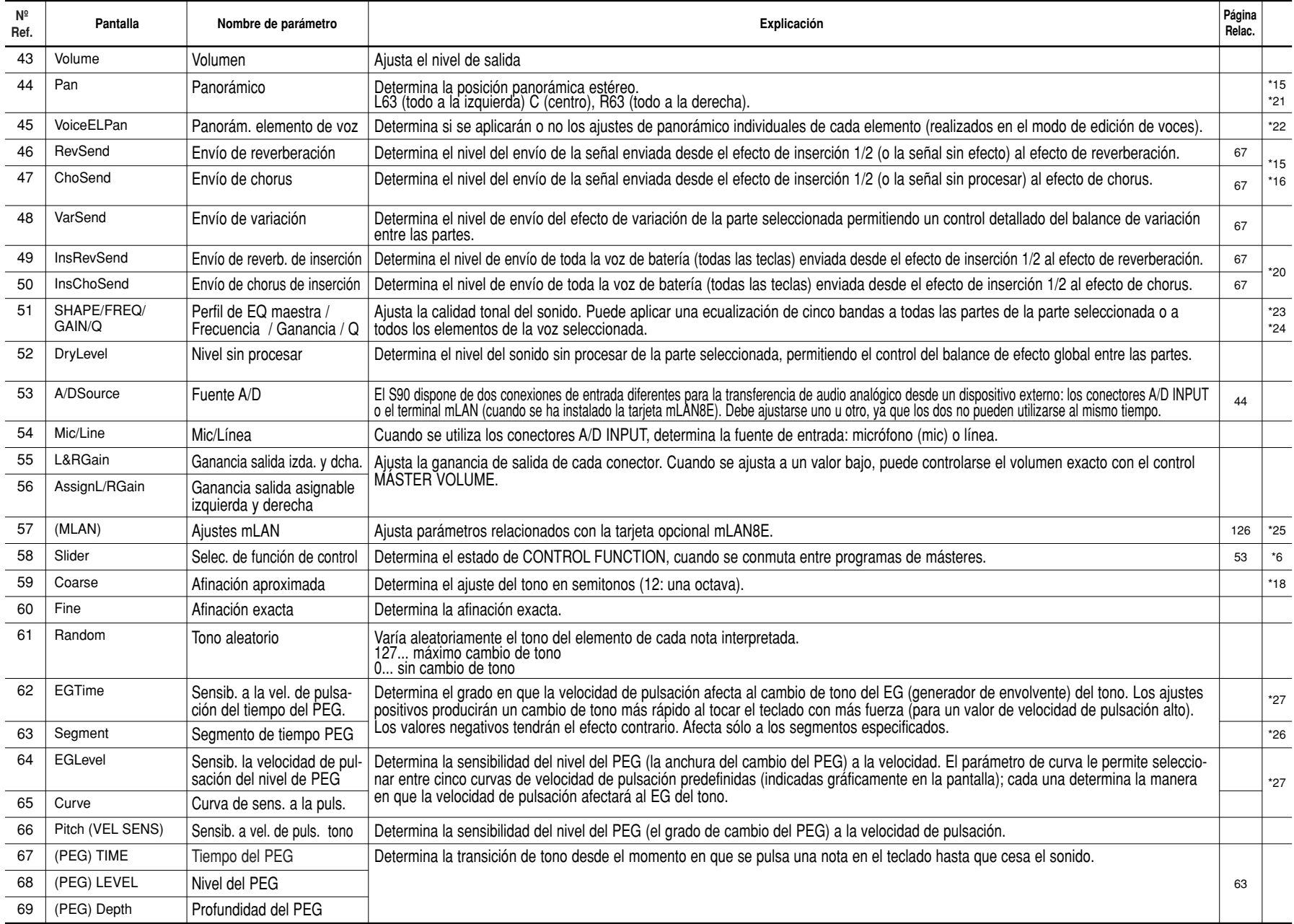

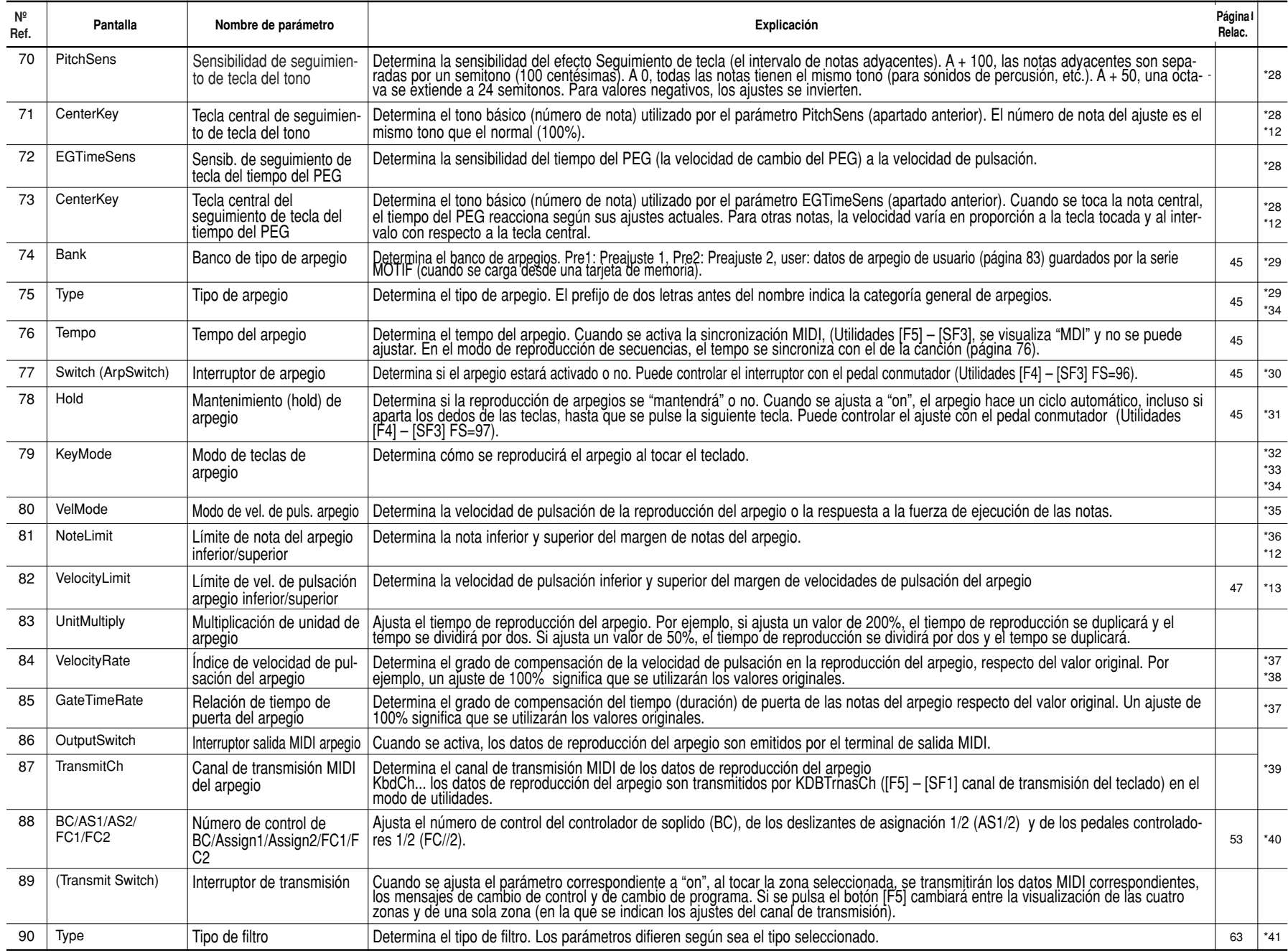

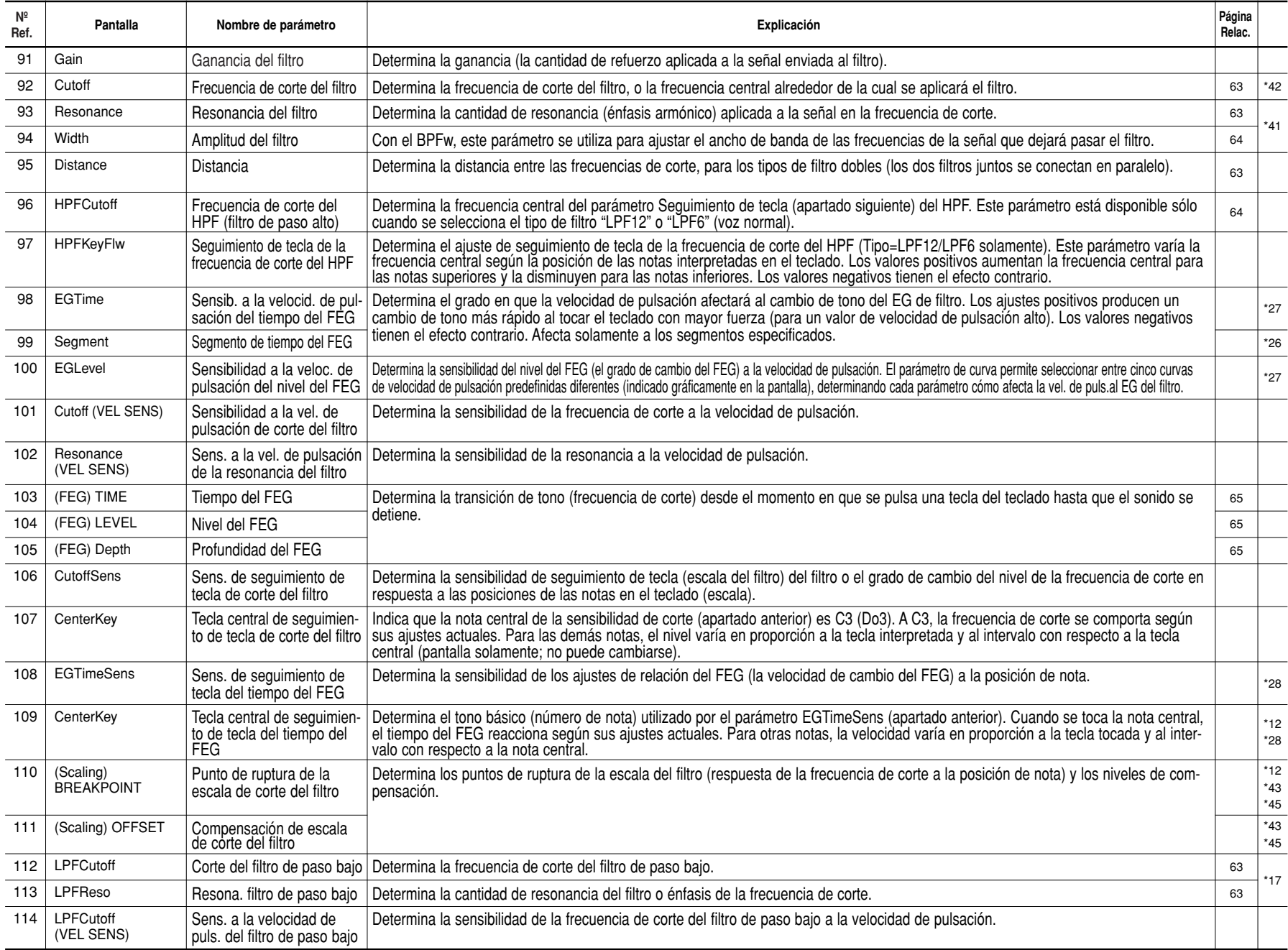

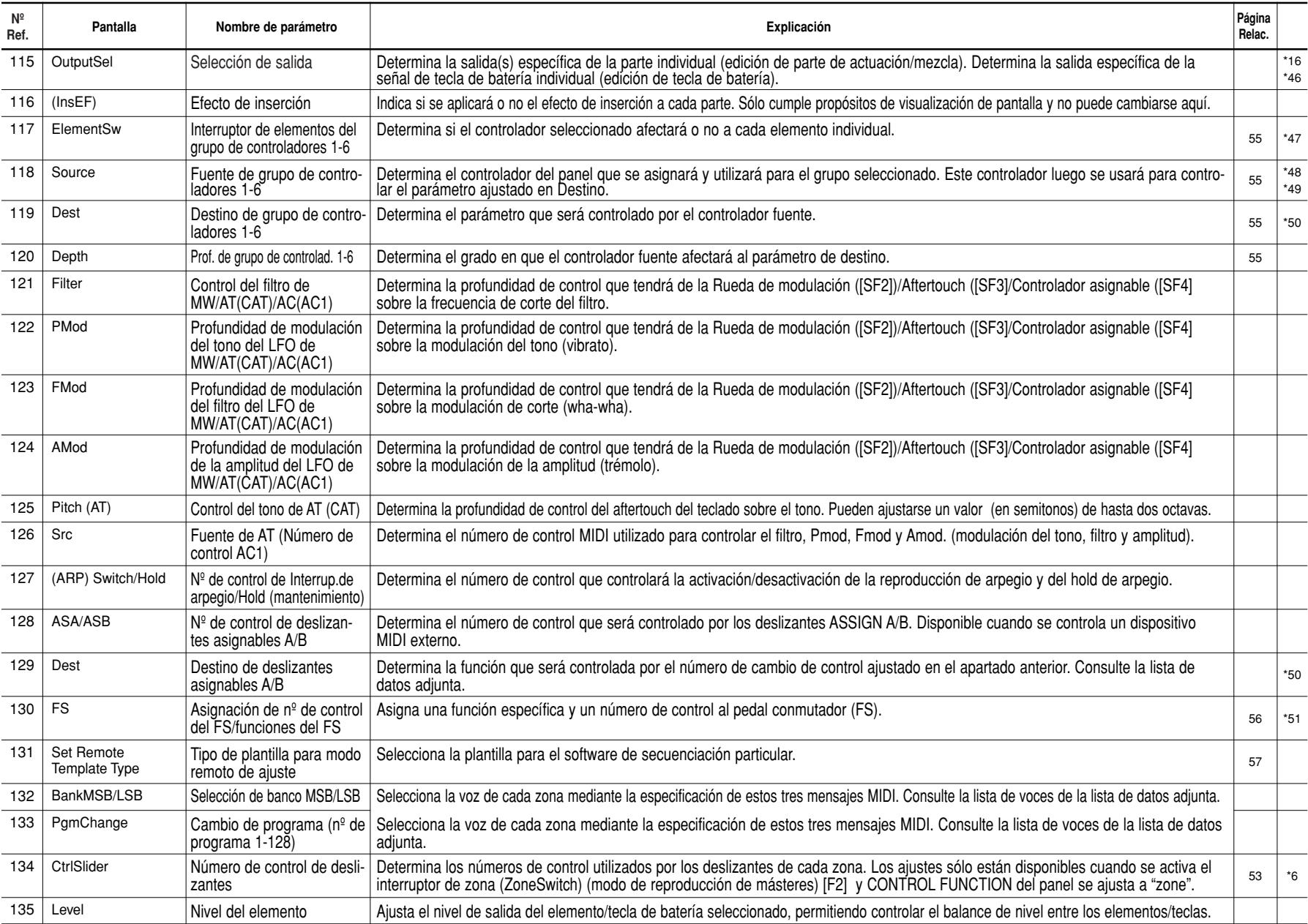

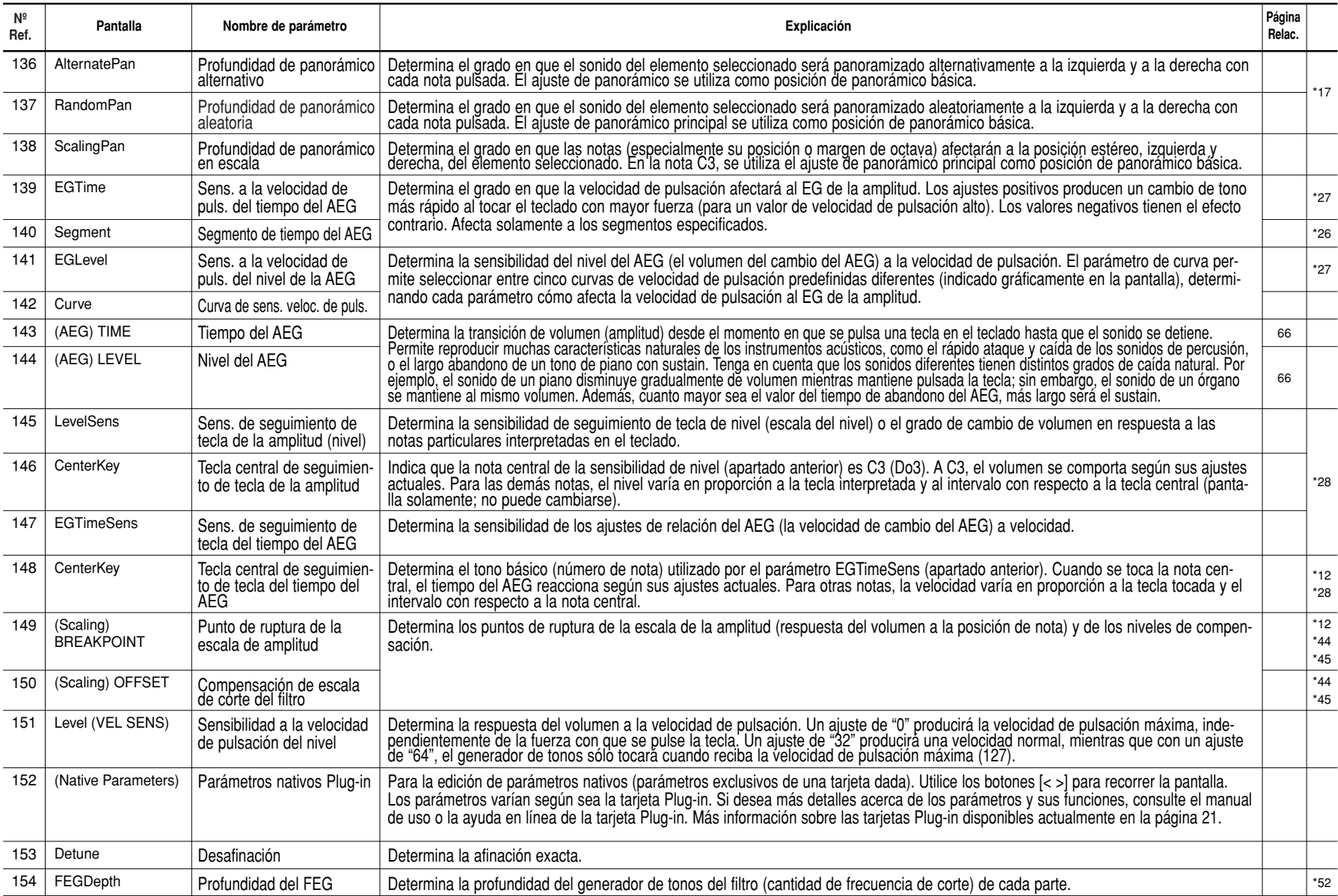

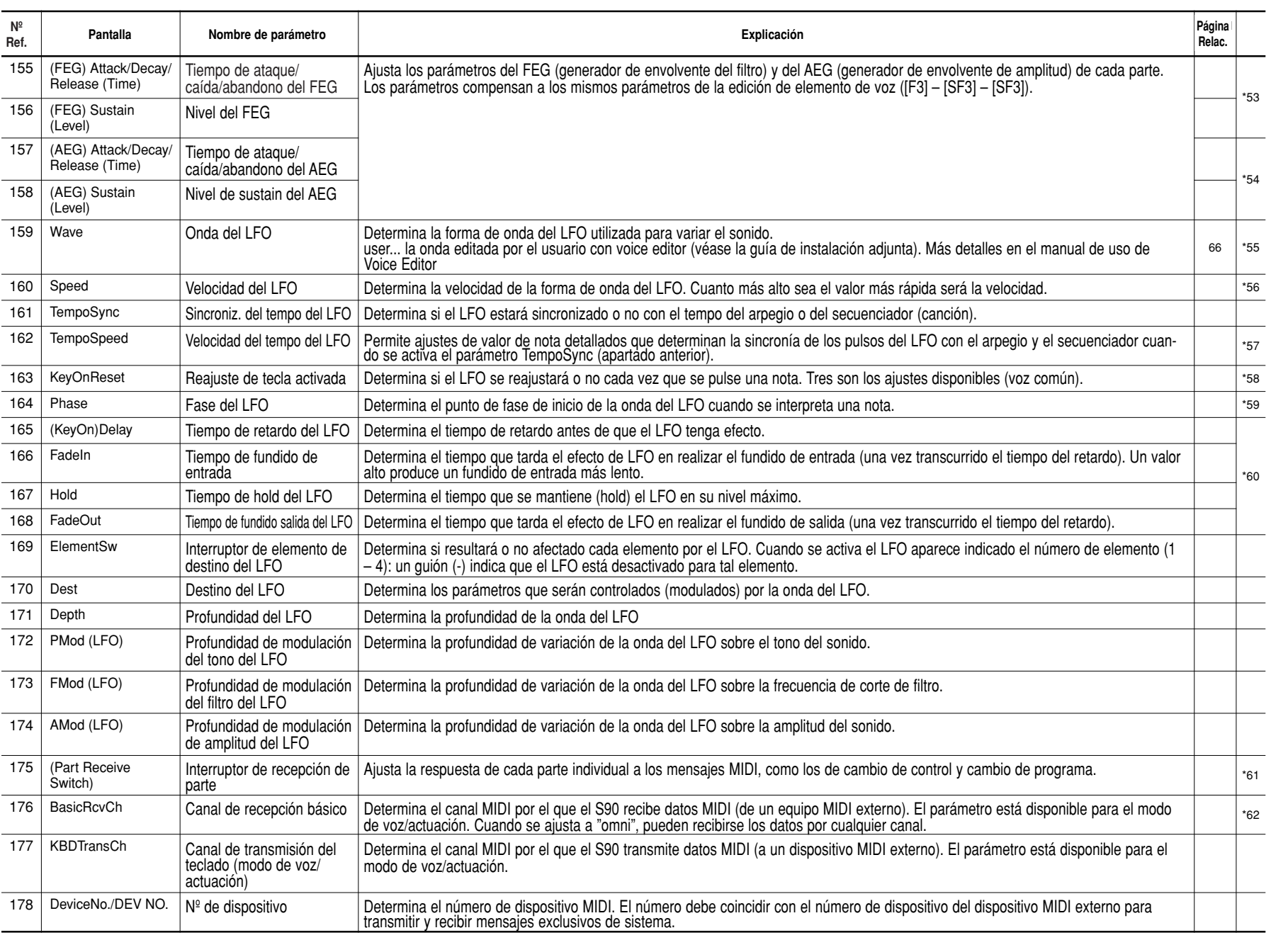

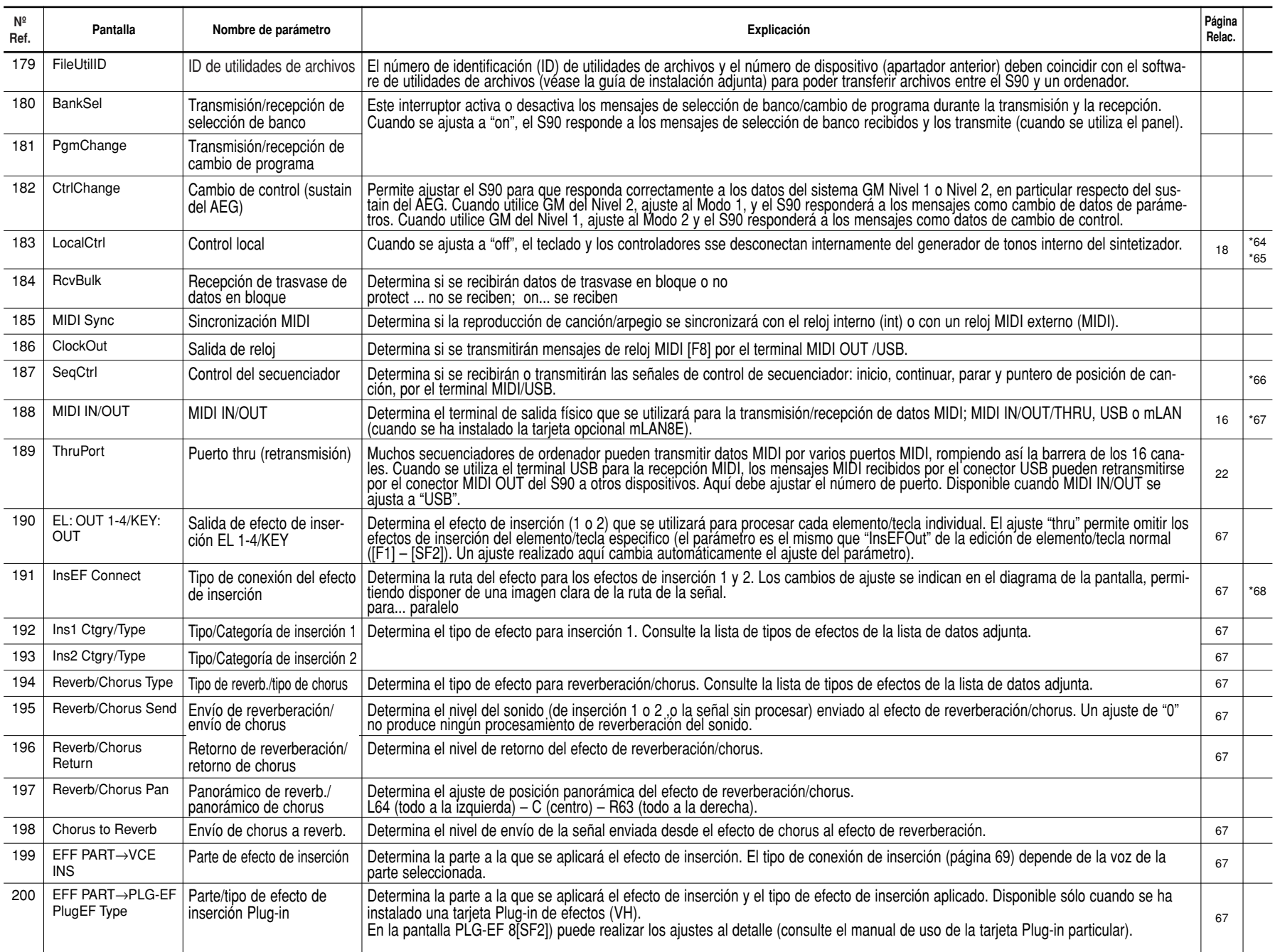

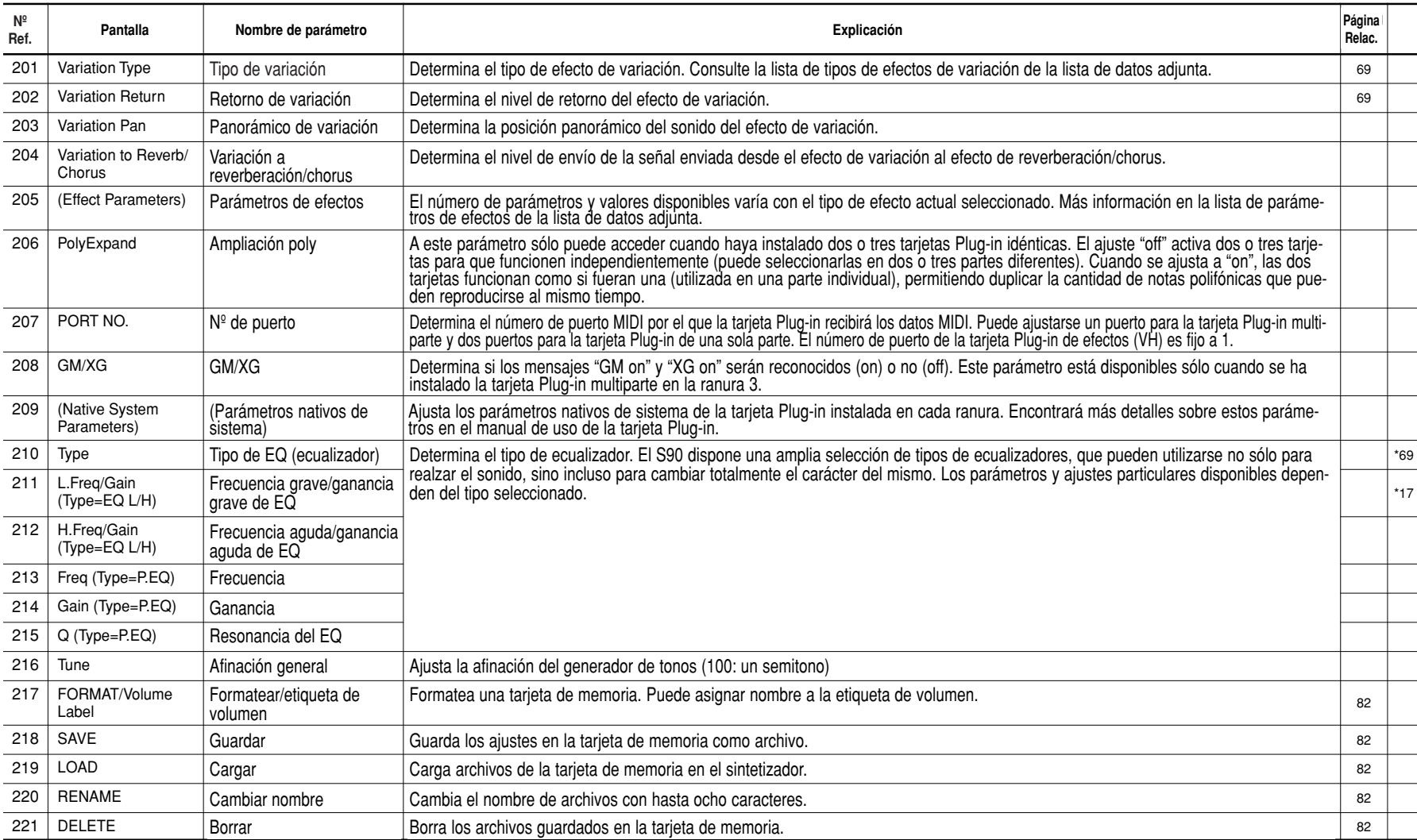

# *108*

**\*1**

Cuando se realiza un ajuste del parámetro grupo alternativo (AltGrp) distinto de "off", el parámetro no estará disponible y en la pantalla aparecerá "—-" (edición de tecla de batería).

## **\*2 Tipo de micro afinación**

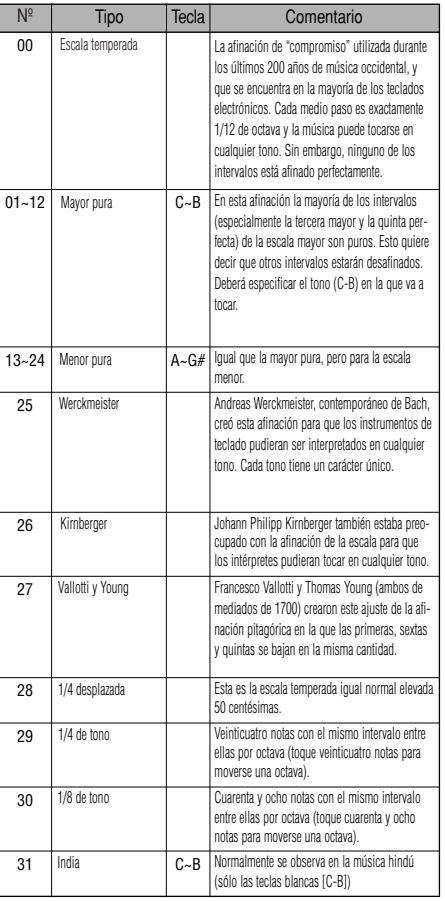

**\*3**

**\*4**

**\*5**

**\*6**

**voz...** Compensa los ajustes de EQ de las utilidades  $(IF3] \rightarrow [SF1]$ ).

**Actuación/mezcla...** compensa a los ajustes de EQ general (común  $[F2] \rightarrow [SF2]$ ).

Estos parámetros de portamento no están disponibles para la parte a la que se asigna la voz de batería.

El ajuste de modo no está disponible para la parte Plug-in.

# **SELECCI ÓN DE FUNCI ÓN DE CONTROL (Asignación de CS)**

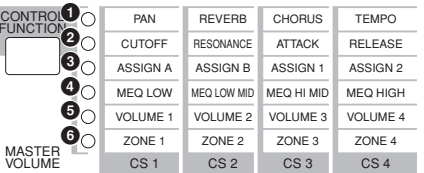

# 1 **pan (panorámico)**

2 **tone (tono)**  $\odot$  assign (asignación)

### 4 **MEQofs (compensación de ecualización general)** 5 **vol (volumen)**

6 **zone** (sólo el modo máster. El ajuste "zone" sólo está disponible cuando el interruptor de zona se activa en la pantalla [F2] MEMORY del modo de reproducción de másteres).

**Voz/actuación/mezcla...** Se ajusta con cada **NOTA** edición común [F1] – [SF5] (CSAssign) **Máster...** Se ajusta con la edición común [F2] (deslizante)

**\*7**

El movimiento del deslizante no tendrá ningún efecto hasta que llegue al ajuste actual.

## **\*8**

**\*9**

**\*10**

Si transpone más allá del límite de margen de notas (C-2 y G8), se utilizarán las notas de las octavas adyacentes. Por ejemplo, una nota transportada de Fa9 cambiará a Fa8.

## **Ajustes del modo de encendido**

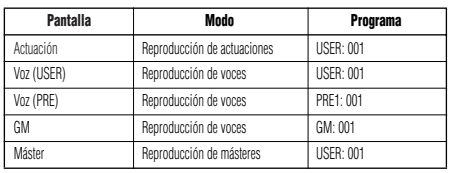

lar; encontrará los detalles en el manual de uso

#### Estos ajustes dependen de la tarjeta Plug-in particu-**\*15**

También puede ajustar este parámetro con el deslizante de control del panel frontal (edición común).

## **\*11**

correspondiente.

También es posible crear un margen inferior y superior con un "agujero" en el medio especificando la nota más alta primero. Por ejemplo, si se ajusta un límite de nota de "C5-C4" podrá reproducir el elemento desde dos márgenes distintos: C-2 a C4 y C5 a G8. Las notas interpretadas entre C4 y C5 no reproducen el elemento/parte/zona seleccionada.

# **\*12**

También es posible ajustar el margen directamente desde el teclado manteniendo pulsado el botón [INFORMATION] y pulsando las teclas inferior y superior deseadas.

# **\*16**

En la edición de tecla de batería, está disponible sólo cuando la salida del efecto de inserción (apartado anterior) se ajusta a "thru".

# **\*17**

Este parámetro es efectivo para las ondas (pre wav) seleccionadas en la pantalla [F1] – [SF1] de onda de oscilador de tecla de batería (edición de tecla de batería).

# **\*18**

Si se ha asignado una voz normal a la tecla, este parámetro ajustará la posición de su nota (no su tono) relativo a la nota C3. Por ejemplo, supongamos que la voz original consta de un sonido de tipo piano de dos elementos hasta la nota C3 y un sonido de cuerda de dos elementos desde la nota C#3 hacia arriba. Si altera este ajuste Aproximado en +1, no cambiará el tono del sonido de piano en C#3. En vez de ello, se utilizará la nota C#3 de la voz original (o sea, el sonido de cuerda).

## **\*13**

También es posible crear márgenes inferior y superior distintos con un "agujero" de velocidad de pulsación en el medio especificando el valor más alto primero. Por ejemplo, si se ajusta un límite de velocidad de pulsación de 93-34 podrá reproducir el elemento desde dos márgenes de velocidad de pulsación distintos: suave (1-34) y duro (93-127). Las notas interpretadas a velocidades de pulsación entre 35 y 92 no reproducen el elemento/parte/zona seleccionada.

# **\*14**

Cuando haya seleccionado "voice" aquí, algunos parámetros no podrán ajustarse.

**Cambia la curva de velocidad de pulsación de acuerdo con VelDepth (con Offset ajustado a 64)**

## **Velocity Depth Profundidad de velocidad de pulsación**

Velocidad de pulsación actual Depth =  $127$  (dos veces) para el generador de tonos

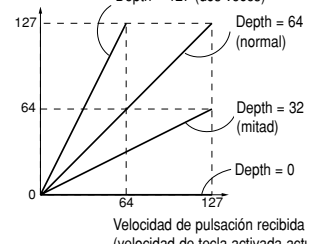

(velocidad de tecla activada actual)

**Cambia la curva de velocidad de pulsación de acuerdo con VelOffset (con Depth ajustado a 64)**

**Velocity Offset Compensación de velocidad de pulsación**

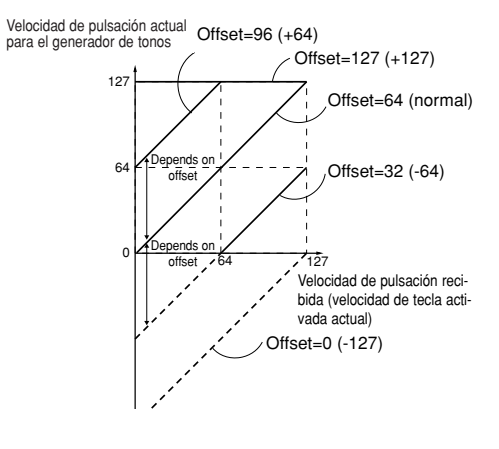

# **\*20**

El nivel de envío (a reverberación y chorus) no puede ajustarse independientemente para cada tecla de batería; el valor es fijo a 127 (máximo).

# **\*21**

*109*

Un ajuste de "C" (centro) mantiene los ajustes de panorámico individuales de cada elemento/parte (edición común).

#### **\*22**

Este parámetro no está disponible para las partes Plug-in.

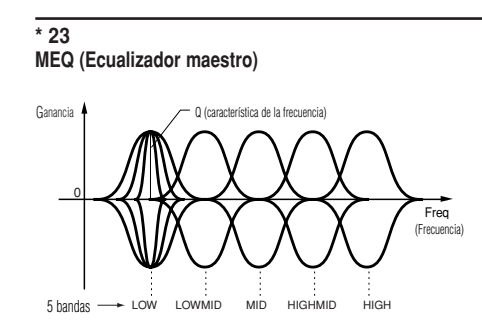

### **Perfil**

Determina si el tipo de ecualizador utilizado es "shelving" (shelv) o de picos (peak). El tipo de pico atenúa/realza la señal en el ajuste de frecuencia especificado, mientras que el tipo Shelving atenúa/realza la señal en frecuencias situadas por encima o por debajo del ajuste de frecuencia especificado. El parámetro está disponible para LOW, MID y HIGH

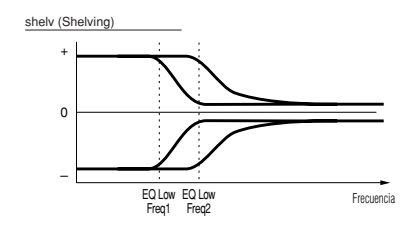

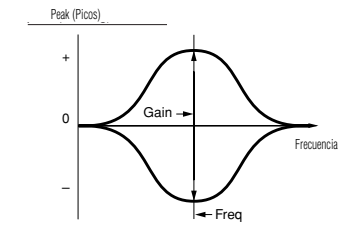

#### **Freq (frecuencia)**

Determina la frecuencia central. Las frecuencias situadas alrededor de este punto son atenuadas/realzadas según el ajuste de ganancia.

### **Ganancia**

Determina la ganancia del nivel de la frecuencia (ajustado en el apartado anterior), o la cantidad de banda de frecuencias seleccionadas que resulta atenuada o realzada.

#### **Q (característica de la frecuencia)**

Varía el nivel de la señal en el ajuste de frecuencia para crear diversas características de curva.

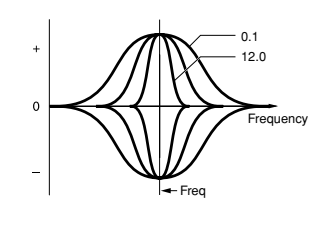

# **\*24**

Puede ajustar los parámetros relacionados con la voz sólo cuando acceda al modo de utilidades ([F3] -. [SF1]) desde el modo de voz.

# **\*25**

## **Conexión mLAN**

Desde esta pantalla podrá ajustar los parámetros relacionados con la conexión de una tarjeta mLAN8E opcional (página 126). La pantalla siguiente sólo está disponible cuando se ha instalado la tarjeta opcional mLAN8E.

Vendor Name Nickname Encontrará detalles sobre este parámetro mentale enance esse sur paramere.<br>en el manual de uso de la tarjeta mLAN8E film Mombre del fabricante il Sobrenombre

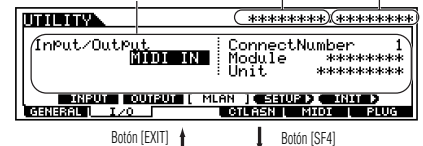

Asigne un sobrenombre a la conexión. Si desea instrucciones específicas sobre la asignación de nombre, consulte el funcionamiento básico, página 34. Encontrará los detalles sobre el parámetro Nickname en el manual de uso de la tarjeta mLAN8E.

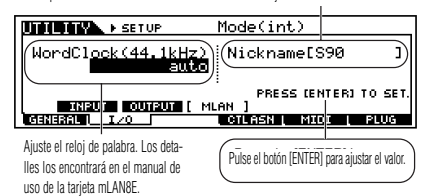

## Todos los ajustes relacionados con la tarjeta mLAN8E del modo de utilidades se guardan sólo en la memoria de la tarjeta misma y no en la memoria de usuario del S90. Para inicializar todos los ajustes mLAN, siga este procedimiento:

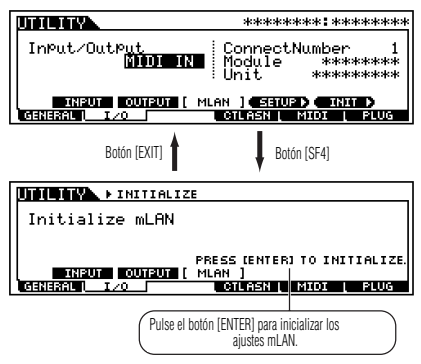

**\*26**

**\*27**

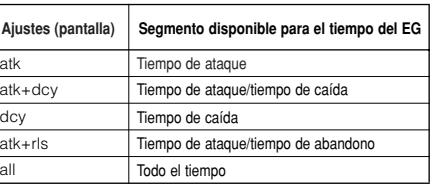

**Control del elemento de acuerdo con la velocidad de pulsación (ex. PEG)**

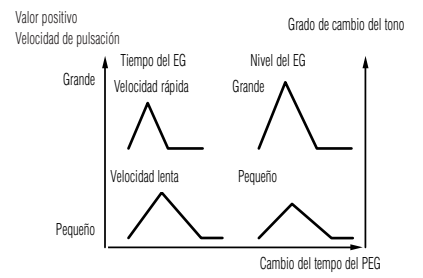

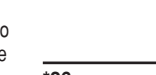

**Control de elemento según la posición de notas en el teclado (ex. Tiempo del PEG : Velocidad de cambio del PEG).**

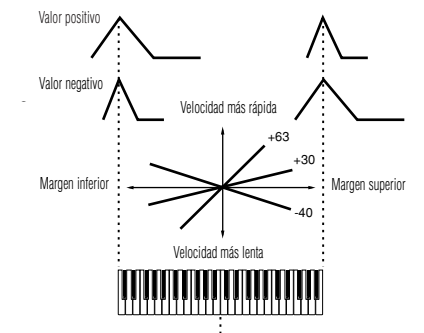

Tono básico (tecla central)

## **\*29**

Cuando seleccione arpegio de usuario, podrá borrar los datos de arpegio seleccionados, con el botón [SF5].

## **\*30**

También es posible activar/desactivar el arpegio desde el panel frontal con el botón [ARPEGGIO ON/OFF] (Edición de voces). El interruptor de arpegio no está disponible para las partes Plug-in multiparte 17-32.

# **\*31**

## **sync-off (sincronización desactivada)**

La primera vez que pulse una tecla, se reproducirá la primera nota del patrón de arpegiador. A partir de la segunda pulsación de tecla, la nota del arpegiador reproducida dependerá del tempo del arpegiador y del tiempo del patrón de arpegio. Por ejemplo, en el caso de una patrón de arpegio de un compás, si la pulsación de la tecla cae en el tercer tiempo del compás, el patrón de arpegio se reproducirá desde el tercer tiempo en adelante. En otras palabras, la primera pulsación de tecla se utiliza para iniciar el patrón de arpegio y posteriormente ya podrá utilizar la tecla para "silenciar" o "desilenciar" el patrón, respectivamente, manteniéndola pulsada o liberándola. Resulta muy útil cuando el arpegiador se utiliza para generar patrones de batería.

### **\*32 sort**

Reproduce las notas en orden ascendente desde la tecla inferior pulsada a la superior.

#### **thru**

Reproduce las notas en el orden que se pulsan las teclas.

### **direct**

Reproduce las notas exactamente mientras las toca. Si se incluyen parámetros de voz (como panorámico o frecuencia de corte) en los datos de secuencia del arpegio, se aplicarán y reproducirán cada vez que se reproduzca el arpegio.

## **\*33**

con los ajustes "sort" y "thru", el orden de reproducción de las teclas dependerá de los datos de secuencia del arpegio.

## **\*34**

Si ajusta la categoría de arpegio a Ct, no oirá ningún sonido a menos que aquí seleccione "direct".

# **\*35**

**original**

El arpegio se reproduce a las velocidades de pulsación predefinidas.

## **thru**

El arpegio se reproduce según la velocidad de pulsación de la interpretación del usuario. Por ejemplo, si toca las notas fuerte, el volumen de reproducción del arpegio aumenta.

## **\*36**

También es posible crear un margen de disparo inferior y uno superior para el arpegio con un "agujero" en el medio, especificando la nota más alta primero. Por ejemplo, si ajusta un límite de nota de "C5-C4" podrá disparar el arpegio al tocar las notas de dos márgenes, de C-2 a C4 y de C5 a G8; las notas reproducidas entre C4 y C5 no tendrán ningún efecto en el arpegio.

# **\*37**

La velocidad de pulsación/tiempo de puerta no puede disminuirse más allá del mínimo normal de 1; cualquier valor fuera de tal margen será automáticamente limitado al mínimo.

## **\*38**

La velocidad de pulsación no puede disminuirse ni aumentarse más allá del margen normal de 1 a 127; cualquier valor fuera del margen será automáticamente limitado al mínimo o máximo.

# **\*39**

Podrá ajustar los parámetros relacionados con la voz sólo si accede al modo de utilidades ([F3] – [SF2]) desde el modo de voz.

# **\*40**

Podrá ajustar los parámetros relacionados con la voz sólo si accede al modo de utilidades ([F3] – [SF3]) desde el modo de voz.

## **\*41**

La función de este parámetro varía según el tipo de filtro seleccionado. Si el filtro seleccionado es LPF, HPF, BPF (menos BPFw), o BEF, el parámetro se utilizará para ajustar la resonancia. Para BPFw, el parámetro se utiliza para ajustar el ancho de banda.

# **\*42**

Este parámetro está disponible para LPF cuando el filtro es utilizado por la parte es un tipo de combinación de LPF y HPF (edición de parte de actuación/mezcla).

# *110*

## **Ajustes de escala de filtro**

La mejor manera para comprender la escala de filtro es utilizar un ejemplo. Para los ajustes indicados en la tabla de ejemplo, el valor de frecuencia de corte básico es 64, y los diversos valores de compensación en los ajustes del punto de ruptura cambian el valor básico. En el diagrama siguiente se indican los cambios específicos de la frecuencia de corte. La frecuencia de corte cambia de forma lineal entre los sucesivos puntos de ruptura, tal como se indica.

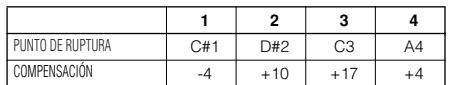

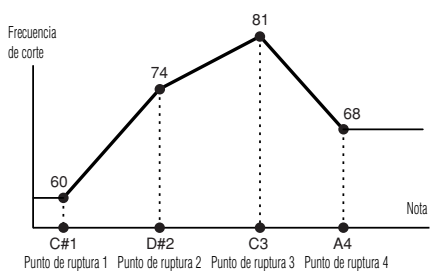

## **Ajustes de escala de amplitud**

**\*44**

La mejor manera para comprender la escala de amplitud es utilizar un ejemplo. Para los ajustes indicados en la tabla de ejemplo, el valor de amplitud (volumen) básico del elemento seleccionado es 80, y los diversos valores de compensación en los ajustes del punto de ruptura cambian el valor básico. En el diagrama siguiente se indican los cambios específicos de la amplitud. La amplitud cambia de forma lineal entre los sucesivos puntos de ruptura, tal como se indica.

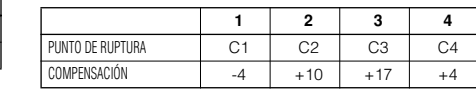

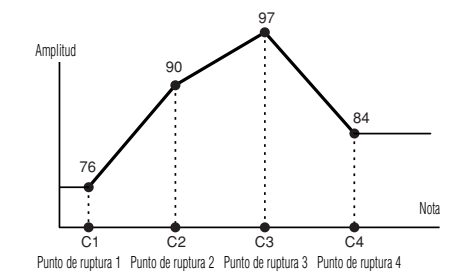

**\*45**

BP1 a BP2 se ordenará automáticamente por el teclado en sentido ascendente.

Independientemente del tamaño de estas compensaciones, los límites máximo y mínimo del corte/volumen (valores 0 y 127, respectivamente) no pueden excederse.

Cualquier nota tocada por debajo de BP1 producirá el ajustes de nivel de BP1. De manera similar, cualquier nota interpretada por encima de BP4 producirá el ajuste del nivel de BP4.

## **\*46**

**L&R...** OUTPUT L&R (Salida izquierda y derecha) **AsL&R...** ASSIGNABLE OUTPUT L&R (Salida izquierda y derecha asignable)

**AsL...** ASSIGNABLE OUTPUT L (Salida izquierda asignable)

**AsR...** ASSIGNABLE OUTPUT R (Salida derecha asignable)

**drum...** Este ajuste es para las partes de voces de batería. Si se selecciona, se activarán los ajustes de destino de salida de cada tecla de batería.

**as1&2**... OUTPUT 1&2 (Salida 1 y 2) de la tarjeta ml AN<sub>8</sub>F

**as3&4**... OUTPUT 3&4 (Salida 3 y 4) de la tarjeta mLAN8E

**as1/2/3/4**... OUTPUT 1/2/3/4 (Salida 1/2/3/4) de la tarieta mLAN8E

## **\*47**

**\*48**

Este parámetro se desactiva si el parámetro de destino (apartado siguiente) se ajusta a un valor de 00 a 33.

PB Rueda de inflexión de tono MW Modulation Wheel Rueda de modulación AT Aftertouch Aftertouch FC1/2 Foot Controller 1/2 Pedal controlador 1/2 FS **Found** Pedal conmutador BC **Breath Controlador de soplido** AS 1/2 **Deslizante ASSIGN 1/2** 

# **\*51**

Por ejemplo, puede activar el interruptor de arpegio sólo si pisa el pedal conmutador ajustando el mismo número de control para el interruptor de arpegio que para el pedal conmutador (Utilidades ([F4] – [SF1] – [SF3]). (Para conmutar entre activado y desactivado, ajuste el parámetro FS a "96" en el modo de utilidades [F4] – [SF3]).

# **\*52**

Este parámetro no está disponible para las partes Plug-in.

# **\*53**

Este parámetro no está disponible para las partes Plug-in o las partes a las que se han asignado las voces de batería.

# **\*54**

El ajuste de nivel/abandono de sustain no está disponible para las partes Plug-in o las partes a las que se han asignado las voces de batería.

### **\*55 Onda del LFO**

**tri...** onda triangular, **saw...** onda de diente de sierra, **squ...** onda cuadrada, **trpzd...**onda trapezoidal, **S/H...** sample & hold (aleatorio)

En edición de elemento, los parámetros "trpzd" ly "S/H" no están disponibles.

### **\*49**

Los deslizantes ASSIGN A y B pueden asignarse a una función común para todo el modo de voz y no a funciones diferentes para cada voz individual. Consulte también el modo de utilidades ([F4] – [SF2]).

## **\*50**

Si desea una lista completa de los parámetros y controles disponibles, consulte la lista de datos adjunta.

# **\*56 Velocidad del LFO**

*112***<sup>p</sup>**

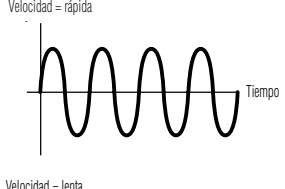

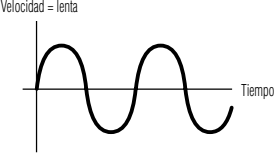

# **\*57**

## **Ajustes de velocidad de tempo del LFO**

Semicorcheas, tresillos de corcheas, semicorcheas con puntillo, corcheas, tresillos de negras , semicorcheas con puntillo, negras, tresillos de blancas, blancas, tresillos de redondas, blancas con puntillo, cuatrillos de negras (cuatro negras por tiempo), quintillos de negras (cinco negras por tiempo), seisillos de negras (seis negras por tiempo), septesillos de negras (siete negras por tiempo), octosillos de negras (ocho negras por tiempo).

La duración real de las notas depende del ajuste de tempo MIDI interno o externo (Utilidades [F3] – [SF3]).

### **\*58 Reajuste de tecla activada**

### **off**

El LFO hace un ciclo libremente sin sincronización de tecla. Al pulsar una tecla, se inicia la onda del LFO en la fase en que se encuentre el LFO en ese punto.

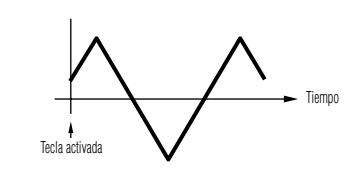

## **on (Edición de elemento)**

# **activación con cada nota**

El LFO se reajusta con cada nota interpretada e inicia una forma de onda en la fase especificada por el parámetro Phase (fase).

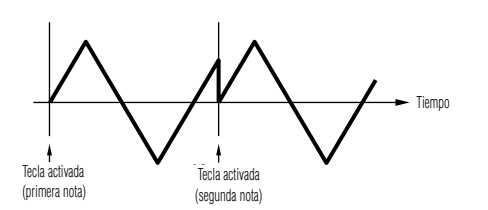

## **Activación con primera nota**

El LFO se reajusta con cada nota interpretada e inicia la forma de onda en la fase especificada por el parámetro de fase. Sin embargo, si toca una segunda nota mientras mantiene pulsada la primera, el LFO sigue haciendo el ciclo de acuerdo con la misma fase activada por la primera nota. Es decir, el LFO sólo se reajusta si se libera la primera nota antes de tocar la segunda.

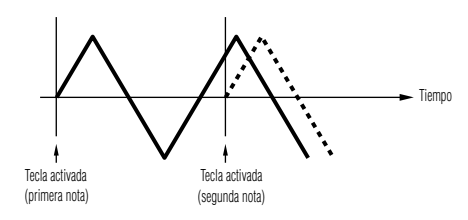

#### **\*59 Fase del LFO**

Determina el punto de fase de inicio de la onda del LFO cuando se toca una nota.

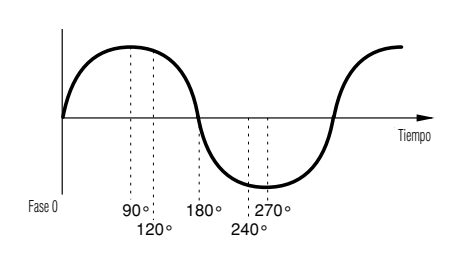

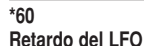

**Retardo**

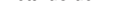

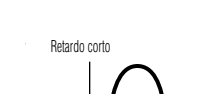

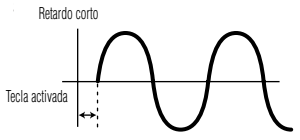

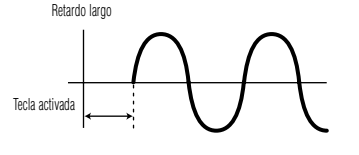

# **Tiempo de fundido de entrada**

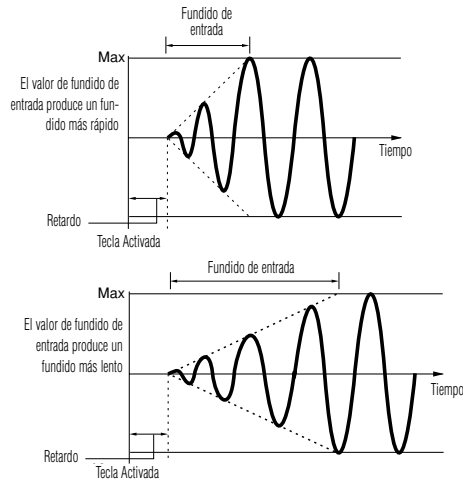

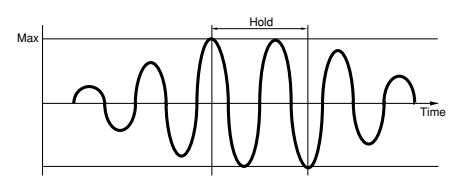

## **Tiempo de hold (sostenimiento)**

El valor de fundido de salida produce un fundido más rápido

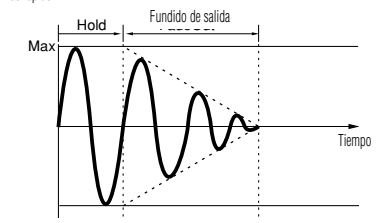

El valor de fundido de salida produce un fundido

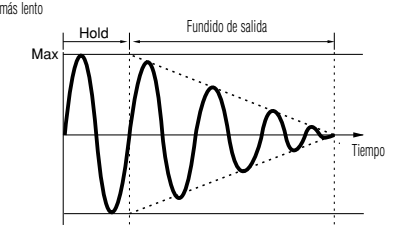

La pulsación del botón [SF5] conmuta entre la visualización de las cuatro partes y de una sola parte (en el que se indican todos los ajustes de conmutación de recepción). En la pantalla de las cuatro partes, utilice los botones de cursor para recorrer la pantalla.

# **\*62**

El parámetro ReceiveCh del modo de reproducción de secuencias se ajusta en la edición de parte de mezcla ([F1] – [SF2]).

# **\*63**

El parámetro BasicRevCh del modo de reproducción de voces/actuaciones se ajusta en el modo de utilidades ([F5+ - [SF1]).

# **\*64**

Incluso en el caso de ajustar LocalCtrl a "off", los datos se transmitirán por el terminal MIDI OUT.

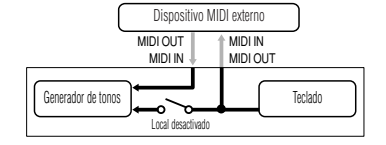

# **\*65**

En el modo de máster, puede determinar si se transmitirán o no datos MIDI para cada zona (edición de másteres [F1] TGSwitch).

# **\*66**

**Control de secuenciador**

**off...** No se transmite ni reconoce

**in...** Se reconoce pero no se transmite

**out...** Se transmite pero no se reconoce **in/out...** Se transmite y se reconoce

#### **\*67 MIDI IN/OUT=MIDI**

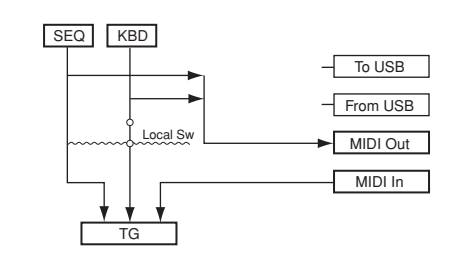

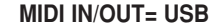

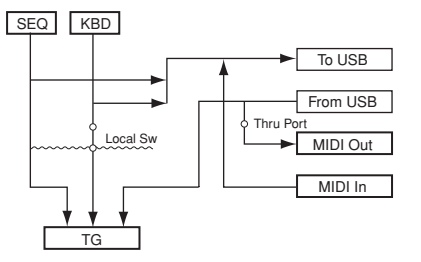

# **\*68**

El parámetro "para" (paralelo) no está disponible para la voz Plug-in.

# **\*69**

**EQ (Ecualizador)** EQ L/H (graves/agudos), Plug-in Element EQ Este es un ecualizador shelving, que combina bandas de frecuencias graves y agudas independientes.

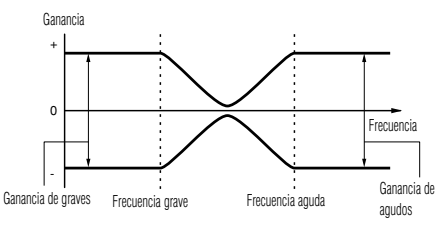

## **P.EQ /(ecualizador paramétrico)**

El ecualizador paramétrico se utiliza para atenuar y realizar niveles (ganancia) de señal situados alrededor de la frecuencia. Este tipo ofrece 32 ajustes de "Q" diferentes, que determinan el ancho de banda de la frecuencia del ecualizador.

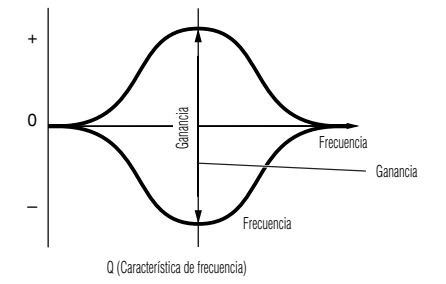

## **Boost6 (realza 6 dB)/Boost12 (realza 12 dB)/ Boost18 (realza 18 dB)**

**6 ( 6d )/ 12 ( 12d**

Estos ajustes pueden utilizarse para realzar el nivel de toda la señal en 6 dB, 12 dB y 18 dB, respectivamente.

## **thru**

Si selecciona este parámetro, los ecualizadores serán omitidos y la señal no resultará afectada.

*113*

# **Apéndice Pantallas de información**

Estas útiles pantallas le permitirán ver rápidamente algunos de los ajustes más importantes de cada modo. Seleccione el modo deseado y luego pulse el botón [INFORMATION] para acceder a la pantalla de información de dicho modo. Para salir de la pantalla, pulse el botón otra vez (o cualquier botón del panel).

# **Modo de voz**

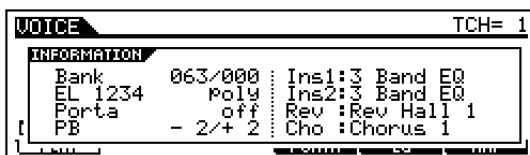

# **Banco**

Indica el banco (MSB/LSB) de la voz actual seleccionada.

# **EL1234**

Indica el estado activado/desactivado de los cuatro elementos y el estado mono/poly de la voz seleccionada

# **Porta (Portamento)**

Indica el estado activado/desactivado del interruptor de portamento de la voz la seleccionada.

# **PB (Inflexión de tono)**

Indica el ajuste Superior/Inferior del margen de inflexión de tono.

# **Ins1 (Inserción 1), Ins2 (Inserción 2), Rev )(Reverberación), Cho (Chorus)**

Indica el tipo de efecto seleccionado para cada bloque de efectos (página 67).

# **Modo de actuación**

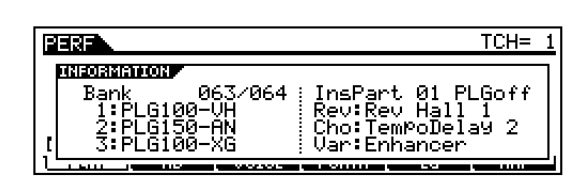

# **Banco**

Indica el banco (MSB/LSB) de la voz actual seleccionada

# **1 (Tarjeta Plug-in 1), 2 (Tarjeta Plug-in 2), 3 (Tarjeta Plug-in 3)**

Indica el estado de instalación de la tarjeta Plug-in respectiva. El nombre de la tarjeta Plug-in se indica a la derecha del número de ranura correspondiente. Cuando se activa PolyExpand (Ref. Nº206) en el modo de utilidades, a la izquierda del número de ranura aparece "P".

# **InsPart (Parte de inserción), PLG (Parte de inserción Plug-in)**

Indica el número de parte al que se aplicará el efecto de inserción y el número de parte al que se aplicará el efecto de inserción Plug-in (cuando se ha instalado la tarjeta PLG100-VH).

# **(Reverberación), Cho (Chorus), Var (Variación)**

Indica el tipo de efecto seleccionado para cada bloque de efectos (página 67).

# **Modo de reproducción de secuencias**

● **Modo de reproducción de secuencias** 

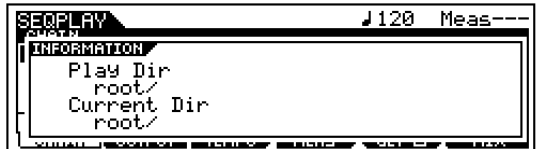

# **Play Dir (Reproducir directorio)**

Indica el directorio que contiene el archivo que se va a reproducir (página 75).

# **Current Dir (Directorio actual)**

Indica el directorio seleccionado en ese momento (página 83).

● **Modo de mezcla de reproducción de secuencias**

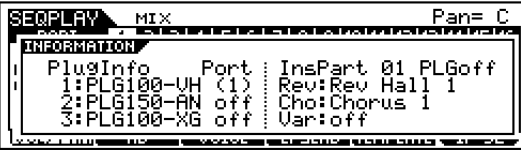

# **PlugInfo/Port (Estado de instalación de tarjeta Plug-in)**

Indica el nombre de la tarjeta Plug-in y su número de puerto MIDI (Ref. Nº 297, página 77) a la derecha del número de ranura. Cuando se activa PolyExpand (Ref. Nº 206) en el modo de utilidades, se indica una "P" a la izquierda del número de ranura.

# **InsPart (Parte de inserción), PLG (Parte de inserción Plug-in)**

Indica el número de parte al que se aplicará el efecto de inserción y el número de parte al que se aplicará el efecto de inserción Plug-in (cuando se ha instalado la tarjeta PLG100-VH).

# **(Reverberación), Cho (Chorus), Var (Variación)**

Indica el tipo de efecto seleccionado para cada bloque de efectos (página 67).

# **Modo de utilidades**

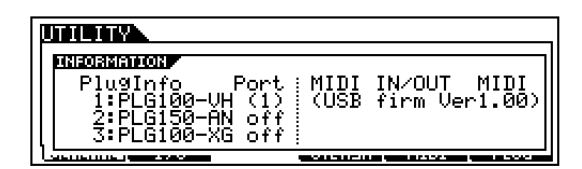

# **PlugInfo/Port (Estado de instalación de tarjeta Plug-in)**

Indica el nombre de la tarjeta Plug-in y su número de puerto MIDI (Ref. Nº 297, página 77) a la derecha del número de ranura. Cuando se activa PolyExpand (Ref. Nº 206) en el modo de utilidades, se indica una "P" a la izquierda del número de ranura.

# **MIDI IN/OUT**

Indica el terminal(es) de salida físico que se utilizará en la transmisión y recepción de datos MIDI: MIDI IN/OUT/THRU, USB o mLAN (cuando se ha instalado la tarjeta mLAN8E).

# **(USB firm Ver)**

Indica la versión de software de la interfaz USB.

# **Modo de tarjeta**

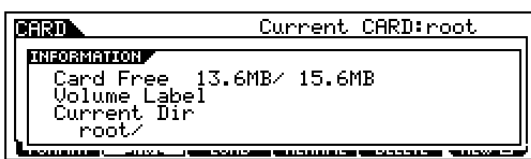

# **Card Free (tarjeta libre)**

Indica la cantidad de memoria disponible (sin utilizar) de la tarjeta de memoria insertada en la ranura de tarjeta.

# **Volume Label (Etiqueta de volumen)**

Indica la etiqueta de volumen de la tarjeta de memoria insertada en la ranura de tarjeta.

# **Current Dir (Directorio actual)**

Indica el directorio actual seleccionado.

# **Modo de máster**

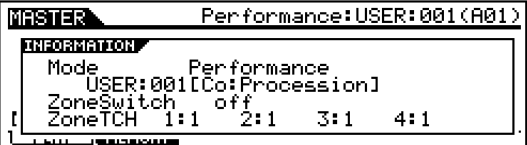

# **Modo**

Indica el modo y número de programa memorizado en el máster actual seleccionado.

# **ZoneSwitch (Interruptor de zona)**

Indica el estado activado/desactivado del interruptor de zona.

# **ZoneTCH (Canal de transmisión de zona)**

Indica el canal de transmisión MIDI de cada zona (cuando se activa el interruptor de zona).

# **Mensajes en pantalla**

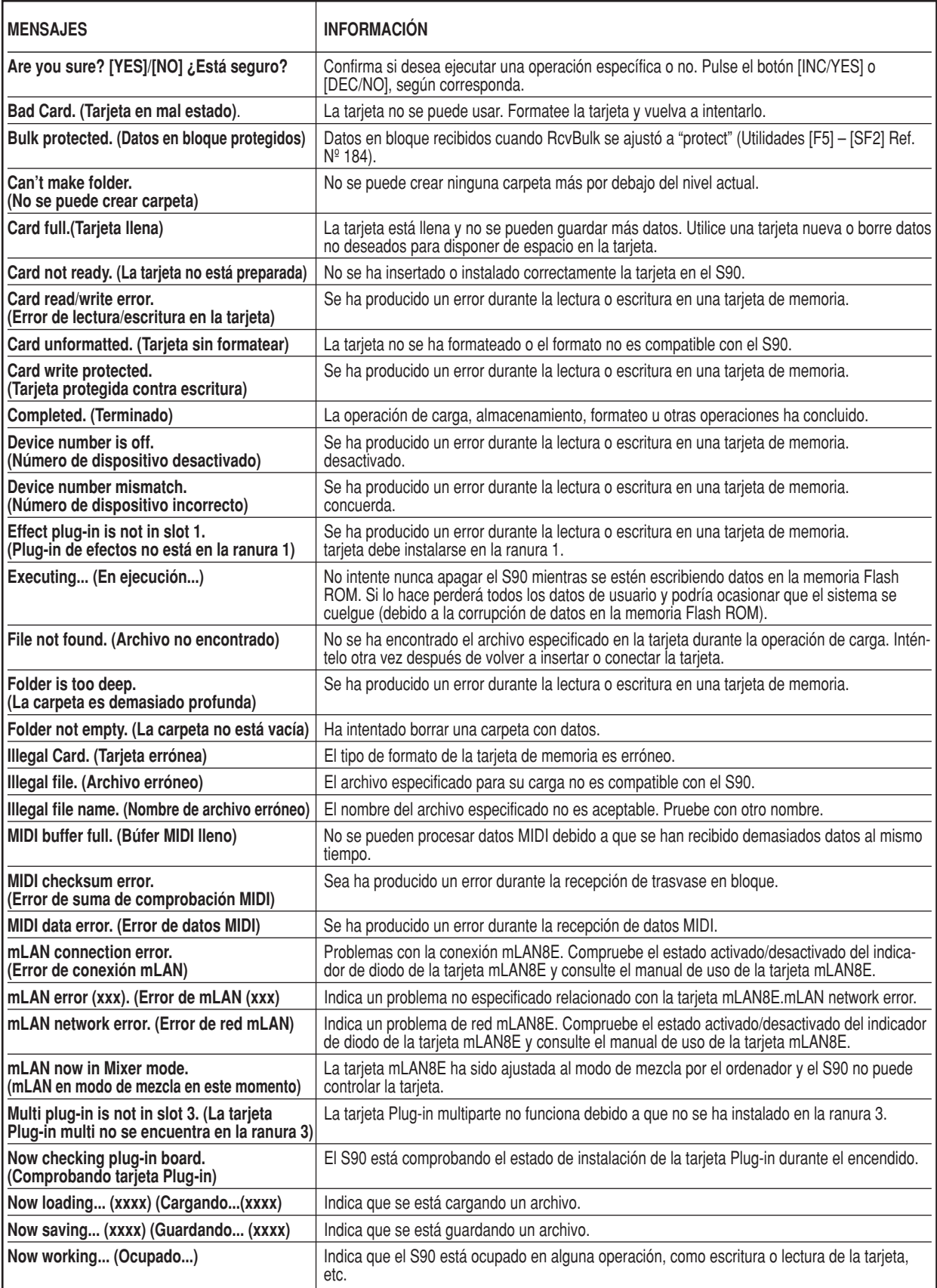

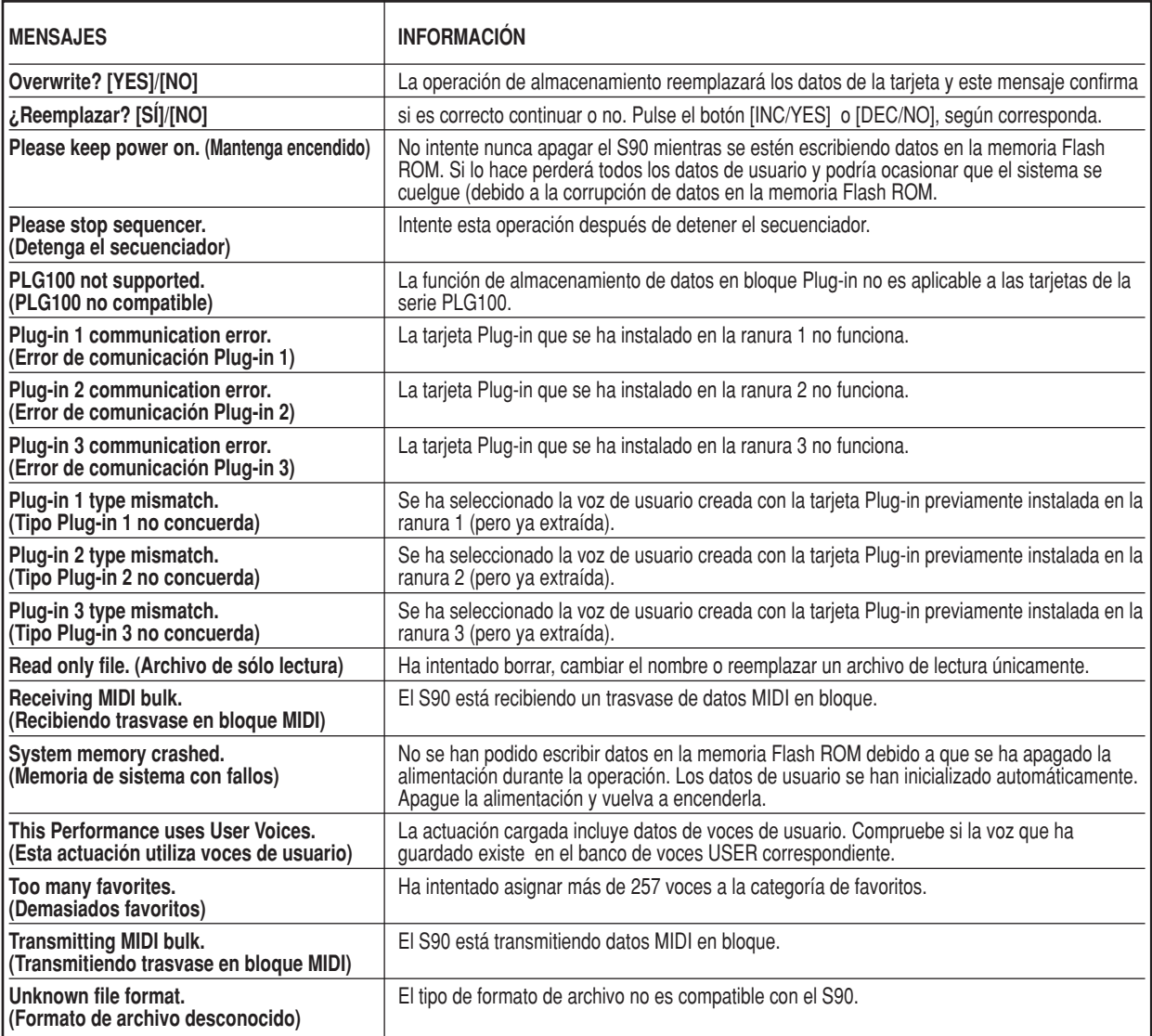

# **Acerca de MIDI**

MIDI son las siglas de Musical Instrument Digital Interface (interfaz digital de instrumentos musicales), que permite la comunicación de instrumentos musicales electrónicos entre sí enviando y recibiendo datos de nota, cambio de control, cambio de programa y otros tipos de datos o mensajes compatibles con MIDI.

El S90 puede controlar un dispositivo MIDI transmitiendo datos de nota y diversos tipos de datos de controlador. El S90 puede ser controlado mediante mensajes MIDI recibidos que determinarán automáticamente el modo del generador de tonos, seleccionarán los canales MIDI, las voces y los efectos, cambiarán los valores de los parámetros y, lógicamente, reproducirán las voces especificadas para las diferentes partes.

Muchos mensajes MIDI se expresan con números hexadecimales o binarios. Los números hexadecimales pueden incluir la letra "H" como sufijo. La letra "n" indica un número entero. La siguiente tabla ofrece una lista de los números decimales que se corresponden con cada número hexadecimal/binario.

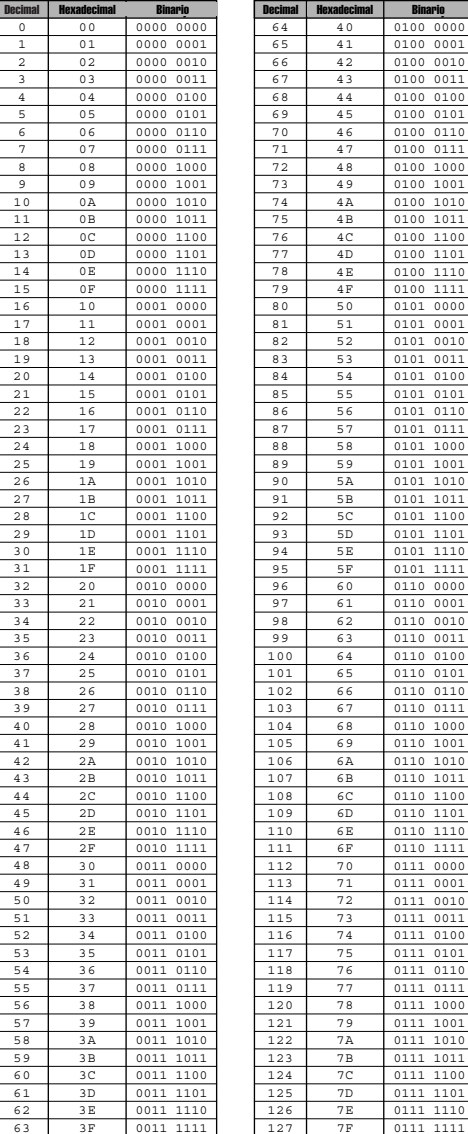

● **Por ejemplo, 144 -159 (decimal)/9nH/1001 0000 – 1001 NOTA 1111 (binario) indican los mensajes de nota activada para los canales 1 al 16 respectivamente. 176 – 191/BnH/1011 0000 – 1011 1111 indican los mensajes de cambio de control de los canales 1 al 16 respectivamente. 192 – 207/CnH/1100 0000 – 1100 1111 indican los mensajes de cambio de programa de los canales 1 al 16 respectivamente. 240/F0H/1111 0000 se coloca al comienzo de los datos para señalar un mensaje exclusivo de sistema.**

- **AaH(hexadecimal)/0aaaaaaa/binario) indica la dirección de los datos. Esta dirección está compuesta por Superior, Medio e Inferior.**
- **BbH/0bbbbbbb indica la cantidad de bytes.**
- **CcH/0ccccccc indica las sumas de comprobación.**
- **DdH/0ddddddd indica datos/valores.**

# **Canales MIDI**

Los datos de actuación MIDI son asignados a uno de los dieciséis canales MIDI Con estos canales 1-16, pueden enviarse simultáneamente los datos de actuación de dieciséis partes de instrumentos diferentes por un cable MIDI.

Imagínese los canales MIDI como si fueran canales de televisión. Cada emisora de TV transmite por un canal específico. El televisor recibe simultáneamente muchos programas diferentes de varios canales de televisión y es posible seleccionar el canal en el que se verá el programa deseado.

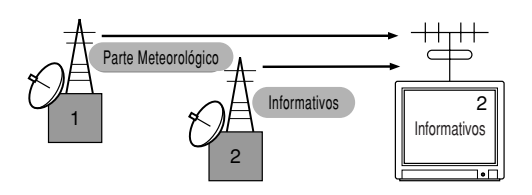

MIDI sigue el mismo principio básico.

El instrumento transmisor envía datos MIDI a través de un canal específico (canal de transmisión MIDI) por un solo cable al instrumento receptor. Si el canal MIDI del instrumento receptor (canal de recepción MIDI) concuerda con el canal de transmisión, el instrumento receptor sonará de acuerdo con los datos enviados por el instrumento transmisor.

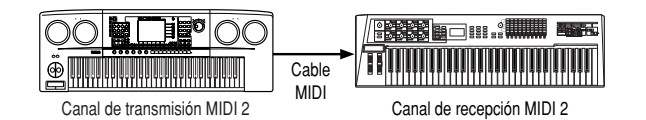

El S90 es un generador de tonos totalmente multitímbrico, lo que le permite reproducir varias partes de instrumentos diferentes simultáneamente, todo desde el S90. Sólo deberá asignar un canal MIDI diferente a cada parte.

# **Mensajes MIDI transmitidos/recibidos por el S90**

Los mensajes MIDI pueden dividirse en dos grupos: mensajes de canal y mensajes de sistema. A continuación se ofrece una explicación de los diversos tipos de mensajes MIDI que puede transmitir/recibir el S90.

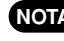

**La sección de secuenciador transmite todos los mensa-NOTA jes de cambio de control registrados en una canción.**

# **MENSAJES DE CANAL**

Estos mensajes son datos relacionados con el comportamiento del teclado para el canal especificado.

# ■ Nota activada/Nota desactivada (tecla activa**da/tecla desactivada)**

Son mensajes generados cuando se toca el teclado.

Margen de recepción de notas =  $C-2$  (0) – G8 (127),  $C3 = 60$ Margen de velocidad de pulsación =  $1 - 127$  (sólo se recibe la velocidad de pulsación de nota activada)

Nota activada: mensaje generado cuando se pulsa una tecla Nota desactivada: mensaje generado cuando se libera una tecla

Cada mensaje incluye un número de nota específico que corresponde a la tecla pulsada, además de un valor de velocidad de pulsación basado en la fuerza ejercida al tocar la nota.

# ■ **Cambio de control**

Los mensajes de cambio de control le permiten seleccionar un banco de voces, controlar el volumen, el panorámico, la modulación, el tiempo de portamento, el brillo y otros parámetros de controlador, mediante números de cambio de control determinados que corresponden a cada uno de los diversos parámetros.

# **MSB de selección de banco (control nº 000) LSB de selección de banco (control nº 032)**

Son mensajes que seleccionan números de banco de voces de variación combinando y enviando el MSB y el LSB desde un dispositivo externo.

MSB y LSB funcionan de manera diferente según el modo del generador de tonos.

Los números MSB seleccionan tipos de voces (normal o de batería), y los números LSB seleccionan bancos de voces. (Si desea más información acerca de bancos y programas, consulte las voces de la lista de datos adjunta).

Una selección de banco nueva no será efectiva hasta que se reciba el siguiente mensaje de cambio de programa.

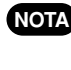

**Cuando sólo se reciba un cambio de programa después NOTA de acceder a un modo, se recuperará la voz correspondiente del Tipo o Memoria que se haya seleccionado.**

**El número de máster y el modo de actuación/mezcla/voz NOTA sólo pueden cambiarse con el mensaje de cambio de parámetro.**

**En el modo de actuación, la voz de la parte no puede NOTA cambiarse con el mensaje de cambio de programa.**

# **Modulación (control nº 001)**

Son mensajes que controlan la profundidad del vibrato mediante la rueda de modulación.

El ajuste a 127 produce el máximo vibrato, mientras que un valor de 0 desactiva el vibrato.

# **Tiempo de portamento (control nº 005)**

Son mensajes que controlan la duración del portamento o el deslizamiento continuo del tono entre notas interpretadas sucesivamente. Cuando se activa el parámetro cambio de portamento (control nº 065), con el valor especificado puede ajustarse la velocidad de cambio del tono.

El ajuste a 127 produce el máximo tiempo de portamento, mientras que un valor de 0 produce el mínimo tiempo de portamento.

# **MSB de entrada de datos (control nº 006) LSB de entrada de datos (control nº 038)**

Son mensajes que ajustan el valor del parámetro especificado por RPN MSB/LSB (página 121) y NRPN MSB/LSB (página 120).

El valor del parámetro está determinado por la combinación de MSB y LSB.

# **Volumen principal (control nº 007)**

Mensajes que controlan el volumen de cada parte. El ajuste a 127 produce el máximo volumen, y 0 produce la desactivación del volumen.

# **Panorámico (control nº 010)**

Mensajes que controlan la posición panorámica estéreo de cada parte (para la salida estéreo).

El ajuste a 127 coloca el sonido en el extremo derecho, mientras que 0 coloca el sonido en el extremo izquierdo.

# **Expresión (control nº 011)**

Mensajes que controlan la expresión de entonación de cada parte durante la actuación.

El ajuste a 127 produce el máximo volumen, y 0 anula el volumen.

# **Hold1 (control nº 064)**

Mensajes que controlan la activación/desactivación del sustain. El ajuste a un valor entre 64 – 127 activa el sustain, mientras que el ajuste entre 0 – 63 desactiva el sustain.

# **Cambio de portamento (control nº 065)**

Mensajes que controlan la activación/desactivación del portamento.

El ajuste a un valor entre 64 – 127 activa el portamento, mientras que el ajuste entre 0 – 63 desactiva el portamento.

# **Sostenuto (control nº 066)**

Son mensajes que controlan la activación/desactivación del sostenuto.

Si se tocan notas y se mantiene pisado el pedal de sostenuto, se sostendrán dichas notas cuando se toquen las siguientes, hasta que el pedal sea liberado.

El ajuste a un valor entre 64 – 127 activa el sostenuto, mientras que el ajuste entre 0 – 63 desactiva el sostenuto.

# **Contenido armónico (control nº 071)**

Mensajes que ajustan la resonancia del filtro de cada voz.

El valor ajustado es un valor de compensación que se sumará o restará a los datos de voz.

Los valores altos producen un sonido más característico y resonante.

Según la voz seleccionada, el margen efectivo puede ser menor que el margen disponible para el ajuste.

# **Tiempo de abandono (control nº 072)**

Mensajes que ajustan el tiempo de abandono del AEG para cada parte.

El valor ajustado es un valor de compensación que se sumará o restará a los datos de voz.

# **Tiempo de ataque (control nº 073)**

Mensajes que ajustan el tiempo de ataque del AEG para cada parte.

El valor ajustado es un valor de compensación que se sumará o restará a los datos de voz.

# **Brillo (control nº 074)**

Mensajes que ajustan la frecuencia de corte del filtro para cada parte.

El valor ajustado es un valor de compensación que se sumará o restará a los datos de voz.

Los valores bajos producen un sonido más suave.

Dependiendo de la voz, el margen efectivo puede ser menor que el margen disponible para el ajuste.

# **Tiempo de caída (control nº 075)**

Mensajes que ajustan el tiempo de caída del AEG para cada parte. El valor ajustado es un valor de compensación que se sumará o restará a los datos de voz.

# **Profundidad de efecto 1 (nivel de envío de reverberación) (control nº 091)**

Mensajes que ajustan el nivel de envío del efecto de reverberación.

# **Profundidad de efecto 3 (nivel de envío de chorus) (control nº 093)**

Mensajes que ajustan el nivel de envío del efecto de chorus.

# **Incremento de datos (control nº 096) Decremento (control nº 097) para RPN**

Mensajes que aumentan o disminuyen el valor MSB de la sensibilidad a la inflexión de tono, afinación exacta o afinación aproximada en pasos de 1. Antes deberá asignar uno de estos parámetros con el RPN del dispositivo externo.

El byte de datos se desestima.

Cuando se alcance el máximo o el mínimo, el valor no aumentará ni disminuirá más (el aumento de la afinación exacta no hará que aumente la afinación aproximada).

# **LSB de NRPN (número de parámetro no registrado) (control nº 098)**

# **MSB de NRPN (control nº 099)**

Mensajes que ajustan el vibrato, filtro, EG, configuración de batería u otros parámetros de una voz.

Primero deben enviarse el MSB y el LSB del NRPN para especificar el parámetro que se desea controlar. Luego debe utilizarse la introducción de datos (Data Entry, página 119) para ajustar el valor del parámetro especificado.

Tenga en cuenta que una vez ajustado el NRPN para un canal, la siguiente introducción de datos será reconocida como el mismo cambio de valor del NRPN. Por tanto, después de utilizar el NRPN deberá ajustar un valor Nulo (7FH, 7FH) para evitar resultados inesperados.

Encontrará más detalles en el manual de uso de la tarjeta Plugin correspondiente.

# **LSB de RPN (número de parámetro registrado) (control nº 100)**

# **MSB de RPN (control nº 101)**

Mensajes que compensan, o se suman o se restan, a los ajustes de valores de los parámetros de sensibilidad a la inflexión de tono, afinación y otros parámetros de una parte.

Primero deben enviarse el MSB y el LSB del RPN para especificar el parámetro que se va a controlar. Después debe ajustarse el valor del parámetro especificado con la función de incremento/decremento de datos (página 120).

Tenga en cuenta que una vez ajustado el RPN para un canal, la siguiente introducción de datos será reconocida como el mismo cambio de valor del RPN. Por tanto, después de utilizar el RPN deberá ajustar un valor Nulo (7FH, 7FH) para evitar resultados inesperados.

Pueden recibirse los siguientes números de RPN.

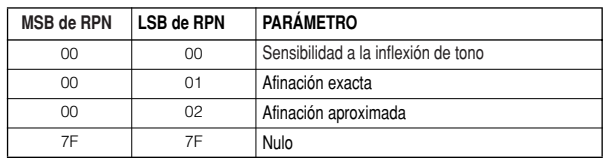

# ■ **Mensajes de modo de canal**

Pueden recibirse los siguientes mensajes de modo de canal.

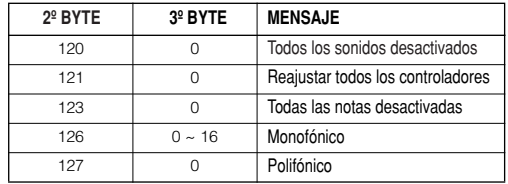

# **Todos los sonidos desactivados (control nº 120)**

Anula todos los sonidos emitidos por el canal especificado. No obstante, se mantiene el estado de los mensajes de canal tales como Note On y Hold On.

# **Reajustar todos los controladores (control nº 121)**

Los valores de los siguientes controladores se reajustarán a sus valores de fábrica.

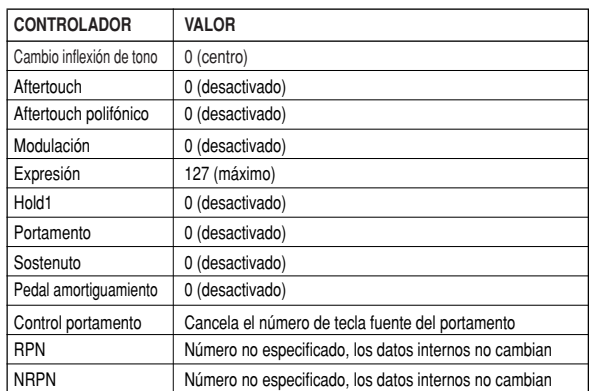

# **Todas las notas desactivadas (control nº 123)**

Anula todas las notas activadas del canal especificado. Sin embargo, si Hold1 o Sostenuto están activados, las notas seguirán sonando hasta que se desactiven.

# **Mono (control nº 126)**

Realiza la misma función que cuando se recibe un mensaje de desactivación de todos los sonidos, y si el tercer byte (número monofónico) se encuentra en el margen de 0 – 16, ajusta el canal correspondiente al modo Mono (Modo 4: m = 1).

# **Poly (control nº 127)**

Realiza la misma función que cuando se recibe un mensaje de desactivación de todos los sonidos, y ajusta el canal correspondiente al modo Poly.

# ■ **Cambio de programa**

Mensajes que determinan la voz que se ha de seleccionar para cada parte. Con una combinación de selecciones de banco, es posible determinar no sólo los números de voces básicos sino también los números de banco de las voces de variación.

# ■ **Inflexión de tono**

Son mensajes de controlador continuos que permiten que el tono de las notas especificadas suba o baje en la cantidad y el tiempo indicados.

# ■ **Aftertouch de canal**

Mensajes que permiten controlar los sonidos por la presión posterior a la pulsación inicial de las teclas. Se aplica a todo el canal.

El S90 no transmite estos datos desde el teclado, aunque sí responde debidamente cuando se reciben desde un dispositivo externo.

# ■ **Aftertouch polifónico**

Mensajes que permiten controlar los sonidos por la presión posterior a la pulsación inicial de las teclas. Se aplica a cada tecla individual.

El S90 no transmite estos datos desde el teclado, sino que lo hace desde su secuenciador interno.

# **MENSAJES DE SISTEMA**

Estos mensajes son datos relacionados con el sistema general del dispositivo.

# ■ Mensajes exclusivo de sistema

Son mensajes que controlan diversas funciones del S90, tales como el volumen y la afinación general, el modo del generador de tonos, el tipo de efecto y otros parámetros.

# **Sistema GM (General MIDI) activado**

**(sólo en el modo de reproducción de secuencias)** Cuando se recibe un mensaje de "Sistema GM activado", el

S90 recibirá mensajes MIDI compatibles con el nivel 1 del sistema GM, y en consecuencia no recibirá mensajes NRPN ni de selección de banco.

# **F0 7E 7F 09 01 F7 (hexadecimal)**

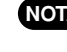

**Asegúrese de que el intervalo entre este mensaje y la NOTA primera información de nota de la canción dura al menos una nota negra.**

# **Volumen general**

Cuando se recibe este mensaje, el MSB de volumen se aplicará al parámetro de sistema.

# **F0 7F 7F 04 01 ll mm F7 (hexadecimal)**

 $*$  mm (MSB) = valor de volumen adecuado,  $\parallel$  (LSB) = desestimado

# ■ **Mensaies en tiempo real del sistema**

Estos mensajes controlan el secuenciador, incluyendo los mensajes de Iniciar (FAH), Continuar (FBH), Parar (FCH), reloj MIDI (F8H) y detección activa (apartado siguiente)

## **Detección activa**

Una vez que se ha recibido un FEH (detección activa), si no se reciben más datos MIDI durante un intervalo superior a aproximadamente 300 ms, el S90 realizará la misma función que cuando se reciben mensajes de desactivación de todos los sonidos, desactivación de todas las notas y reajuste de todos los controladores, y luego volverá a un estado en el que no se controlan los FEH.

# ■ Mensajes comunes del sistema (sólo trans**misión)**

Estos mensajes también controlan al secuenciador, incluyendo mensajes de selección de canción y del puntero de posición de canción.

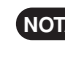

**En la tabla de formato de datos MIDI de la lista de NOTA datos adjunta encontrará más información sobre los distintos mensajes.**

# **Instalación de hardware opcional**

# **Unidades opcionales que Precauciones con la instalación pueden instalarse en el S90**

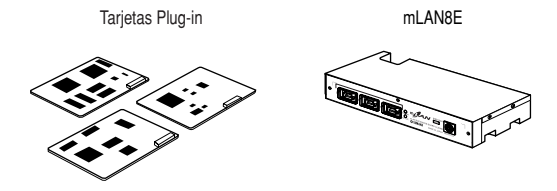

# **Sitio de instalación**

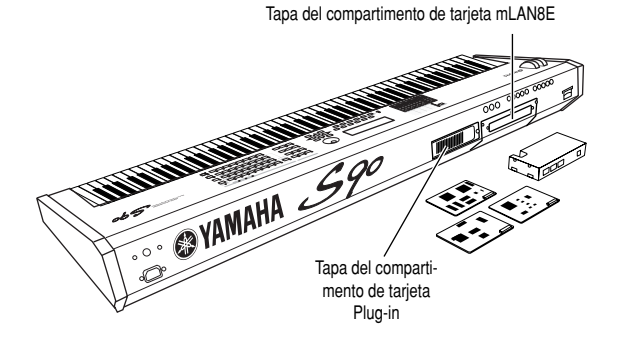

En panel posterior pueden instalarse hasta tres tarjetas.

Antes de proceder a instalar el hardware opcional, deberá disponer de un destornillador de estrella (Philips).

- **Antes de comenzar la instalación, apague el S90 y los periféricos conectados, y desenchúfelos de la toma de corriente. A continuación, retire todos los cables que conectan el S90 con otros dispositivos (si deja el cable de alimentación conectado mientras realiza el trabajo, puede ocasionar descargas eléctricas, mientras que los demás cables pueden interferir con la tarea).**
	- **Tenga cuidado de que no se le caigan tornillos en el interior del instrumento durante la instalación (puede evitarlo apartando las unidades opcionales y la tapa del instrumento durante la colocación). Si de todos modos ocurriera, asegúrese de retirar el tornillo que se haya introducido en la unidad antes de encender la alimentación. Un tornillo suelto dentro del instrumento puede causar graves daños o un funcionamiento defectuoso. Si no puede retirar el tornillo, consulte al distribuidor Yamaha.**
	- **Instale las unidades opcionales con cuidado, tal como se describe a continuación. Una instalación incorrecta puede ocasionar cortocircuitos que conlleven daños irreparables y riesgos de incendio.**
	- **No desmonte, modifique ni aplique demasiada fuerza en las tarjetas y conectores de las unidades opcionales. Si dobla o aplasta las tarjetas o los conectores, pueden producirse descargas eléctricas, incendios o fallos en los equipos afectados.**
	- **Antes de manipular las unidades opcionales, debe tocar brevemente con la mano la superficie metálica a la que va acoplada la unidad opcional (u otra superficie metálica, teniendo cuidado con los bordes cortantes), para descargar la electricidad estática acumulada en su cuerpo. Tenga en cuenta que la mínima cantidad de descarga electrostática puede ocasionar daños a los componentes.**
	- **Se recomienda usar guantes para proteger las manos contra las proyecciones metálicas de las unidades opcionales y otros componentes. Si toca los cables o conectores con las manos descubiertas, puede producirse cortes en los dedos, establecer contactos eléctricos deficientes o provocar daños electrostáticos.**
	- **Manipule las unidades opcionales con cuidado. Si se le caen o las somete a golpes, pueden dañarse o funcionar deficientemente.**
	- **Tenga cuidado con la electricidad estática. La descarga electrostática puede dañar los chips IC de la tarjeta Plugin opcional. Antes de manipular dicha tarjeta, y para disminuir la posibilidad de carga electrostática, toque las partes metálicas que no sean las zonas pintadas, o bien el cable de puesta a tierra si el dispositivo dispone de esta conexión.**
	- **No toque las partes metálicas expuestas de la tarjeta de circuitos. Si lo hace, puede crear un falso contacto.**
	- **Cuando mueva un cable, tenga cuidado de que no quede atrapado con la tarjeta Plug-in de circuitos. Si fuerza el cable podría cortarse, dañarse o funcionar incorrectamente.**
	- **Tenga cuidado de no perder los tornillos, ya que se utilizan todos ellos.**
	- **No utilice tornillos distintos de los instalados en el instrumento.**

# **Instalación de tarjeta Plug-in opcional**

Existe una gran variedad de tarjetas Plug-in (página 21), de venta aparte, que pueden ampliar la librería de voces de su instrumento.

Con su instrumento pueden utilizarse los siguientes tipos de tarjeta Plug-in:

- PLG150-AN
- PLG150-PF
- PLG150-VL
- PLG150-DX
- PLG150-DR
- PLG150-PC
- PLG100-XG
- PLG100-VH

# **Instalación de la tarjeta Plug-in**

El S90 dispone de tres ranuras en el panel posterior, que le permiten instalar y utilizar hasta tres tarjetas Plug-in distintas.

- 1 Apague el S90 y desconecte el cable de alimentación. Además, asegúrese de desconectar el S90 de cualquier dispositivo externo.
- 2 Retire el tornillo grande de la tapa de la bahía de ampliación (panel posterior) con un destornillador de estrella.
	- **¡IMPORTANTE! Guarde el tornillo extraído en un sitio seguro. Lo necesitará para volver a colocar la tapa del S90.**

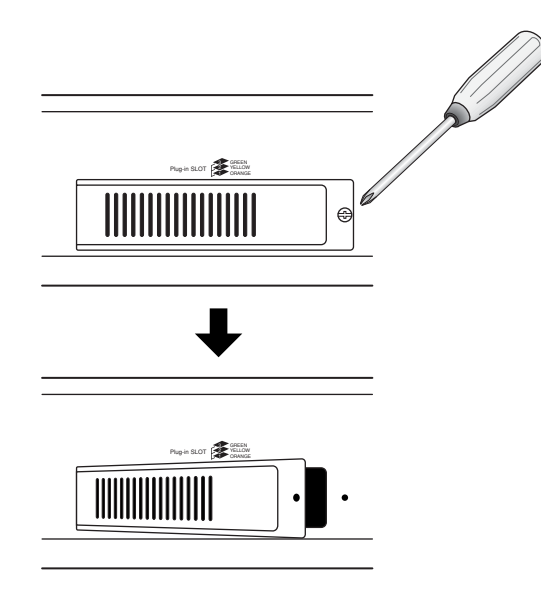

- 3 Retire los cables de cinta que va a conectar a la tarjeta Plugin, en el interior del S90. Las ranuras están asignadas a los cables por colores, de la siguiente manera:
	- Ranura 1 Naranja Ranura 2 – Amarillo Ranura 3 – Verde

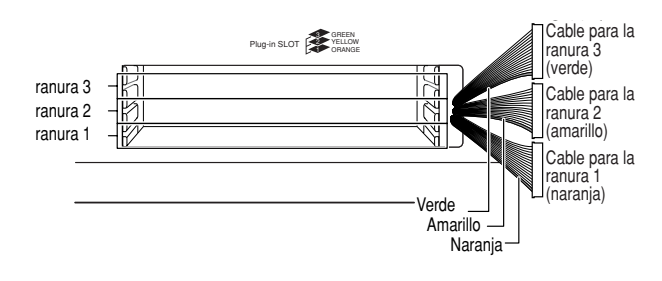

- 4 Inserte la tarjeta por los raíles guía, con el lado del conector hacia arriba y hacia fuera.
	- **La tarjeta Plug-in de armonía vocal (PLG100-VH) sólo NOTA puede instalarse en la ranura 1.**

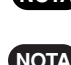

**La tarjeta Plug-in Multiparte (PLG-100XG) sólo puede NOTA instalarse en la ranura 3.**

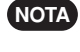

**La tarjeta Plug-in de una sola parte puede instalarse en cualquiera de la tres ranuras.**

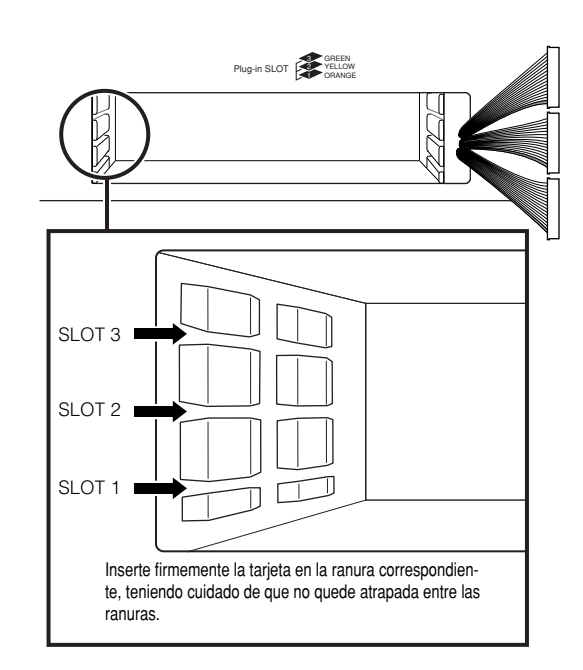

5 Inserte la tarjeta Plug-in en la bahía de ampliación, empujando suavemente a fondo hasta que quede colocada.

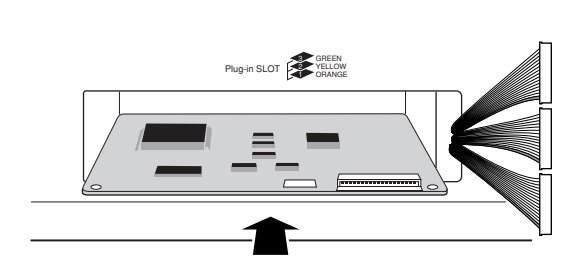

6 Conecte el extremo del cable a la tarjeta. Asegúrese de conectar el cable correcto, el que tenga el mismo color de la ranura utilizada. Además, tenga cuidado de no tirar demasiado del cable durante su conexión a la tarjeta.

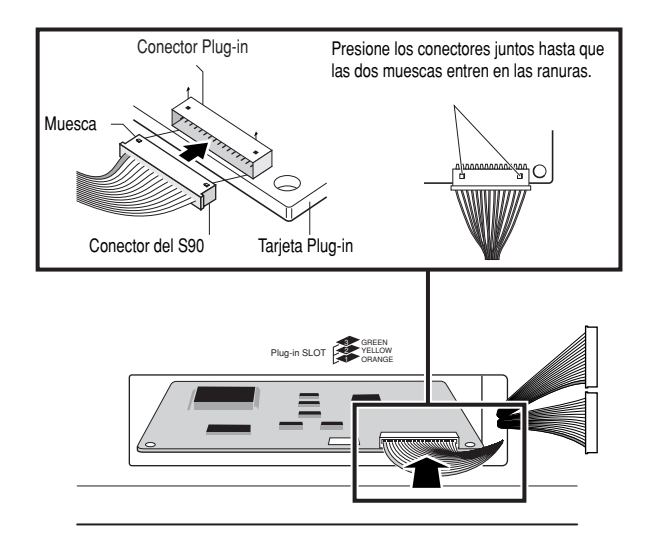

7 Coloque con cuidado el cable de cinta en el S90, procurando que ninguna parte del cable sobresalga del instrumento.

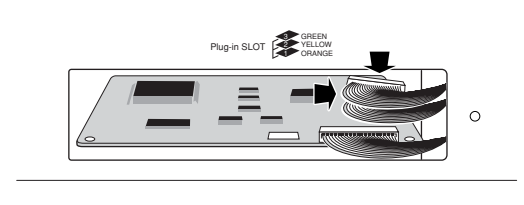

- 8 Vuelva a colocar la tapa con el tornillo extraído en paso 2. La tapa sirve además para afianzar las tarjetas Plug-in en su sitio.
- 9 Compruebe que la tarjeta Plug-in instalada funciona correctamente. Encienda el equipo.
	- Aparecerá un mensaje indicando que la tarjeta Plug-in instalada está siendo comprobada. A continuación aparecerá la pantalla principal y se iluminará el indicador de la ranura correspondiente, situado en la parte superior derecha del panel frontal. Todo ello indicará que la tarjeta se ha instalado correctamente.
	- Si aparece un mensaje de error, el S90 se bloqueará después de unos instantes, indicando que la instalación no ha tenido éxito. En este caso, apague la unidad y repita con cuidado el procedimiento de instalación.

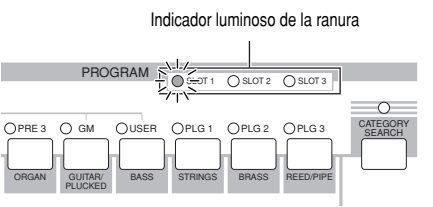

En este ejemplo, se ha instalado una tarjeta Plug-in en la ranura 1.

# **Instalación de tarjeta opcional mLAN8E**

La tarjeta mLAN8E le permite conectar cómoda y sencillamente el S90 a otros instrumentos o dispositivos compatibles con ml AN.

# **Instalación de la tarjeta mLAN8E**

- 1 Apague el S90 y desconecte el cable de alimentación. Además deberá desconectar el S90 de cualquier dispositivo externo.
- 2 Déle la vuelta al S90 para tener acceso directo a la parte inferior. Para proteger los mandos y ruedas, coloque el teclado de forma que las cuatro esquinas queden apoyadas sobre unos soportes fiables, tales como revistas o cojines.

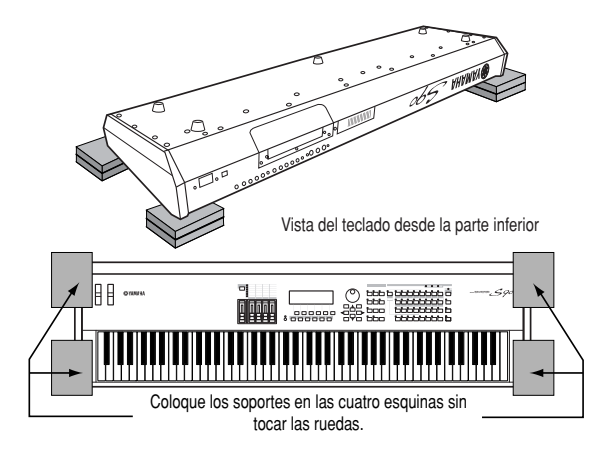

## **Tenga cuidado de que el teclado no se caiga ni se gol-NOTA pee, y asegúrese de que queda bien equilibrado antes de continuar.**

3 Con el panel posterior del instrumento boca abajo y orientado hacia delante (como se muestra en la ilustración superior del paso <sup>2</sup>, retire la tapa del panel posterior. Extraiga los cuatro tornillos (como se indica) y abra la tapa del instrumento.

**¡IMPORTANTE! Guarde los tornillos extraídos en un sitio seguro. Los necesitará para volver a colocar la tapa del S90 después de instalar la tarjeta.**

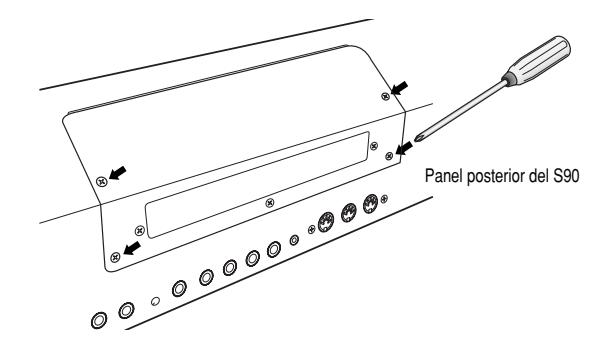

4 Extraiga los tres tornillos de la tapa posterior mientras la sujeta desde el interior del S90 con la mano.

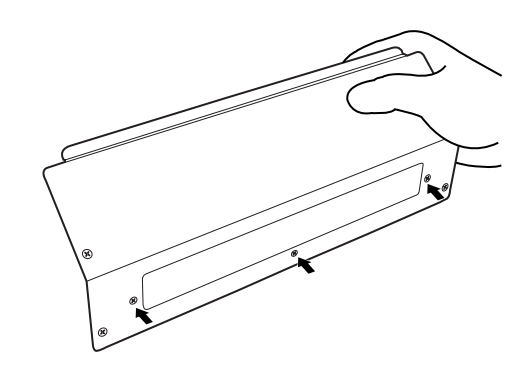

- **¡IMPORTANTE! Guarde los tornillos extraídos en un sitio seguro. Los necesitará para volver a colocar la tapa del S90 si decide extraer la tarjeta en el futuro.**
- 5 Extraiga la tarjeta mLAN8E de su caja y conecte el cable de cinta incluido. Sujete firmemente el cable de cinta al panel posterior de la tarjeta. Asegúrese de que el cable quede por encima, como indica en la ilustración.

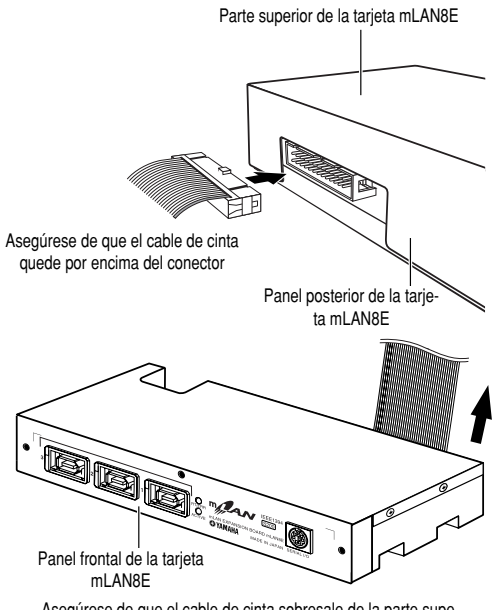

Asegúrese de que el cable de cinta sobresale de la parte superior y que puede verse la inscripción del panel "mLAN8E"

- 6 Sujete la tarjeta mLAN8E a la tapa posterior extraída en el paso **3**. Fije la unidad a la tapa con los tres tornillos extraídos en el paso **4**. Si coloca los tornillos comenzando con el tornillo central, resultará más fácil colocar los otros.
- 8 Sostenga la mLAN8E boca abajo e inserte el conector del otro extremo del cable de cinta plano en la placa de circuitos del S90.

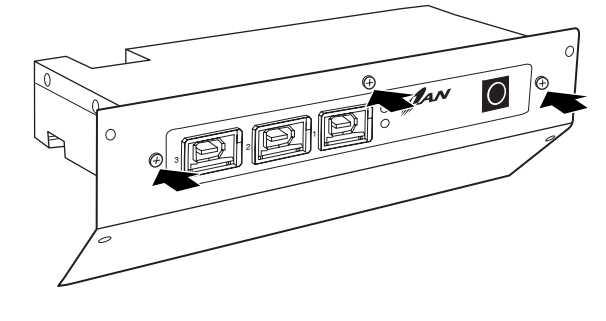

7 Sujete el cable a la parte superior de la tarjeta mLAN8E con una de las cintas que van con la tarjeta.

**7** h bb bl h b

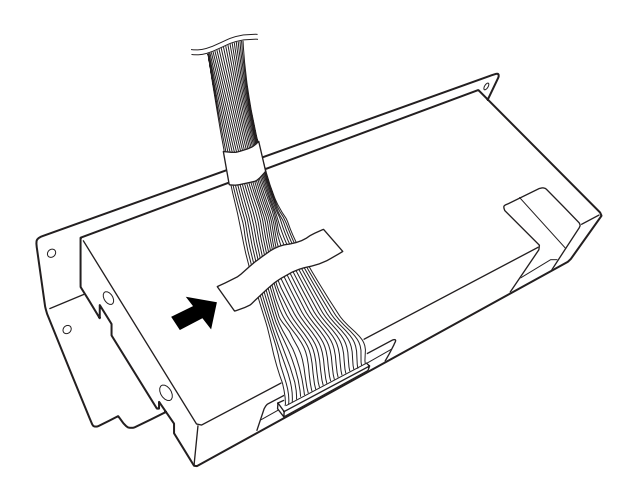

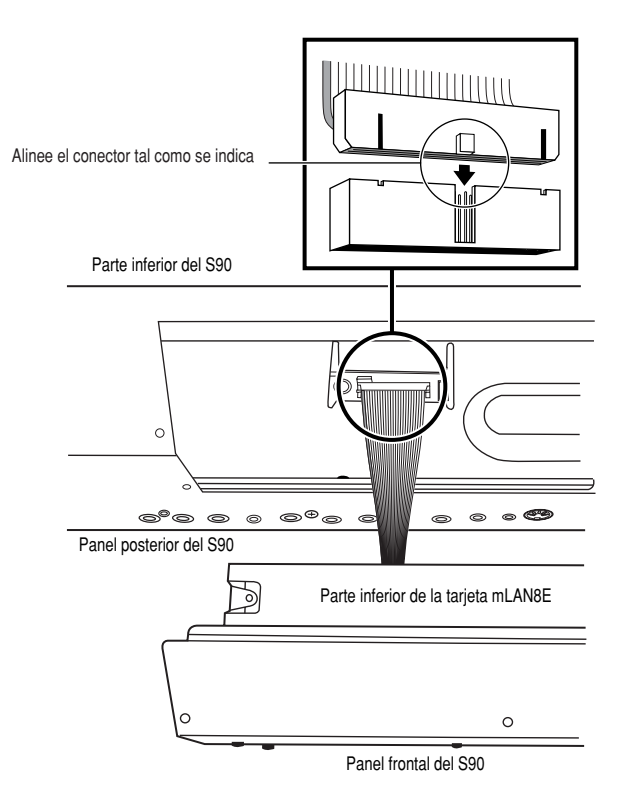

9 Vuelva a colocar la tapa (con la tarjeta mLAN8E ya instalada) en el S90.

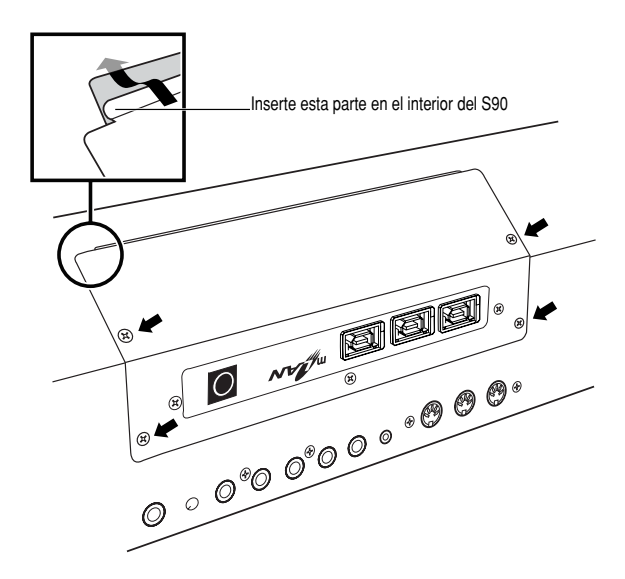

# **Solución de problemas**

¿No hay sonido? ¿Sonido incorrecto? Cuando se encuentre con un problema así, compruebe los siguientes puntos antes de pensar que se trata de una anomalía del producto. En muchos casos, encontrará la solución a sus problemas. No obstante, si el problema persiste, póngase en contacto con el distribuidor o servicio técnico de Yamaha (página 138).

# **No hay sonido.**

- ¿Está encendida la alimentación del S90 y de cualquier equipo externo conectado a él? (página 14).
- ¿Ha realizado todos los ajustes de nivel pertinentes, incluyendo el volumen general del S90 y el volumen del equipo externo?  $(nánina 14)$
- ¿Está pulsado el pedal controlador (cuando está conectado a la toma FOOT CONTROLLER)? (página 18).
- ¿Está correctamente conectado el S90 al equipo externo (por ejemplo, el amplificador o los altavoces) con cables de audio? (página 15).
- Si la voz no produce ningún sonido, ¿está el volumen o nivel de la edición común de voz ajustado correctamente? (Ref. Nº 43 y 45).
- Si la voz produce poco o ningún sonido, ¿ha cambiado algún ajuste del deslizante CS? (los deslizantes 1-4 pueden controlar los niveles de elemento de la voz. Si todos están ajustados a "0", la voz no emitirá ningún sonido) (página 53).
- Si la voz no produce ningún sonido, ¿se han ajustado correctamente los parámetros en la edición de elemento de voz (interruptor de elemento, límite de nota, límite de velocidad de pulsación)? (página 62).
- Si la voz no produce ningún sonido, ¿son correctos los ajustes de efecto y filtro (los ajustes incorrectos de frecuencia de corte del filtro pueden ocasionar la ausencia de sonido) (páginas 63 y 67).
- Si la actuación no produce ningún sonido, ¿se ha asignado una voz a cada parte? (Ref. Nº 29, 36).
- Si la actuación no produce ningún sonido, ¿se ha ajustado correctamente el límite de nota de cada parte? (Ref. Nº 32)
- Si la actuación no produce ningún sonido, ¿se ha ajustado correctamente el volumen de cada parte? (Ref. Nº 43, 135).
- Si la actuación produce poco o ningún sonido, ¿ha cambiado alguno de los ajustes del deslizantes CS? (los deslizantes 1-4 pueden controlar los niveles de parte de la actuación. Si todos están ajustados a "0", la actuación no emitirá ningún sonido) (página 53).
- Si la actuación no produce ningún sonido, ¿se ha ajustado correctamente la selección de salida de cada parte? (Ref. Nº 115).
- Si la reproducción de canción no produce ningún sonido, ¿está silenciada alguna o todas las pistas? (página 76).
- Si la reproducción de canción no produce ningún sonido, ¿se ha ajustado correctamente el canal de salida de cada pista del modo de reproducción y el canal de recepción de cada parte del modo de mezcla? (página 77).
- Si la reproducción de canción no produce ningún sonido, ¿se ha ajustado correctamente el volumen de cada parte del modo de mezcla? (página 78).
- Si la reproducción de canción no produce ningún sonido, ¿se ha ajustado correctamente la selección de salida de cada parte del modo de mezcla? (página 77).
- Si el arpegio no produce ningún sonido, ¿se ha ajustado correctamente el limite de nota y el limite de velocidad de pulsación? (Ref. Nº 81, 82).
- ¿Se ha ajustado a desactivado MIDI local en el modo de utilidades? (Ref. Nº 183).

# **Sonido distorsionado.** . . . . . . . . . .

- ¿Son correctos los ajustes de efectos? (Ref. Nº 190, 205).
- ¿Son correctos los ajustes de filtro? (los ajustes de resonancia del filtro excesivamente altos pueden causar distorsión) (Ref. Nº 91, 93).
- ¿Está MASTER VOLUME (volumen general) tan alto que se produce saturación? (página 14).
- ¿Se ha ajustado el volumen de cada elemento del modo de voz o el volumen de cada parte del modo de actuación o el volumen de cada pista/parte del modo de canción demasiado alto? (Ref. Nº 43, 135).

# **El nivel del sonido es demasiado suave.**

- ¿Se ha ajustado el volumen o la expresión MIDI demasiado bajo (con el pedal controlador)? (página 18).
- ¿Se ha ajustado la frecuencia de corte de los filtros demasiado alto/bajo? (Ref. Nº 92, 96).

# **El sonido se corta.**

● ¿Se ha sobrepasado la polifonía máxima del S90? (página 22).

# **El tono o los intervalos son incorrectos.**

- ¿Se ha ajustado el parámetro de afinación general en el modo de utilidades a un valor distinto de "0"? (Ref. Nº 216).
- ¿Se ha ajustado el parámetro cambio de nota en el modo de utilidades a un valor distinto de "0"? (Ref. Nº 41).
- Si la voz produce un tono incorrecto, ¿se ha seleccionado el sistema de afinación correspondiente del parámetro micro afinación en el modo de edición de voz? (Ref. Nº 5).

- Si la voz produce un tono incorrecto, ¿se ha ajustado la profundidad de modulación del tono del LFO en el modo de edición de voz demasiado alto? (Ref. 172).
- Si la actuación produce un tono incorrecto, ¿se ha ajustado el parámetro cambio de nota de cada parte a un valor distinto de "0"? (Ref. Nº 41).
- Si la actuación produce un tono incorrecto ¿se ha ajustado el parámetro desafinación de cada parte a un valor distinto de 0? (Ref. Nº 153).

# **Sólo se oye una voz.**

● ¿Se ha ajustado el parámetro Mono/Poly a "mono"? (Ref. Nº 3).

# **No se aplica ningún efecto.**

- ¿Se ha desactivado el botón [EFFECT BYPASS]? (página 12).
- ¿Se ha ajustado el parámetro de salida de efecto de uno o todos los elementos a "Thru"? (Ref. Nº 190).
- ¿Se ha ajustado uno o todos los tipos de efectos a "thru" u "off" (en la pantalla de efectos del modo de edición de voz)? (Ref. Nº 192, 194).

# **La canción no puede iniciarse.**

- ¿Contiene datos la canción seleccionada? (página 75).
- ¿Se ha encendido el control remoto? (página 12).
- ¿Se ha ajustado el parámetro MIDI sync a MIDI (utilizando un reloj externo) en el modo de utilidades? (Ref. Nº 185).
- ¿Se ha seleccionado el directorio de reproducción correcto (para la reproducción de secuencias)? (página 75).

# **No se pueden guardar datos en la tarjeta de memoria.**

- ¿Está la tarjeta de memoria en uso protegida contra escritura? (debe desactivarse la protección contra escritura para guardar datos) (página 82).
- ¿Se ha formateado correctamente la tarjeta de memoria en uso? (página 82).

# **La transmisión/recepción de trasvase de datos en bloque no funciona correctamente.**

● ¿Se ha ajustado el parámetro de recepción de trasvase en bloque a "protect" en el modo de utilidades? (Ref. Nº 184).

#### **La tarjeta Plug-in no funciona.**

- ¿Esta iluminado el indicador del número de ranura correspondiente en que se ha instalado la tarjeta? (página 75 y 125).
- ¿Se ha instalado la tarjeta Plug-in de armonía vocal en la ranura 2 ó 3? (la tarjeta VH debe instalarse en la ranura 1) (página 124).
- ¿Se ha instalado la tarjeta Plug-in Multiparte en la ranura 1 ó 2? (esta tarjeta debe instalarse en la ranura 3) (página 124).

# **El S90 se bloquea durante el arranque debido a un error operativo o de control.**

● No debe apagarse nunca la alimentación mientras se escriben datos en la memoria Flash ROM (mientras aparece el mensaje "Executing..." o "Please keep power on"), ya que se produciría una pérdida de todos los datos de usuario y el sistema podría bloquearse. En este caso, apague la alimentación y luego mantenga pulsado simultáneamente los botones [MÁSTER], [STORE] y [PRE1] mientras vuelve a encender el S90. Si aparece el mensaje "System memory crashed", consulte la página 117.

# **Especificaciones**

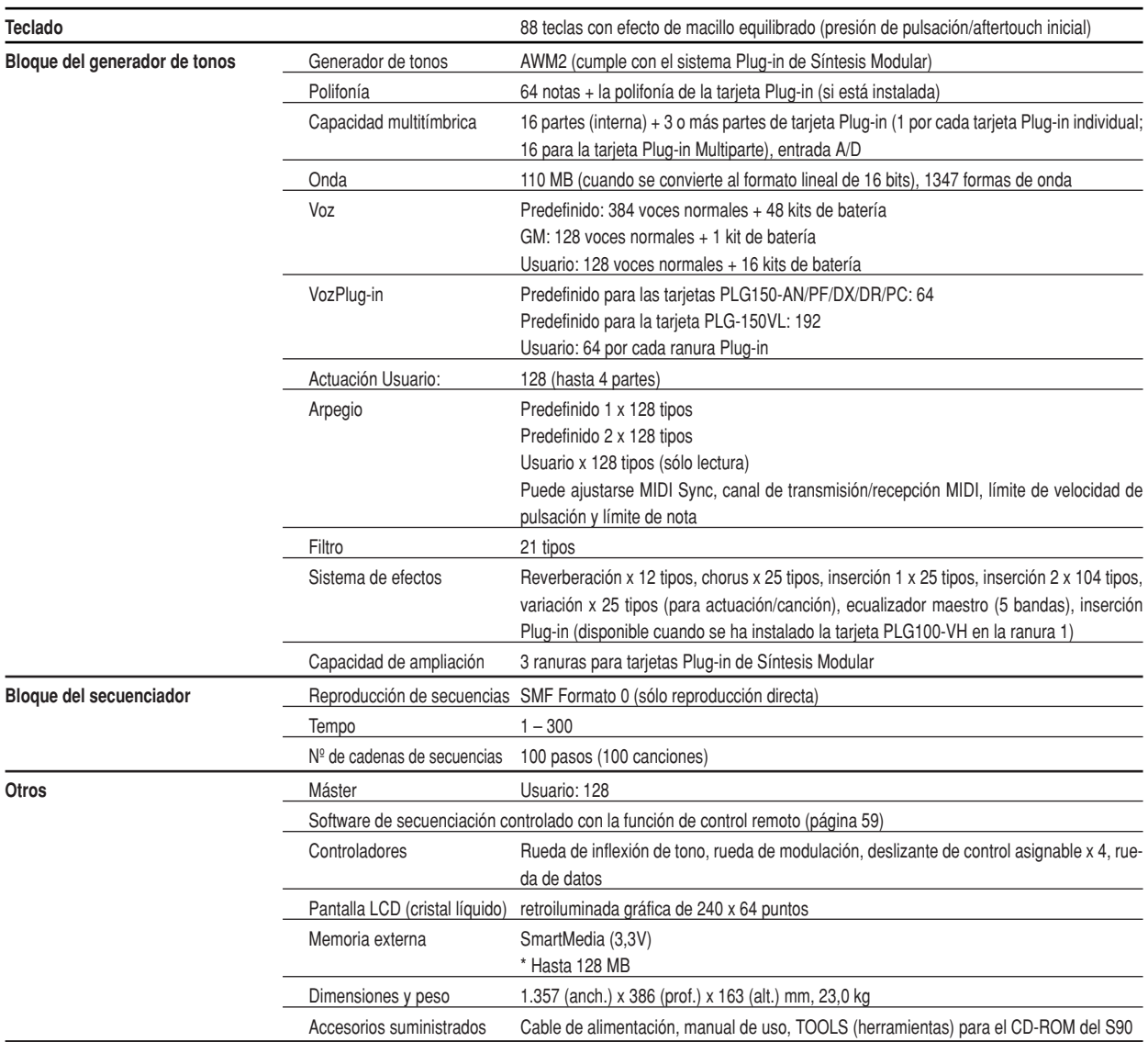

Las especificaciones y descripciones contenidas en este manual sólo cumplen propósitos informativos. Yamaha Corp. se reserva el derecho a cambiar o modificar los productos y especificaciones en cualquier momento sin previo aviso. Puesto que las especificaciones, equipos u opciones pueden diferir de un lugar a otro, rogamos consultar al distribuidor de Yamaha.

# **Índice alfabético**

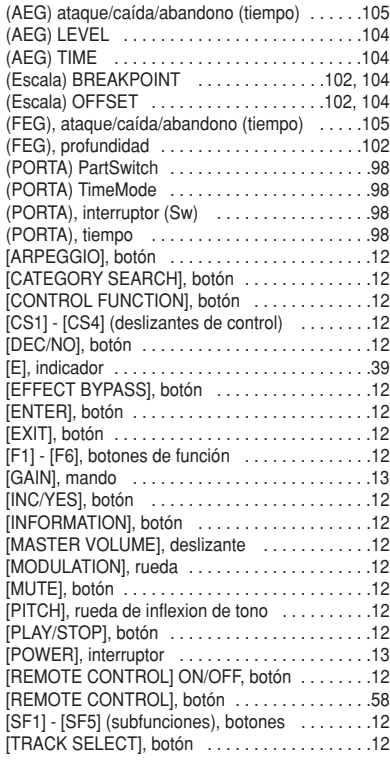

# **A**

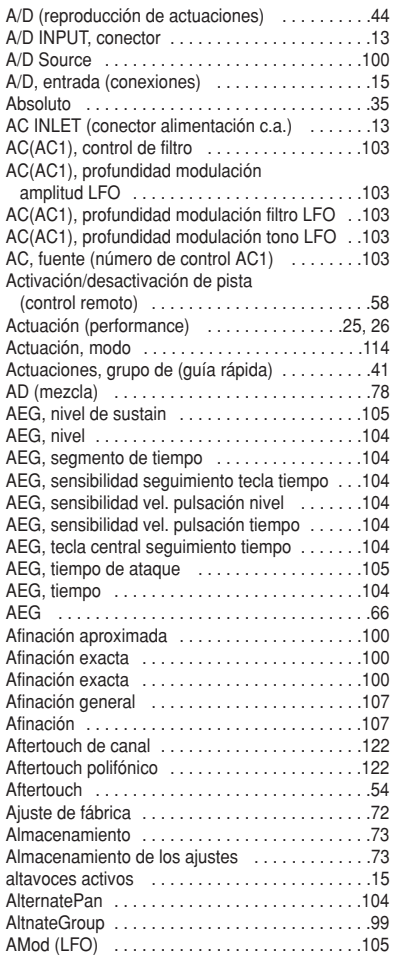

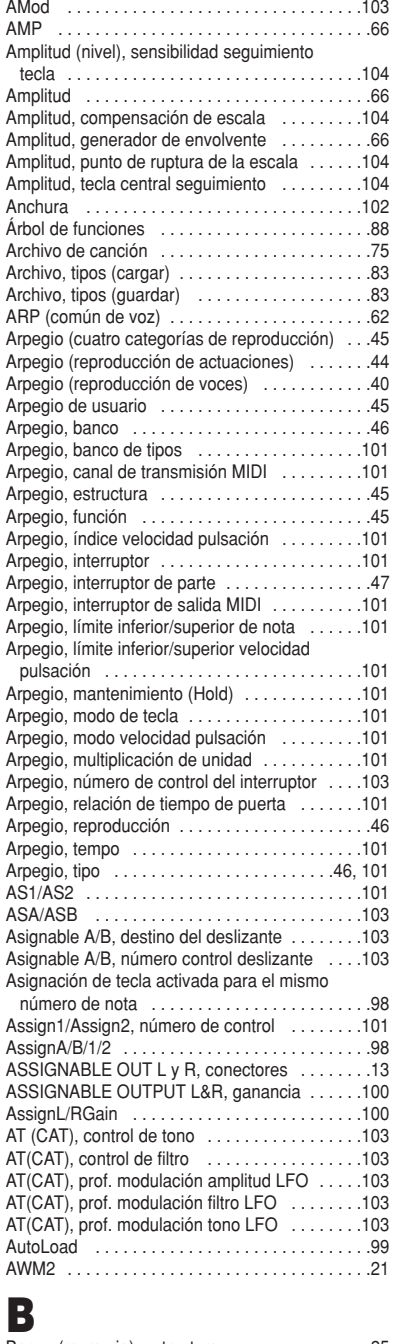

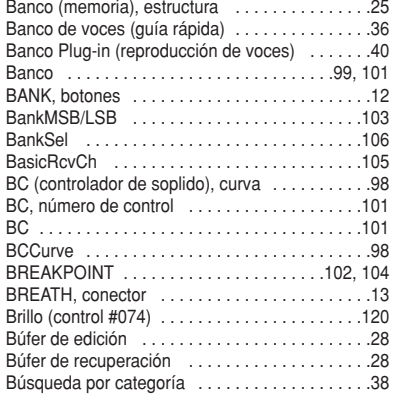

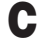

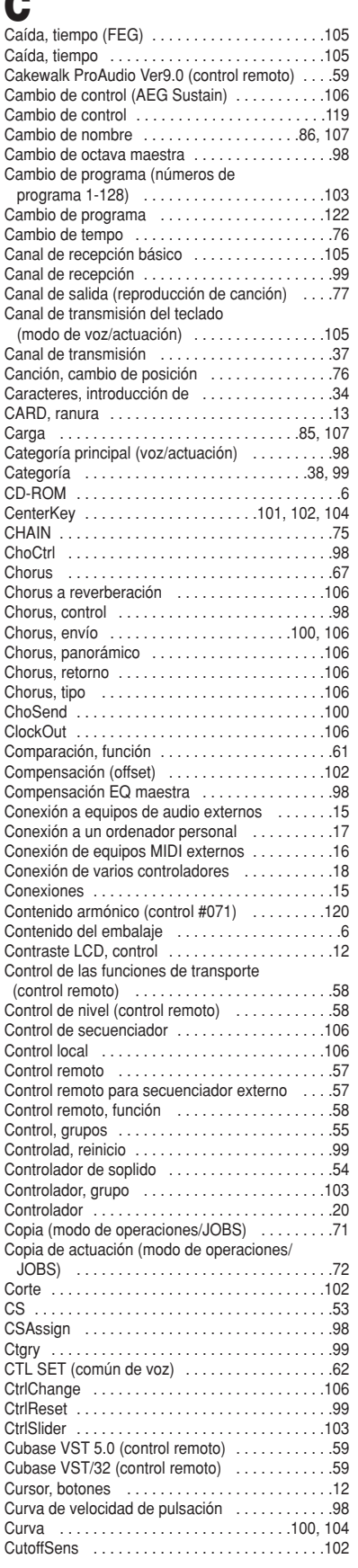

*132 Índice alfabético*

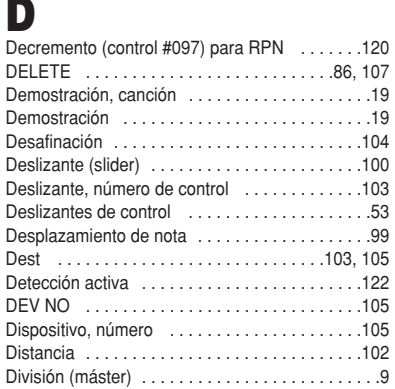

División (reproducción de actuaciones) . . . . . . .42 DRAM . . . . . . . . . . . . . . . . . . . . . . . . . . . . . . . . .28

# **E**

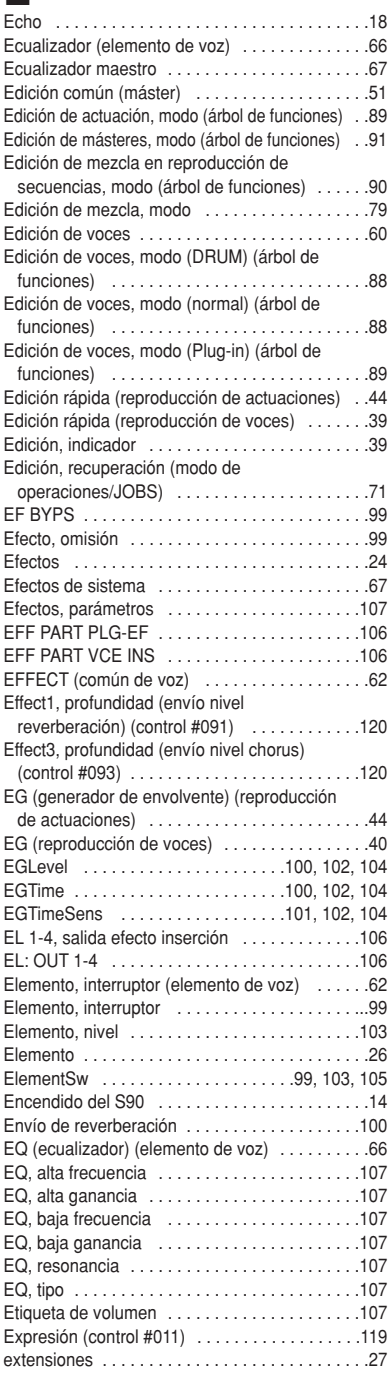

# **F**

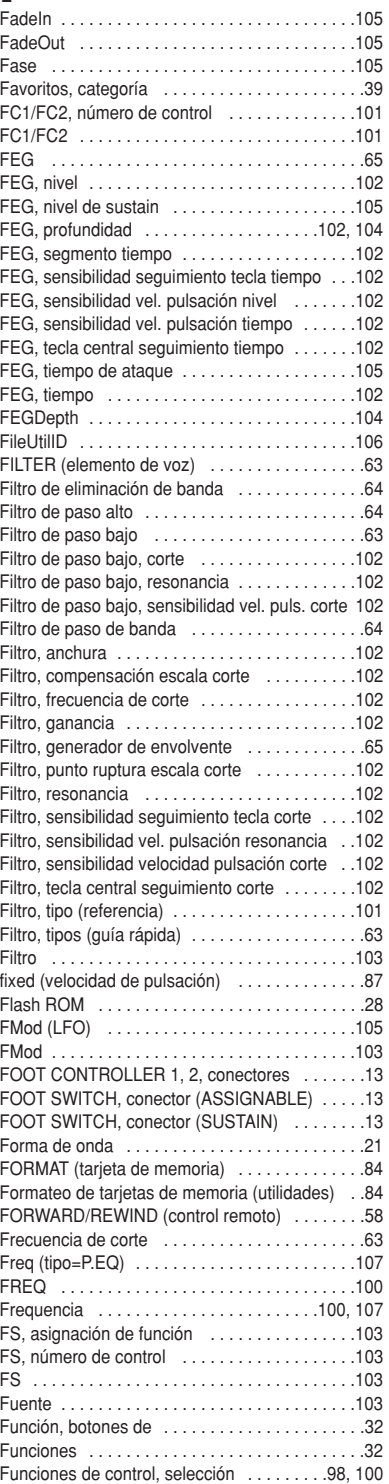

# **G**

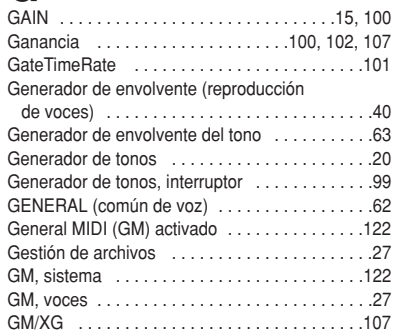

# **H**

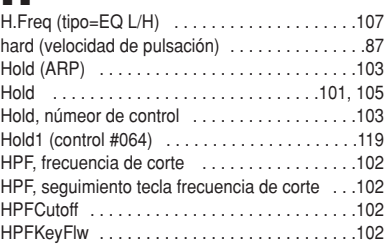

# **I**

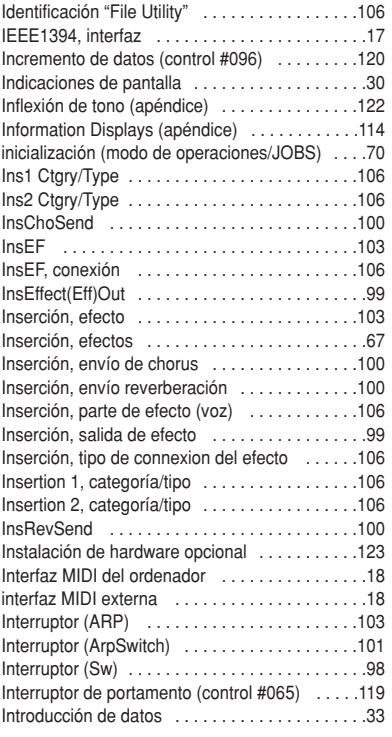

# **K**

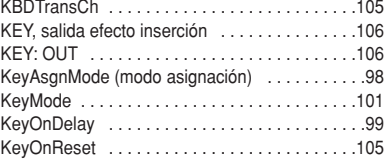

# **L**

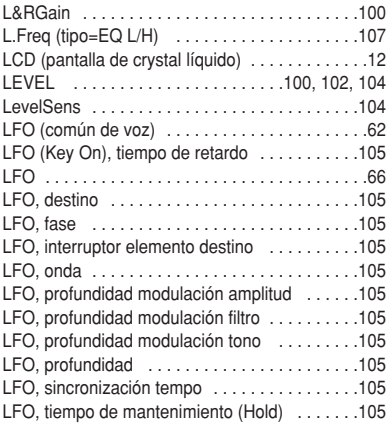

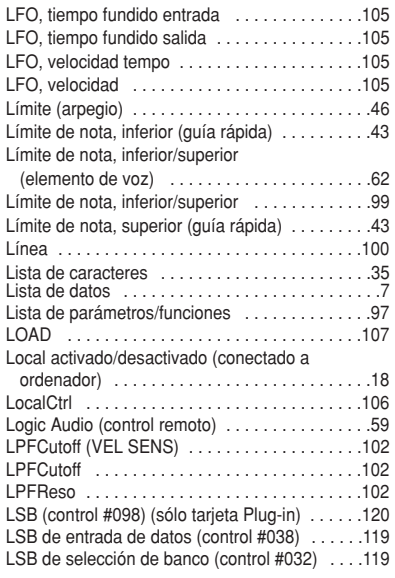

# **M**

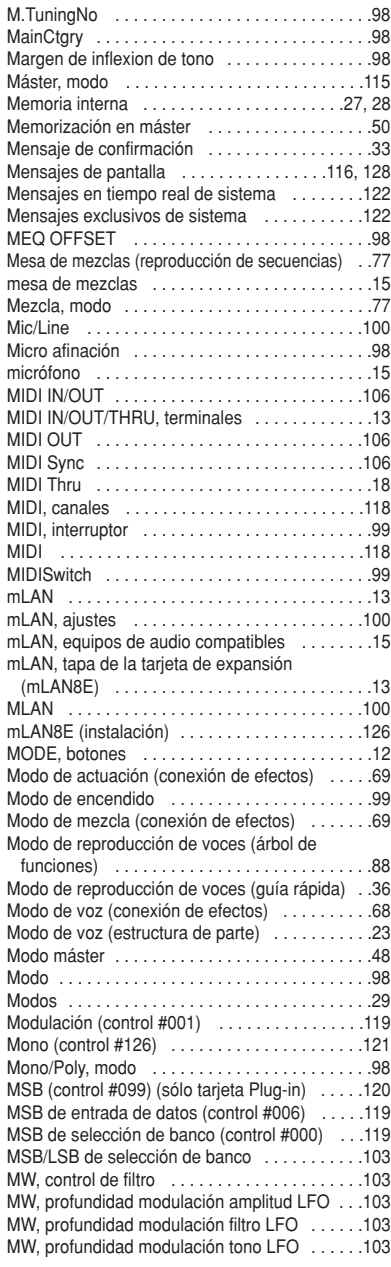

# **N**

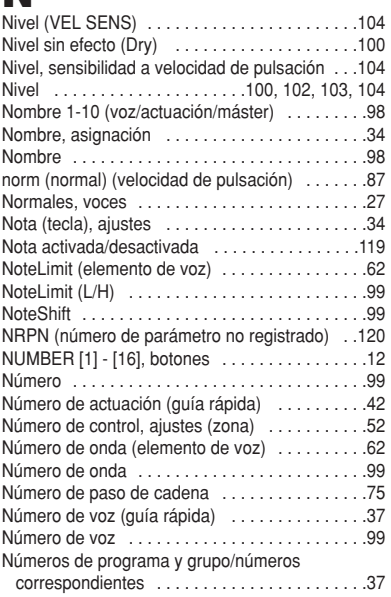

# **O**

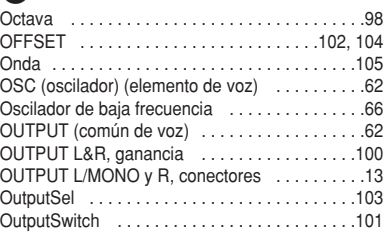

# **P**

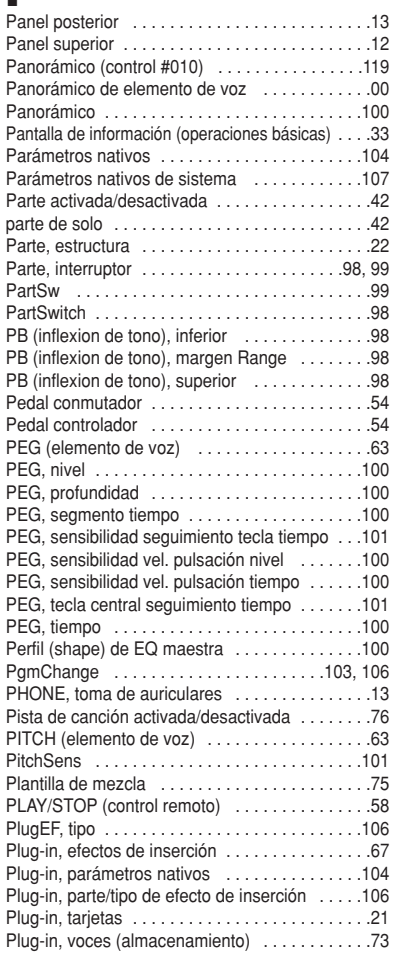

#### Plug-in, voces (guía rápida) . . . . . . . . . . . . . . . .40 PMod (LFO) . . . . . . . . . . . . . . . . . . . . . . . . . . .105 PMod . . . . . . . . . . . . . . . . . . . . . . . . . . . . . . . .103 Polifonía . . . . . . . . . . . . . . . . . . . . . . . . . . . . . . .22 Polifonía máxima . . . . . . . . . . . . . . . . . . . . . . . .22 Poly (control #127) . . . . . . . . . . . . . . . . . . . . . .121 Poly . . . . . . . . . . . . . . . . . . . . . . . . . . . . . . . . . . .98 Poly, expansión . . . . . . . . . . . . . . . . . . . . . . . . .107 Poly, modo . . . . . . . . . . . . . . . . . . . . . . . . . . . . .98 PolyExpand . . . . . . . . . . . . . . . . . . . . . . . . . . . .107 PORT NO . . . . . . . . . . . . . . . . . . . . . . . . . . . . .107 Portamento (reproducción de actuaciones) . . . .44 Portamento (reproducción de voces) . . . . . . . . .40 Portamento, interruptor . . . . . . . . . . . . . . . . . . . .98 Portamento, modo . . . . . . . . . . . . . . . . . . . . . . .98 PowerOnMode . . . . . . . . . . . . . . . . . . . . . . . . . .99 Pro Tools V5.0 (control remoto) . . . . . . . . . . . . .59 Profundidad de panorámico de la escala . . . . .104 Profundidad panorámico aleatorio . . . . . . . . . .104 Profundidad panorámico alternativo . . . . . . . . .104 Profundidad . . . . . . . . . . . . . . .100, 102, 103, 105 Programa máster . . . . . . . . . . . . . . . . . . . . . . . .49 Puerto . . . . . . . . . . . . . . . . . . . . . . . . . . . . . . . . .77 Puerto de retransmisión (Thru Port) . . . . . . . . .106 Puerto, número . . . . . . . . . . . . . . . . . . . . . . . . .107 Punto de ruptura . . . . . . . . . . . . . . . . . . . . . . . .102

# **Q**

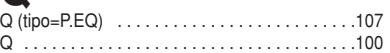

# **R**

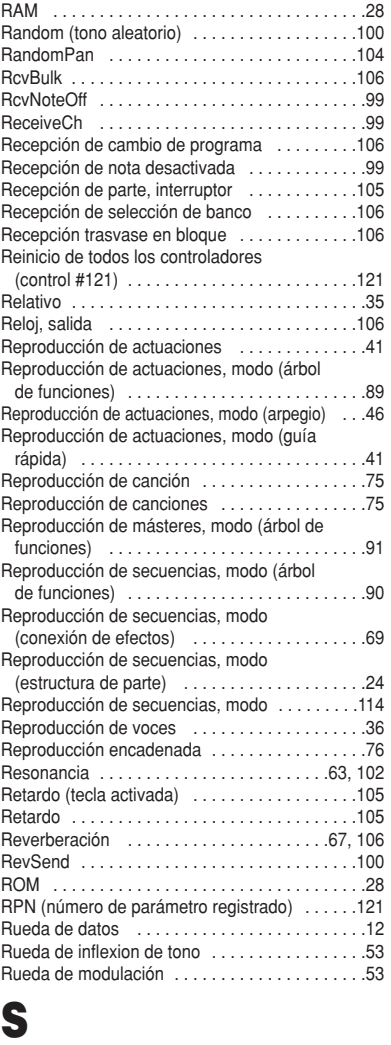

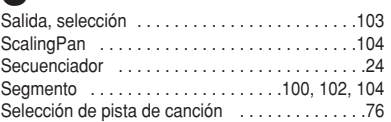

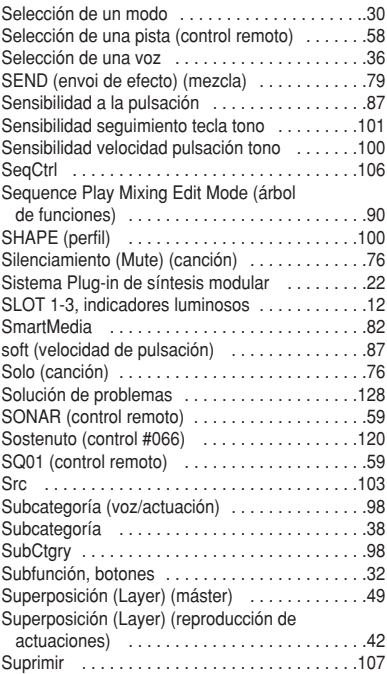

Sustain (nivel) . . . . . . . . . . . . . . . . . . . . . . . . . .105

# **T**

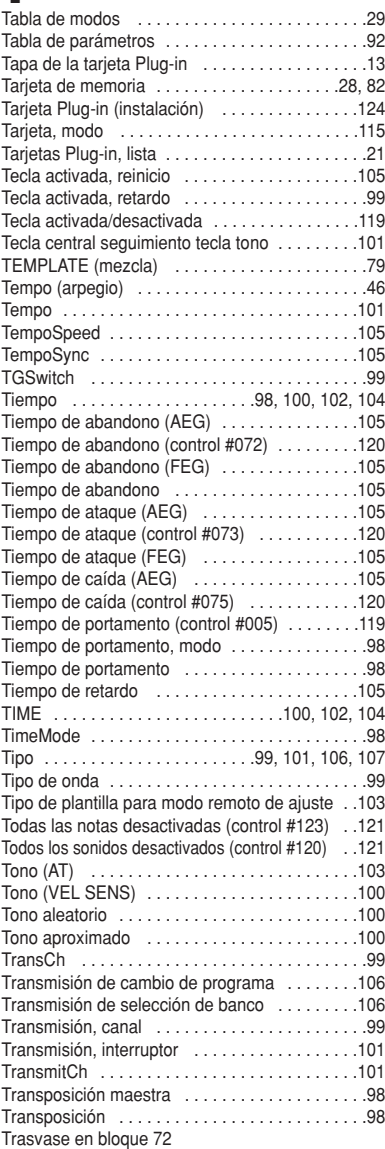

# **U**

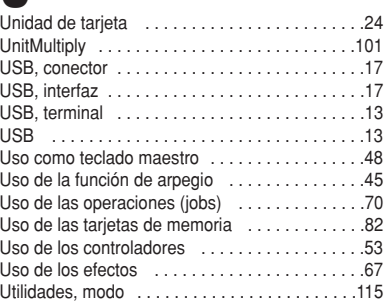

# **V**

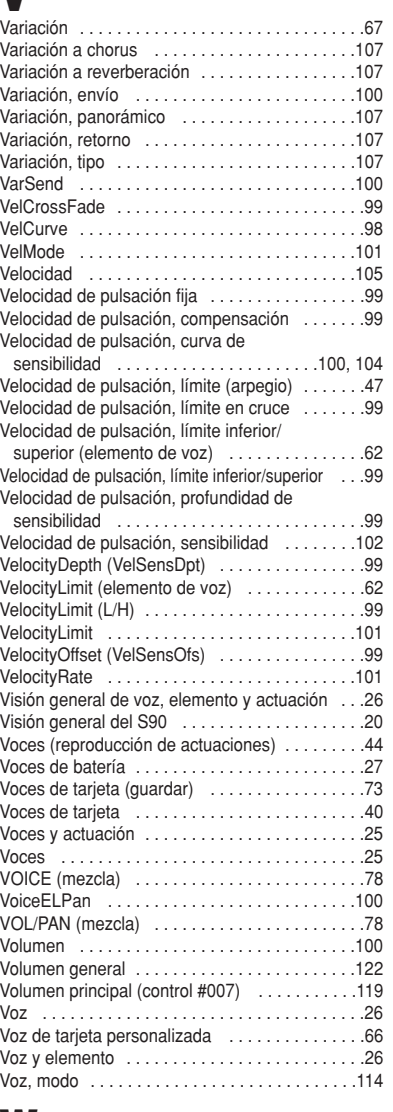

# **W**

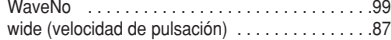

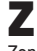

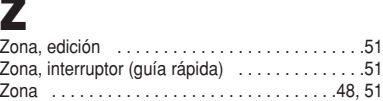